#### <span id="page-0-0"></span>Disk Drive Erasing Tool

GreenPepper PRO **User's Manual** 

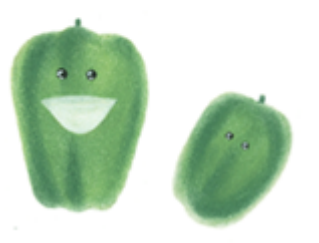

# **Abstract**

[Product features](#page-2-0) [Product composition](#page-3-0) [Product functions](#page-7-0) [Operating environment](#page-10-0) [How to display the manual](#page-12-0) [About license, license activation](#page-13-0) [Steps to operation](#page-18-0) [How to create a CD from an image file](#page-21-0) [Setting the boot environment on BIOS/UEFI](#page-22-0) [Restrictions on evaluation mode](#page-26-0)

# **About Erase Method**

[About Secure Erase/Sanitize](#page-28-0) [Standards of Disk Erasing](#page-33-0)  [Points to consider about erasing method/Recommended method](#page-36-0)

# **Operation of "Boot up Erase program"**

[Boot from CD/USB flash drive](#page-40-0) [Boot from Hard disk drive](#page-46-0) **[Basic operation](#page-50-0)** [Show current disk status](#page-53-0) [Erase disk drives](#page-58-0) [Verify/read check](#page-65-0) [Secure erase/Sanitize](#page-68-0) **[Utility](#page-76-0)** [Using "Network log"/ Trouble shootings](#page-84-0) [Using diagnose screen](#page-92-0)

# **Operation of "Windows Erase program"**

[Executing "Windows Erase program"](#page-93-0) [Erase disk drives](#page-97-0) [Secure Erase/Sanitize](#page-105-0) [Check disk](#page-110-0)

# **Using "Startup environment creation tool"**

[Abstract of "Startup environment creation tool"](#page-120-0) [Executing "Startup environment creation tool"](#page-123-0) [Common options](#page-126-0) [Operation of "HDD boot"](#page-137-0) [Creating bootable "CD image" file](#page-139-0) [Setting bootable "USB flash drive"](#page-140-0) [Creating WindowsPE configuration file](#page-143-0) [Customizing/Setting data file](#page-152-0) [Customizing/setting by command line](#page-155-0)

# **Operation of "Utilities for administrator"**

[Executing "Utilities for administrator"](#page-158-0) [Operation of each function](#page-160-0)

# **Other information**

[Technical specifications](#page-166-0) [Time required to erase disk](#page-167-0) [Supported SCSI/RAID cards](#page-171-0) [Supported network interface cards](#page-181-0) [Supported display chips](#page-201-0) [Release notes](#page-208-0) [Contact/Support](#page-214-0)

 $$ 

<span id="page-2-0"></span><- prev [\[up\] Menu](#page-0-0) [next ->](#page-7-0)

#### Abstract -> Product features

### **What is "GreenPepper PRO"?**

Developed as a standard disk erasing tool for implementing security policies in the enterprise. It is a simple, compact, and erasing tool with the necessary functions.

It is intended for corporate use, where the erasing environment set by the system department is distributed to users. We have prepared various customization and distribution methods so that you can erase in a unified way within the company.

#### **Establishment of a unified erasing method within the company,**

When distributing the erasure program within the company, you can specify and fix the erasure method. The operator can perform the erasing work in the specified method with a simple operation. It is possible to realize erasing work with a unified policy within the company.

\* A corresponding license is required for distribution.

#### **Support for many types of disk drives**

It supports a wide range. PATA (PararelATA), SATA (SerialATA), NVMe disks, standard for desktops and notebook PCs. eMMCs used in tablets. SCSI, SAS, FC (Fibre Channel) used in server systems, and even RAID configuration disks.

It also supports Secure Erase and Sanitize of ATA/SATA, SSD, NVMe, eMMC.

#### **High-speed, multitasking parallel processing**

Due to the Linux-based system, disk access is very fast. In addition, the multitasking function erases multiple connected disks in parallel. It reduces the time of the very time-consuming erasing process.

#### **Supports various erasing methods, and Secure Erase / Sanitize**

In addition to 1-4 erase method, it supports Secure Erase / Sanitize, which is almost indispensable for SSDs. It can be erased by a method that complies with the US Army compliant method (AR380-19), the US Department of Defense standard (DoD5220.22-M), the National Institute of Standards and Technology (NIST SP 800-88), etc. Moreover, in case of a read / write error, it retries finely for each sector and incorporates a control for more reliable erasing.

#### **Supports various boot methods**

Supports CD boot, USB flash drive boot, and hard disk boot. You can choose the best startup method. In addition to the legacy BIOS boot, it supports UEFI (Secure Boot on many PC) boots.

#### **Log output that can be checked for tampering**

Logs that are important as erasure records can be saved to the network (Windows share, FTP), HDD, USB flash drive, FD, etc. In addition, although the log is in an easy-to-use text format, it can be checked for tampering with a checksum.

#### **Support for writing logs to the network**

An increasing number of companies are restricting the use of writable media such as USB flash drive due to security policies. With "Green Pepper PRO", by booting from a CD and writing logs to a network drive, it is possible to write important management logs to a network drive even in a read-only media environment. You can also centrally manage logs on the network server. In addition to onboard Ethernet, it also supports USB-LAN and wireless LAN.

KIRARA 2

<span id="page-3-0"></span>

Abstract-> Product composition

# **Composition of "GreenPepper PRO"**

The erasing program of "Green Pepper PRO" consists of "[Boot up Erase Program"](#page-50-0) that includes boot system (linux), and "[Windows Erase Program"](#page-93-0) (gppro4.exe) that execute on Windows.

Windows erasure program (gppro4.exe) can be run on regular Windows (10, 11, etc.) or on WindowsPE. Erasing the Windows system drive (generally C:) and Secure Erase is only possible when run on WindowsPE.

In addition, as tools that run on Windows, there are "Startup Environment Creation Tool"(gpset4.exe) that creates the startup environment (bootable CD image, bootable USB flash drive) of "[Boot up Erase Program"](#page-120-0), and "[Utility](#page-158-0) [for Administrators"](#page-158-0)(gputil4.exe) that collects various tools that assist the operation of "Green Pepper PRO".

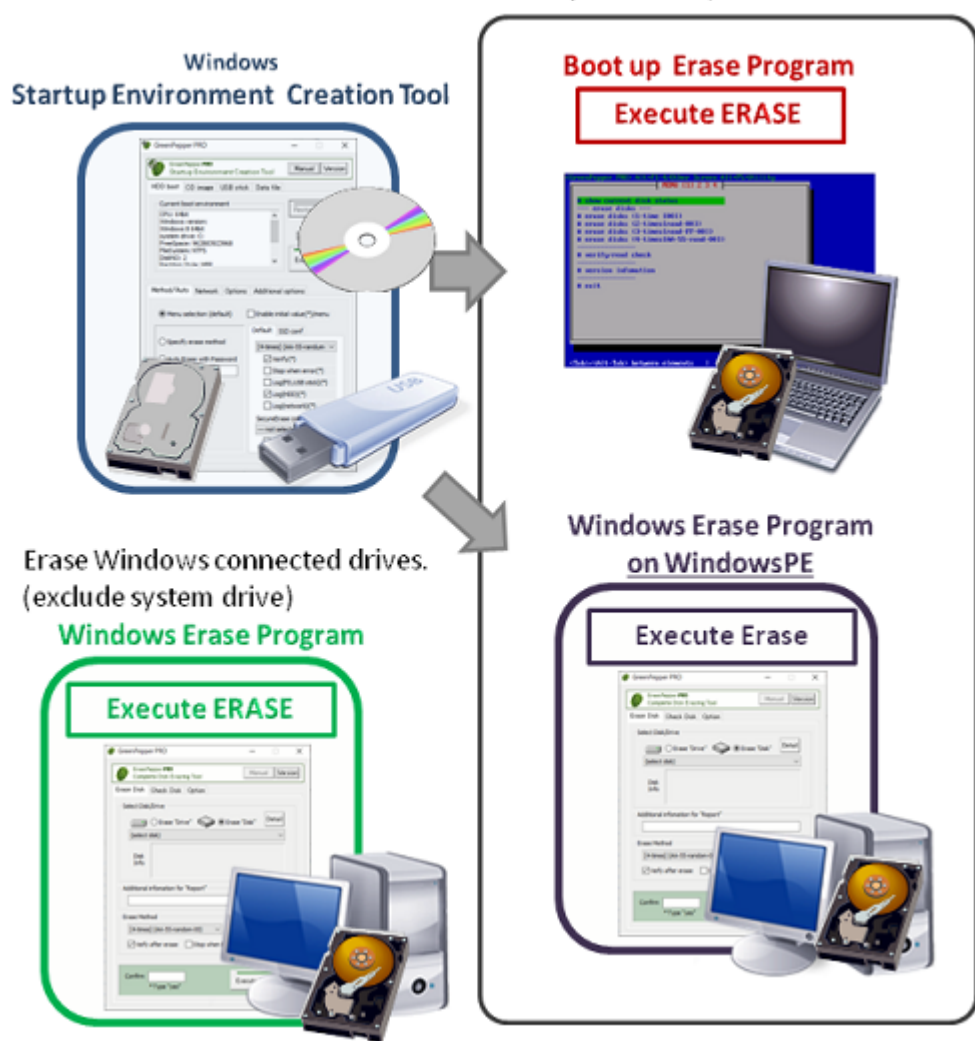

#### Erase System drive, execute Secure Erase

#### **Erase with "Boot up Erase Program"**

Set and configure the boot environment for HDD, CD, and USB flash drive with Widows "Startup Environment Creation Tool"(gpset4.exe). And then boot the PC with created CD, USB flash drive, configured HDD.

\* Enables erasing all drives including the Windows system drive.

\* Secure Erase and Sanitize processing possible.

\* Able to cancel ATA Secure Erase freezen state (supported PC only).

\*For the first time use for evaluation purposes, create a CD-R using "cd\_eval.iso"(iso9660 cd image file) and boot your PC.

To burn CD-R from CD image file, see "[How to create a CD from an image file \(iso9660\)"](#page-21-0).

**Erase with "Windows Erase Program" on WindowsPE**

<sup>\*</sup> Built-in disk driver.

If you save gppro4.exe in the WindowsPE environment, you can erase it using menu operations. By creating a "WindowsPE configuration file" using the Windows "Startup Environment Creation Tool"(gpset4.exe) and saving it in the same folder as gppro4.exe, you can specify automatic execution, processing methods, etc.

- \* Enables erasing all drives including the Windows system drive.
- Secure Erase and Sanitize processing possible.
- Customers must build the WindowsPE execution environment themselves.
- If there is a missing driver, it must be incorporated.
- \* Fully compatible with secure boot.

#### MEMO

Although there are some functional differences between the "Boot up Erase Program" and the "Windows Erase Program"(on WIndowsPE) , they have equivalent erase function.

However, building a WindowsPE environment is technically a little difficult, and there are some areas where the "Boot up erase program" is superior in terms of functionality, so except in the following cases, the "Boot up erase program" is basically recommended.

·For disk interface that only support Windows (WindowsPE) drivers. ·When it is necessary to fully support secure boot.

#### **Erase with "Windows Erase Program"**

Run "Windows Erase Program"(gppro4.exe) on Windows and execute Erase.

- \* Windows system drive (usually C:) cannot be erased.
- \* Can not execute Secure Erase/Sanitize.
- \* Use "Windows Erase Program" to erase connected external drives, memory cards, USB disks, etc.

# **Files included in the downloaded file**

You can use the following programs, manuals, etc. by viewing with Explorer etc. in a Windows environment.

README.txt  $\cdots$  Please read first. It can be displayed in Notepad.

release.txt · · · Product release note.

cd\_eval.iso · · · Bootable CD image file for "Boot up erase program". For evaluation use only.

gppro4.exe · · · "Windows Erase Program" gpset4.exe · · · "Startup Environment Creation Tool"

gputil4.exe · · · "Utility for Administrators"

\* No installation process is required. You can click it directly to execute it.

gpdata.pac · · · Data file required by "Startup Environment Creation Tool" (network support,WiFi support) gpdata.pac.net · · · Data file required by "Startup Environment Creation Tool" (network support,WiFi no-support) gpdata.pac.nonet · · · Data file required by "Startup Environment Creation Tool" (network no-support,WiFi nosupport)

[64bit] folder gppro4.exe · · · "Windows Erase Program" (64bit version) gpset4.exe · · · "Startup Environment Creation Tool" (64bit version) gputil4.exe · · · "Utility for Administrators" (64bit version)

[manual] folder man\_gppro.pdf · · · Manual (PDF version) index.html · · · Manual (HTML version Menu) \* Other files/folders are html manual files

[other] folder Other Documents, Tools

# **Details of each program**

# **Erase Program**

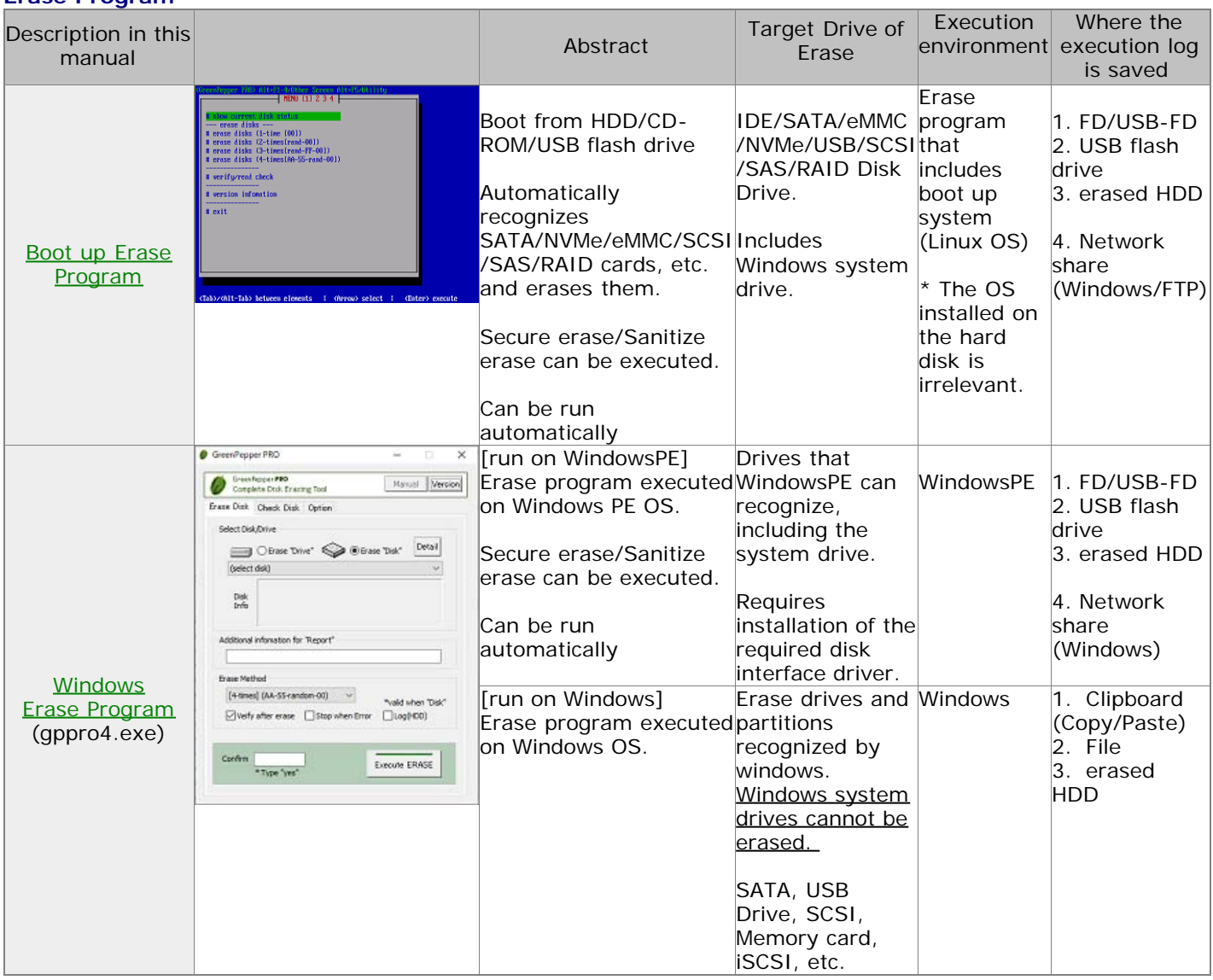

# **Tool programs, data files**

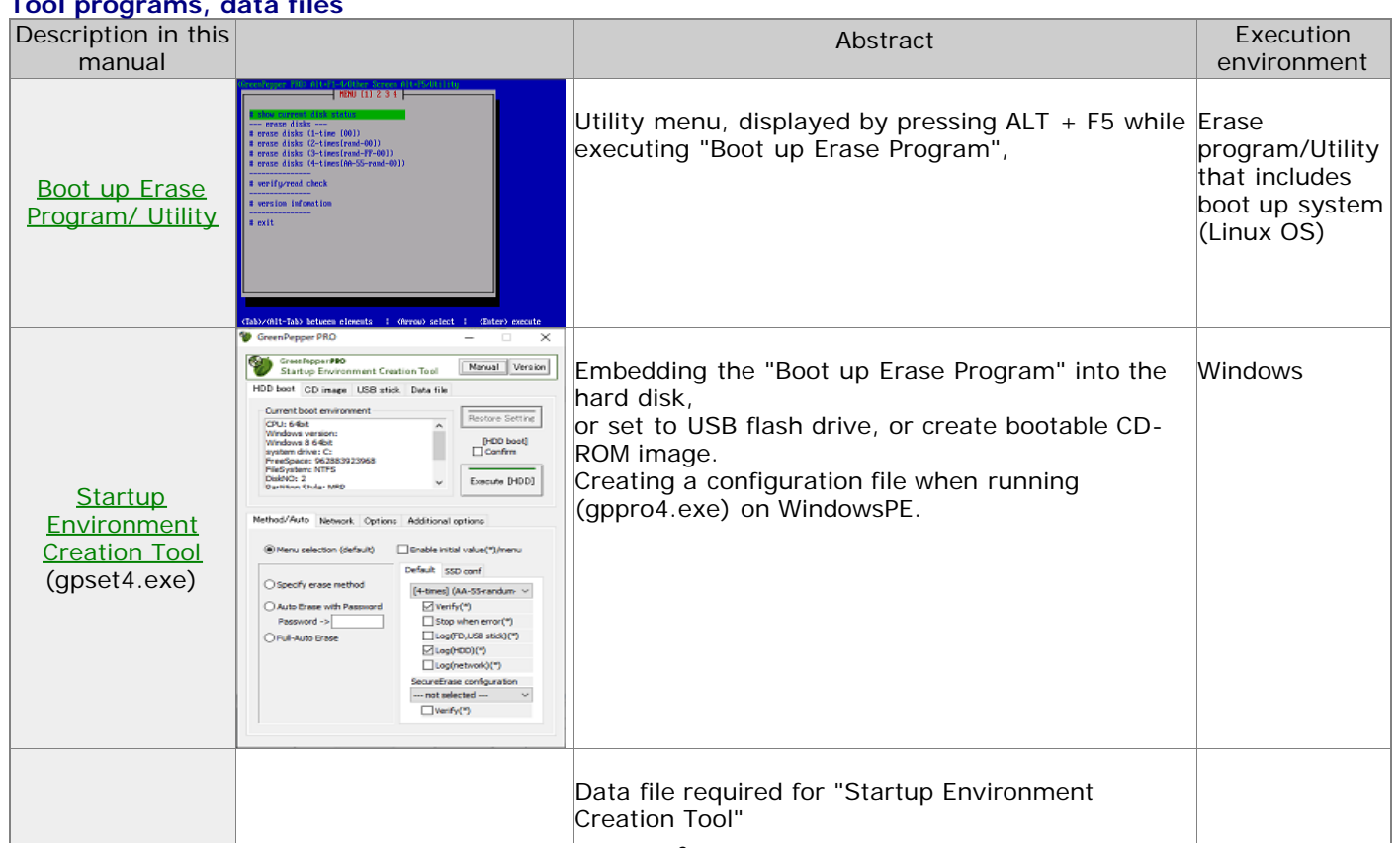

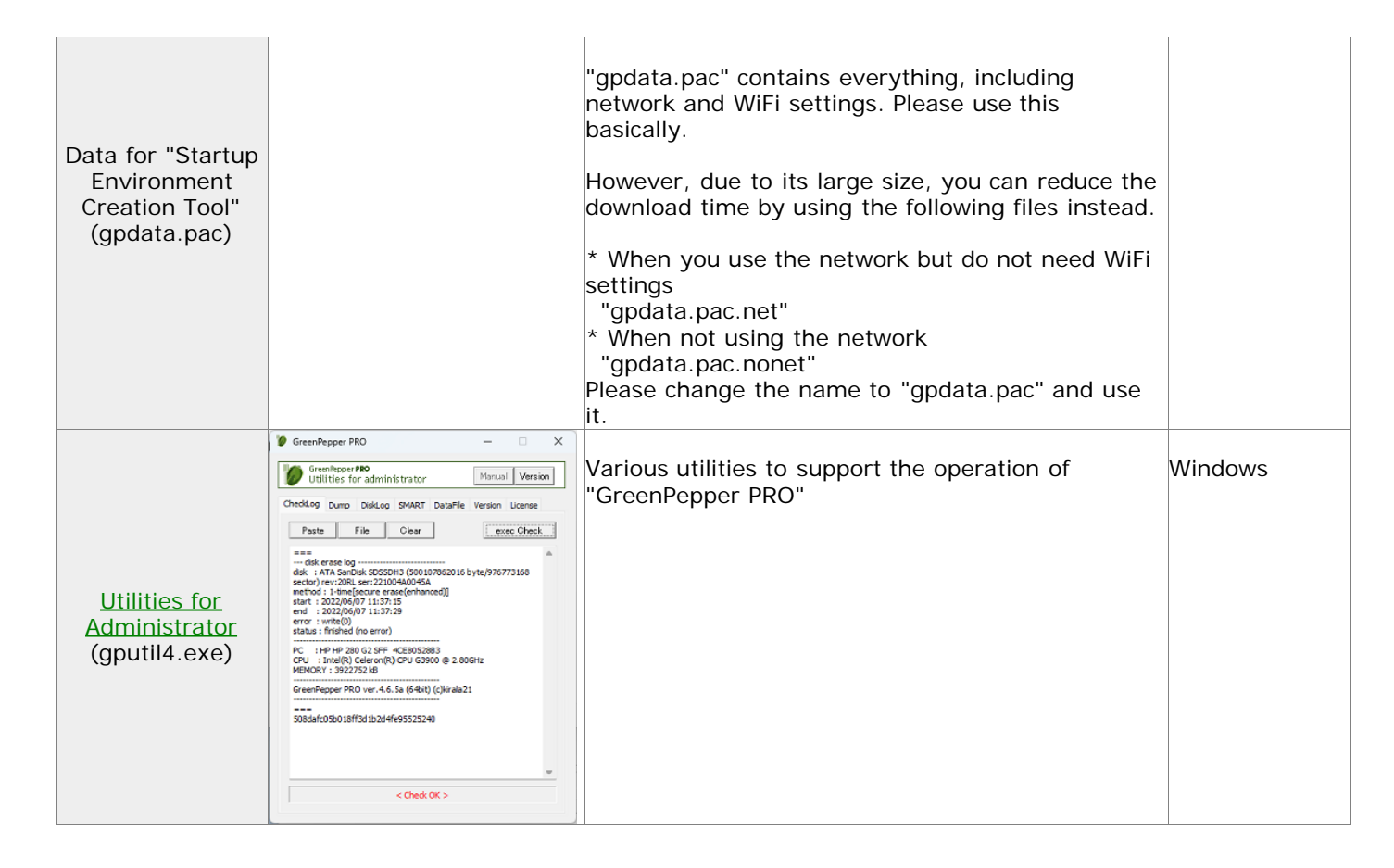

**KIRABA 21** 

<span id="page-7-0"></span>[<- prev](#page-3-0) [\[up\] Menu](#page-0-0) [next ->](#page-10-0)

### Abstract-> Product Functions

# **Functions of "GreenPepper PRO"**

This product has the following functions.

### **Boot up Erase Program**

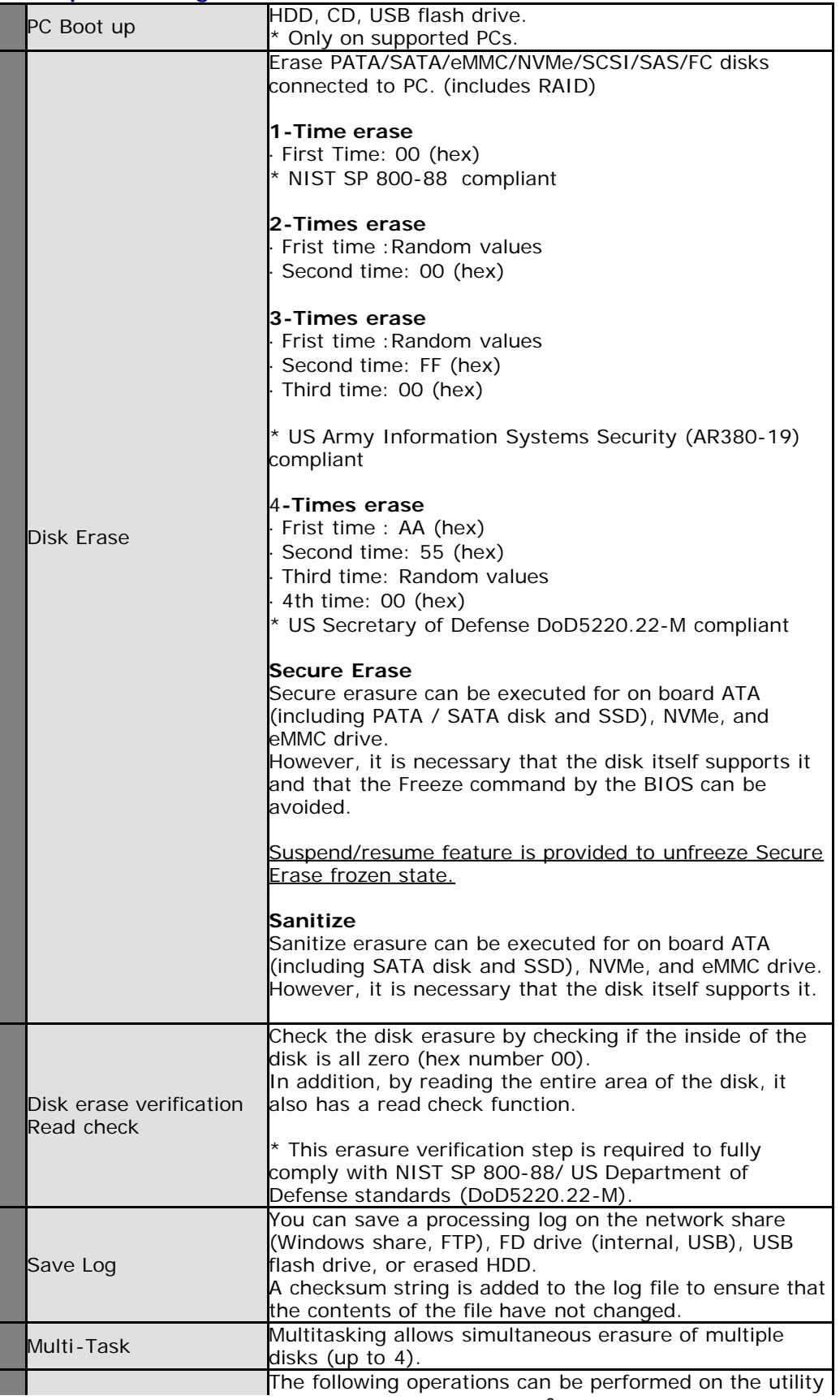

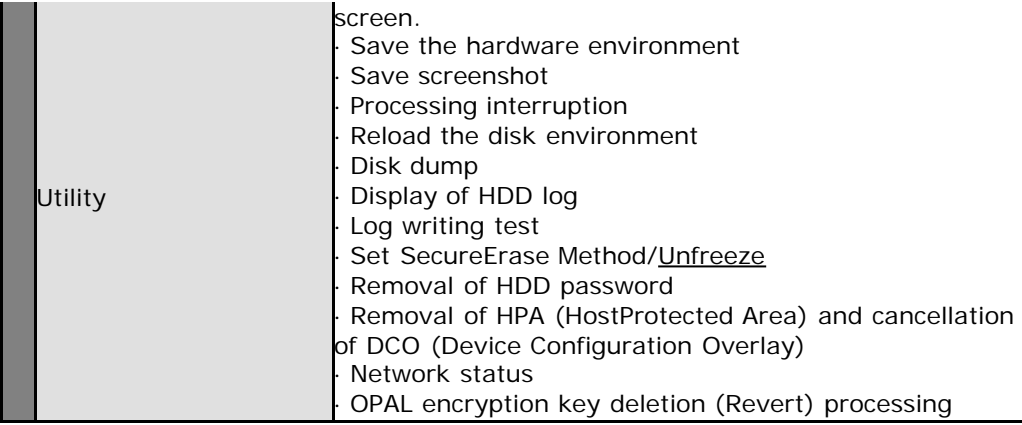

### **Windows Erase Program (on Windows, WindowsPE)**

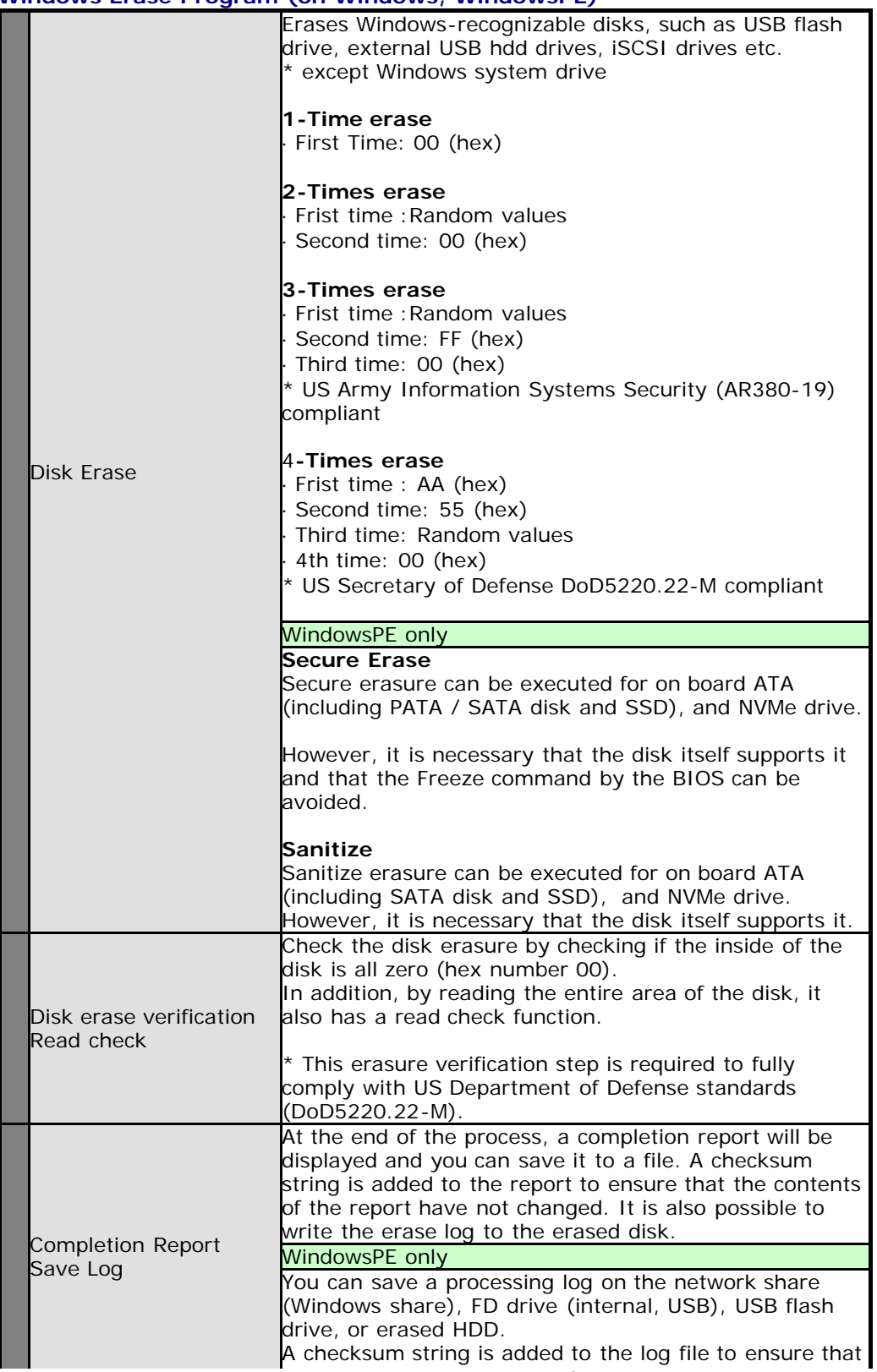

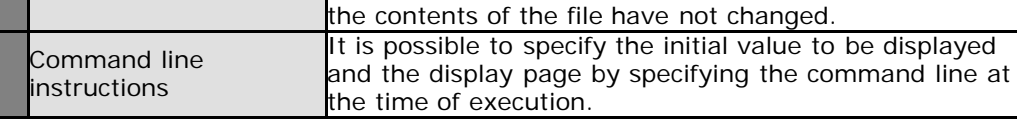

### **Startup Environment Creation Tool (on Windows)**

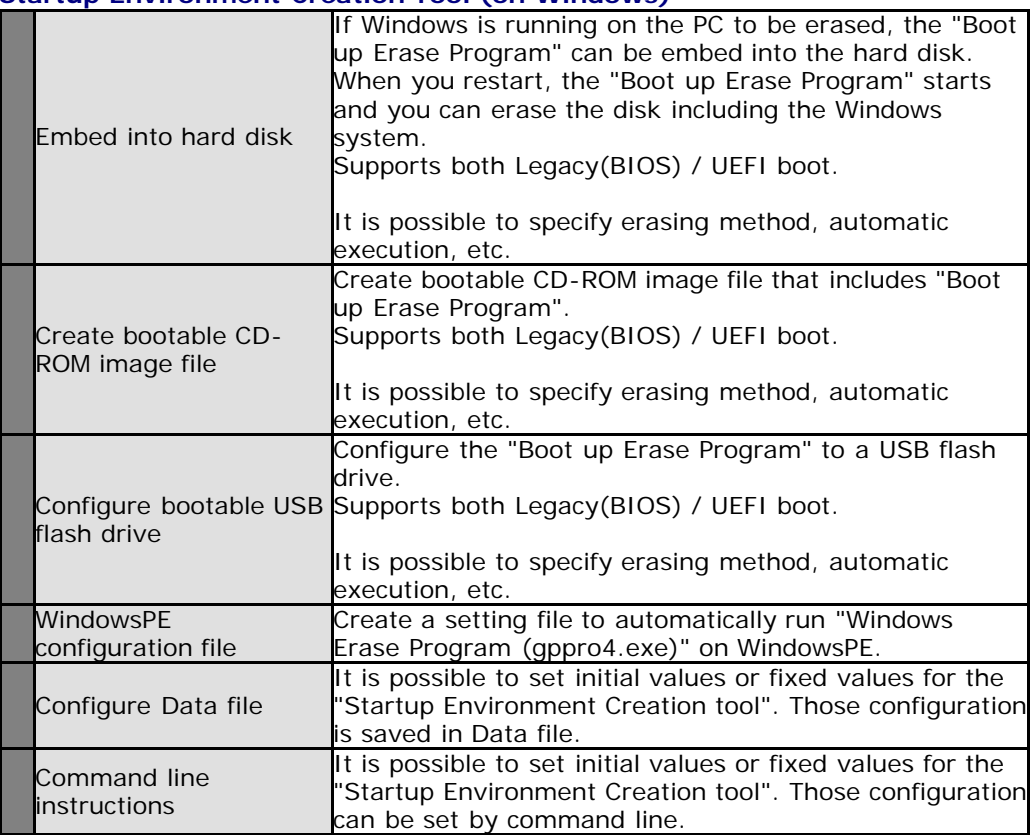

# **Utilities for Administrator (on Windows)**

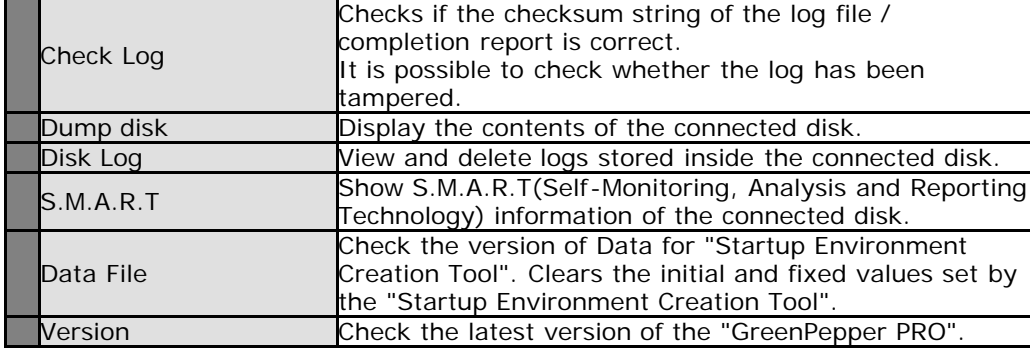

 $K1111121$ 

[GreenPepper PRO]Online Manual

<span id="page-10-0"></span>[<- prev](#page-7-0) [\[up\] Menu](#page-0-0) [next ->](#page-12-0)

Abstract-> Operation Environment

# **Operationg environment of "GreenPepper PRO"**

This product operates in the following environment. \* Even if the following conditions are met, it may not work. Please test before use.

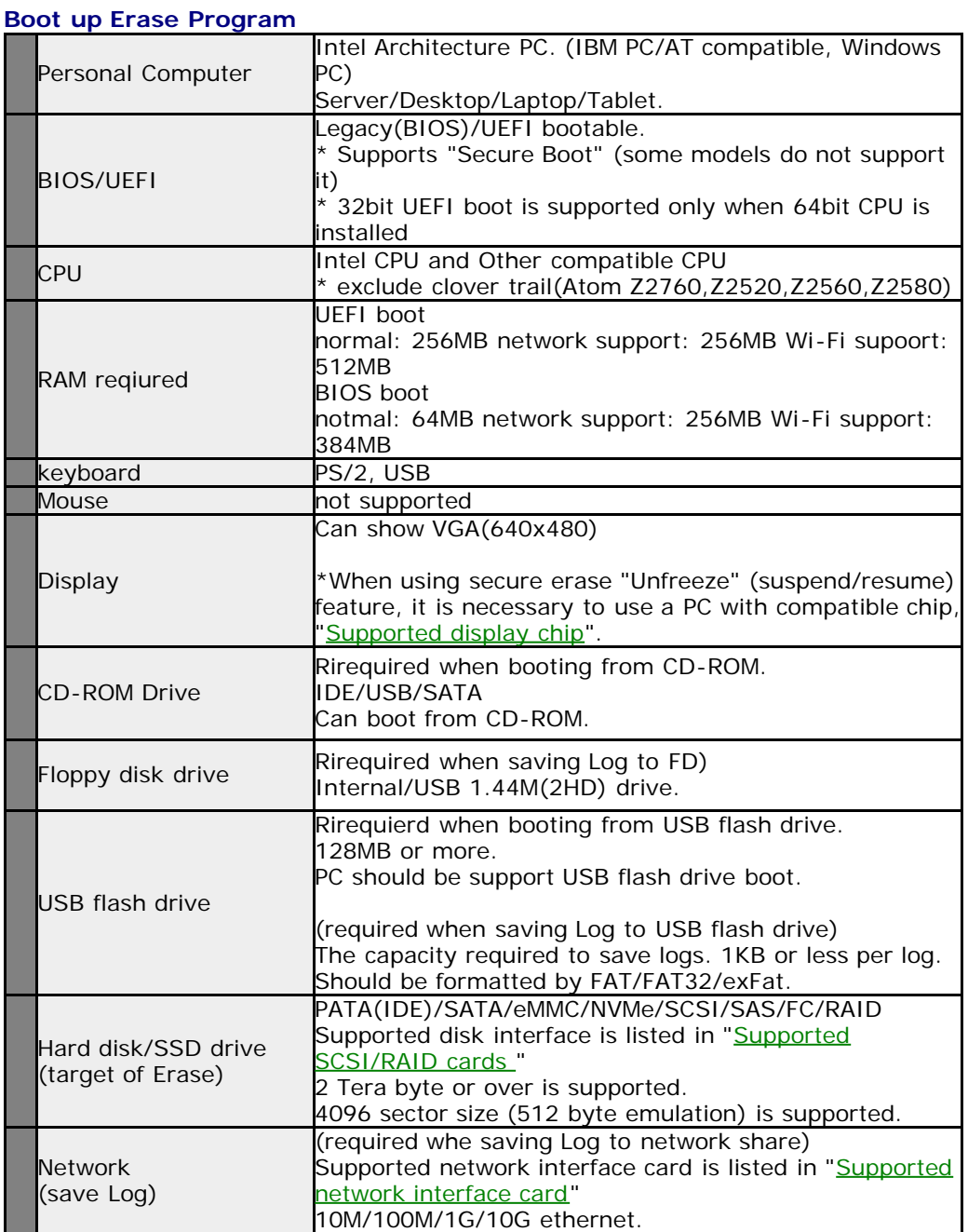

### **Windows Erase Program, run on WindowsPE**

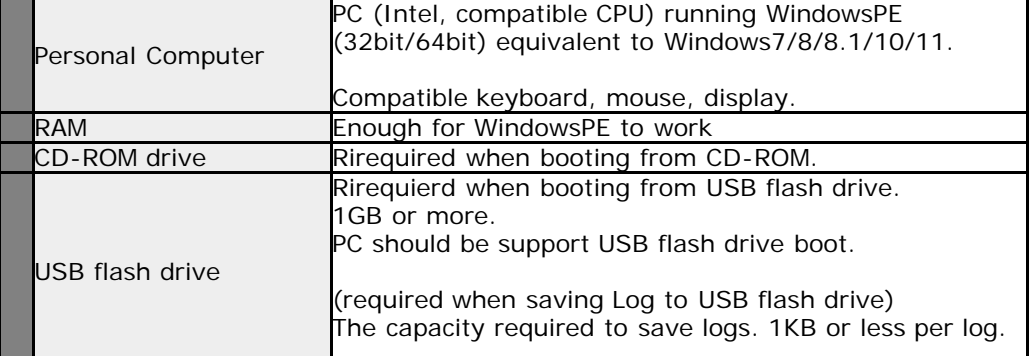

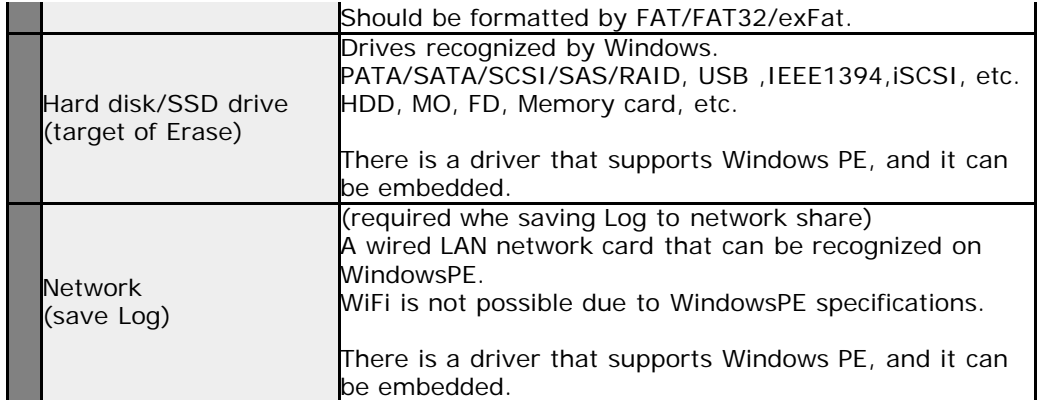

#### **Windows Erase Program, Startup Environment Creation Tool, Utilities for Administrator**

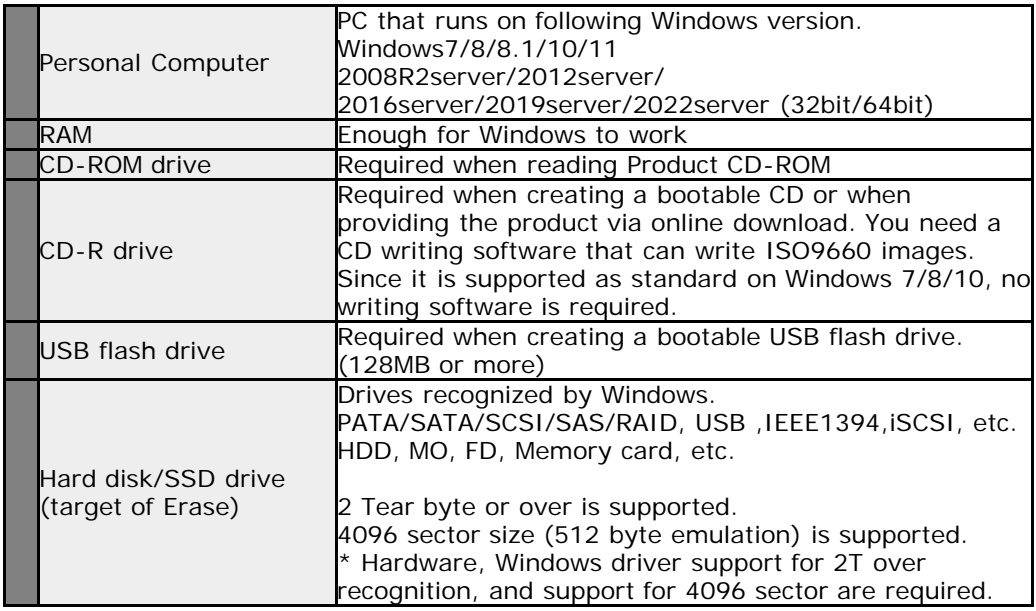

[GreenPepper PRO]Online Manual

<span id="page-12-0"></span>

[<- prev](#page-10-0) [\[up\] Menu](#page-0-0) [next ->](#page-13-0)

### Abstract-> How to display manual

### **How to display manual**

You can see the product manual in the following ways.

#### **For online download**

From the unzipped folder on Windows (HTML) Unzipped folder, in [manual] folder, double click "index.html" (PDF) Unzipped folder, in [manual] folder, double click "man\_gppro.pdf" \* Require Acrobat Reader

#### **From Windows Programs "Windows Erase Program", "Startup Environment Creation Tool", "Utilities for Administrator"**

#### From "Manual" button

(HTML)

It is displayed by clicking the "Manual" button in the upper right corner of the Windows executable program. However, this is only if the "manual" folder exists in the same folder as the executable program. If you want to display the manual, copy the "manual" folder and below along with the executable program.

\* "Index.html" is called in the "manual" folder. It is also possible to display your own manual.

**KIBABA21** 

<span id="page-13-0"></span>[<- prev](#page-12-0) [\[up\] Menu](#page-0-0) [next ->](#page-18-0)

Abstract-> About license

# **About license, license activation**

#### **About License**

A valid license file (license.gp4) is required to run the software.

#### **Evaluation Use**

It is possible to operate without a license file, for evaluation use before purchase, but it operates as "evaluation mode" and the disk drives cannot be erased. See "[Restrictions on evaluation mode](#page-26-0)".

No license file is included in the software package, so at first you have to create the license file. The following steps shows how to create the license file.

If you have any issue with license activation, please contact [support@kirara21.com.](mailto:support@kirara21.com)

#### **License Activation/Renew/Reissue**

There are three types of license processing.

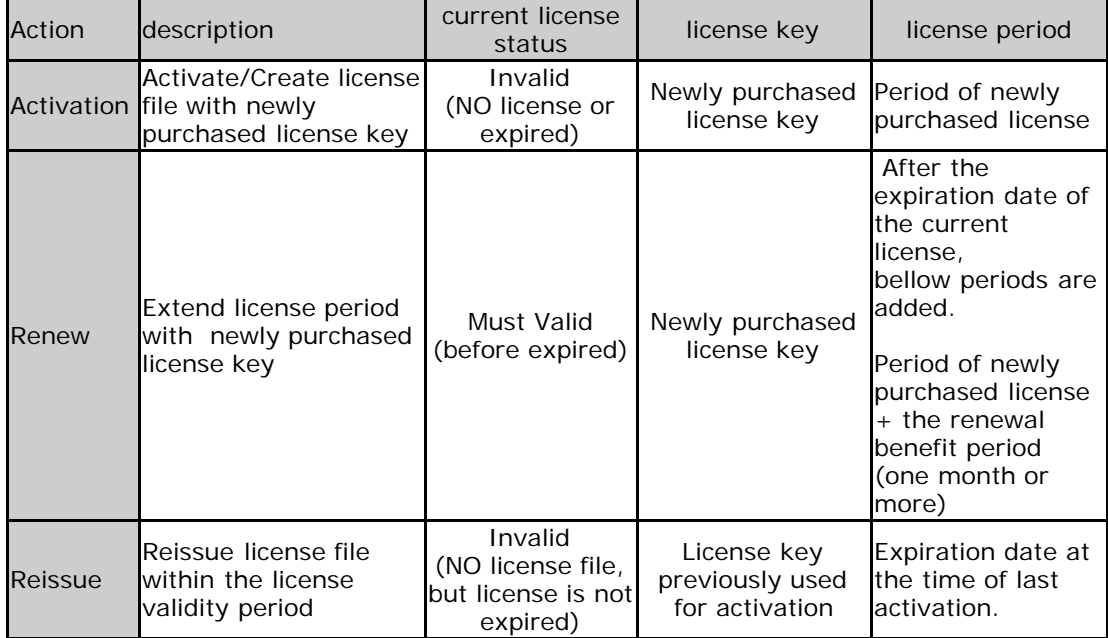

#### **Location of the license file**

The created license file ("license.gp4") should be located in the same folder as Windows executable program ("gppro4.exe", "gpset4.exe","gputil4.exe"). Name of the file must be "license.gp4" and should be readable. The license file is read each time the program is run.

For "Boot up Erase Program", the license file is embedded by "gpset4.exe" to CD image file, USB flash drive, HDD bootable environment. Therefore, the "Boot up Erase Program" can be executed with a CD or USB flash drive alone.

"Boot up Erase Program" checks embedded license file at boot time. If license is expired, "Boot up Erase Program" changes its mode to "Evaluation Mode" and can not erase disk drives.

At that time, you have to create CD image, USB Flash drive with new valid license file by "gpset4.exe".

#### **How to move the license file to another location**

There is a method to put the license file on a network drive etc. and refer to the license file from each client PC. By using that method, you only need to manage license file updates in one place.

The license file ("license.gp4") should be in the same folder as the Windows executable ("gppro4.exe","gpset4.exe") as well. However, the content of the file should be a text file that describes the path of the license file as shown below.

Sample contents of "license.gp4" \*Describe only "PATH" line below. ----------------------------- PATH=\\server\erase\license.file -----------------------------

Store the actual license file in the location indicated by the "PATH.

### **How to create the license file - license activation -**

1. Provide License key

When you purchase a license, you will be provided with an License key that looks like this:

License key (sample): 12345-54321-12345-54321-12345

2. Run [Utilities for Administrator](#page-158-0) (gputil4.exe) to Activate and create license file.

Execute "gputil4.exe" from extracted package files. You do not have to "install", just double click "gputil4.exe".

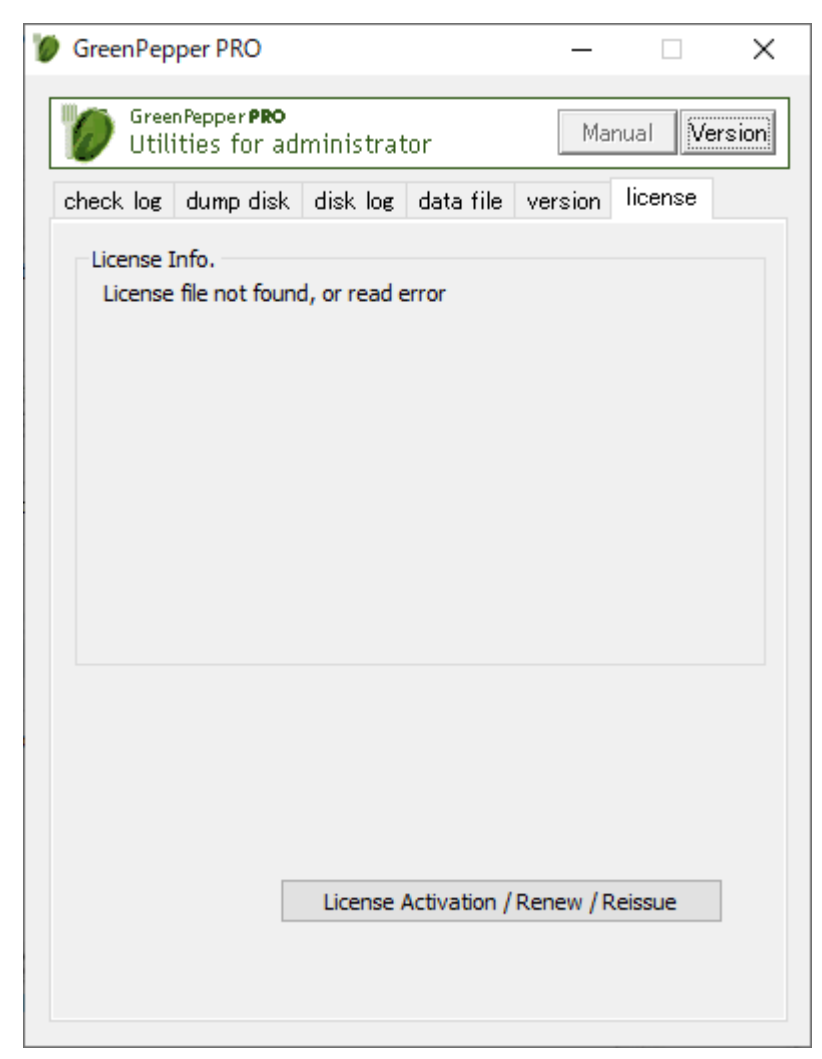

From "license" tab, click "License Activation / Renew / Reissue"

Privacy Policy and Other Policies

Click "You can see our policies here" to check our Privacy Policy and other policies.

**Step.1 ---------------------+**

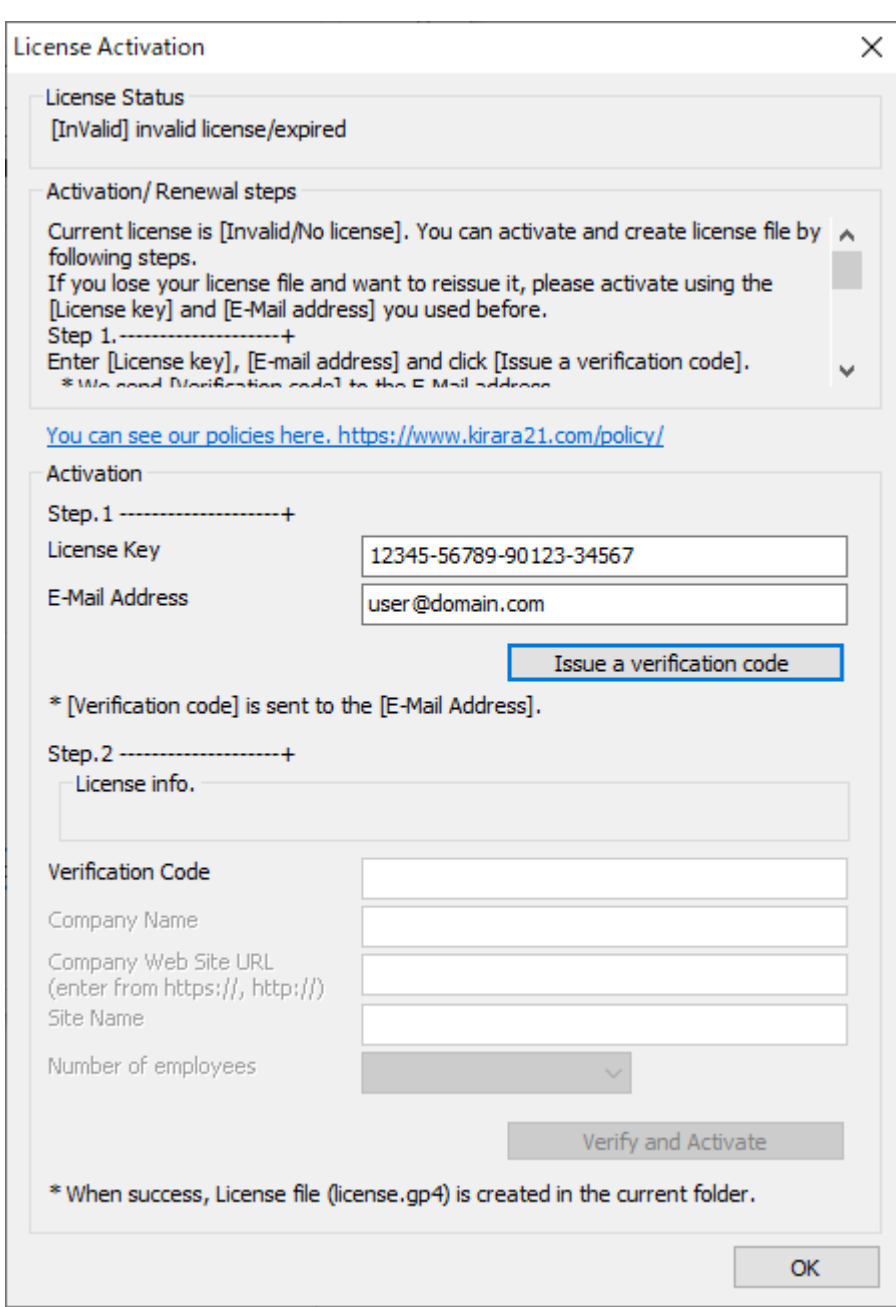

Enter "License Key", your "E-Mail Address" and click "Issue a verification code". "Verification Code" is sent to the E-mail address.

\* Internet connection is needed for this step.

\* This process may take from a few seconds to a minute. Please wait until the end message is displayed.

Choose your e-mail address carefully.

·The "Verification Code" required for the next step of activation will be sent to that E-mail address. Use an address that you can reliably receive.

· The email address used this time will be required when reissuing or renewing the license file in the future. Please use the address that you will continue to use in the future.

· If you want to change the registered e-mail address, please contact [support@kirara21.com.](mailto:support@kirara21.com)

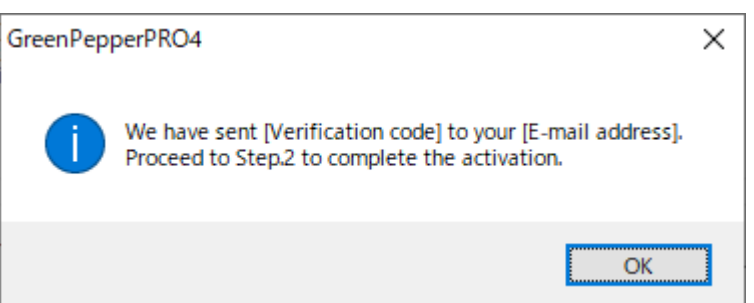

If you have this message, "License key" is valid, then "Verification Code" is sent to the E-mail address.

\* If you enter the wrong e-mail address, the above completion message will be displayed, but the email will not be sent correctly. Please close the screen once, open this "License Activation" screen again, and retry

**Step.2 ---------------------+**

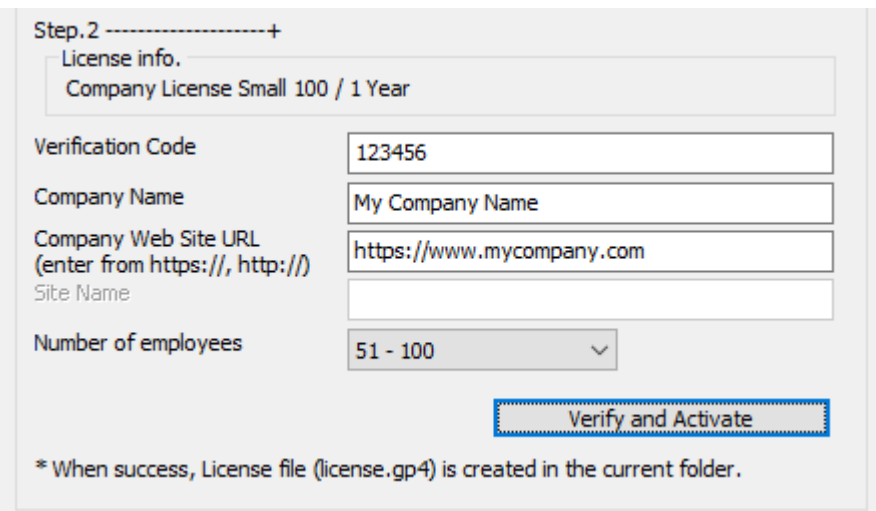

License information is displayed at "License Info.". Make sure it matches the license you purchased.

Enter "Verification Code" written in E-Mail message. Other information required depends on the type of license.

Required informations.

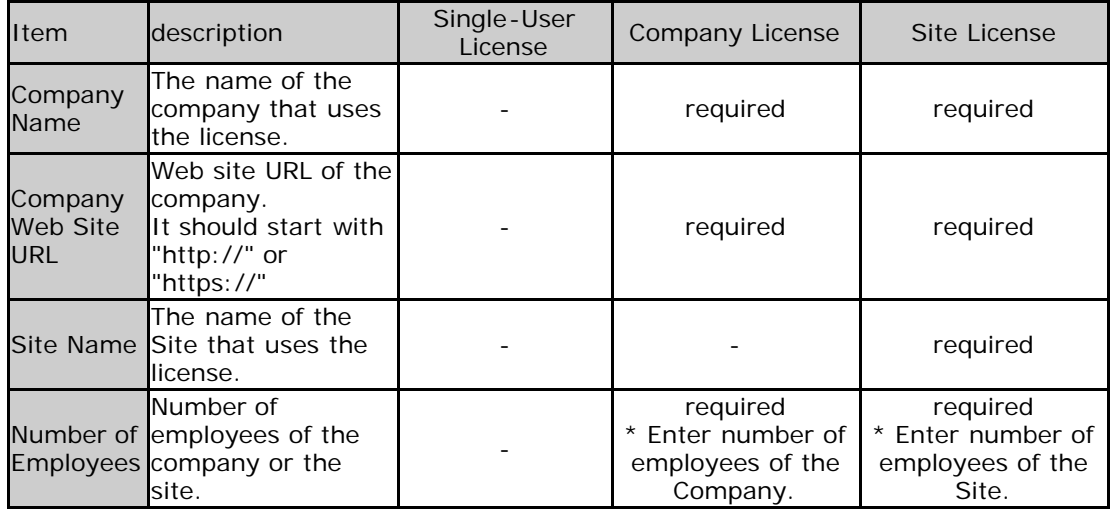

Click "Verify and Activate".

\* Internet connection is needed for this step.

\* "Verification code" is valid only for one hour, if expired, start over from the first step.

\* License file "license.gp4" is created in the same folder as "gputil4.exe". The folder must be writeable.

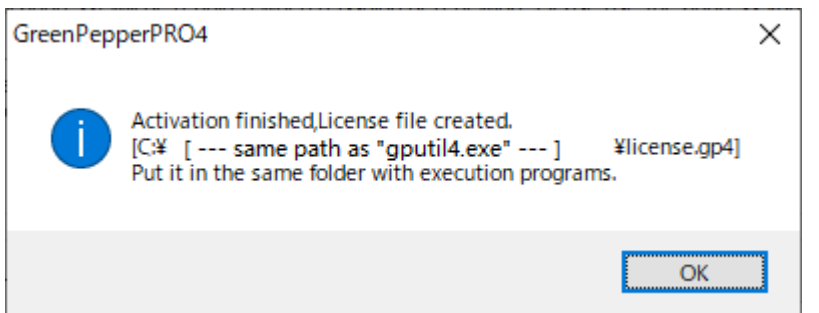

When license file is created successfully, above message is displayed.

If you lose your license file, you can reissue it.

To reissue, you will need the License key and E-Mail address used at the time of initial issuance.

The procedure for reissuing is the same as "How to create the license file - license activation - ". (described above)

- **You have to use the same E-Mail address** used at the time of initial issuance.
- If the E-Mail address is different, the reissuing procedure fails.

### **Renew the license**

It is possible to extend the valid period by the renewal process.

The renewal process must be done while the current license is valid. The renewal process will add the period of the newly purchased license + the renewal benefit period (one month or more) to the expiration date of the current license.

\*It is possible to activate with a newly purchased license even after the expiration date of the current license. However, in that case, the validity period is from the date of activation to the period of the purchase license.

The procedure for renewing is the same as "How to create the license file - license activation - ". (described above)

\* Make sure that the current **license has not expired**, and that **the license is recognized valid** by the renewal program (gputil4.exe).

If the processing is performed when the current license is not valid,

 the validity period of the newly activated license will be from the activation date to the purchased license period. \* **You have to use the same E-Mail address** used at the time of initial issuance.

If the E-Mail address is different, the renewal procedure fails.

#### About 'Renewal benefit'

As a renewal benefit, even if you purchase a license for a one-year period, the expiration date will be extended to 1-year + one month for the first renewal and 1-year + two months for the second renewal and so on. The renewal benefits are subject to change in the future, but the latest information will be posted on the website.

 $K$ **I R A R A 21** 

<span id="page-18-0"></span>[<- prev](#page-13-0) [\[up\] Menu](#page-0-0) [next ->](#page-21-0)

### **First step - License activation**

#### **For evaluation use without license**

This step is not necessary when used in "evaluation mode". No license purchase is required. See "[Restrictions on evaluation mode](#page-26-0)" for restrictions in this mode.

#### **License Activation**

By purchasing a license and activating it, you will be able to use all the features of the product. See "[About license, license activation"](#page-13-0) to activate license.

# **Using "Boot up Erase Program"**

#### **For evaluation use only, Use the prepared evaluation CD image. (cd\_eval.iso) \* It is provided for easy evaluation.**

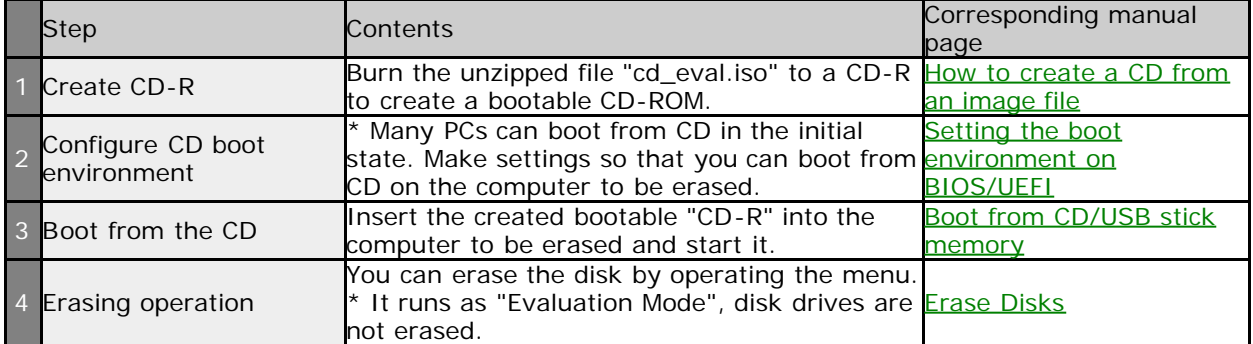

#### **Executing the "Boot up Erase Program" from hard disk drive (options can be set).**

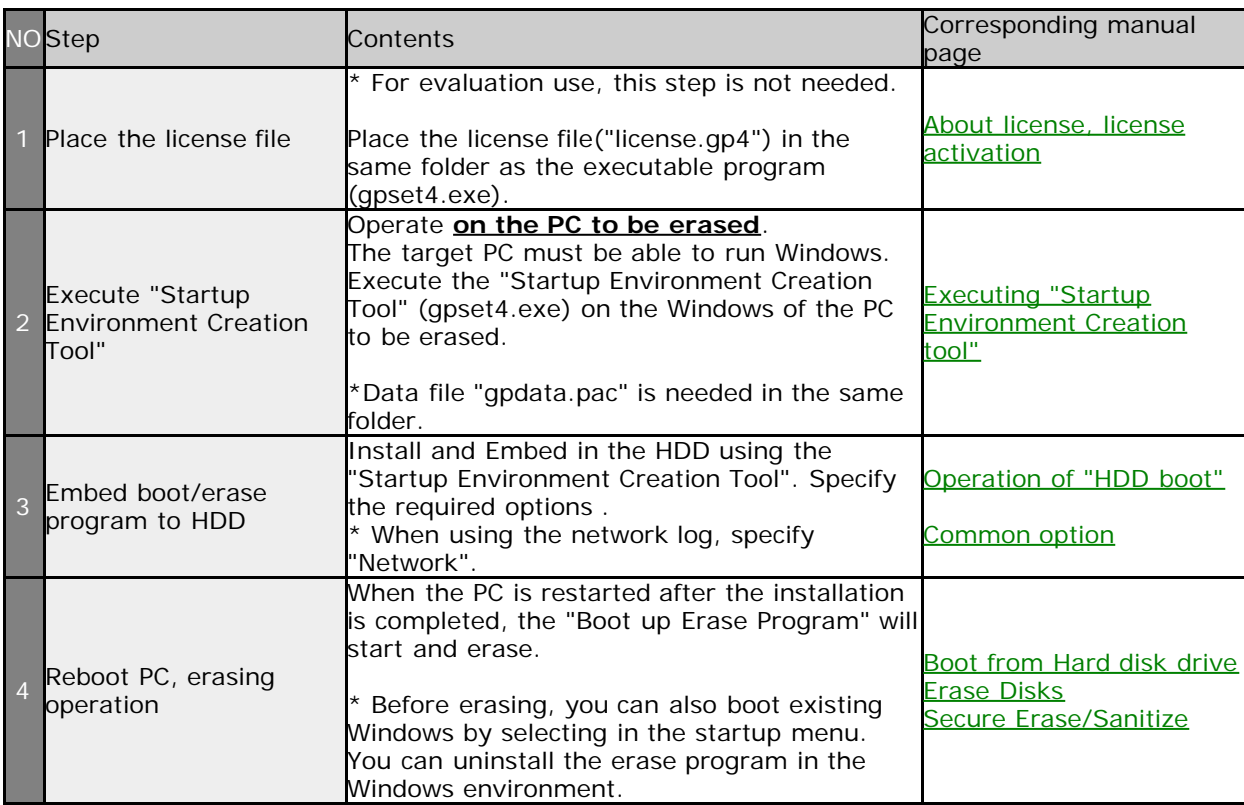

#### **Creating bootable USB flash drive with "Boot up Erase Program" (options can be set)**

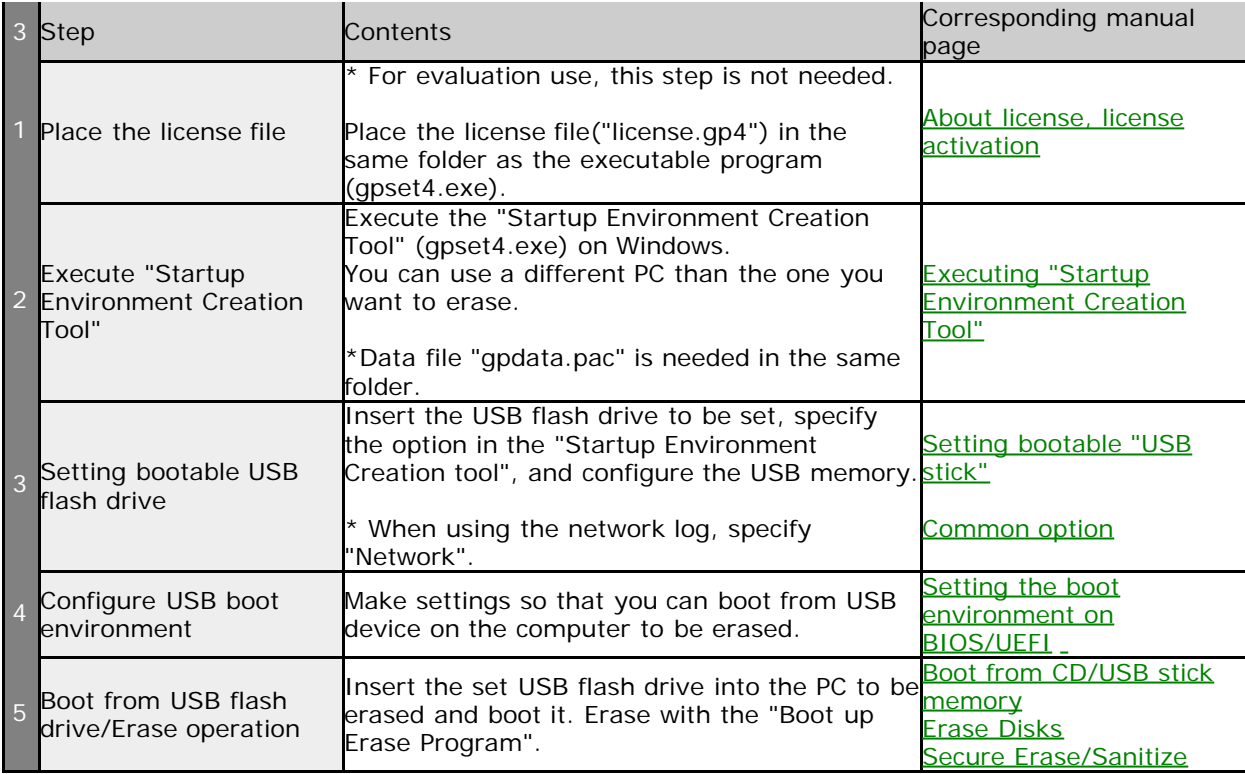

### **Creating bootable CD with "Boot up Erase Program" (options can be set)**

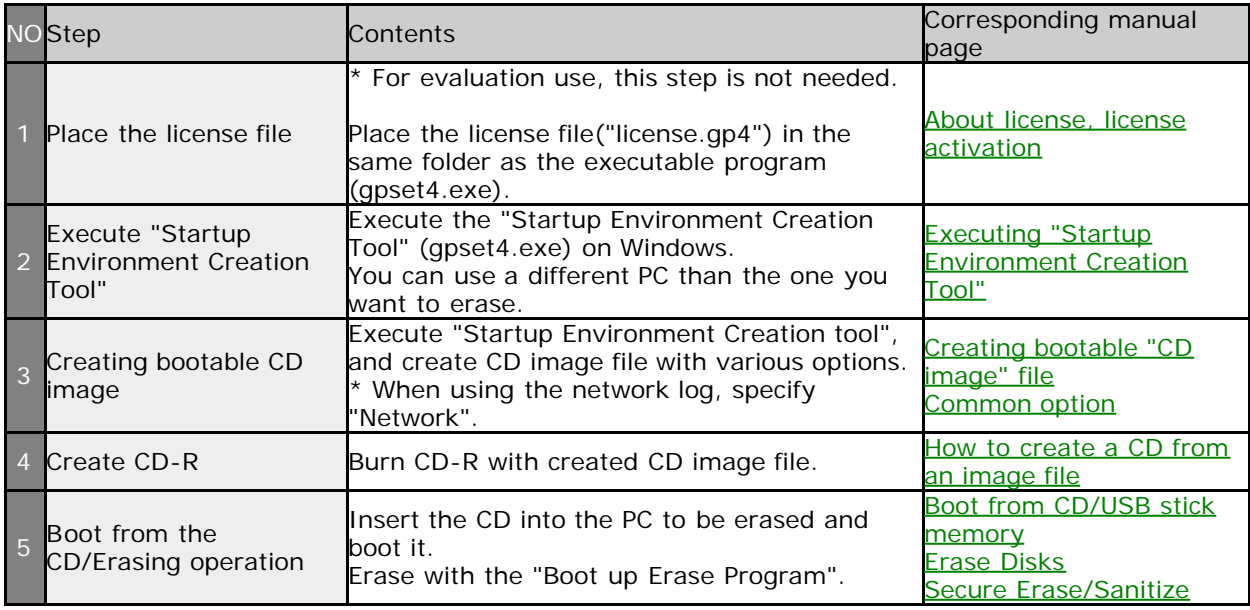

# **Using "Windows Erase program"**

# **Using "Windows Erase Program" on Windows.**

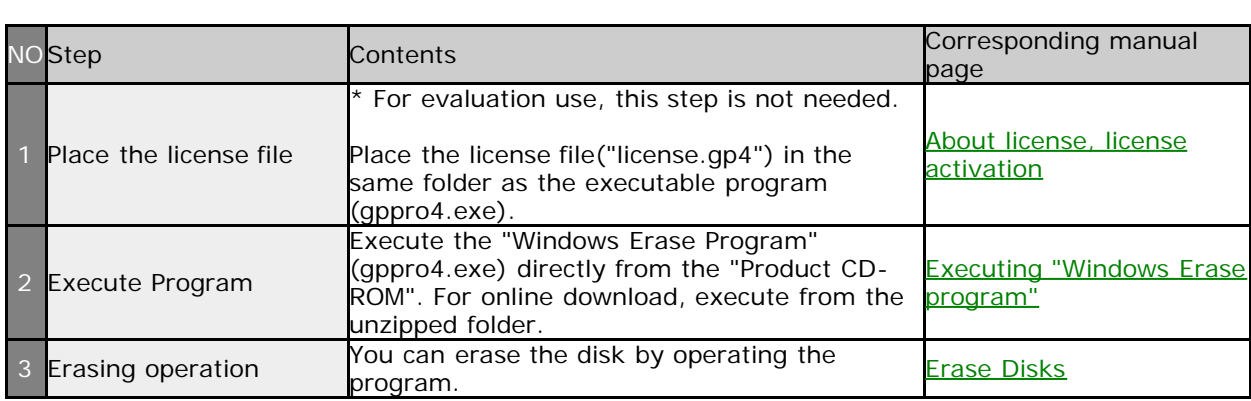

### **Using "Windows Erase Program" on WindowsPE**

\*Erasing the system drive(c:) and SecureErase are possible by running "gppro4.exe" on WindowsPE.

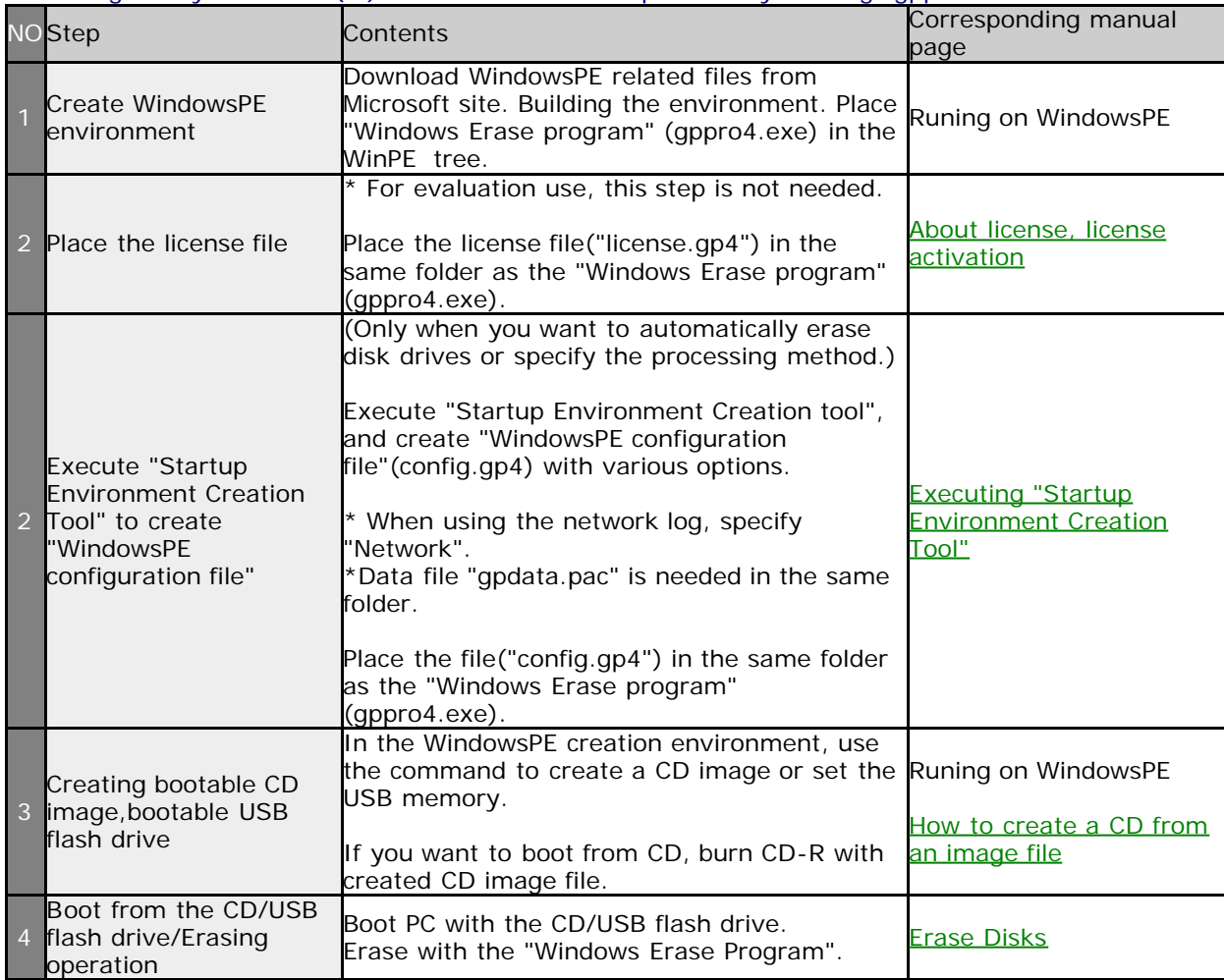

# $K11111121$

[GreenPepper PRO]Online Manual

<span id="page-21-0"></span>[<- prev](#page-18-0) [\[up\] Menu](#page-0-0) [next ->](#page-22-0)

# **How to create a CD from an image file (iso9660)**

If we provide the product CD as an image file, or if you use a bootable CD, you need to create a bootable CD-R from the CD image file (iso9660 format).

Writing in the same way as normal data file does not result in a bootable CD-R. After writing, if the same file name with CD image file is found in CD-R , the writing method is incorrect.

\* You may use CD-RW, DVD-R, DVD-RW instead of CD-R.

**Incorrect example:** After writing "cd.iso", only the "cd.iso" file exists on the CD-R.

Burn a CD-R using the following method on a Windows PC to which a CD writable device is connected.

#### **Windows 7/8/10/11**

In Windows 7 or later, it supports writing CD image files.

In Windows 8/10, click the right mouse button on the file to burn and select "Burn Disc Image".

In Windows 7, just double-click the file you want to burn and you're ready to burn.

"Burn disc image" menu on Windows8/10

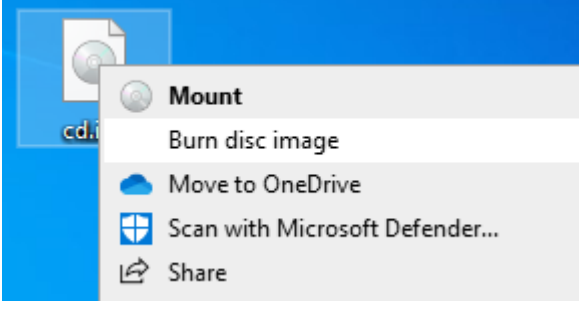

If you select "Burn Disc Image", you will see a screen like this. Insert a blank CD-R media into the drive and click the "Burn" button to burn.

\* Please check "Verify disc after burning" for reliable writing.

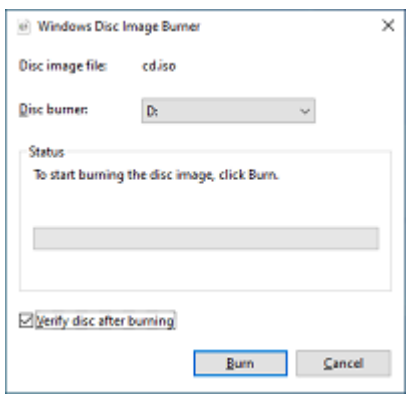

#### **Other than Windows 7/8/10/11**

A CD-R writing software that supports writing of CD image files (ISO9660 format) is required. The writing method differs depending on the CD-R writing software. For details, see the manual of the software [you are using.](https://www.kirara21.com/) 

**KIBABA21** 

<span id="page-22-0"></span>[<- prev](#page-21-0) [\[up\] Menu](#page-0-0) [next ->](#page-26-0)

Abstract-> set BIOS/UEFI

# **Setting the boot environment on BIOS**

It may be necessary to change the BIOS/UEFI settings of the computer in order to boot the CD-ROM or USB flash drive, which is a feature of this product. Follow the steps below to change the BIOS/UEFI settings. In many cases, you do not need to change the default settings.

\* The following is an explanation using Phoenix's Award BIOS as an example. The contents vary depending on the model and manufacturer. For details, refer to the computer manual or contact the manufacturer.

#### **Phoenix's Award BIOS example**

#### **Display the BIOS setting screen**

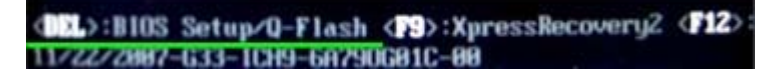

Turn on your computer and press the Delete key once (or several times in a row) while the message "Press DEL to enter SETUP" is displayed.

(Depending on the manufacturer, it may be F1, F2, or other multiple key combinations.)

#### **Setting boot device priority**

The PC has a boot priority, and if it is possible to boot from multiple hard disks, CDs, USB flash drive, etc., it will try to boot in the specified priority.

To boot from a CD-ROM or USB flash drive, it is necessary to prioritize them over the hard disk.

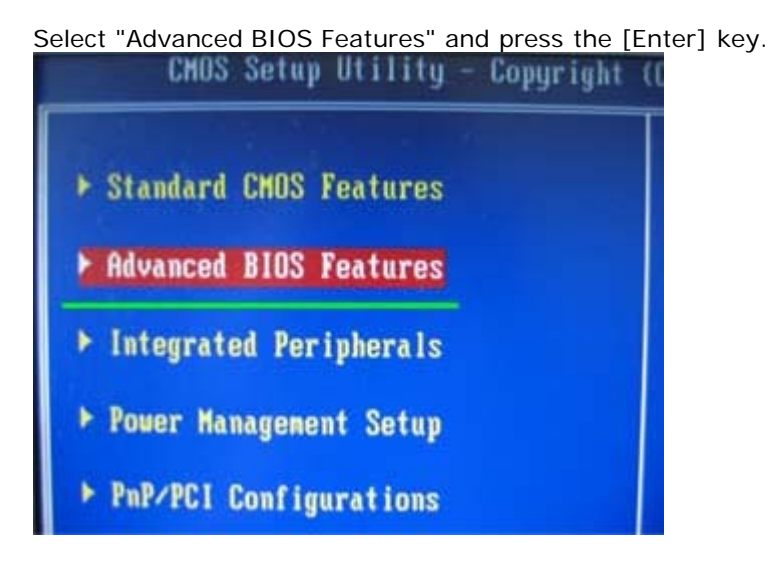

**When booting from the CD-ROM, select the CDROM in "First Boot Device"**

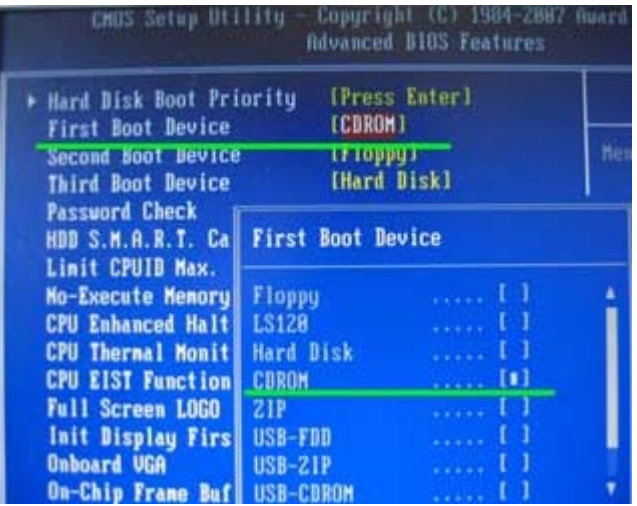

**When booting from the USB flash drive, select the USB-HDD in "First Boot Device"**

\* The display name may differ depending on the manufacturer.

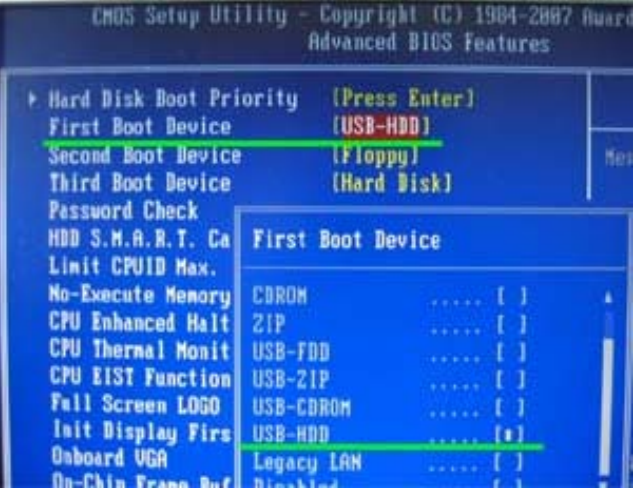

# **Setting to enable USB flash drive (only when USB flash drive boot)**

If the USB flash drive is not recognized at all, the following USB-related settings may not have been made. In this example, the green underlined area should be Enabled.

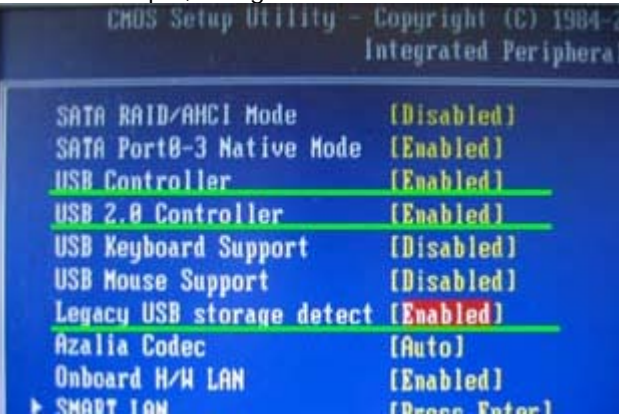

### **Select "Save & Exit Setup" to save the settings**

Press [Y] (Yes) on the confirmation screen below.

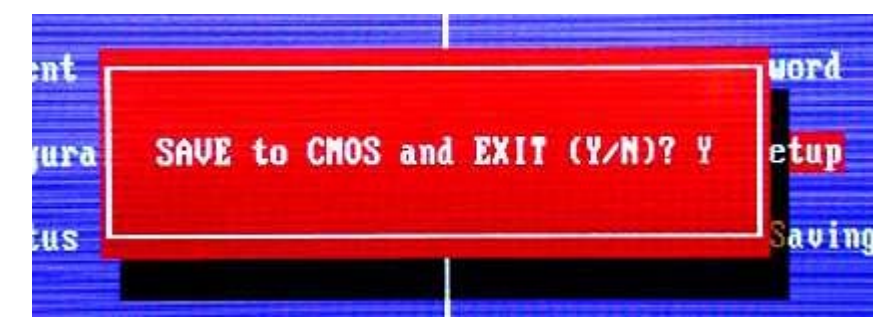

#### **With this BIOS, you can now boot from the CD-ROM / USB flash drive.**

\* CD-ROM is basically compatible with many IDE / USB / SATA, but some are not.

\* USB memory booting has various settings depending on the BIOS, and it is not possible to boot with all PCs and USB flash drive combinations.

\* You cannot use an encryption-compatible USB flash drive that requires a password to be entered when accessing.

### **Example of other BIOS**

Example 1: Set the boot priority to CD-ROM -> USB memory.

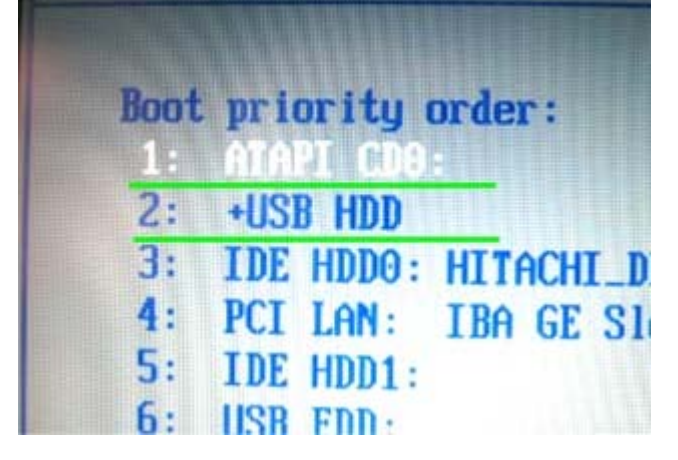

Example 2: Set the boot priority to CD-ROM.

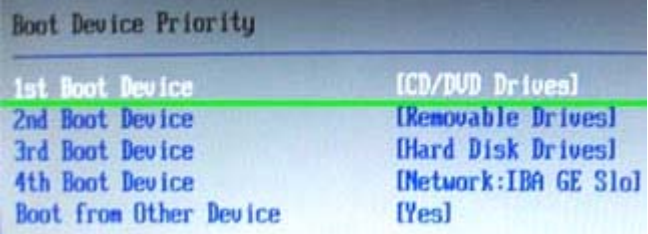

Example 3: To enable USB device

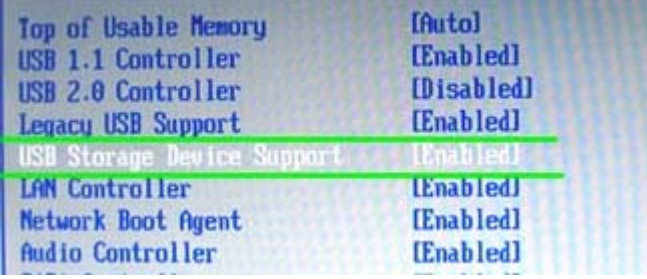

# **Setting the boot environment on UEFI**

With "GreenPepper PRO", UEFI boot is possible when booting from a CD / USB flash drive or hard disk. Select the boot device with the UEFI boot manager, or set the boot priority of USB memory, CD, etc. to the top in the UEFI settings. Also, depending on the PC model, it may not be possible to boot unless SecureBoot is disabled.

The UEFI boot manager is usually displayed by pressing the F12, F11 or F10 key at PC startup.

Example of UEFI boot manager

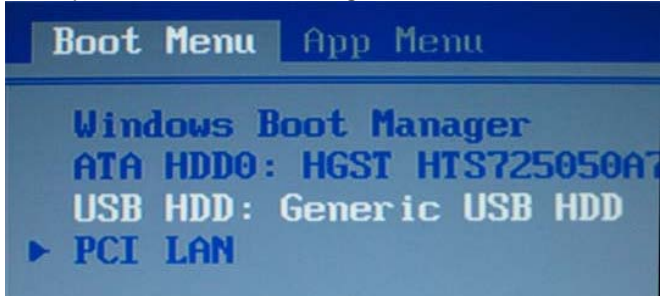

<span id="page-26-0"></span>[<- prev](#page-22-0) [\[up\] Menu](#page-0-0) [next ->](#page-28-0)

### Abstract-> Restrictions on evaluation mode

# **About "Evaluation mode"**

The product has an "evaluation mode" that you can use and evaluate before purchasing a license. "Evaluation mode" is automatically set when the license file does not exist or the license has expired and is invalid.

You can check whether the program is currently running in "evaluation mode" by checking the message at the time of starting the program, the screen display after starting, and so on. "Evaluation mode" has some restrictions as described below.

# **Restrictions on Evaluation mode**

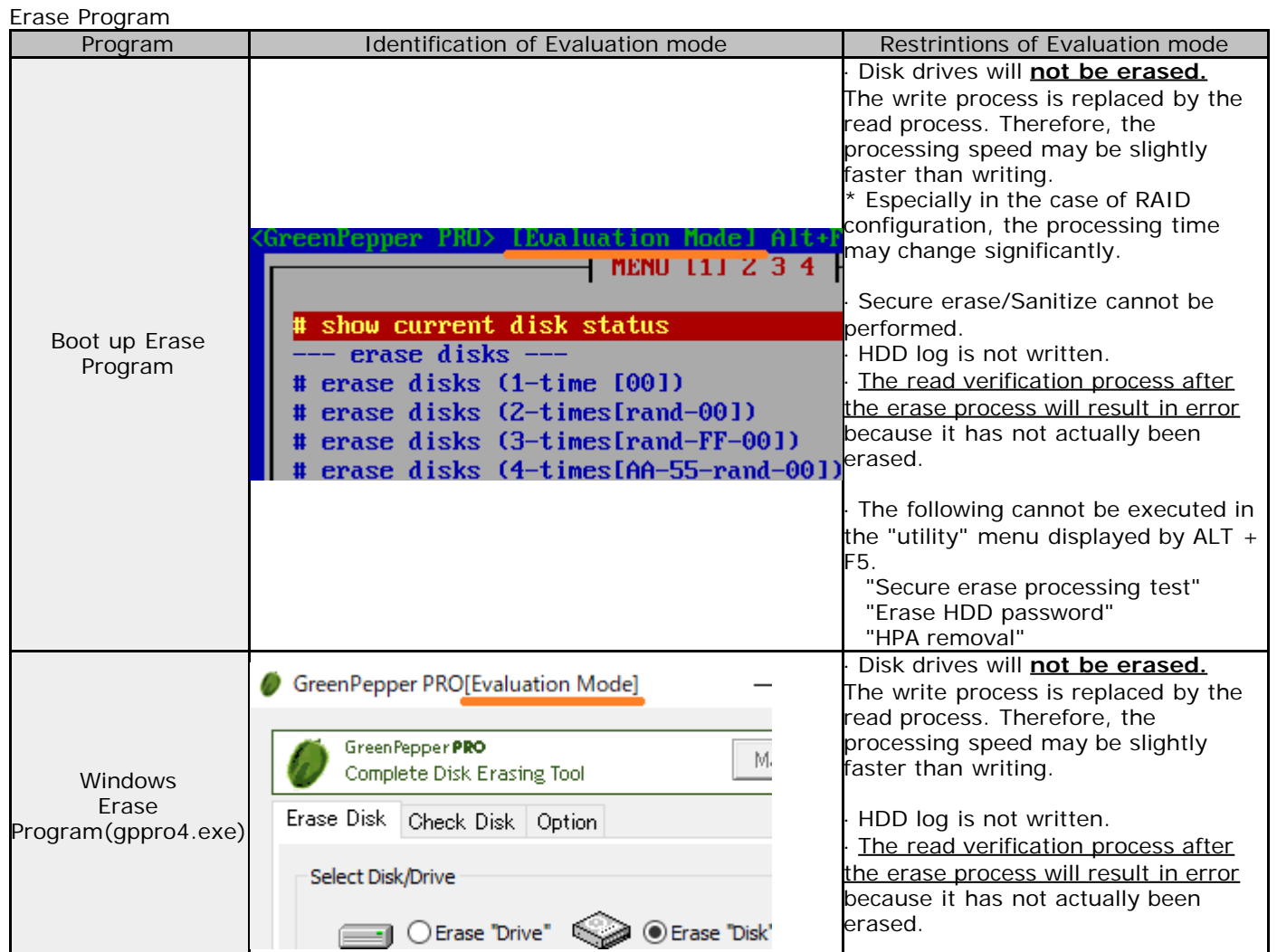

Tools/Utilities, Data

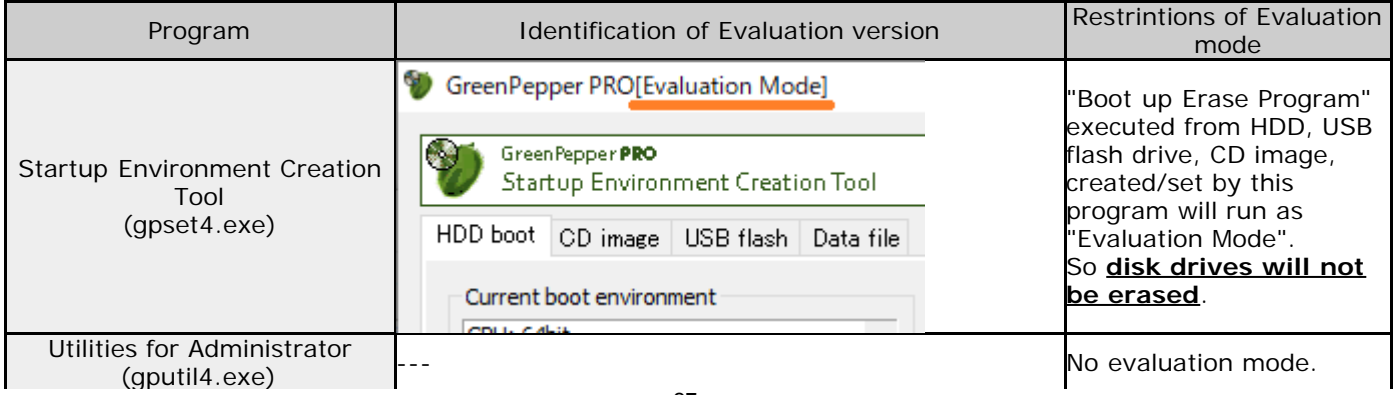

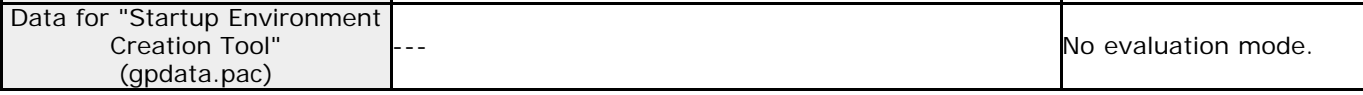

 $K11111121$ 

<span id="page-28-0"></span>[<- prev](#page-26-0) [\[up\] Menu](#page-0-0) [next ->](#page-33-0) About Erase Method-> About Secure Erase/Sanitize

# **What is "Secure Erase", "Sanitize"?**

"GreenPepper PRO"-"Boot up Erase Program", and "Windows Erase Program"(only when runnin on WindowsPE) have "Secure Erase" and "Sanitize" functions.

"Secure erase" is superior to normal erasure in terms of security and processing speed, but its execution environment is limited and there are uncertainties due to processing outside the control of the software. Please use it after fully understanding the features.

"Sanitize" is a newer standard than "Secure erase", and if it is a compatible hard disk or SSD, there are less restrictions on the execution environment (Some PCs have some restrictions) and it can be executed more easily. In addition, since it is possible to grasp the progress status during execution, it is possible to erase more reliably. However, currently fewer disks support "Sanitize" than "Secure erase".

#### **Supported disks by "GreenPepper PRO"(Boot up Erase Program) ver. 4.6.4 or later**

- · ATA(IDE,SATA) disk (include SSD) · · · SecureErase/Sanitize
- · NVMe drive · · · SecureErase/Sanitize
- · eMMC drive · · · SecureErase/Sanitize
- · Other(SAS, RAID etc.) · · · only normal erase

### **Supported disks by "GreenPepper PRO"(Windows Erase Program on WindowsPE) ver. 4.7.1 or later**

- · ATA(IDE,SATA) disk (include SSD) · · · SecureErase/Sanitize
- · NVMe drive · · · SecureErase/Sanitize
- · eMMC drive · · · only normal erase
- · Other(SAS, RAID etc.) · · · only normal erase

#### **Normal erasing process**

The normal erasing process that "GreenPepper PRO" also has is realized by performing the process of writing data by specifying the location and value for the entire disk area.

#### **Secure Erase/Sanitize process**

Secure erase and sanitize processing are functions provided by ATA (PATA , SATA), NVMe, and eMMC disk itself. By sending a command to perform Secure erase / Sanitize to the corresponding disk, the erase process is executed inside the disk.

#### **When Secure erase / Sanitize is recommended**

#### **1.When there are many "Reallocated sectors"**

Hard disks are processed in units called sectors (usually 512 or 4096bytes). If an error occurs frequently in a certain place due to a defect on the disk surface, the disk isolates the bad sector by allocating the area that it has as a spare as a substitute for the bad sector.

There may be some data left in the reallocated bad sectors, but the detached bad sectors cannot be erased by normal erasing because they are completely inaccessible to the software.

There are two types of secure erase. Normal "Secure Erase" does not erase reallocated bad sectors, but "Enhanced Secure Erase" erases reallocated bad sectors as well. The "Sanitize" process also erases reallocated bad sectors.

The following points should be considered regarding the necessity of erasing reallocated sectors.

- · Cannot be read by normal software processing
- · Because it is "bad", the possibility of reading is low.
- · Even if secure erasure is performed, it is uncertain whether it can be completely erased because it is defective.

You can check the number of "reallocated sectors" on the "GreenPepper PRO" screen.

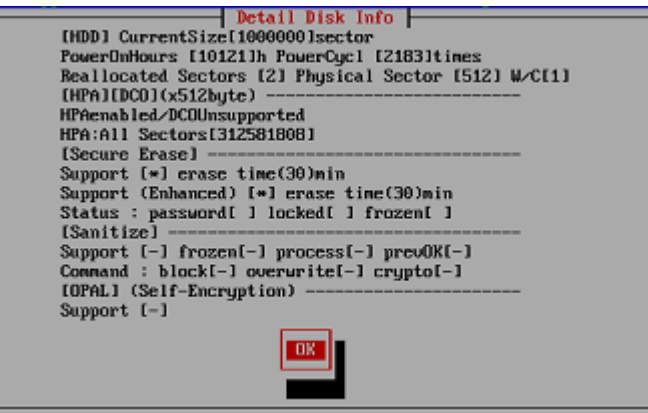

Detailed disk information display screen in "Boot up Erase Program"

#### **2. flash drive media such as SSD (ATA), NVMe, eMMC**

Since flash drive has a finite limit on the number of rewrites, SSDs and the like often have a built-in mechanism that averages the writing locations (Wear Leveling) so that writing does not concentrate on the same location. With these mechanisms, the correspondence between the write position (sector) specified by the software and the memory cell where the write is actually performed is dynamically changed. In addition, the memory for allocation is often more than the total capacity available to the user. Therefore, even if the entire disk is written (erased), the entire installed memory may not always be erased.

In addition, in order to avoid time-consuming erasing processing during normal writing, the target memory area may not be erased and area replacement may be performed (dynamic memory mapping). For SSD (ATA), eMMC, etc. that support secure erase / sanitize, it is possible to avoid "Wear Leveling" and dynamic memory mapping by performing secure erase / sanitize processing , and erase all installed memory cells.

#### **3. When processing speed is required**

Since the secure erase / sanitize process is performed inside the disk, it is executed at the highest processing speed of the disk hardware. Therefore, it can be processed faster than normal erasing. Especially for flash drive (SSD, NVMe, eMMC), secure erase / sanitize processing is considerably faster. However, if it is a hard disk, the normal erasing process in "Green Pepper PRO" is performed at a very high speed, so it is possible to perform the processing in a time close to secure erasing.

See ["Time required to erase disk"](#page-167-0)

#### **Problems with Secure Erase/Sanitize**

Secure Erase / Sanitize has many advantages as mentioned above, but it also has the following problems.

· The processing environment is limited. (See "Details of Secure Erase / Sanitize" below)

· Especially for Sanitize, there are not many HDDs and SSDs that support it.

· Since it is a process outside the control of the software, the status cannot be grasped, the content of the process depends on the manufacturer's implementation and cannot be known, and even if a write error occurs, it may not be known.

Therefore, in "Green Pepper PRO", after Secure Erase and Sanitize, we provide normal writing/reading process to check the contents of the disk.

# **Details of Secure Erase/Sanitize**

#### **ATA (SATA) Secure Erase processing details**

There are two types of secure erase: normal "Secure Erase" and "Enhanced Secure Erase". "Enhanced" is a newer and more reliable erasing method. If the disk supports "enhanced", "Green Pepper PRO" will automatically select "enhanced".

· Secure Erase

Erase the entire disk with zero. "Reallocated sectors" that have been detached are not erased.

#### · Enhanced Secure Erase

Erase the entire disk with zero or a value specified by the manufacturer. "Reallocated sectors" that have been detached are also erased. \* The same value may not be written to the entire disk, such as when a random value is written. Therefore, a verification error may occur in the read verification process performed just after secure erase.

The time required for Secure Erase is written in advance on the disk by the manufacturer. "Green Pepper PRO" reads the value and display it on the screen.

#### **ATA(SATA) Sanitize processing details**

The sanitize process erases all user areas, including reallocated bad sectors and unallocated areas. There are three types of ATA standard sanitize process as follows.

- · CRYPTO SCRAMBLE: Delete the encryption key on the encryption-compatible HDD / SSD.
- · BLOCK ERASE: Performs memory block erasure processing, especially on SSDs.
- · OVER WRITE: Erase by overwriting.

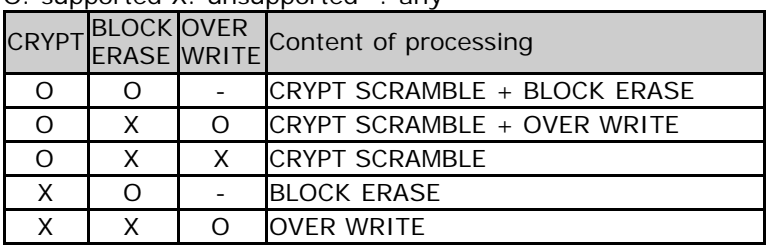

In "Pepper PRO", the following processing is performed. O: supported X: unsupported -: any

### **NVMe Secure Erase/Sanitize processing details**

NVMe drives have more memory than the user's available capacity and are configured with constantly changing memory allocations (dynamic memory mapping). NVMe Secure Erase erases the entire device, including unallocated space. Note that if the device is divided into multiple drives (NameSpace), the entire device will be erased, including unselected drives, depending on the model. The processing content is almost the same as the ATA drive.

#### **eMMC Secure Erase/Sanitize details**

eMMC drives have more memory than the user's available capacity and are configured with constantly changing memory allocations (dynamic memory mapping). In the Sanitize process of eMMC flash drive, the entire user's available capacity is erased (Erase) and then the non-allocated area is erased (sanitized). Secure Erase performs memory erase processing only on the user's available capacity.

In "Green Pepper PRO", Sanitize processing is performed when sanitize is supported, and Secure Erase is performed when sanitize is not supported (secure erase is supported).

#### **Settings for secure erase / sanitize processing method on ATA / MVMe / eMMC drives**

The processing method in "Secure Erase / Sanitize" can be changed arbitrarily. See "[Utilities"](#page-76-0)-> "Set Secure Erase Method / Unfreeze".

#### **Disk / Interface support**

To perform Secure Erase, the disk itself must comply with the Secure Erase standard. If it is an ATA (PATA, especially SATA) disk that has been on the market in recent years, it seems that the disk is compatible in many cases.

However, it is often the case that disks less than 100G several years ago do not support enhanced processing. There are many disks that do not support Sanitize.

In addition to being supported by the disk, the disk interface you are using (both hardware and software) must pass the ATA command processing for Secure erase. For example, SATA and PATA connected to Intel chipset (ICH7,8,9,10, etc.) can be processed in many cases. But disks connected by USB interfaces may not be processed even if it is the same disk drive.

#### **Whether processing is possible or not**

Even if the disk and interface are compatible, processing may not be possible depending on the disk status.

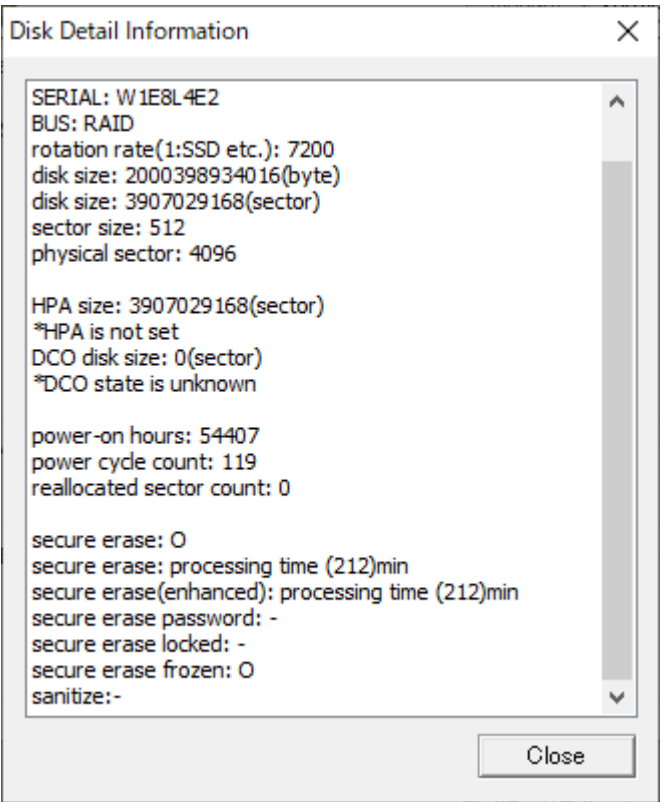

Detailed disk information display screen in "Windows Erase Program"

#### **Secure Erase "Frozen" state/ATA drive**

If a freeze command is sent to the disk and the disk is in a frozen state, secure erase-related operations cannot be performed.

The freeze command is automatically sent from your computer to the disk when you turn on the power. Normal disk read / write works fine even if the disk is frozen state.

#### **On many PCs, the BIOS sends a freeze command to all disks at boot time.**

It is to prevent malicious software such as viruses from setting passwords or erasing the disk. In such a PC, the disk is originally unfrozen when the power is turned on, but immediately after that, BIOS sends a freeze command unconditionally, so if you look at the state of the disk after the PC starts up, It will be frozen.

\*Freezing processing for Sanitize(ATA) is not performed on many PCs, but it is frozen on some PCs.

In order to release the frozen state, it is necessary to either prevent the Freeze command from being sent by changing the BIOS settings, or to connect the disk to a PC that does not send such a command. It cannot be canceled by software processing.

It is possible to turn the power of the disk off and on while the PC is running, but there is a risk of damaging the disk and other parts, so please be aware of the danger and do so at your own risk.

\* In general, it seems that the SATA power supply is relatively safe even if it is inserted or removed when PC is running. IDE power cable should not remove or insert.

#### **Unfreeze process (ver 4.7.1 or later)**

In order to unfreeze the ATA drive, we have implemented a process that suspends the PC and then resumes it. (Only when booting from a CD/USB memory with the "Boot up erase program").

There are two ways to do this: specify the option at startup, or select "Utility"/"Set Secure Erase Method/Unfreeze".

However, in order to perform this process, the video chip of the PC must be compatible. If it is not compatible, it will not be executed even if the process is selected, or the screen will remain black after processing and nothing will be displayed.

\* NVMe drives do not have a frozen state due to their specifications, but with some drives, secure erasing will result in an error under normal conditions, and processing may be possible by "unfreezing" processing.

See "[Boot from CD/USB flash drive"](#page-40-0). See "[Utilities"](#page-76-0)-> "Set Secure Erase Method / Unfreeze". See "[Supported display chips"](#page-201-0)

#### **Secure Eras "Password Locked" state/ATA drive**

One of the standards for secure erasure is the setting of a hard disk password. When the power of the passwordset disk is turned on, the disk becomes "locked state" and you cannot access the disk including reading and writing.

To unlock the "locked state", you need to unlock with the set password or delete the password. Of course, if you don't know your password, you can't unlock / delete it.

· "Frozen" state

Read / write is possible. Password setting/deleting and unlocking are not possible. Secure erase is NOT possible. Cannot be canceled by command.

· "Password Locked"state

Read / write is NOT possible. Secure erase is NOT possible.

The status can be released by the unlock / password delete command. Password required.

#### **Secure Erase / Sanitize processing procedure**

"Green Pepper PRO" automatically performs a series of processes internally, so you do not need to be aware of it. However, if you know the process it will be easier for recovery when Secure erase / Sanitize is interrupted.

To perform secure erase on an ATA disk, you must set a hard disk password in advance and specify it during the secure erase process. In "GreenPepper PRO", the word "pass" is set as the disk password (master) and processing is performed.

#### **Problems when Secure Erase is interrupted**

If the Secure erase process is interrupted in the middle, the disk erase is not completed. Please execute the erasing process again.

#### **Problems when ATA disk Sanitize is interrupted**

Depending on the supported specifications, the Sanitize process will continue the next time the power is turned on.

In that case, normal reading and writing will NOT be possible. **It must be left power-on until the Sanitize process is complete.** <span id="page-33-0"></span>[<- prev](#page-28-0) [\[up\] Menu](#page-0-0) [next ->](#page-36-0)

#### About Erase Method-> Standards of Disk Erasing

# **Standards to be complied with in erasing disks**

Various standards have been established for disk erasing since the 1990s, centered on the national institutions of the United States. However, due to the recent increase in disk capacity and the spread of memory media such as SSDs, the methods required for erasing have changed significantly.

"Green Pepper PRO" complies with "US Army Information Systems Security AR380-19"(Feb. 1998) for 3 writings and "US Secretary of Defense DoD5220.22-M Supplement 1"(Feb. 1995) for 4 writings + verification. However, these standards are obsolete and are moving in recent years to the National Institute of Standards and Technology (NIST SP 800-88 Rev1) (December 2014), which was revised in December 2014. NIST 800-88 does not simply define the writing pattern for erasing, but also mentions how to determine how to dispose of it, and how to handle each individual medium such as HDD and SSD. It is recommended that the person in charge of erasing read it.

# **US Army AR380-19 standards**

#### **US Army Information Systems Security (AR380-19) 27-Feb-98**

#### **Overwrite 3 times**

Appendix F Clearing, Sanitizing, and Releasing Computer Components Overwrite all locations three times (first with random character, second time with a specified character, third time with the compliment of the specified character.

# **US Secretary of Defense DoD5220.22-M standards**

#### **Secretary of Defense DoD5220.22-M Supplement 1 Feb-95**

#### **Overwrite 3 times and verify**

Overwrite all locations with a character, its complement, then with a random character.

Verify that all sectors have been overwritten and that no new bad sectors have occurred.

In the subsequent revised editions, the erasure method is left to the CSA, and there is no mention of the specific method.

CSA: Cognizant Security Agency. These agencies include the Department of Defense (DoD), Department of Energy (DOE), Central Intelligence Agency (CIA), and Nuclear Regulatory Commission (NRC).

#### **DoD5220.22-M Feb-2006**

Clearing and Sanitization. Instructions on clearing, sanitization and release of IS(Information system) media shall be issued by the accrediting CSA.

#### **DoD5220.22-M Incorporating Change 1 ,Mar-2013**

Clearing and Sanitization. Instructions on clearing, sanitization and release of IS media shall be issued by the accrediting CSA.

#### **DoD5220.22-M Incorporating Change 2 ,May-2016**

Sanitize or destroy ISs media before disposal or release for reuse in accordance with procedures established by the CSA.

Only in the following unofficial revisions, you can see the description of the deletion method as an informal comment.

#### **DoD 5220.22-M Incorporating Change 1 with inline ISLs Compiled May 2, 2014**

Non-Removable Rigid Disk: Overwrite all addressable locations with a single character.

# **NIST SP 800-88 standards**

#### **NIST Special Publication 800-88 Guidelines for Media Sanitization (NIST SP 800-88) September, 2006**

#### **Drives after 2001, Overwriting once is adequate**

That is, for ATA disk drives manufactured after 2001 (over 15 GB) clearing by overwriting the media once is adequate to protect the media from both keyboard and laboratory attack.

#### **4 types of sanitization**

Disposal, Clearing, Purging, Destroying Decide on the appropriate type of sanitization. The selected type should be assessed as to cost, environmental impact, etc.,

#### **Determining what type of sanitization**

Make decisions by considering factors such as the importance of security, reuse, or leaving your organization's control. In addition, it is necessary to confirm the process and document it.

#### **Media Sanitization Decision Matrix**

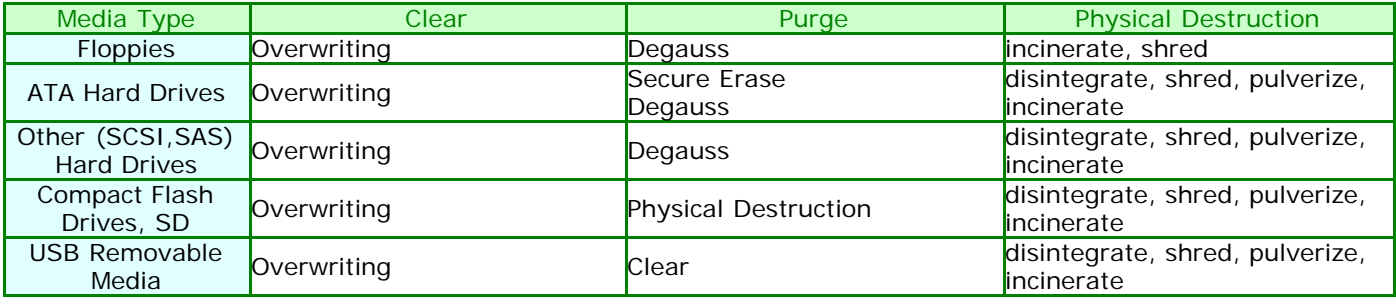

#### **NIST Special Publication 800-88 Guidelines for Media Sanitization (NIST SP 800-88) Revision 1 December, 2014**

#### **For magnetic media, a single overwrite hinders recovery of data**

For storage devices containing magnetic media, a single overwrite pass with a fixed pattern such as binary zeros typically hinders recovery of data even if state of the art laboratory techniques are applied to attempt to retrieve the data.

One major drawback of relying solely upon the native Read and Write interface for performing the overwrite procedure is that areas not currently mapped to active Logical Block Addressing (LBA) addresses (e.g., defect areas and currently unallocated space) are not addressed.

#### **3 actions that can be taken to sanitize media**

**Clear**: applies logical techniques to sanitize data in all user-addressable storage locations for protection against simple non-invasive data recovery techniques

**Purge**: applies physical or logical techniques that render Target Data recovery infeasible using state of the art laboratory techniques.

**Destroy**: renders Target Data recovery infeasible using state of the art laboratory techniques and results in the subsequent inability to use the media for storage of data.

#### **Making decisions of disposition**

Make decisions by considering factors such as the importance of security, reuse, or leaving your organization's control. In addition, it is necessary to confirm the process and document it.

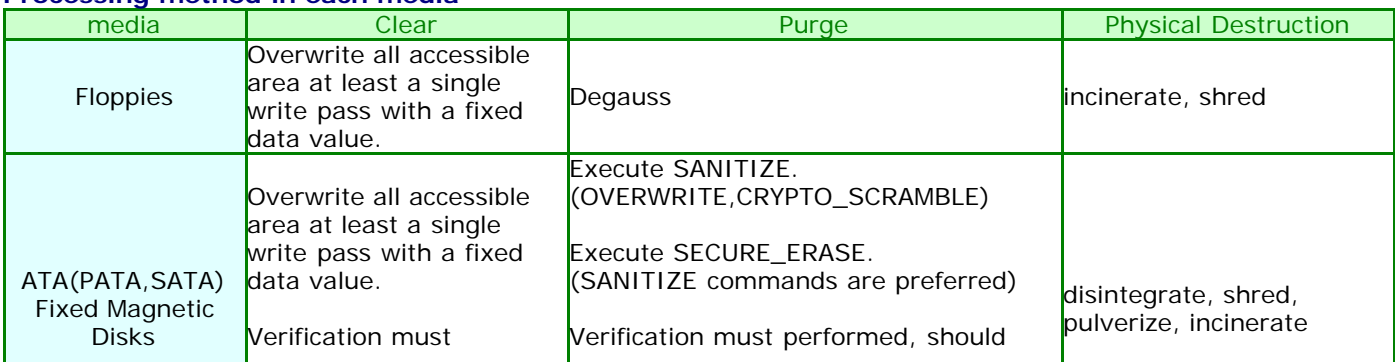

### **Processing method in each media**

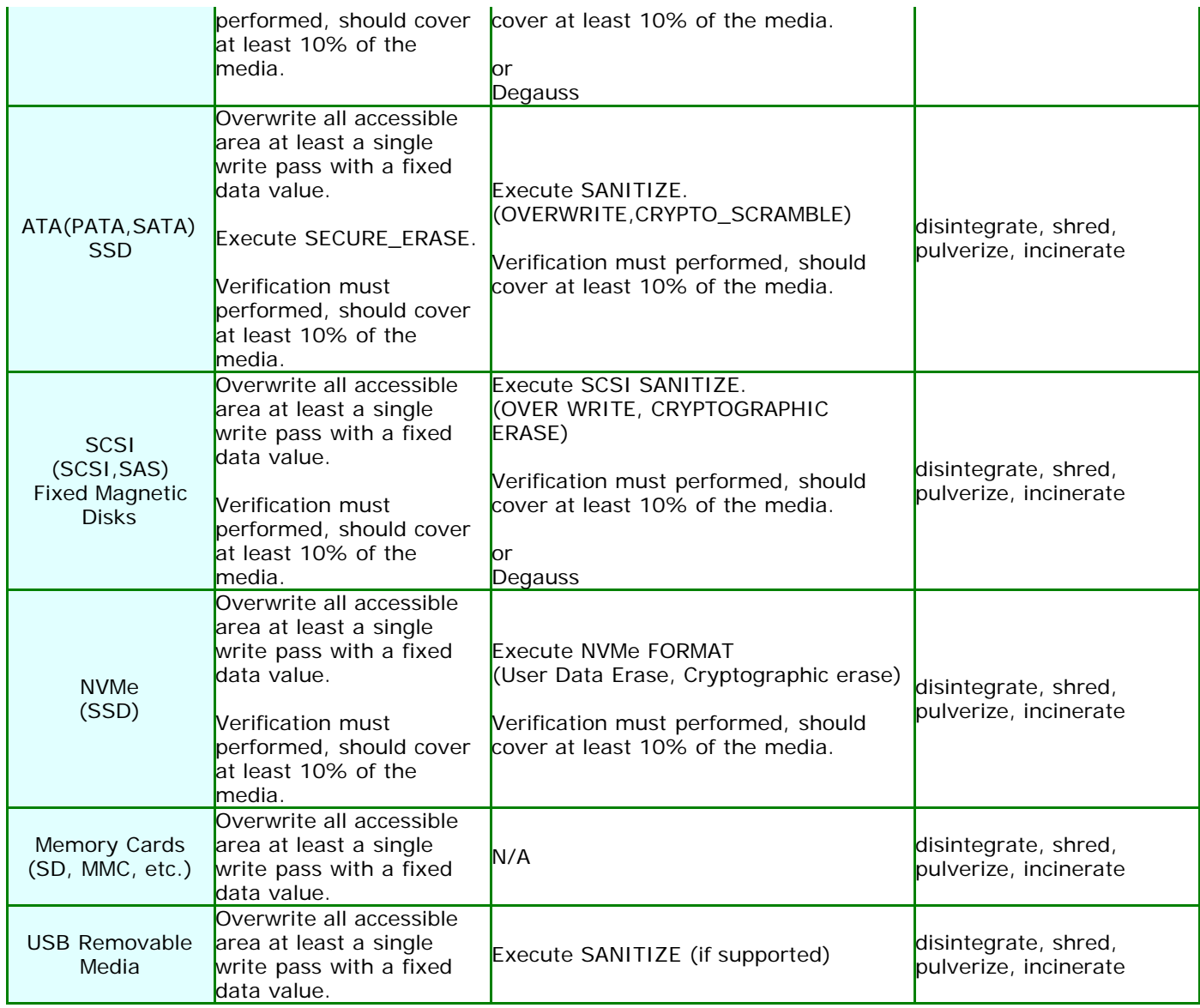
[GreenPepper PRO]Online Manual

<span id="page-36-0"></span>[<- prev](#page-33-0) [\[up\] Menu](#page-0-0) [next ->](#page-40-0)

About Erase Method-> Points to consider about erasing method/Recommended method

While the evolution of memory media such as SSD is remarkable, the standards of AR380-19, DoD5220.22-M, etc. are becoming older.

In addition, since there are many parts that are not sufficiently described in the standard, it is necessary for each company to establish an erasure policy and perform erasure.

# **Points to consider about erasing method**

#### **Consideration of "Reallocated sector"**

In a hard disk, when an error occurs frequently at a certain place (sector) due to a defect on the disk surface, the bad sector is detached by allocating an area that the disk has as a spare as a substitute for the bad sector (reallocation). Detached bad sectors will not be accessible in software processing from outside the disk.

Therefore, it is unlikely that it will be a serious problem for normal level erasure, but in cases where strict security is required, "Reallocated sectors" should be considered.

Erasing reallocated sectors requires Enhanced Secure erase/Sanitize processing.

#### **Consideration of "Wear Leveling" in flash drive media such as SSD**

Since flash drive has a finite limit on the number of rewrites, SSDs and the like often have a built-in mechanism that averages the writing locations (Wear Leveling), so that writing does not concentrate on the same location. (See "[About Secure Erase/Sanitize"](#page-28-0))

Therefore, in normal overwrite processing, the allocation of the memory cell to be erased may be changed and may not be erased.

To avoid Wear Leveling and erase the entire area, Enhanced Secure Erase / Sanitize processing is required. However, for USB memory that does not process ATA commands, and SSDs that do not support secure erase / sanitize, it is possible to reduce the risk of data remaining by erasing three or more times.

### **Consideration of unallocated space in flash drive media such as SSD**

In addition to the above "Wear Leveling", many flash memories frequently change the memory area allocation in order to shorten the erase processing time. As a result, memory in unallocated space cannot be accessed in the usual way, and data may remain.

Erasing unallocated space requires Enhanced Secure erase/Sanitize processing.

#### **Consideration of RAID drive**

Many disks are RAID-configured in the server system. From "Green Pepper PRO", RAID-configured disks are accessed in units of logical disks, and erasing processing is also performed in units of logical disks. If it is RAID1 (mirror), write the same value to two disks. Strictly speaking, RAID5 / 6 etc. are not cleared by the specified value for all physical disks. There is a physical disk to which the parity value is written. It is practically impossible to restore the original data from that value, but if you request strict value writing, change the setting to 1 logical disk = 1 physical disk and perform erasing processing.

Spare drives should also be considered. Spare drives are not assigned to logical disks and are not erased.

#### **Consideration of HPA, DCO, Recovery area**

A recovery area may be provided for desktops / laptops. The mechanism of the recovery area varies depending on the manufacturer, but when erasing the disk, it is necessary to consider how much the user has accessed and written to the area, whether the recovery area can be erased, etc...

As one method of configuring the recovery area, HPA (Host Protected Area) in the ATA (PATA, SATA) disk standard may be set. When HPA is set, the part after the set capacity of the disk becomes inaccessible from the software, and the software recognizes it as a disk with a smaller capacity than the actual capacity. Recovery information is stored in an inaccessible area (Protected Area), and recovery is performed with the HPA setting disabled.

Therefore, user data will not be written to that area unless the user changes the settings related to HPA. The normal erase process is limited to areas other than the protected area unless HPA is disabled. \* However, with secure erase/Sanitize, the HPA setting is ignored and the entire disk area is erased.

"Green Pepper PRO" has an option to disable HPA. Specify this option if you want to erase the entire disk area, including the protected area.

There is another setting on the hard disk that makes the disk capacity smaller than it actually is. A method called

Device Configuration Overlay (DCO) is used to set the disk size, data transfer speed, and other settings below the original disk performance. DCOs are mainly used by PC manufacturers for limited purposes when the discs are shipped, such as by unifying the specifications of discs with different model numbers. Therefore, even if the disk capacity is set smaller than it should be by the DCO, it is unlikely that any data will be written to and left in an inaccessible area.

\* Enhanced Secure Erase/Sanitize erases the entire area including the DCO. Normal secure erase does not erase the DCO settings area.

"Green Pepper PRO" provides a function to display information on whether the disk size is set small by DCO and to cancel the DCO setting. Removing the DCO also disables the HPA.

DCO is a higher level limit than HPA, and HPA is a DCO-limited internal capacity limit mechanism. Example:

All capacity 100,0000 DCO-limited capacity 900,000

 In this state, HPA is set to the internal 900,000 or less limited by DCO. All capacity 100,0000 DCO-limited capacity 900,000 HPA-limited capacity 800,000

reference:

"[Boot from CD/USB flash drive"](#page-40-0) "gph" boot

"[Common options"](#page-126-0) Disable HPA, erase entire disk

If the recovery area exists in an area that can be accessed normally (such as another partition), the entire disk including that area will be erased even with normal erasing.

### **Consideration of READ/WRITE error**

If there is a disk failure, READ and WRITE errors will occur during erasure and verification.

A WRITE error occurs when the overwrite process results in an error during erasure. The error part (sector) may not be overwritten, and data may remain in that part.

A READ error occurs when reading data during read validation and the data cannot be read. The value of that part cannot be verified, and it cannot be confirmed whether it has been erased.

If the WRITE cache is enabled, writing to a failed sector can be completed without error, but an error can occur when reading. The read verification process is also an important step for its detection.

Also, in the error part, retry processing is performed many times, so the progress of processing becomes very slow.

Depending on the number of errors and the importance of the contents of the disk, it is necessary to consider how to handle the disk with many errors. Since errors are unstable, the number of errors often changes with each process. Therefore, one method is to repeat the process many times for the disk with the error to reduce the possibility of data remaining.

Physical destruction is also an option if possible.

#### **Confirmation screen of "Reallocated sector", "HPA", and "Secure erase" in the "Startup Erase**

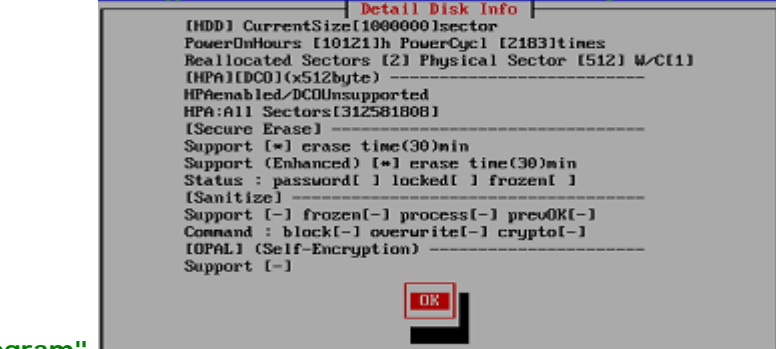

**Program"** 

**Confirmation screen of "Reallocated sector", "HPA", and "Secure erase" in the "Windows Erase**

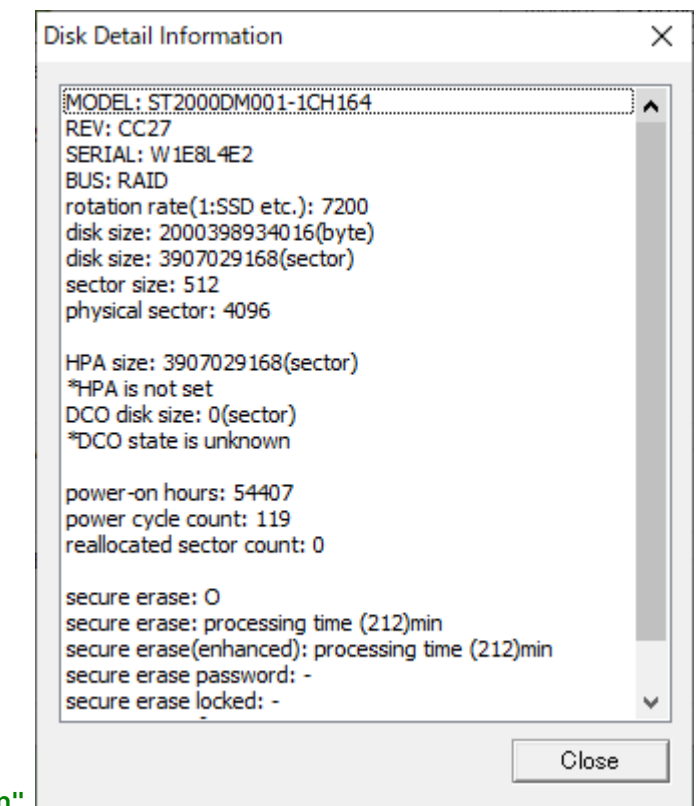

### **Program"**

# **Consideration of the number of erasures**

According to the "NIST SP 800-88" standard, write once is "adequate". But, of course, it's still better to write more times. In addition, when a write error occurs, it is more desirable to write several times because the possibility of completing the write increases.

For error-free disks, a single erase is sufficient. However, if you have time to spare, we recommend that you write at least twice. Especially for the disk where the error occurs, it is necessary to write more times such as 4 times. \* "Green Pepper PRO" has a mechanism to perform detailed retries on a sector-by-sector basis in the event of an error.

Read verification is an important step in each case. The "write process" to the disk is a process that "write command is completed without returning an error" in terms of software, and it does not mean that the physical write is completed. Therefore, even if there is no error when writing, it cannot be said that it is 100% certain that it was written reliably. Read verification allows you to see the actual disk status.

In Secure erase, "Green Pepper PRO" has a menu of 2-times erases (secure erase + 00 normal write) and 3times erases (secure erase + random + 00 normal write). The write error cannot be grasped by the Secure erase, so added normal write step. In the Enhanced Secure erase, the value to be written is not always zero, so added zero write step to make it easier to verify.

In addition, secure erase / sanitize is implemented by the manufacturer's own method, its substance is unknown, and it is a function that is not usually used often, so there is a possibility that it may be defective. Read verification is also an important step in Secure erase.

Enhanced Secure Erase also writes to reallocated sectors that have been detached, but the second and subsequent writes do not write to detached sectors. However, detached bad sectors are "bad", it is not possible to know exactly how much they have been "erased" by the Secure erase process. In addition, when HPA (Host Protected Area) is set, HPA is ignored in Secure erase, and the entire disk is processed. But the second and subsequent writes, and verification are performed only in the restricted area, excluding HPA.

#### \* Note) HPA (HostProtected Area)

HPA is a setting that limits the range that can be accessed by software for an disk from the beginning to a certain area.

An HPA-configured disk is perceived by the software as a small disk, only part of the capacity from the beginning, rather than the entire disk.

HPA may be set by the manufacturer as a recovery area. In that case, please note that the recovery area will also be erased by the process of disabling HPA/secure erase.

# **Recommended processing policy for each media**

In addition to the method listed in "NIST SP 800-88" standard, we will summarize the recommended method (recommended by us).

\* If many Read / Write errors occur, physical destruction may be required depending on the number of errors.

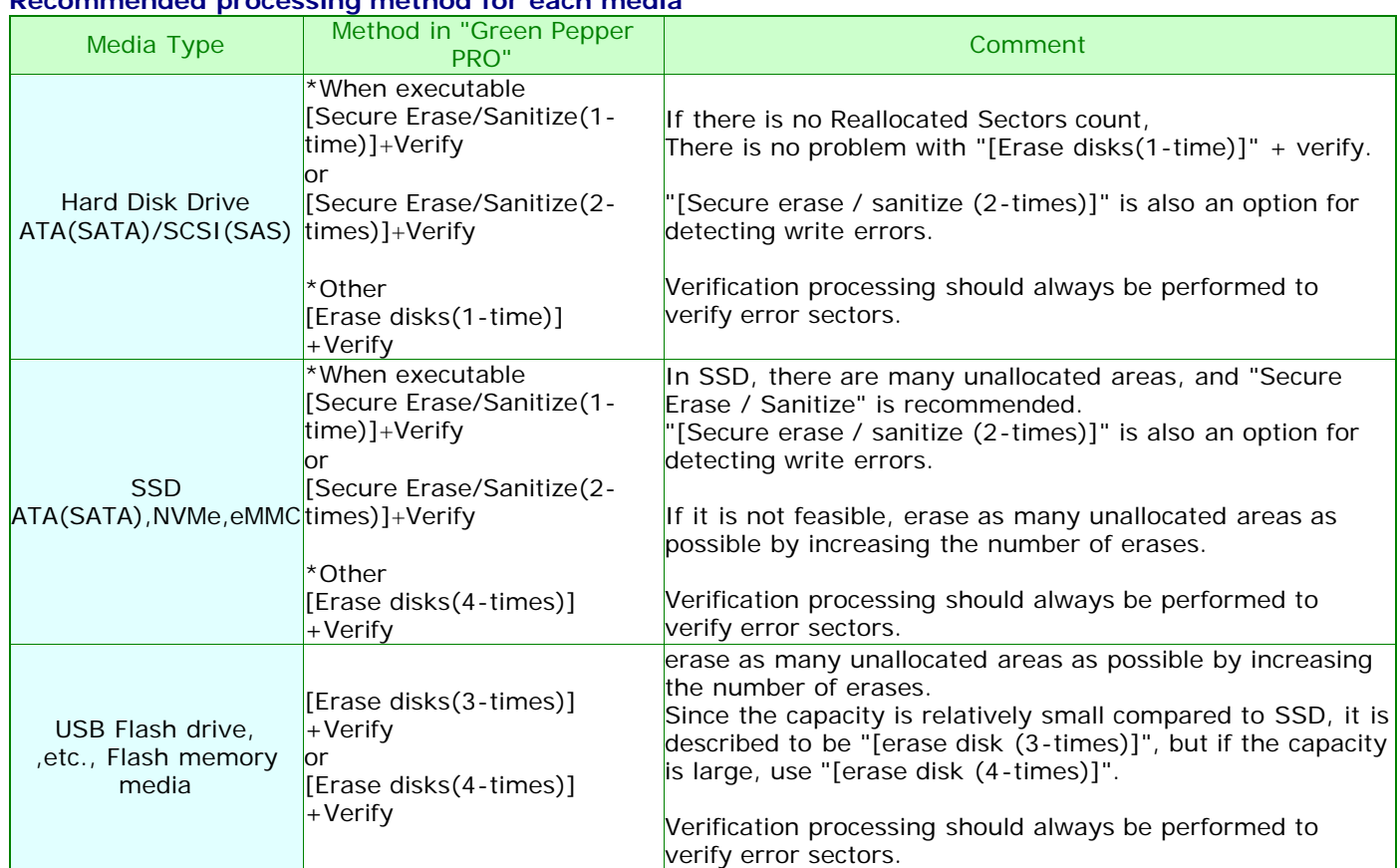

# **Recommended processing method for each media**

 $$ 

[GreenPepper PRO]Online Manual

<span id="page-40-0"></span>[<- prev](#page-36-0) [\[up\] Menu](#page-0-0) [next ->](#page-46-0)

Operation of "Boot up Erase Program"-> Boot from CD/USB flash drive

# **Boot from CD/USB flash drive**

#### **Boot**

Insert the "Green Pepper Pro" product CD-ROM or the created bootable CD / USB flash drive into your computer, and turn on the power.

The system will start and the screen will look like the one below.

- \* To create bootable CD, see "[Creating bootable "CD image" file"](#page-139-0)
- \* To create bootable USB flash drive, see "[Setting bootable "USB flash drive"](#page-140-0)

The boot screen differs depending on the Legacy(BIOS) / UEFI boot. The processing after startup is exactly the same.

\* Screen when booting in Legacy(BIOS)

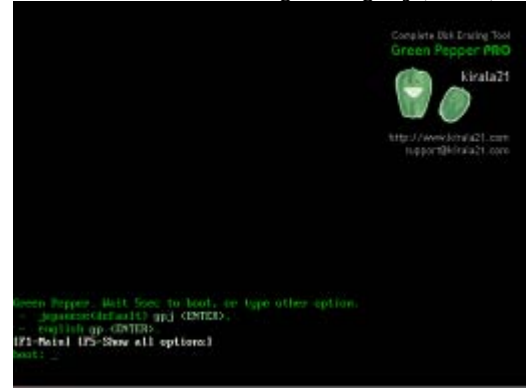

\* Screen when booting for UEFI (In the case of secure boot, the background image may not be displayed)

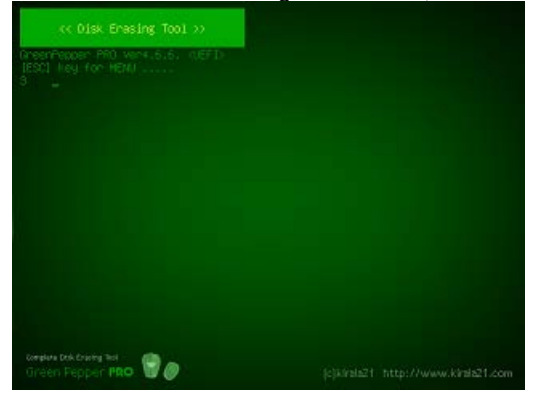

**If the PC does not boot or the OS installed on the hard disk boots**

- · Check the Legacy(BIOS) / UEFI settings. The boot priority of the CD / USB flash drive may be low. see "[Setting the boot environment on BIOS/UEFI](#page-22-0)"
- · The created CD-R may not have been created correctly for booting.
- see "[How to create a CD from an image file](#page-21-0)"
- · The type of USB flash drive you have set may not match your PC.

see "[Setting the boot environment on BIOS/UEFI](#page-22-0)""[Setting bootable "USB flash drive"](#page-140-0)"

· Your PC may not support booting from the CD / USB flash drive. see "[Setting the boot environment on BIOS/UEFI](#page-22-0)"

· A message will be displayed at startup, and some models will not start from a CD unless the specified key is pressed at that timing.

example: "Press any key to boot from CD..." message appear at boot time.

#### **Operation on the boot screen - Legacy(BIOS) boot**

 $\frac{1}{2}$  reen Pepper Uer4.6.6.  $\langle BIOS \rangle$  Wait 5sec to boot, or type other option. │– (default) gp <ENTER>.<br>{F1-Main] [F5-Show all options] boot :

Normally, even if you do nothing, it will automatically start the startup process after 5 seconds. Press the [enter] key to start immediately.

If there is a network function setting, it will be displayed as follows. **Green Pepper [NET], Wait 5sec ...** If there is a Wi-Fi network function setting, it will be displayed as follows. **Green Pepper [NETW], Wait 5sec ...**

\* The screen may not switch immediately after [enter], such as when media access is slow, but please wait for a while.

\* If you enter one character within 5 seconds, the automatic startup will stop.

### **Select other option**

The available options are displayed by pressing the "F5" key within 5 seconds. \* Once the screen is switched, the automatic startup will be stopped.

The following is the one when boot from the "product CD-ROM" or created bootable CD with default option. The options that can be selected depend on the option specifications when creating a bootable CD / USB flash drive.

see "[Common options"](#page-126-0)

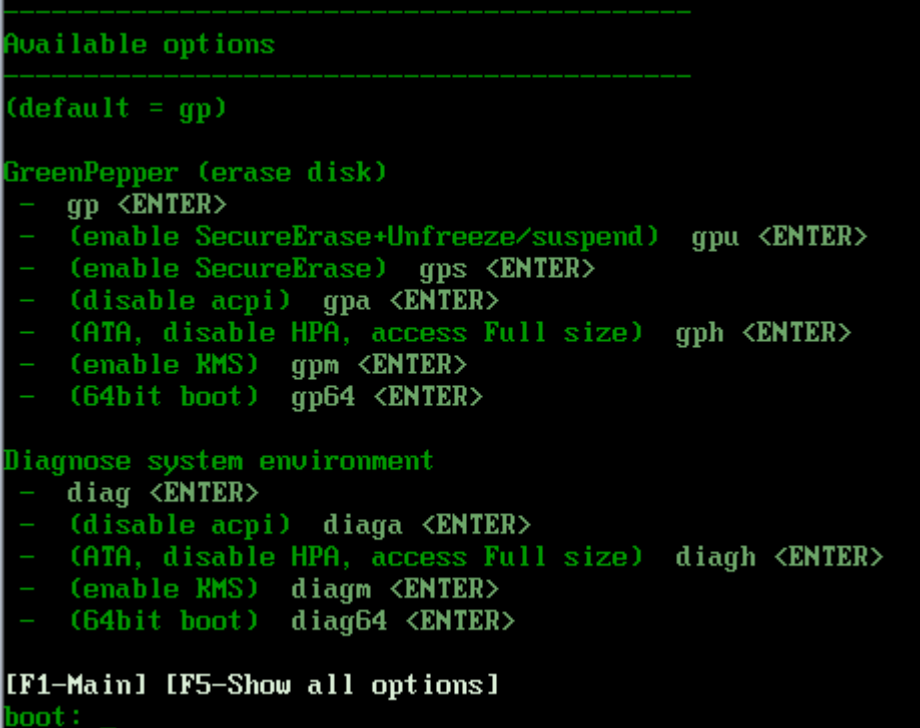

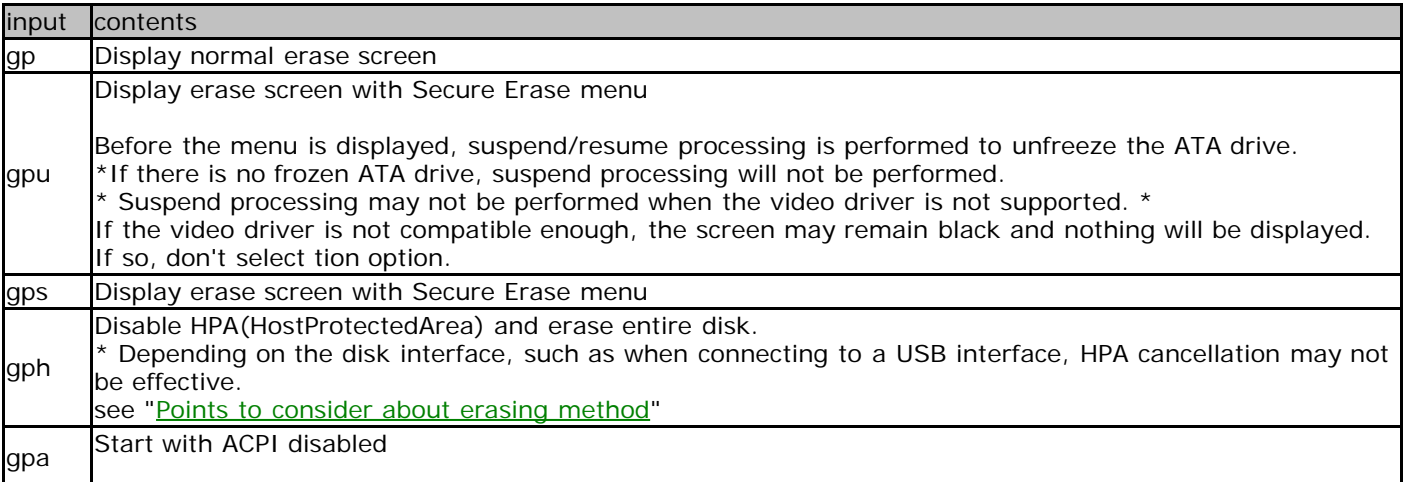

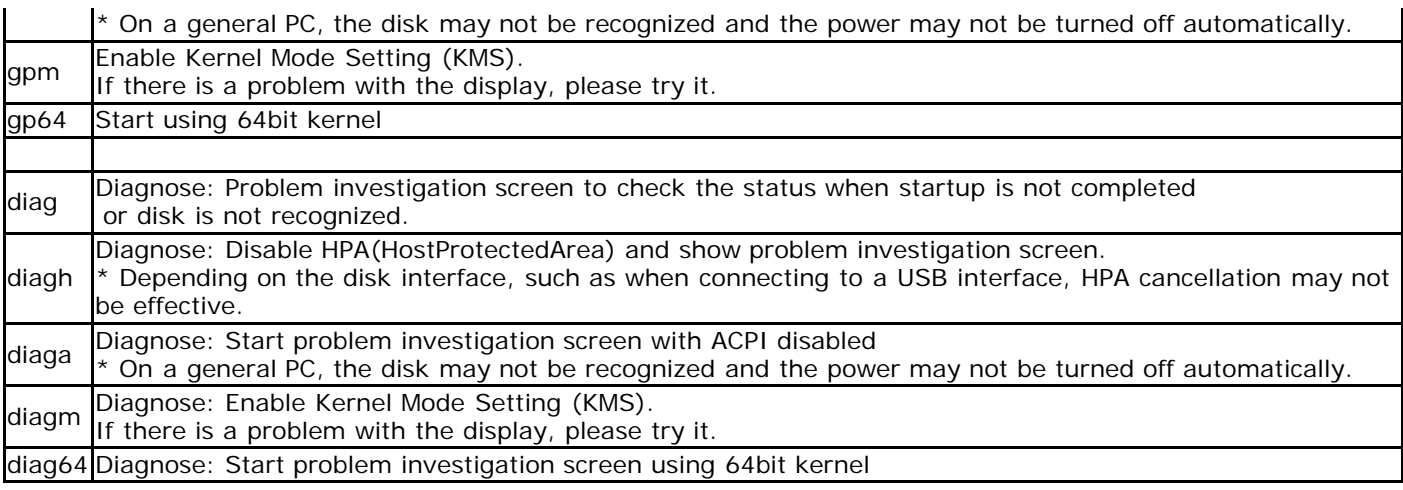

# **If the startup is not completed**

If the startup is not completed and the erase screen is not displayed, the following causes are possible.

· The hardware is not compatible with this product.

- \* Not compatible CPU, motherboard, and peripheral devices.
- \* Please remove peripheral devices and try again.
- \* If there is a device that can be separated by the BIOS, try disconnecting it.
- · Media failure (CD-ROM, USB flash drive)
- · Other hardware failures

Please try starting with "gpa" (disable ACPI) etc. from the above selection menu at startup.

Also, start with "diag" and let us know the contents of the screen at the time of stop.

If the startup stops halfway and the menu is not displayed, there is no function to get the screen. Please take a picture of the screen with a digital camera and send it to us.

For the operation of the screen displayed by the "diag" option, see "[Using diagnose screen"](#page-92-0).

# **Operation on the boot screen - UEFI boot**

"Green Pepper PRO" supports Secure Boot of many PCs, but if the Secure Boot specification of your PC is not supported, the following boot screen will not be displayed and a message such as a Security error will be displayed.

In that case, try disabling Secure Boot in the BIOS (UEFI) settings.

Normally, even if you do nothing, it will automatically start the startup process after 5 seconds.

[ESC]key for menu .....  $\overline{A}$ 

If you want to start with other options, press the [ESC] key before the 5-second countdown ends. The following option menu screen is displayed.

# **If the "[ESC]key for menu" screen is not displayed and "loading system..." is displayed**

·If you do not need to select any other options at startup, the program will run until the menu is displayed, so please use it as is.

· If you need to select an option at startup, press and hold the [Esc] key immediately after the PC starts booting. A boot option selection menu will be displayed.

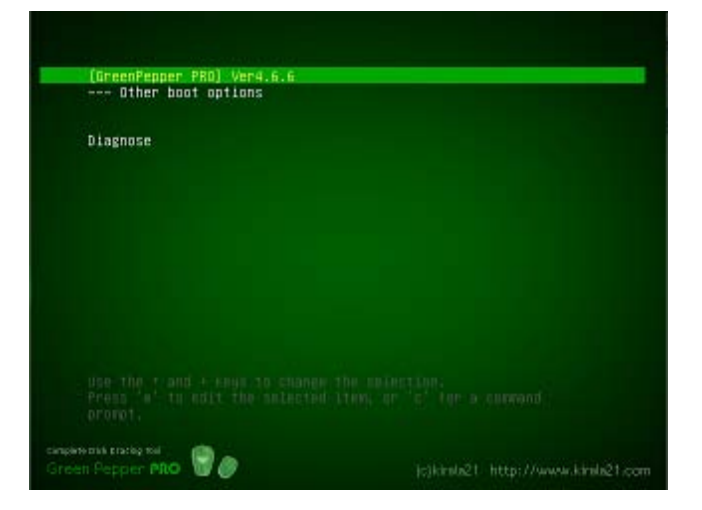

# **Operation on the option menu screen**

Use the "Down" and "Up" keys to select a function, and the [enter] key to execute the option menu. Under "---- Other boot options", a submenu will be displayed that allows you to select more detailed options.

1. Under the "[GreenPepper PRO] English ver4.xx" menu, when "--- Other boot options" is selected.

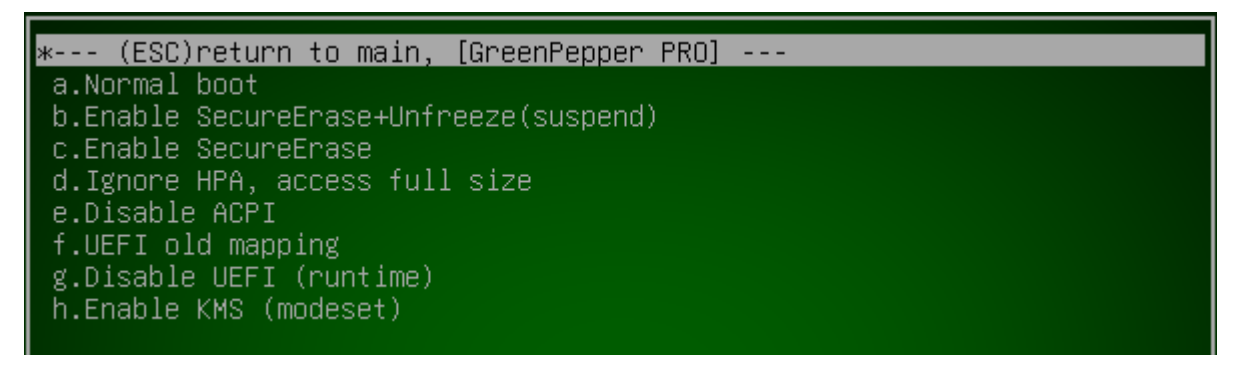

From this screen, press the [ESC] key to return to the first option menu screen.

#### **Menu Structure**

In the standard state, the menu structure is as follows.

The following is the one when boot from the product CD-ROM. The options that can be selected depend on the option specifications when creating a bootable CD / USB flash drive. See "[Common options"](#page-126-0)

Option menu structure

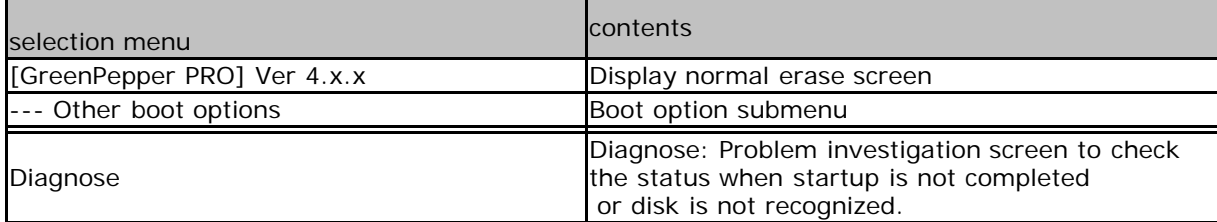

#### Boot option submenu

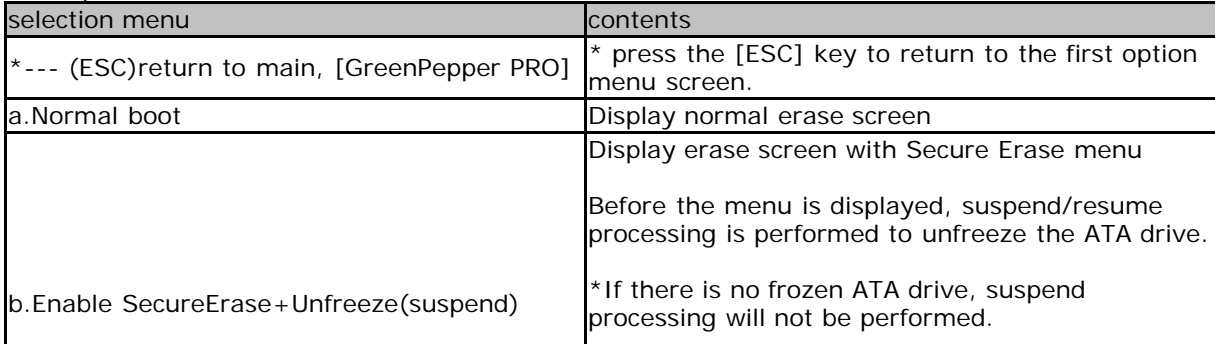

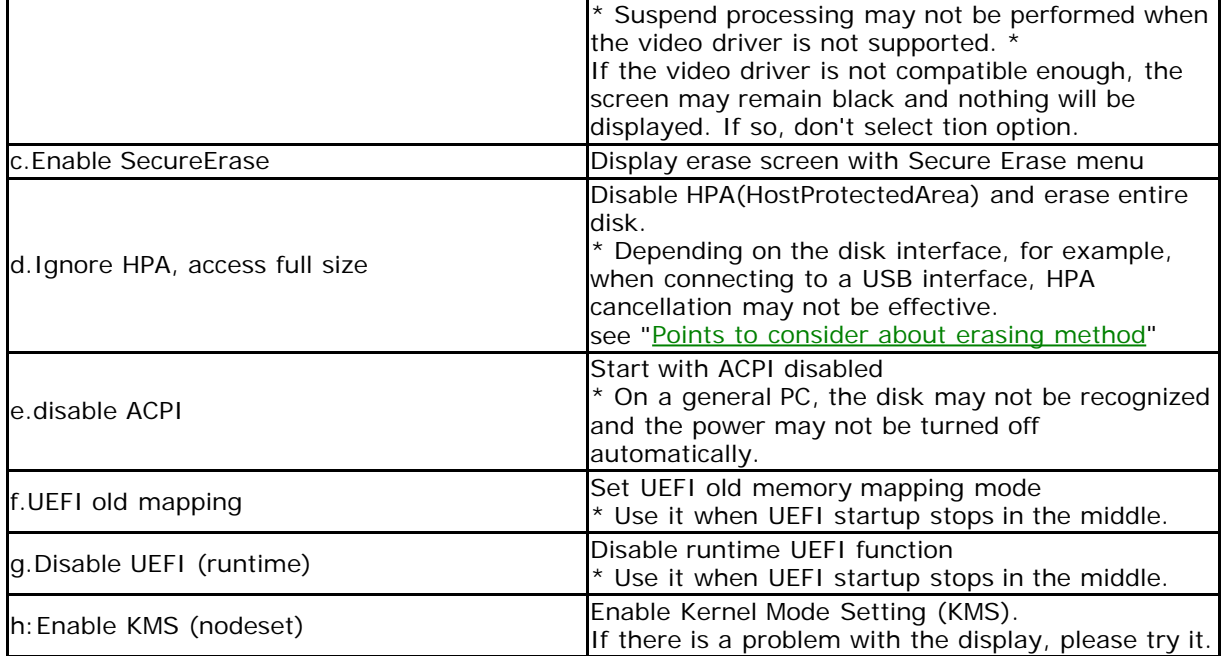

# Boot option submenu (diagnose)

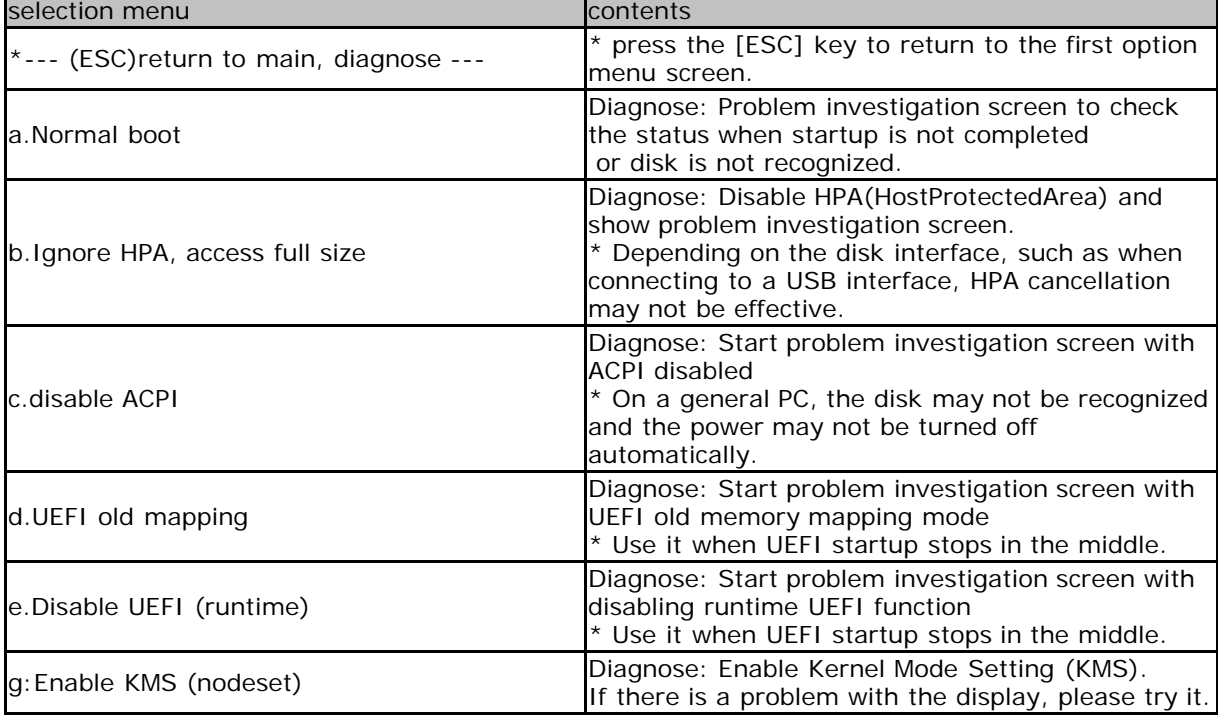

# **If the startup is not completed**

If the startup is not completed and the erase screen is not displayed, the following causes are possible.

- · The hardware is not compatible with this product.
	- \* Not compatible CPU, motherboard, and peripheral devices.
	- \* Please remove peripheral devices and try again.
	- \* If there is a device that can be separated by the BIOS, try disconnecting it.
- · Media failure (CD-ROM, USB flash drive)
- · Other hardware failures

· Unsupported Secure Boot specification

\* Try disabling Secure Boot in the BIOS (UEFI) settings.

 \* If you see the "disable SecureBoot if stops here" message on the screen and it stops, try disabling Secure Boot.

Please try starting with "disable ACPI","UEFI old mappong", etc. from the above selection menu at startup.

Also, start with "diagnose" menu and let us know the contents of the screen at the time of stop.

If the startup stops halfway and the menu is not displayed, there is no function to get the screen. Please take a picture of the screen with a digital camera and send it to us.

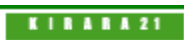

[GreenPepper PRO]Online Manual

<span id="page-46-0"></span>[<- prev](#page-40-0) [\[up\] Menu](#page-0-0) [next ->](#page-50-0)

Operation of "Boot up Erase Program"-> Boot from Hard disk drive

# **Boot from Hard disk drive**

#### **Boot**

In order to start the "Boot up Erase program" from the hard disk drive, it is necessary to execute the "Startup environment creation tool" on the PC to be erased and install the boot environment to the hard disk drive. For details, see "[Abstract of Startup environment creation tool](#page-120-0)".

When booting is not completed / When booting is completed but the hard disk is not recognized. Erase by booting from the CD or USB flash drive.

When the system starts, the following screen will be displayed, and the erase program will start automatically after 5 seconds without any operation. (Common to BIOS / UEFI)

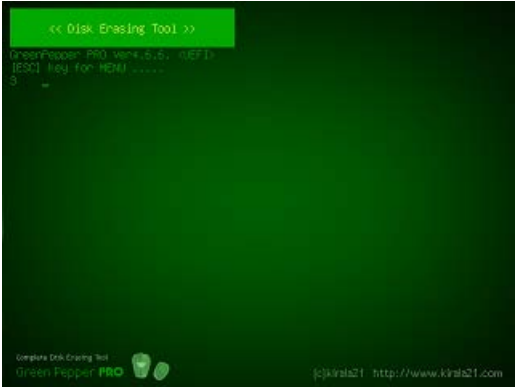

#### **If it does not boot, or if the OS installed on the hard disk boots**

· Please remove the CD, USB memory, etc. and try again.

· The hard disk boot environment may not be set correctly or may not be supported. In that case, boot from the CD / USB flash drive and erase it.

When Windows starts in a UEFI environment

For security reasons, some PCs disable programs to change the boot order and force Windows to always start up first. In that case, display the PC's boot device selection menu (displayed by pressing F9, F12, etc. at startup, depending on the model) and select "GreenPepper PRO, Disk ERASE" from there.

If you cannot select it, e+rase by booting from the CD or USB flash drive.

# **Operation on the boot screen**

[ESC]key for menu ..... 4

If you want to start with other options, press the [ESC] key before the 5-second countdown ends. The following option menu screen is displayed.

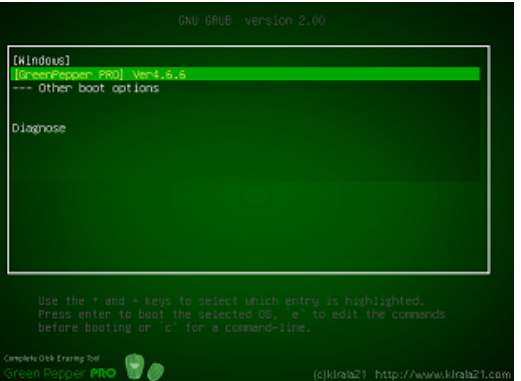

Enlarged view of the screen

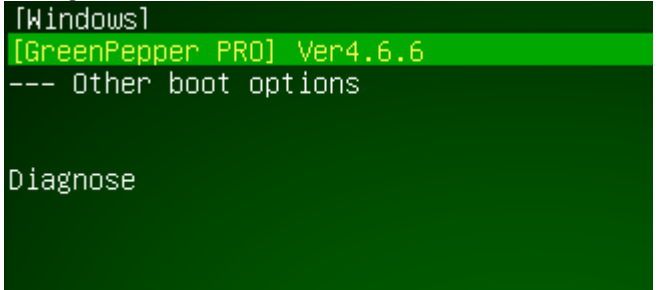

#### **To boot Windows on your hard disk**

If you want to restore the boot environment without erasing, use the up and down arrow keys to select [Windows] and press [enter]. After starting Windows, you can restore the boot environment by executing the "Startup Environment Creation Tool".

See "[Operation of HDD boot](#page-137-0)"

### **When starting erasing process after displaying the menu**

Select "[GreenPepper PRO] English Ver4.x.x", press [enter].

### **Operation on the option menu screen**

Use the "Down" and "Up" keys to select a function, and the [enter] key to execute the option menu. Under "---- Other boot options", a submenu will be displayed that allows you to select more detailed options.

1. Under the "[GreenPepper PRO] ver4.xx" menu, when "--- Other boot options" is selected.

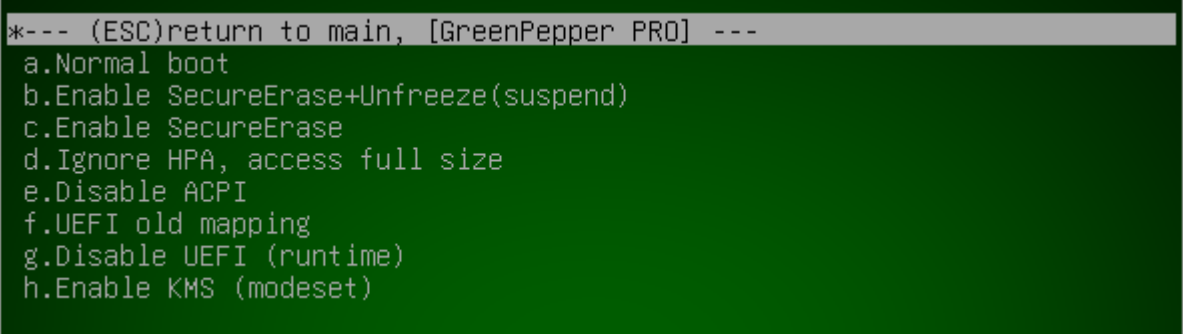

From this screen, press the [ESC] key to return to the first option menu screen.

### **Menu Structure**

In the standard state, the menu structure is as follows.

The options that can be selected depend on the option specifications when configuring HDD boot environment. See "[Common options"](#page-126-0)

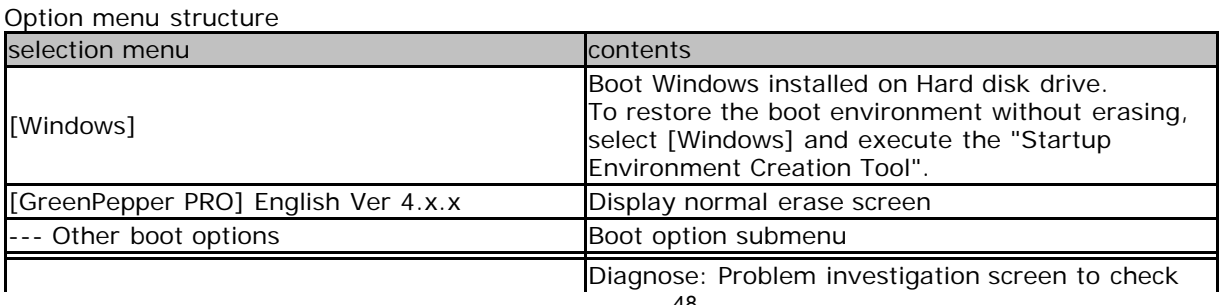

Boot option submenu

Diagnose **the status when startup is not completed** or disk is not recognized.

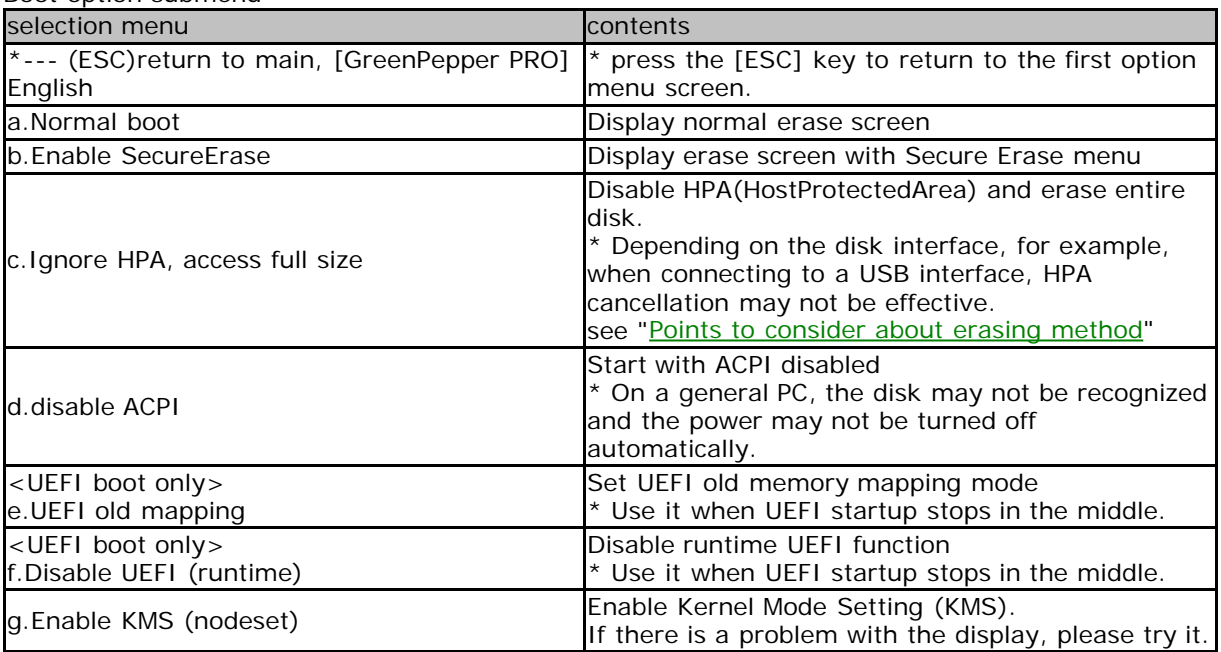

\*When boot from HDD, "Enable SecureErase+Unfreeze" is not supported, use CD/USB flash drive boot.

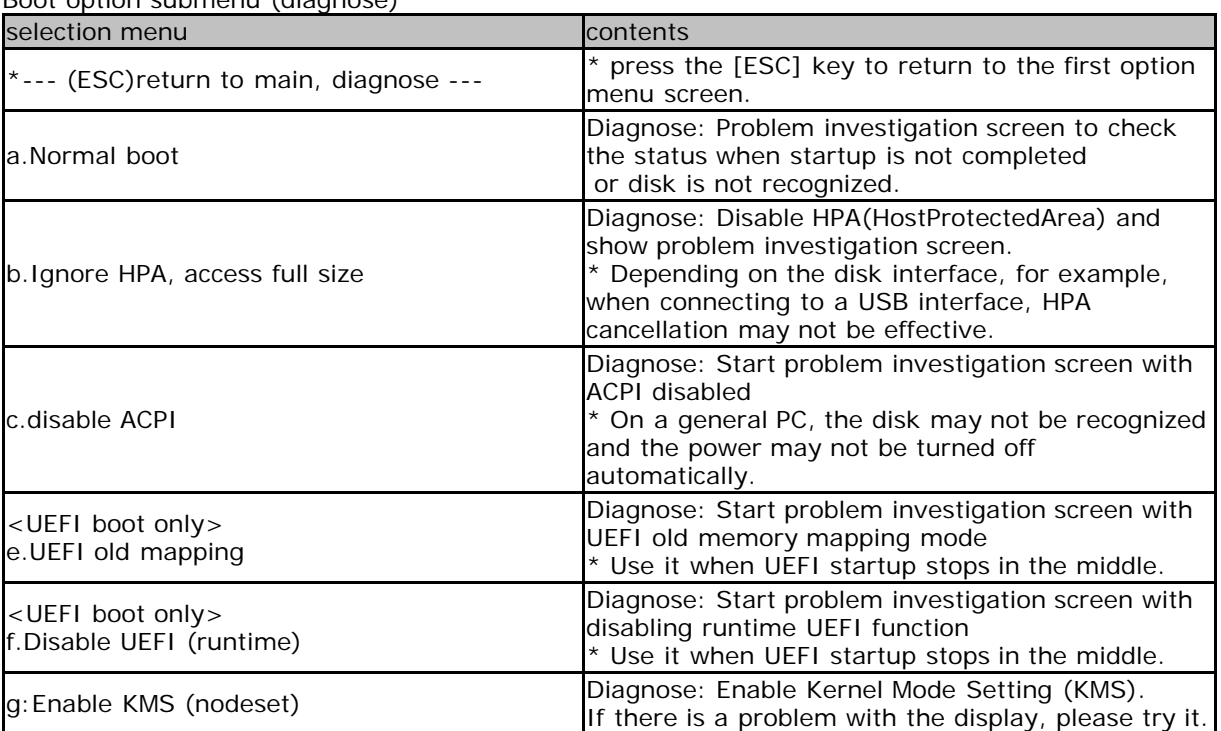

Boot option submenu (diagnose)

# **If the startup is not completed**

If the startup is not completed and the erase screen is not displayed, the following causes are possible.

· The hardware is not compatible with this product.

- \* Not compatible CPU, motherboard, and peripheral devices.
- \* Please remove peripheral devices and try again.
- \* If there is a device that can be separated by the BIOS, try disconnecting it.
- · HDD drive failures
- · Other hardware failures

· Unsupported Secure Boot specification

\* Try disabling Secure Boot in the BIOS (UEFI) settings.

 \* If you see the "disable SecureBoot if stops here" message on the screen and it stops, try disabling Secure Boot.

Please try starting with "disable ACPI","UEFI old mappong", etc. from the above selection menu at startup.

Also, start with "diagnose" menu and let us know the contents of the screen at the time of stop.

If the startup stops halfway and the menu is not displayed, there is no function to get the screen. Please take a picture of the screen with a digital camera and send it to us.

For the operation of the screen displayed by the "diag" option, see "[Using diagnose screen"](#page-92-0)

**KIRARA 21** 

<span id="page-50-0"></span>[<- prev](#page-46-0) [\[up\] Menu](#page-0-0) [next ->](#page-53-0)

Operation of "Boot up Erase Program"-> Basic Operation

# **Basic operation of "Bootup Erase program**"

### **Menu screen**

If you start the "Bootup Erase program" from the bootable CD, USB flash drive, or hard disk, the following menu will be displayed.

\* Depending on the settings, the password input screen will be displayed before the menu is displayed.

\* You can change the menu contents, such as limiting them to specific ones, by setting.

See "[Common options"](#page-126-0)

#### Normal menu screen

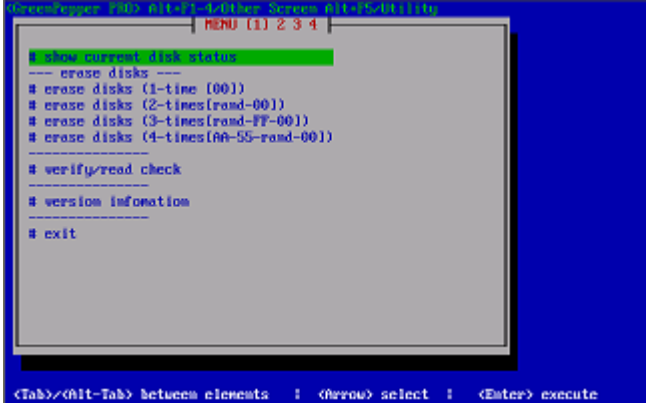

When a disk capable of Secure erase / Sanitize processing is connected, the selection menu of "---- Secure erase / Sanitize ---" is automatically displayed as shown below.

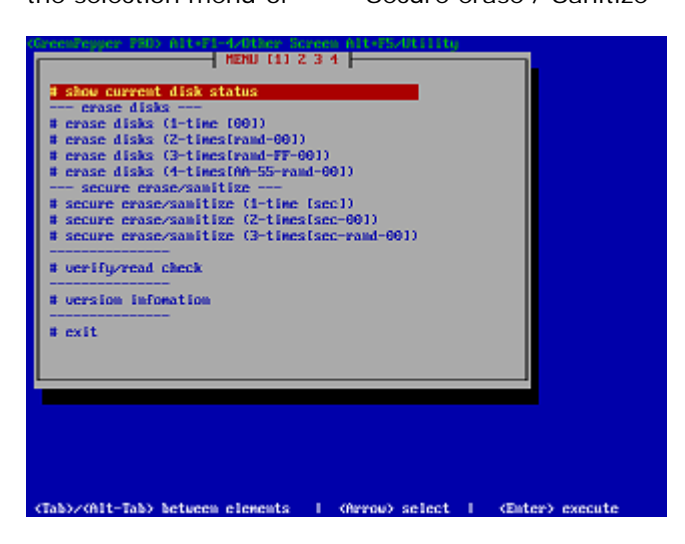

#### **Key operation**

Move choices: Arrow keys Move between input items:  $[tab] / [alt] + [tab]$  keys Select / execute choice: [enter] key Check / uncheck check items: [space] key

#### **Cursor position**

Check the current position of the cursor as follows.

cursor is on "OK" button no cursor on "OK" button

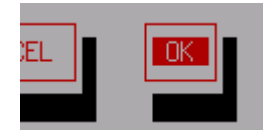

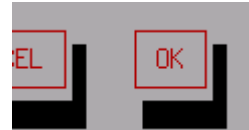

cursor is on "Verify after erase" ho cursor on "Verify after erase"

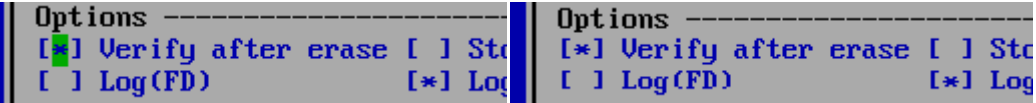

#### **Switch to another screen**

現There are a total of 5 separate screens, including the screen you are currently viewing, and you can perform different processes in parallel. By erasing multiple disks in parallel, the overall processing time can be shortened.

Use the ALT + F1, ALT + F2, ALT + F3, ALT + F4, and ALT + F5 keys to switch screens.

\* Multiple erases and check processes (such as checking on a separate screen while erasing) cannot be performed on the same disk.

# **Outline of menu contents**

\* Menu contents can be customized in various ways, and the contents vary depending on the setting status.

\* For customizing the menu screen, refer to "[Common options"](#page-126-0)

### **show current disk status**

A list of disks currently connected (recognized) to the system is displayed. You can also get detailed information about the disk, PC, and disk interface.

**erase disks (1-time [00]) erase disks (2-times[rand-00]) erase disks (3-times[rand-FF-00]) erase disks (4-times[AA-55-rand-00])** This process erases the contents of the specified disk. Select the required number of erases and perform the erase.

#### **secure erase/sanitize (1-time [sec]) secure erase/sanitize (2-times[sec-00]) secure erase/sanitize (3-times[sec-rand-00])**

This is the process of performing Secure Erase / Sanitize on the specified disk. Except for the [sec] step, the procedure is the same as for normal erasing. When a compatible disk is not connected, "\*\*\* NO supported disk \*\*\*" is displayed and the menu cannot be selected.

\* When booting from the product CD-ROM, the "Secure Erase / Sanitize" menu is displayed only when a disk that can be execute secure erase / sanitize is connected.

Conditions for displaying the "Secure Erase / Sanitize" menu ·There is a disk that supports Secure Erase and is not "Frozen" state. ·There is a disk that supports Sanitize.

If you want to force the display "Secure erase/Sanitize" menu, please boot with secure boot option. "gps" for BIOS boot, "Enable Secure Erase" for UEFI boot. See "[Boot from CD / USB flash drive](#page-40-0)".

It is possible to switch between display / non-display and automatic display by setting in "[Common options"](#page-126-0).

#### **verify/read check**

Checks if the disk has been erased and checks for read errors in the entire disk.

#### **version information**

Display version information.

#### **exit**

Shut down the system and turn off the power.

#### **System shutdown.**

Select "Exit" from the menu and press [enter]. On the screen below, select [Yes] and press [enter].

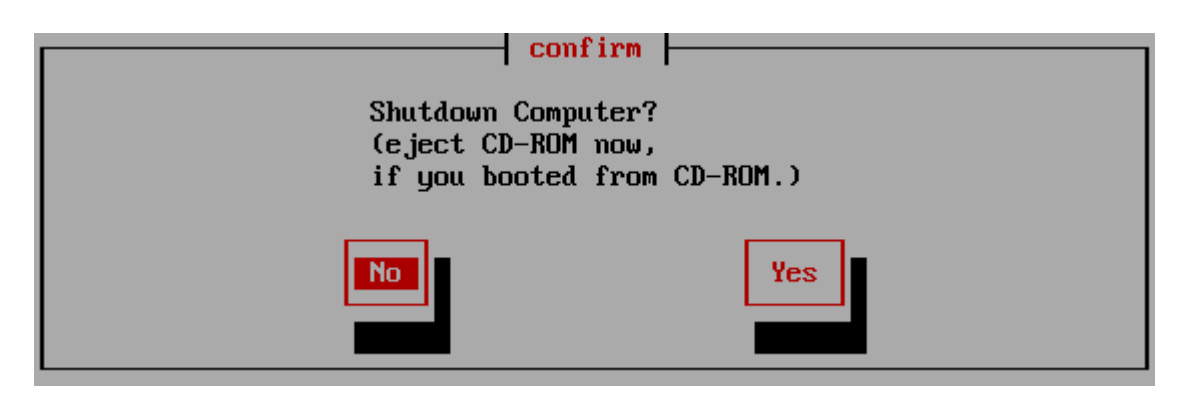

Many PCs will turn off automatically after this.

Therefore, if you are booting from the CD-ROM, it is convenient to remove the CD at this timing.

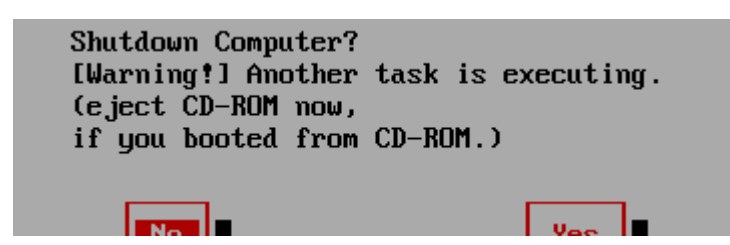

If this message is displayed, some processing is being performed on another screen (switched with ALT + F1, ALT  $+ F2$ , ALT  $+ F3$ , ALT  $+ F4$ ).

Please switch screens to check. It is also possible to forcibly terminate as it is.

# **If the power does not turn off automatically**

After selecting Exit, you may see some messages, including the following:

SecureErase is executing.

Shutdown will not complete.

Force power down.

ACPI is disabled. Shutdown will not complete. Force power down.

In such a case, or if the power does not turn off automatically, etc., after the following screen is displayed, press the power button (may be a long press) to turn off the power.

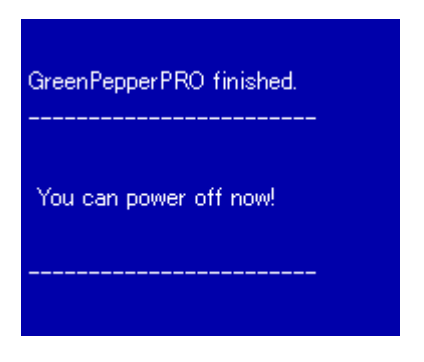

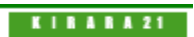

<span id="page-53-0"></span>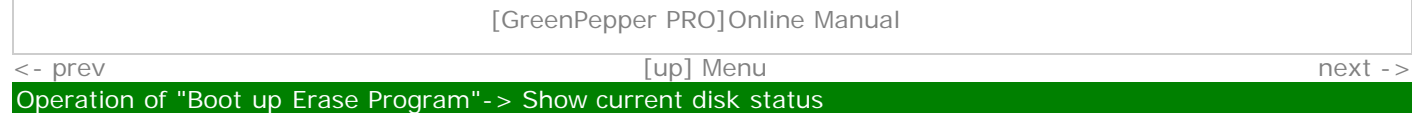

# **Show current disk status**

If you select "Show current disk status", the following screen will be displayed.

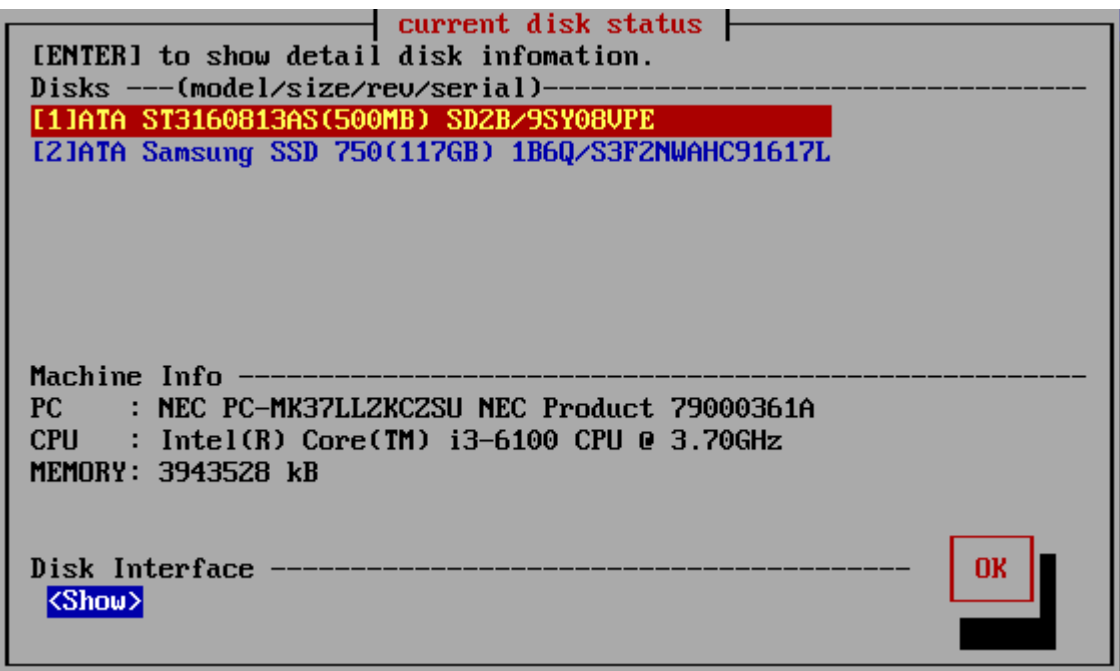

#### **List of connected disks**

The model number, capacity, firmware revision, and disk serial number of the disk recognized by the "Green Pepper PRO" system are listed.

\* For a single disk, it is a physical disk unit, and for a RAID configuration, it is a logical disk unit.

\* For RAID disk or others, revision, and serial number may not be displayed.

As shown below, if the message "NO supported disk" is displayed even though the disk is connected, the disk is not recognized.

There may be a disk failure.

Disks -(model ............. \*\* NO supported disk \*\*

# MEMO \*\*\* If the disk does not appear in the list

**Check the disk hardware** · First, check that the disk is recognized on the BIOS screen of the PC. To display the BIOS screen, see "[Setting the boot environment on BIOS/UEFI"](#page-22-0). Information about the disk is displayed in this screen. If Windows works, make sure that Windows recognizes the disk. **Check if it is supported by "Green Pepper PRO"** If the interface is not supported by "Green Pepper PRO", the disk will not be displayed. Please let us know the contents of "Disk Interface" displayed in "[Show current](#page-53-0) [disk status"](#page-53-0)

\* You can save the screen image to the FD / USB flash drive /Net share with "[Utility](#page-76-0)" / "Save screenshot (FD / USBmem/Net)" displayed by ALT + F5.

Or \* Use "Write hardware information to FD / USBmem / Net" in "[Utility](#page-76-0)" displayed by ALT  $+$  F5, save the PC information to USB flash drive  $/$  FD, and send the file (HWINFO.TXT) to us.

# MEMO The beginning of the line is [1] (parentheses) are ATA (IDE, SATA) disks. <3> (parentheses) are SAS / SCSI / RAID connections. ! 1 xxxxxxxx Those with "!" Displayed are IDE disk interfaces that do not support high-speed mode (DMA) in the hardware / driver. The access is low-speed mode (PIO mode), and the processing speed is very slow. MEMO - about eMMC drive On eMMC drives, you will often see multiple drives as shown below. [2]064GE2(boot0)(4MB)<br>[3]064GE2(boot1)(4MB)  $[4]0646E2(rpmb)(4MB)$ This is because one eMMC drive is divided into multiple drives. Among them, (boot0) (boot1) is the boot partition. (rpmb) is a security partition called "Replay Protected Memory Block". Both are normally not

### **Detailed information of the disk**

writable and cannot be erased.

Select the disk using the [up] and [down] keys in the list, and press [enter]. Detailed information about the disk is displayed as shown below.

### **Display for ATA (IDE, SATA), SCSI, SAS, etc.**

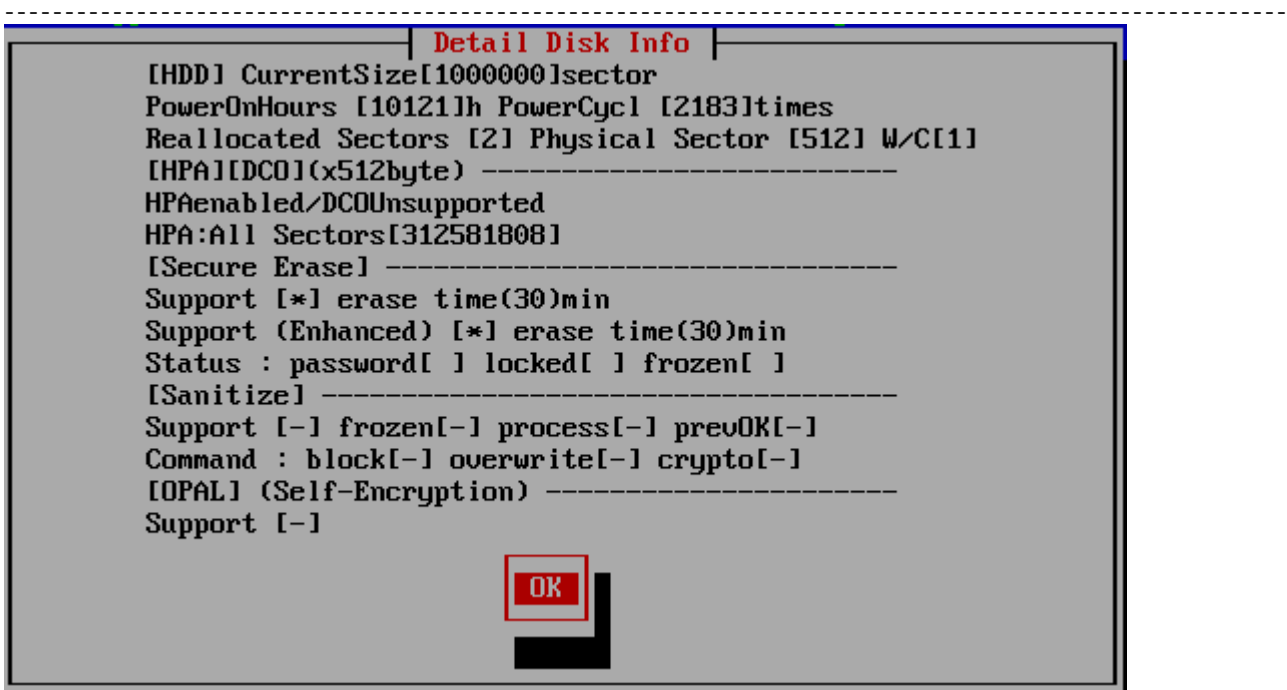

\* The following information is available only if it can be obtained. The correct value will not be displayed on disks and interfaces that do not support data acquisition.

#### **HDD/SSD,Flash**

For hard disks, "[HDD]" is displayed, and for Flash drive/ SSDs, etc., "[SSD, Flash]" is displayed. If it is not sure, "[HDD/SSD]" will be displayed.

#### **Current Size**

The currently accessible disk size is displayed in terms of the number of sectors. This number of sectors x 512 bytes (logical sector size) is the disk capacity (bytes).

#### **PowerOnHours, PowerCycl**

Shows how long the disk has been used and how many times it has been turned on.

#### **Reallocated Sectors**

Displays the number of sectors that have been detached and reallocated. 1 sector = 512 bytes. The area of detached sector x 512 bytes is inaccessible. This number is used to indicate how damaged the disk is and to determine the need for "Secure erase/Sanitize". See "[About Secure Erase/Sanitize"](#page-28-0),"[Points to consider about erasing method"](#page-36-0).

# **Physical Sector**

Shows the physical sector size of the disk. Usually 512 or 4096.

### **W/C**

Shows the status of Write Cache. [1]:ON, [0]:OFF. [-]not supported or undefined. \* Supports ATA(SATA,IDE) drives or SCSI (SAS) drives connected by compatible interfaces which does not have RAID function.

# **HPA/DCO(x512byte)**

ATHPA and DCO is a standard for ATA disks that allows access only to the limited area. Displays the disk size limitation status by HPA (Host Protected Area) and DCO (Device Configuration Overlay). See "[Points to consider about erasing method](#page-36-0)".

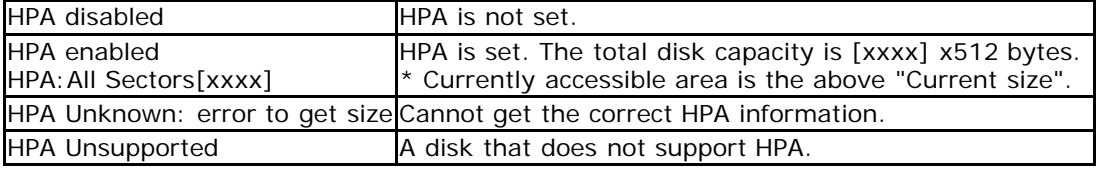

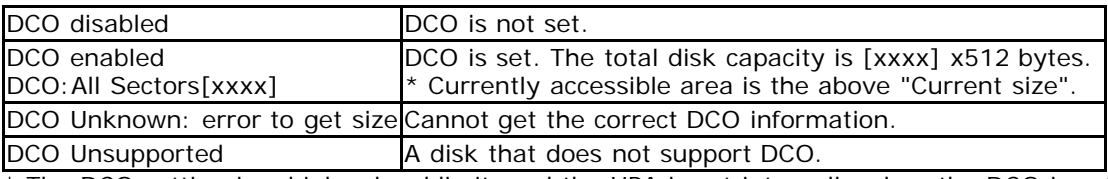

\* The DCO setting is a higher level limit, and the HPA is set internally when the DCO is set.

\* The total capacity displayed in the DCO settings is the total physical capacity of the disk.

### **Secure Erase**

Support status of Secure Erase. See "[About Secure Erase/Sanitize"](#page-28-0)

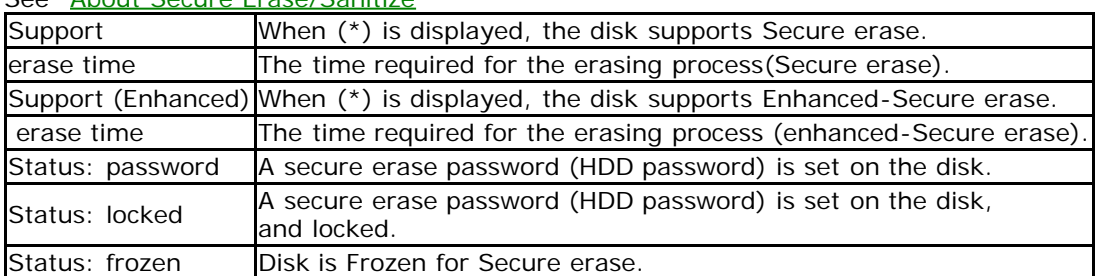

#### **Sanitize**

Support status of Sanitize.

See "[About Secure Erase/Sanitize"](#page-28-0)

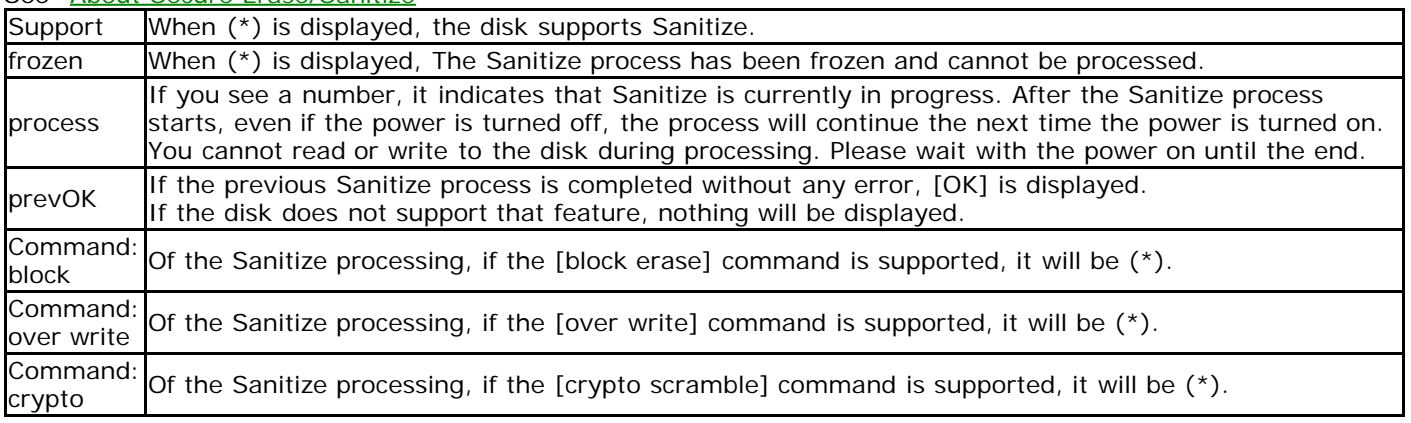

# **OPAL (self-encryption)**

Support status of OPAL (disk self-encryption function).

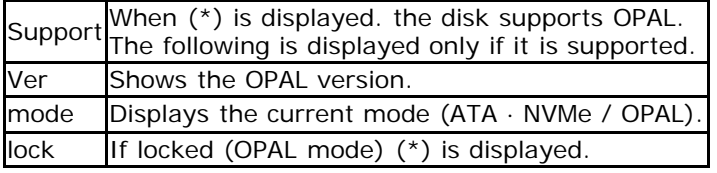

#### **Display for MMC(eMMC,SD)**

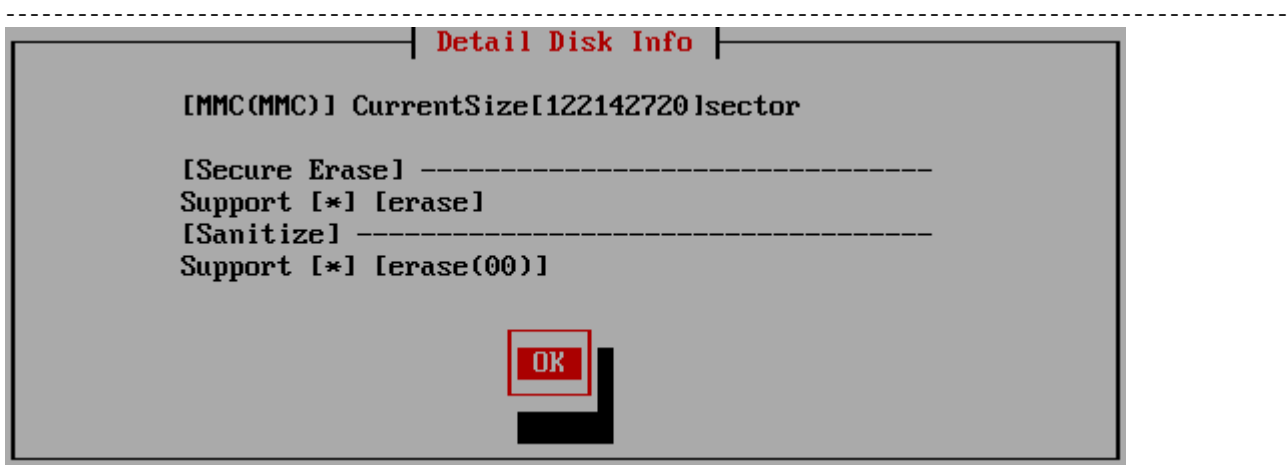

#### **[MMC(MMC)]**

[MMC (MMC)] is displayed for MMC drive, [MMC (SD)] is displayed for SD card drive, etc.

#### **CurrentSize**

The currently accessible disk size is displayed in terms of the number of sectors. This number of sectors x 512 bytes (logical sector size) is the disk capacity (bytes).

#### **SecureErase**

When (\*) is displayed, the disk supports Secure erase. The following is the erasing method performed by the drive.

[erase]:The process of erasing the whole [easer-ch]: After writing a specific value to the whole, perform the erase process. [ch-comp-rand]: After writing a specific value to the whole, its complement and finally a random number are written

[vend]:Drive maker specific method.

#### **Sanitize**

When (\*) is displayed, the disk supports Sanitize. In the Sanitize process, the entire allocated memory is first erased, and then the unallocated area is erased.

The following is the erasing method performed by the drive.

[erase(00)] The whole is cleared with 0 [erase(01)] The whole is cleared with 1

#### **Display for NVMe**

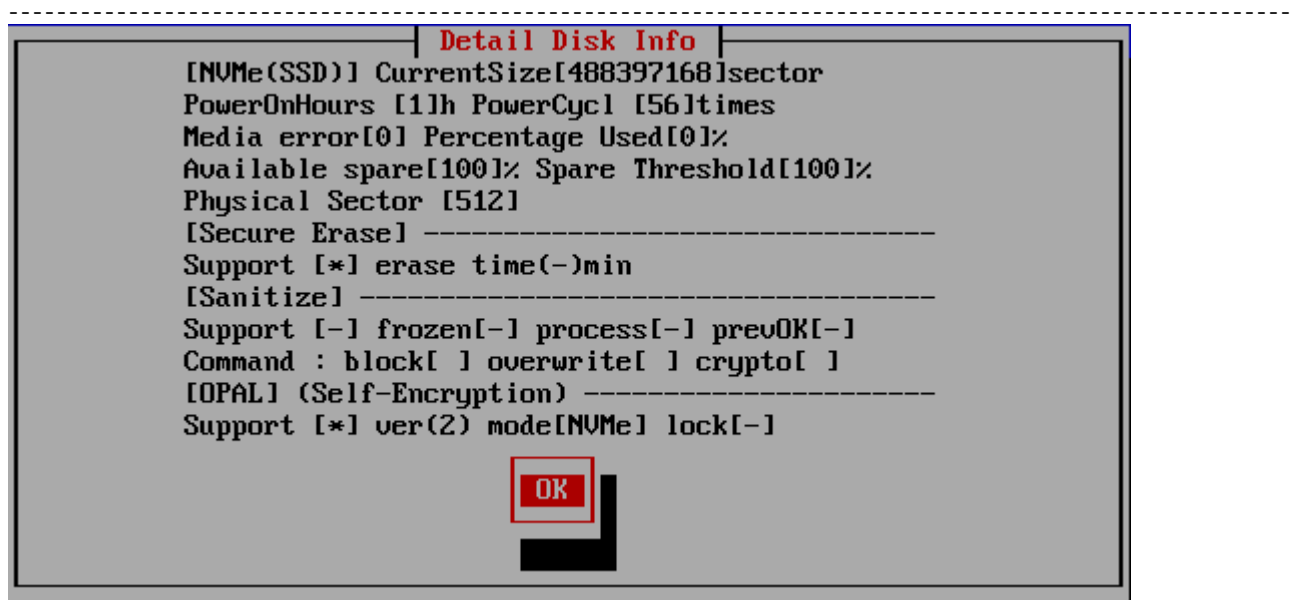

### **Current Size**

The currently accessible disk size is displayed in terms of the number of sectors. This number of sectors x 512 bytes (logical sector size) is the disk capacity (bytes).

#### **PowerOnHours, PowerCycl**

Shows how long the disk has been used and how many times it has been turned on.

### **Media Error (Media and Data Integrity Errors)**

The number of occurrences where the controller detected an unrecovered data integrity error.

#### **Percentage Used**

Contains a vendor specific estimate of the percentage of NVMe subsystem life used based on the actual usage and the manufacturer's prediction of NVMe life.

#### **Available Spare**

Contains a normalized percentage (0 to 100%) of the remaining spare capacity available.

### **Available Spare Threshold**

When the Available Spare falls below the threshold indicated in this field, an asynchronous event completion may occur.

#### **Physical Sector**

Shows the physical sector size of the disk. Usually 512 or 4096.

### **Secure Erase**

Support status of Secure Erase. See "Display for ATA" above. See "[About Secure Erase/Sanitize"](#page-28-0)

### **Sanitize**

Support status of Sanitize. See "Display for ATA" above. See "[About Secure Erase/Sanitize"](#page-28-0)

### **OPAL (self-encryption)**

Support status of OPAL (disk self-encryption function). See "Display for ATA" above.

#### **Machine Info**

Information about the PC, CPU, and memory of your machine is displayed.

# **Disk Interface**

Move the cursor to "" and press [enter] to display a list of disk interfaces installed in the PC. If you don't see the disk that should be connected, this is one piece of information you should provide to resolve the issue. If there is an interface that is not supported, "unsupported" will be displayed instead of "OK" as shown below.

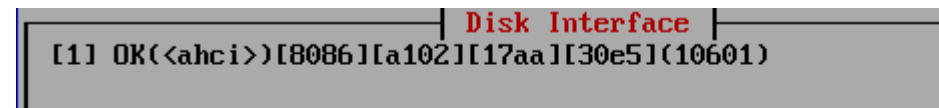

#### **Exit**

After checking the contents, press the [tab] key to move the cursor to [OK], and press the [enter] key to exit.

**KIBABA21** 

[GreenPepper PRO]Online Manual

<span id="page-58-0"></span>[<- prev](#page-53-0) [\[up\] Menu](#page-0-0) [next ->](#page-65-0)

Operation of "Boot up Erase Program"-> Erase Disk drives

# **Erase disk drives (1time - 4times)**

If you select "Erase disks"(1time-4times), the following screen will be displayed.

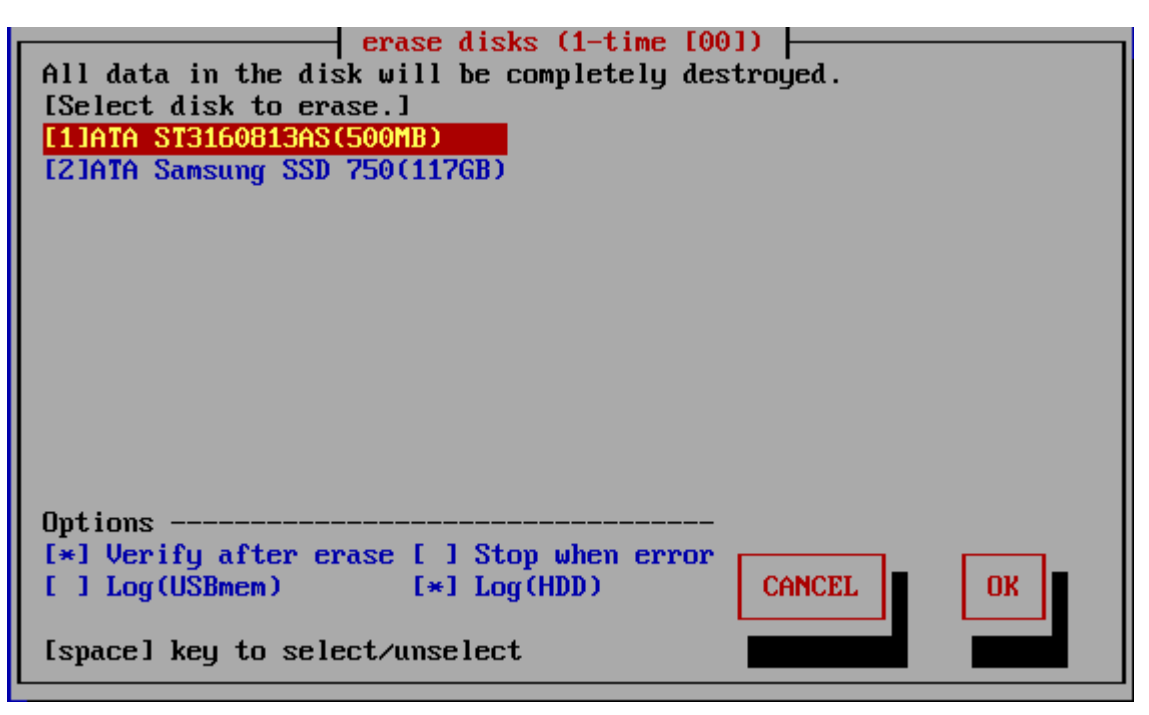

#### **List of connected disks**

The model number, capacity, firmware revision, and disk serial number of the disk recognized by the "Green Pepper PRO" system are listed.

\* For a single disk, it is a physical disk unit, and for a RAID configuration, it is a logical disk unit.

\* For RAID disk or others, revision, and serial number may not be displayed.

As shown below, if the message "NO supported disk" is displayed even though the disk is connected, the disk is not recognized.

\* There may be a disk failure.

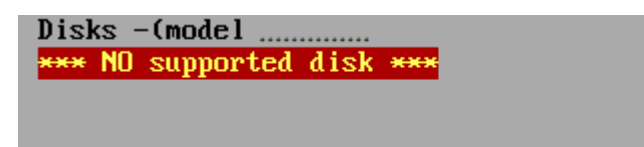

# MEMO  $***$  If the disk does not appear in the list

**Check the disk hardware** First, check that the disk is recognized on the BIOS screen of the PC. To display the BIOS screen, see "<u>Setting the boot environment on BIOS/UEFI</u>". Information about the disk is displayed in this screen. If Windows works, make sure that Windows recognizes the disk.

**Check if it is supported by "Green Pepper PRO"**

If the interface is not supported by "Green Pepper PRO", the disk will not be displayed.

Please let us know the contents of "Disk Interface" displayed in "[Show current](#page-53-0) [disk status"](#page-53-0)

\* You can save the screen image to the FD / USB flash drive /Net share with '[Utility](#page-76-0)" / "Save screenshot (FD / USBmem/Net)" displayed by ALT + F5. Or

Use "Write hardware information to FD / USBmem / Net" in "[Utility](#page-76-0)"

displayed by ALT + F5, save the PC information to USB flash drive / FD, and send the file (HWINFO.TXT) to us.

# MEMO The beginning of the line is [1] (parentheses) are ATA (IDE, SATA) disks. <3> (parentheses) are SAS / SCSI / RAID connections. ! 1 xxxxxxxx Those with "!" Displayed are IDE disk interfaces that do not support high-speed mode (DMA) in the hardware / driver. The access is low-speed mode (PIO mode), and the processing speed is very slow. MEMO - about eMMC drive On eMMC drives, you will often see multiple drives as shown below. [2]064GE2(boot0)(4MB) [3]064GE2(boot1)(4MB) [4]064GE2(rpmb)(4MB) This is because one eMMC drive is divided into multiple drives.

Among them, (boot0) (boot1) is the boot partition. (rpmb) is a security partition called "Replay Protected Memory Block". Both are normally not writable and cannot be erased.

Select the disk using the [up] and [down] keys in the list, and press [enter].

\* Multiple processes cannot be performed on the same disk on different screens.

# **Setting "Options"**

When "Specify erase method", "Auto erase with password", "Full-auto erase" is selected, the specified value is displayed and cannot be changed. See "[Common Options"](#page-126-0).

\* You can change the selection / deselection by pressing the [space] key while the cursor is on it. [ ]

# **[ ] Verify after erase**

After the erasing process is completed, read the whole disk and verify that all sectors have been erased. The processing time required for verification is about the same as the erasing process. The state of [\*] is the selection to "verify".

# **[ ] Stop when error**

If a write error to the disk occurs in the middle, you can choose to interrupt the process or ignore it and continue. If you ignore it and continue, the number of errors is counted. The [<sup>\*</sup>] state is the selection to suspend.

# **[ ] Log(USBmem,FD)**

After the erasing process is completed, write the processing log to the floppy disk / USB flash drive. The status of the currently recognized FD and USB flash drive is displayed in parentheses. The state of  $[{}^{\star}$ ] is the selection of write log.

USBmem · · · USB flash drive

FD · · · Floppy disk

- · · · Writable media is not recognized. Even if you select it in this state, the log will not be written.

For FDs, there must be a 1.44M (2HD) internal / USB floppy disk drive with an MS-DOS formatted floppy disk in it.

The USB flash drive must be formatted with FAT / FAT32 / exFat. Both must be connected and inserted when the PC starts up. Writing is done at the end of all processing.

\* If you connect a USB memory or USB-FD after booting, perform "[Utility](#page-76-0)"/ "Rescan Disks/Reset Network".

# **About the log write destination**

Search for the write destination in the following priority order.

(When booting with a USB flash drive)USB flash drive used for booting -> USB-FD-> USB flash drive ->FD \* Up to 64GB is recognized as the USB flash drive to write the log to.

\* If the boot option is set to "Erase USB drives of 64G or less", the USB flash drive cannot be used as the log writing destination. Refer to "[Common options"](#page-126-0) when creating a boot environment and "Erasing USB drives of 64G or less"

\* If a log write error occurs because the floppy disk / USB flash drive does not exist or is not formatted and so on, an error message will be displayed at the end. Even in that case, the disk erasing process itself is completed as usual.

# **[ ] Log(HDD)**

After the erasing process is completed, write the processing log to the erased hard disk drive. The state of  $[^*]$  is the selection of write log.

The written log file can be referenced by the following method.

\* When you start the PC from the disk on which the log file is written, the log file is displayed on the screen (only when legacy/BIOS boot).

\* Displayed by "[Utility](#page-76-0)"/" Read HDD log" of "Boot up erase program".

\* Use Windows "Utility for administrators" / "[Disk log"](#page-160-0).

\* Log files and small programs for starting and displaying logs are written in the first few sectors of the disk.

\* If you perform a "Verify/read check" on the disk to which the log is written, only a few sectors will be counted as non-zero.

\* Only the log part can be deleted by the above log file display utility.

# **[ ] LogNET(WIN/FTP)**

After the erasing process is completed, write the processing log to the network share. The state of  $\lbrack \cdot \rbrack$  is the selection of write log.

This network log selection is displayed only when the network function is built in. For details on incorporating network functions, see "Common options "/"[Network"](#page-126-0) when creating a boot environment.

WIN $\cdots$  write log to Windows share. FTP $\cdots$  write log to FTP server

### **Execute Erase**

Move the cursor with the [tab] key and press [enter] with "OK" to start erasing. Select "Cancel" to close the screen.

#### **Confirmation in Locked/OPAL mode**

If the HDD is password-locked, in OPAL mode for OPAL (self-encrypting) compatible disk, a warning will be displayed.

#### **Log write test**

A log write test is automatically performed just before the erase process begins.

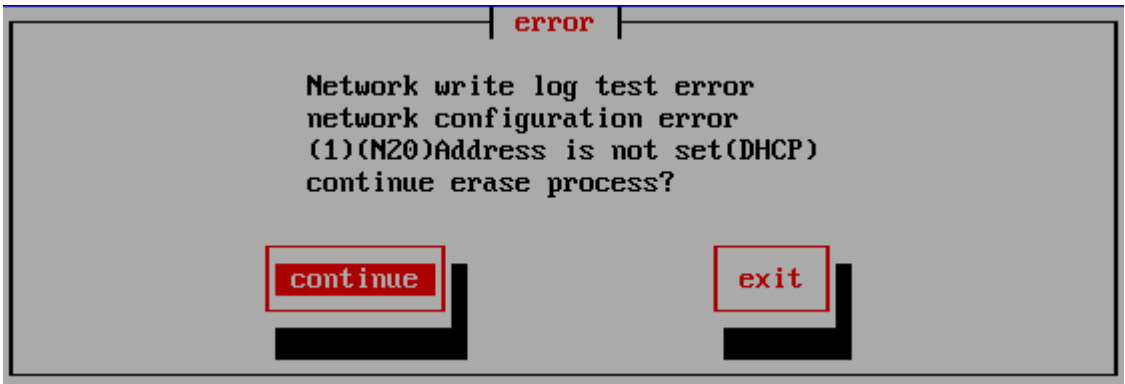

If there is an error when writing the log, an error message will be displayed like this. Select "Continue" to continue processing with an error, or select "End" to cancel processing. If you continue, an error will occur when writing the log after the erase process is completed.

See "[Using "Network log"/ Trouble shootings"](#page-84-0) for details and how to deal with it.

#### **Screen during erasing process**

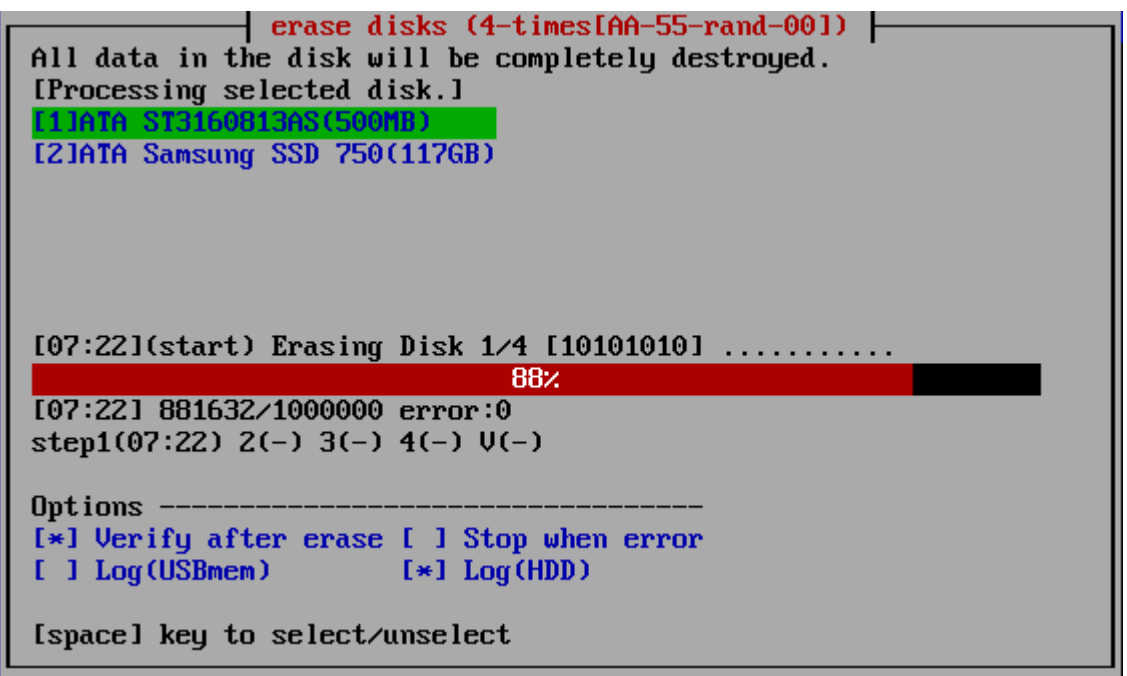

The current processing status and the start time for each step are displayed.

[hh:nn](start)  $\cdots$  Start time of current step, content of the process ------------10%------------------------ · · · Percentage of progress of the current step [hh:mm] :xxxx/xxxxx error:xxx  $\cdots$  Current time, number of processed sectors / total number of sectors, number of error sectors. (1 sector  $= 512$  bytes) step1(hh:nn) 2(-) 3(-) 4(-)  $V(-)$   $\cdots$  Start time for each step (V is the verification step)

**MEMO** 

The display of "Number of processed sectors" is updated in small units up to the first 1% to confirm the start of operation, and then updated about 1% every progress.

The processing speed does not decrease on the way.

If there is a write / read error, retry and do a more detailed write / read check. Therefore, it may take much longer than usual.

# **When interrupting processing in the middle**

If you want to interrupt the process in the middle, move to another screen (ALT + F1-5) and exit the system from the menu, or execute "Interrupt the processing process" on the "[Utility](#page-76-0)" screen displayed by ALT + F5.

# **Confirmation screen at the end of processing**

When the process is completed, the following screen will be displayed. Use the [tab] key to move the cursor to "Close" and press [enter] to close the screen. The "-" button is to prevent accidental closing. No processing is done.

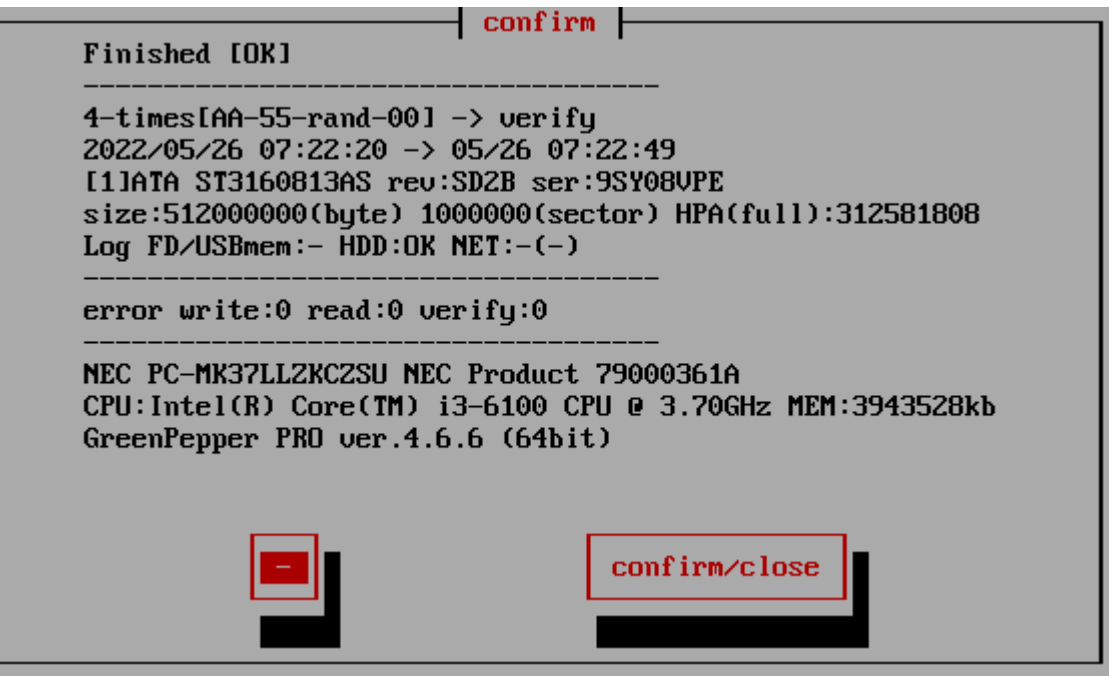

Checking the log writing result

 Log FD/USBmem;- HDD:OK NET:OK(0926181439.log) This line is the result of writing the log. "-" Indicates that writing is not specified, "OK" indicates that writing is complete, and "X" indicates that a writing error has occurred. In the case of "NET", the written file name is displayed.

\* If there is a write error

error write:1234(1:100 2:200 3:34 4:900)

The number of errors for each step is displayed along with the total number of errors.

\* If there is retry processing retry: write(1234)1:100 2:200 3:34 4:900 read(1000) A display like this is added.

# **When "Auto Erase with password", "Full-auto Erase" is specified**

If you select "Close" on the confirmation screen, the following screen will appear, and you can shut down immediately after selecting "Yes".

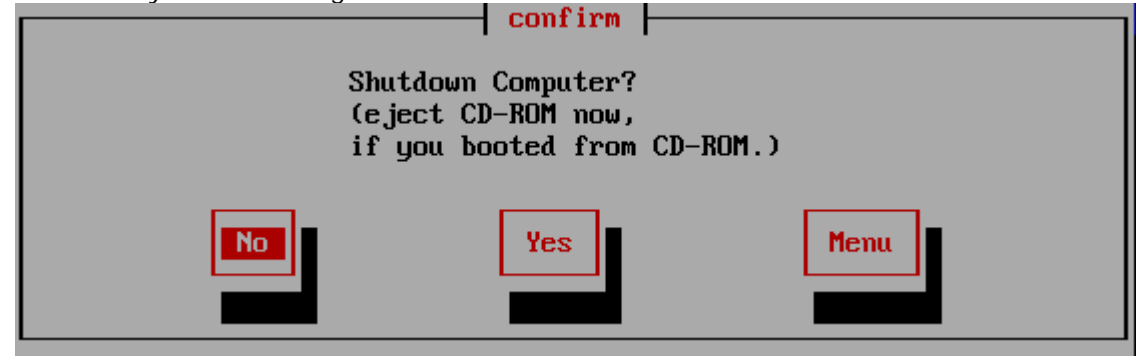

However, if processing is still being performed on another screen (displayed by ALT + F1-5), the following screen will be displayed, and "SwitchScreen" will automatically switch to the screen being processed. This is to prevent a PC with multiple disks connected from shutting down before the other disks have been

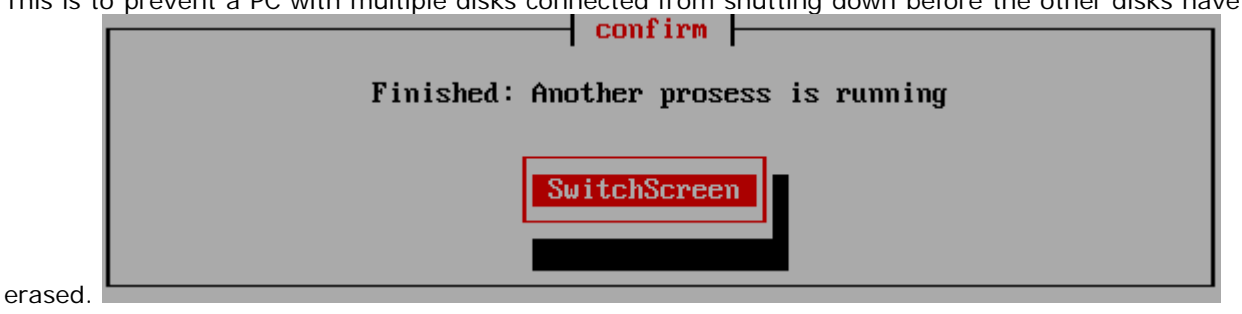

# **About Log file**

#### **Log file name**

The log file name written to the FD / USB flash drive is determined as follows. The file name is determined including seconds, so writing to the same media in succession will not easily overwrite it.

[Date (day)] [hour] [minute] [second] .log Example: Log created at 13:08:12 on June 5th-> 05130812.log

The name of the log file written to the network is as follows.

[Date (month/day)] [hour] [minute] [second] .log Example: Log created at 13:08:12 on June 5th-> 0605130812.log

However, if "Log file name prefix" is specified in "Common options"/"[Network](#page-126-0)" when creating boot environment, another character string is added at the beginning.

When writing to network share, the existence of the file name is checked, and if the same file name already exists,

ex. 0605130812\_1.log

A branch number is added after the file name to prevent the file from being overwritten.

### **Log file sample**

\* The contents of the log file may differ depending on the version.

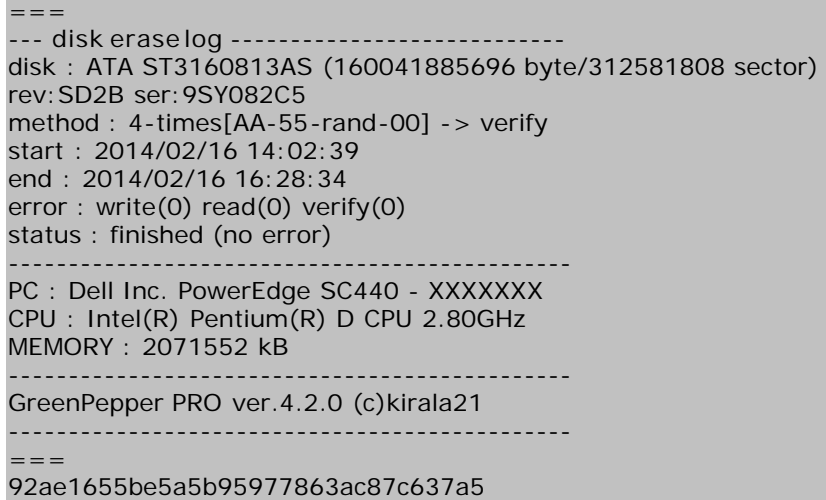

\* If there is write error, error: write(1234)1:100 2:200 3:34 4:900 The total number of errors, as well as the number of errors for each step, is displayed.

\* When there is retry processing retry: write(1234)1:100 2:200 3:34 4:900 read(1000) A display like this is added.

#### **About log file Checksum**

As shown above, the "checksum" character string "92ae1655be5a5b95977863ac87c637a5" (example) is added at the end. This is to check that the content of the report is output by "Green Pepper PRO" and that no single character has been changed since then. To check the checksum, use Windows "[Utilities for Administrator](#page-160-0)"/"check log".

 $*$  Please handle the log file in units of the contents between  $"=="$  (including itself) and the checksum character string on the next line.

\* The checksum of the above sample is incorrect (security reason).

#### **About the number of erasures**

#### **1-Time**

The process of filling the entire disk with "zero" (00: hexadecimal number) is performed.

1st time: Write 00 (hexary) / 00000000 (binary)

#### **2-Times**

Perform the erasing process twice as shown below. Processing time is doubled. It is a method that makes reading by residual magnetism more difficult by using random values and zero clear without spending much processing time.

1st time: Write a random value 2nd time: Write 00 (hexary) / 00000000 (binary)

# **3-Times**

Perform the erasing process three times as follows. Processing time is tripled. It is a method that conforms to the US Army compliant method (AR380-19). It is a method that shortens the processing time and makes reading by residual magnetism even more difficult by random value, FF value, and zero clear (inversion of each bit).

1st time: Write a random value 2nd time: Write FF (hexary number) / 11111111 (binary number) 3rd time: Write 00 (hexary) / 00000000 (binary)

#### **4-Times**

 Erase the disk using a US Department of Defense standard compliant method (DoD5220.22-M). Use this if you need a higher level of security where residual magnetism is an issue. The processing time is 4 times longer.

1st time: Write AA (hexary) / 10101010 (binary) 2nd time: Write 55 (hex complement, AA complement) / 01010101 (binary) 3rd time: Write a random value 4th time: Write 00 (hexary) / 00000000 (binary)

\* In order to comply with (DoD5220.22-M), perform the verification process by "Verify after erase".

#### **About the number of errors**

The number of errors is counted for each of write, read, and verify. The unit is 1 sector = 512 bytes. \* Even if the physical sector is 4096 bytes, the count is in 512-byte units.

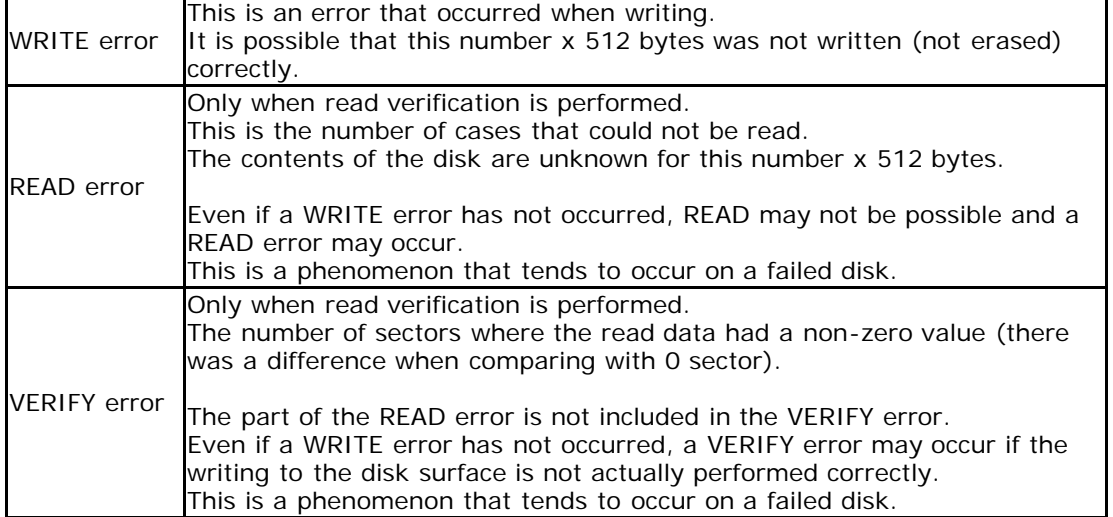

#### **About retry processing**

If an error occurs in the write process or read process, retry is performed. The count of the number of times of retry is displayed in the log file "retry" part. Even if "retry" has a count, it will not be counted as an error if it is processed normally at the time of retry.

**KIBABA21** 

<span id="page-65-0"></span>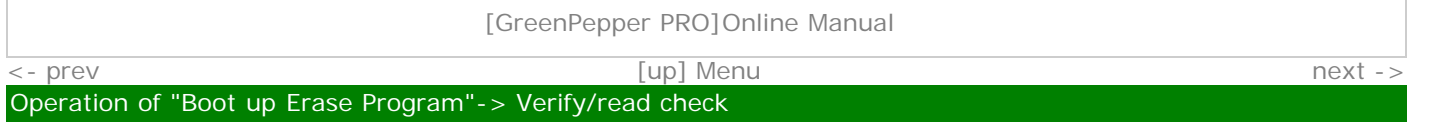

# **Verify/read check**

If you select "Verify/read check", the following screen will be displayed.

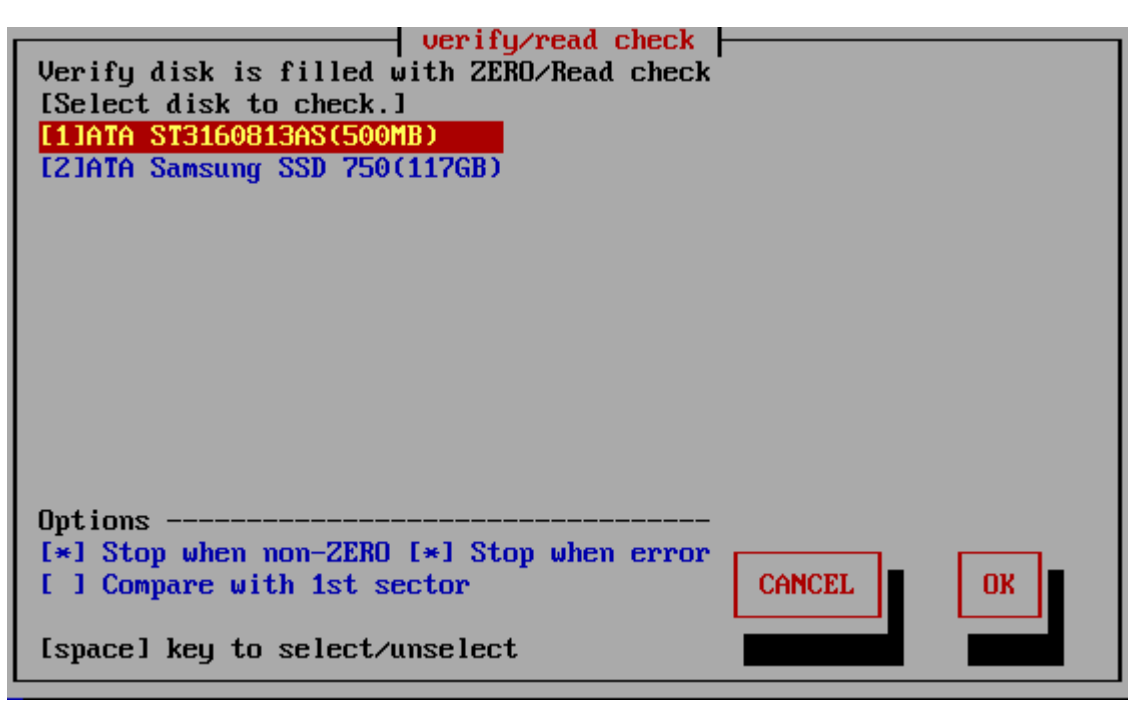

#### **List of connected disks**

The model number, capacity, firmware revision, and disk serial number of the disk recognized by the "Green Pepper PRO" system are listed.

\* For a single disk, it is a physical disk unit, and for a RAID configuration, it is a logical disk unit.

\* For RAID disk or others, revision, and serial number may not be displayed.

As shown below, if the message "NO supported disk" is displayed even though the disk is connected, the disk is not recognized.

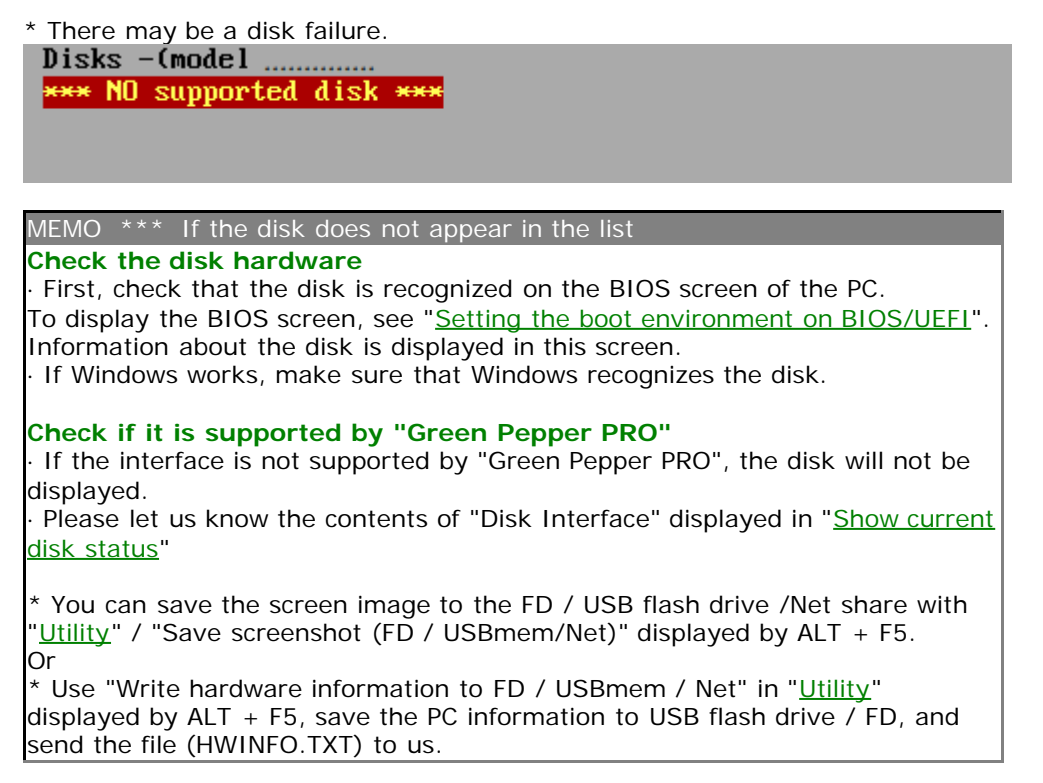

#### MEMO

The beginning of the line is [1] (parentheses) are ATA (IDE, SATA) disks. <3> (parentheses) are SAS / SCSI / RAID connections.

! 1 xxxxxxxx

Those with "!" Displayed are IDE disk interfaces that do not support high-speed mode (DMA) in the hardware / driver. The access is low-speed mode (PIO mode), and the processing speed is very slow.

Select the disk using the [up] and [down] keys in the list, and press [enter].

\* Multiple processes cannot be performed on the same disk on different screens.

# **Setting "Options"**

\* You can change the selection / deselection by pressing the [space] key while the cursor is on it.  $\|\cdot\|$ 

# **[ ] Stop when non-ZERO**

The disk is read sequentially, and if there is a non-zero location, the process is interrupted. If not interrupted, it will be counted up and displayed as "non-zero". The [\*] state is the selection to interrupt.

However, when "Compare with 1st sector" is selected in the following options, it is compared with the contents of the first sector instead of zero, and if there is a difference, the interruption / non-zero count up is performed.

### **[ ] Stop when error**

If a read error to the disk occurs in the middle, you can choose to interrupt the process or ignore it and continue. If you ignore it and continue, the number of errors is counted. The [\*] state is the selection to suspend.

### **[ ] Compare with 1st sector**

Checks if the contents of the disc are the same as the contents of the first sector.

This is used for read validation when a particular pattern is written. "[Enhanced Secure Erase"](#page-28-0) may write non-zero values.

First, the first sector (512 bytes) is read, and the subsequent sectors are compared in units of 512 bytes. The count displayed as "non-zero" is the number of sectors different from the first sector. The [\*] state is the selection to compare with 1st sector.

#### **Execute check**

Move the cursor with the [tab] key and press [enter] with "OK" to start checking. Select "Cancel" to close the screen.

# **Confirmation in Locked/OPAL mode**

If the HDD is password-locked, in OPAL mode for OPAL (self-encrypting) compatible disk, a warning will be displayed.

#### **Display during checking process**

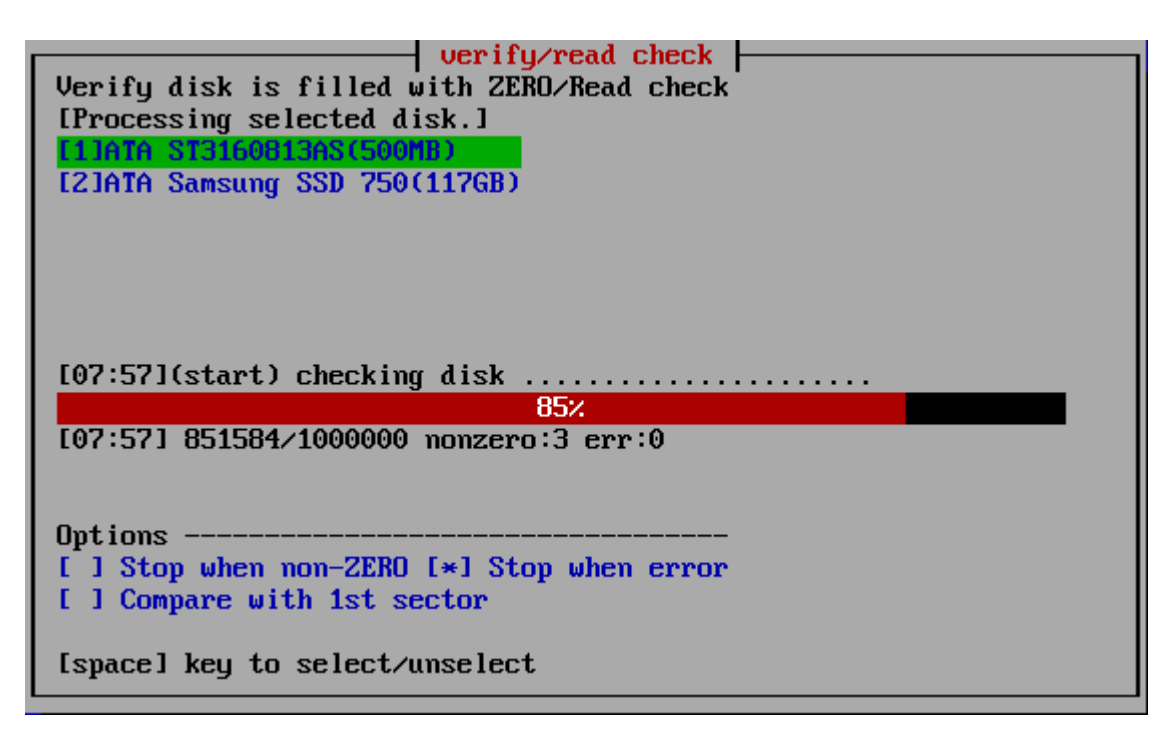

The current processing status and the start time are displayed.

 $[hh:nn](start) \cdots$  Start time of current step, content of the proces

------------10%------------------------ · · · Percentage of progress of the current step [hh:mm] xxxxx/xxxx nonzero:xxxx err:xxx · · · Current time, number of processed sectors / total number of sectors,

number of non-zero sectors, error sectors. (1 sector = 512 bytes )

MEMO

The display of "Number of processed sectors" is updated in small units up to the first 1% to confirm the start of operation, and then updated about 1% every progress.

The processing speed does not decrease on the way.

If there is a write / read error, retry and do a more detailed write / read check. Therefore, it may take much longer than usual.

# **When interrupting processing in the middle**

If you want to interrupt the process in the middle, move to another screen (ALT + F1-5) and exit the system from the menu, or execute "Interrupt the processing process" on the "[Utility](#page-76-0)" screen displayed by ALT + F5.

# **Confirmation screen at the end of processing**

When the process is completed, the following screen will be displayed. Use the [tab] key to move the cursor to "Close" and press [enter] to close the screen. The "-" button is to prevent accidental closing. No processing is done.

#### **About the number of errors**

The number of errors is counted for each of write, read, and verify. The unit is 1 sector = 512 bytes. \* Even if the physical sector is 4096 bytes, the count is in 512-byte units.

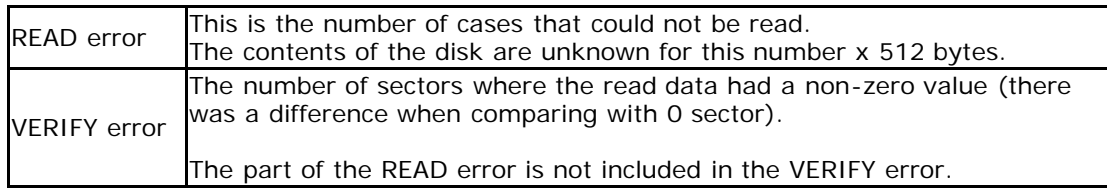

[GreenPepper PRO]Online Manual

<span id="page-68-0"></span>[<- prev](#page-65-0) [\[up\] Menu](#page-0-0) [next ->](#page-76-0)

Operation of "Boot up Erase Program"-> Secure erase/Sanitize

For more information on Secure Erase/Sanitize, see "[About Secure Erase/Sanitize"](#page-28-0).

# **Secure erase/Sanitize**

#### **Secure erase / sanitize menu display**

In the following cases, the Secure Erase / Sanitize Erase process menu is displayed.

· When booting with a normal CD / USB flash drive and a disk that supports Secure erase and is not frozen or a disk that supports Sanitize is connected.

· When Secure erase/Sanitize is enabled in the boot option.

When booting with Legacy/BIOS, enter the "gps" options to boot.

 When booting with UEFI, press the [ESC] key and select "---other boot options"-> "b. Enable Secure Erase" from the option menu screen that appears. (See "[Boot from CD/USB flash drive"](#page-40-0))

· When the "Secure erase / Sanitize menu" is set to "Always show" on a customized CD or USB flash drive (see "[Common options"](#page-126-0))

When the menu option including Secure erase is selected and there is an disk that supports Secure erase, the menu is displayed as shown below, and Secure erase can be selected.

When the Secure erase / Sanitize menu is displayed

```
# erase disks (4-times[AA-55-rand-00])
--- secure erase/sanitize --
# secure erase/sanitize (1-time [sec])
# secure erase/sanitize (2-times[sec-00])
# secure erase/sanitize (3-times[sec-rand-00])
```
# verifu/read check

If the Secure erase/Sanitize menu display is specified (in the boot options/"Always show" customization) and there is no compatible disk, the following is displayed and Secure erase/Sanitize cannot be selected.

# erase disks (4-times[AA-55-rand-00]) -- X secure erase/saniize no disk X -

# verify/read check

#### MEMO

During "Secure Erase" (ATA disk) processing on one screen, erasing ATA discs (both normal erase and secure erase) on other screens, checking ATA disks, etc. does not work until "Secure Erase" is completed. (the screen stops and starts moving after the secure erase is completed). If it is "sanitize" (ATA disk) processing, it can be operated on other screens. In particular, you need to be careful in the case of automatic erasing processing on a PC to which multiple HDDs / SSDs are connected.

#### **Unfreeze Process**

For ATA disk drives (HDD, SSD), Secure Erase is frozen in most PCs. The frozen state may be removed by the "unfreeze" process. There are two ways to do this: specify the option at startup, or select "Utility"/"Set Secure Erase Method/Unfreeze".

See "[Boot from CD/USB flash drive"](#page-40-0). See "[Utilities"](#page-76-0)-> "Set Secure Erase Method / Unfreeze".

# **Secure erase/Sanitize (1time - 3times**)

If you select "SecureErase/Sanitize" (1time-3times), the following screen will be displayed.

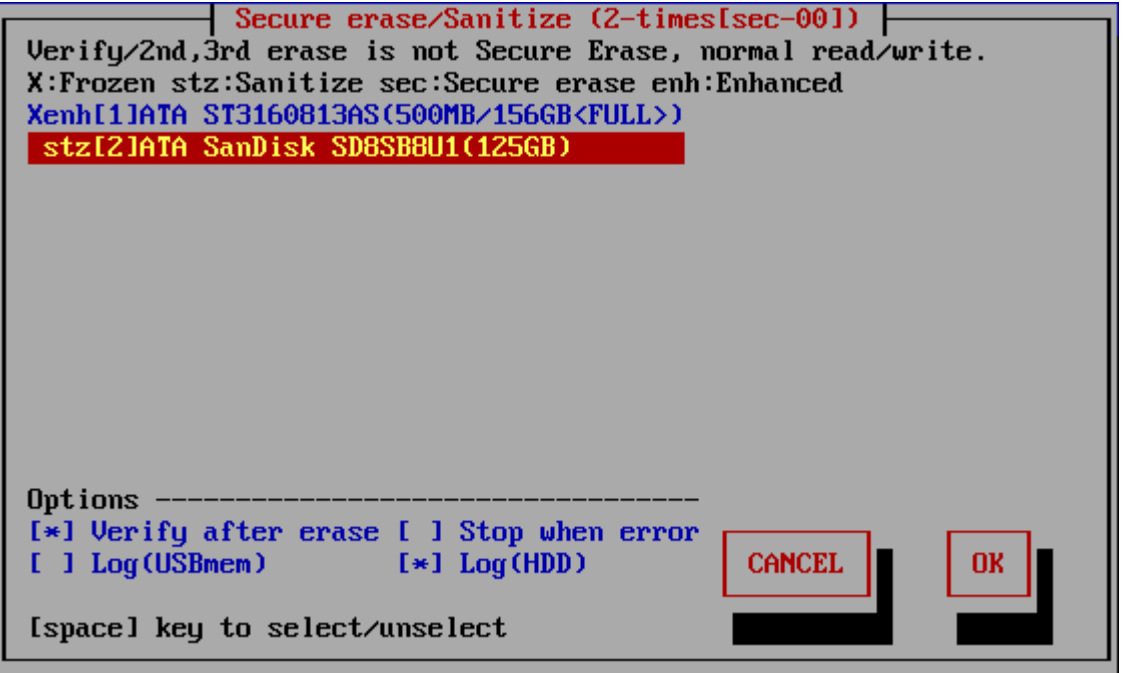

# **List of connected disks**

The model number, capacity, firmware revision, and disk serial number of the disk recognized by the "Green Pepper PRO" system are listed.

However, unlike the "Erase Disk" screen, this screen only displays disks that support Secure Erase / Sanitize.

#### **"NO supported disk"**

If the message "No supported disk" is displayed as shown below, it means that the disk that supports Secure erase / Sanitize cannot be recognized.

If it is displayed in "Show current disk status" but not displayed on this screen, it means that the disk or interface does not support Secure erase / Sanitize processing.

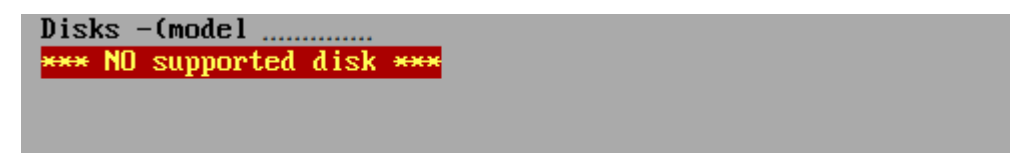

For example, when connecting a disk via USB, even if the disk itself supports Secure erase / Sanitize, it cannot be process Secure erase, because many USB interfaces do not pass through Secure erase command. In many cases, it can be processed by connecting IDE / SATA directly to the motherboard interface of the PC.

#### **Display of Secure erase/Sanitize, Frozen**

If the disk supports Sanitize, it will be displayed as "stz". (Sanitize is displayed with priority)

If Sanitize is not supported and Secure erase is supported, "sec" or "enh" is displayed.

"sec" is a Secure erase display that does not support enhanced processing, and "enh" is a display that supports Enhanced Secure erase.

Those with an "X" at the beginning of the line are "Frozen" disks. In this state, Secure erase processing cannot be performed.

For the state of the disk for Secure erase / Sanitize, see "[About Secure erase / Sanitize"](#page-28-0).

# **Display when HPA / DCO is set**

If HPA / DCO is set (recognized), it will be displayed as follows.

#### MEMO

Secure Erase / Sanitize ignores the HPA setting and erases the entire disk, even if HPA is set.

If the DCO setting is set, Enhanced Secure Erase erases all disks, but Normal Secure Erase keeps the DCO setting valid and does not erase the area outside the area restricted by the DCO setting.

In the example below, the total capacity of the disk is (156.3GB), but because HPA / DCO is set, normal access is limited to (100.0GB).

\* HPA / DCO information may not be obtained by the system. Check the capacity of the disk before processing.

Verify/2nd,3rd erase is not Secure Erase, normal read/write. X:Frozen stz:Sanitize sec:Secure erase enh:Enhanced Xenh[1]ATA\_ST3160813AS(500MB/156GB<FULL>) stz[2]ATA SanDisk SD8SB8U1(125GB)

In this case, "Secure erase" erases the entire (156.3GB), while the second and subsequent erasures and read verifications are performed for the range (100.0GB).

ATA ST160813AS(100.0GB/156.3GB<!DCOleft>)

It may be displayed like this. This is the display when the DCO is set and it does not support Enhanced Secure Erase.

This message indicates that the part outside the area restricted by the DCO setting will not be erased.

Select the disk using the [up] and [down] keys in the list, and press the [tab] key to proceed to setting options.

\* Multiple processes cannot be performed on the same disk on different screens.

### **Setting "options"**

At the time of "Specify Erase method", "Auto Erase with Password", and "Full-Auto Erase", the following preset items are displayed and cannot be changed. See "[Common options"](#page-126-0) / "Specify erase method".

\* You can change the selection / deselection by pressing the [space] key while the cursor is on it.  $\begin{bmatrix} 1 & 1 \\ 1 & 1 \end{bmatrix}$ 

#### **[ ] Verify after erase**

After the erasing process is completed, read the whole disk and verify that all sectors have been erased. The verification process is a normal read verification process, unlike Secure erase / Sanitize.

In the case of "secure erase/sanitize (1-time)" processing, the verification is not a confirmation of zero, but a verification that all sectors are the same as the contents of the first sector. This is because that Secure erase writes are not always zero and may be a specific value specified by the manufacturer.

However, depending on the HDD / SSD, a random value may be written, in which case the erasure cannot be confirmed by the verification step. (Counted up as a verification error)

In that case, it is necessary to select "secure erase/sanitize (2-times)" to write "00" after Secure erase, and then execute erasure verification in succession.

The state of [\*] is the selection to "verify".

# **[ ] Stop when error**

If a write error to the disk occurs in the middle, you can choose to interrupt the process or ignore it and continue.

If you ignore it and continue, the number of errors is counted. No errors are counted in the secure erase process. It may occur only in the second and subsequent write / verification processes. The [\*] state is the selection to suspend.

### **[ ] Log(USBmem,FD) [ ] Log(HDD)**

See "*[Erase Disks](#page-58-0)*" about Log writing.

#### **Execute Erase**

If processing is possible, move the cursor with the [tab] key and press [enter] with "OK" to start erasing. Select "Cancel" to close the screen.

\* The screen display may differ depending on the process.

#### **Screen during Secure erase of ATA(SATA) disk**

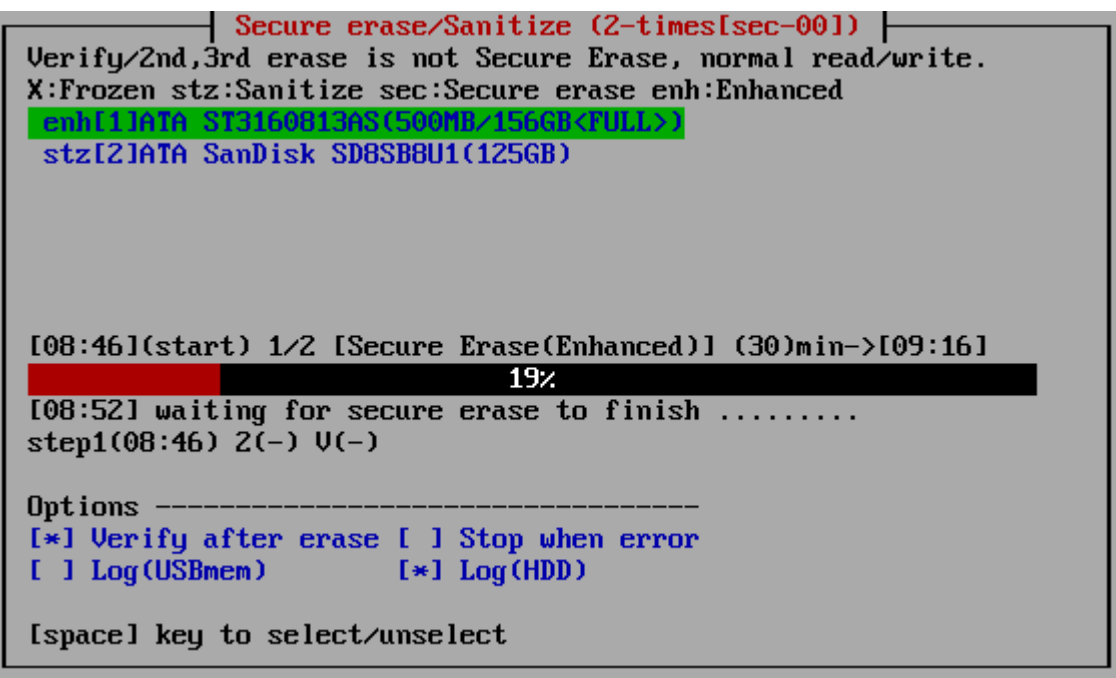

The current processing status and the start time for each step are displayed.

[hh:nn](start)  $\cdots$  Start time of current step, content of the process. Scheduled end time. ------------18%------------------------ · · · Percentage of progress of the current step [hh:mm]  $\cdots$  Current time. step1(hh:nn) 2(-)  $V(-) \cdots$  Start time for each step (V is the verification step)

\* The progress rate for Secure erase of ATA (SATA) disks indicates the elapsed time with respect to the "processing time" (predetermined). It is not the actual progress rate of disk processing

# **Screen during Sanitize of ATA(SATA) disk**

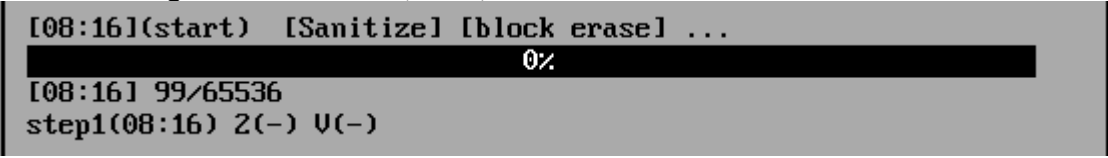

\* The progress rate of ATA (SATA) disk sanitization ends up to 1/65536-> 65536/65536 according to the ATA standard. However, depending on the disk manufacturer / model, it may end up to 1/65536-> 100/65536. In that case, the percentage remains 0%. (Normal processing)

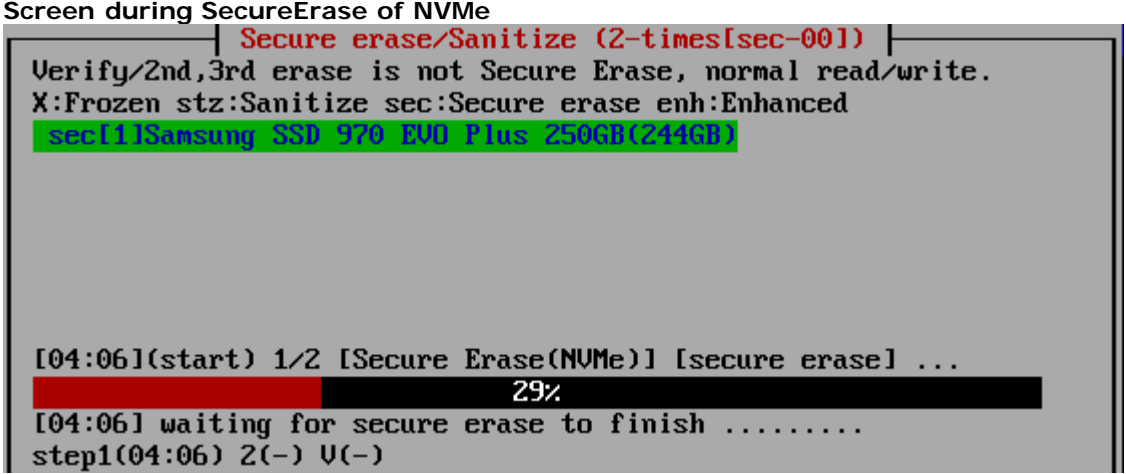

**Screen during Sanitize of eMMC**
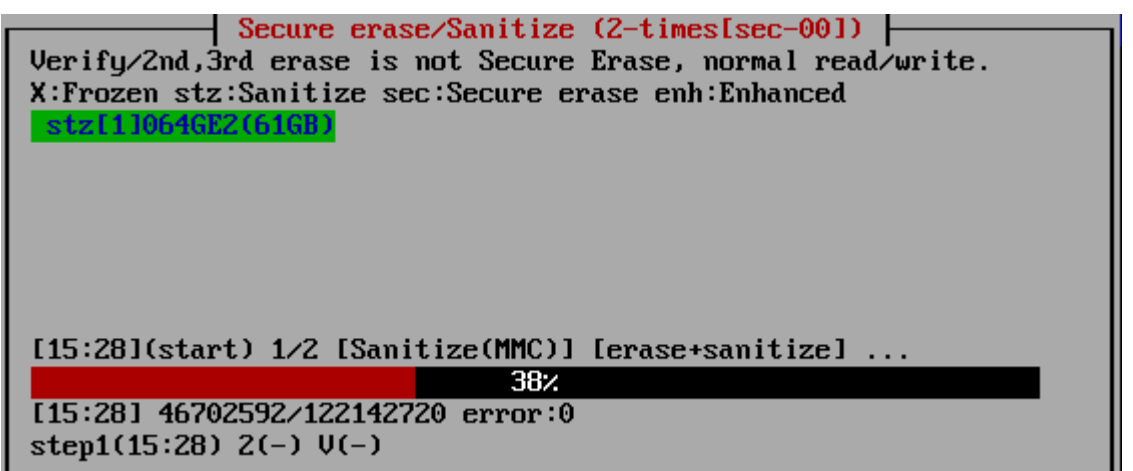

## **About processing time**

### **Secure erase -ATA(SATA)**

The processing time for Secure erase is specified by the manufacturer, and can be known in advance . This value is almost constant no matter what PC you connect to and process. That is why the "scheduled end time" can be displayed on the screen.

The processing time can also be found in "[Show current disk status](#page-53-0)".

However, depending on the disk, that value may not be obtained and may be (0) in the "Show current disk status". In that case, it is processed as 120 minutes. Therefore, it may differ significantly from the displayed time.

In addition, this value is just a guideline, and the actual erasing time may vary. (It seems that it often finishes a little faster)

# **Sanitize -ATA(SATA)**

The processing time of the Sanitize process cannot be known in advance. Please grasp according to the progress of the screen.

### **Secure erase/Sanitize -NVMe**

The processing time of the Secure Erase/Sanitize process cannot be known in advance. Please grasp according to the progress of the screen.

### **Secure erase/Sanitize -eMMC**

Since eMMC processes in memory block units, the progress is displayed in the same way as normal erasing. Please grasp according to the progress

## **When interrupting processing in the middle**

### **Secure erase -ATA(SATA)**

It is possible during the normal erase process, but the Secure erase process cannot be interrupted.

If you want to stop in the middle of the secure erase process, move to another screen (ALT + F1-5) and shut down the system.

At that time, the power will not be turned off automatically. After the end screen is displayed, press and hold the power button to forcibly turn it off.

\* If the power is not turned off, the secure erase process will continue.

\* (Ver4.5.0 or earlier) If the power is turned off during secure erasure, the HDD password will remain set on the disk and will be locked the next time the power is turned on. It is possible to perform secure erase again as it is, but normal disk reading and writing is not possible at all.

Use "[Utility"](#page-76-0) and "Remove HDD Password" to erase the password.

For the state of the disk for Secure erase, see "[About Secure erase/Sanitize"](#page-28-0).

After the secure erase step is completed, the second and subsequent writes and verification processes can be interrupted. Execute "Abort execution process" on the "[Utility](#page-76-0)" screen displayed by  $ALT + F5$ .

### **Sanitize -ATA(SATA)**

For Sanitize process, the processing program can be stopped by executing "Abort execution process" on the "[Utility"](#page-76-0) screen displayed by ALT + F5.

However, the Sanitize process itself continues to run inside the disk.

Even if the power is turned off, the process will continue the next time the power is turned on.

Therefore, once the Sanitize process is started, keep the power of the disk ON until it is completed. While processing is ongoing, the disk cannot be used because it cannot be read or written. To check whether processing is in progress, check "process"/Sanitize in "[show](#page-53-0) detail disk information" /"show

# [current disk status"](#page-53-0).

This content will be updated by returning to the initial menu.

# **Secure erase -NVMe**

The processing program can be stopped by executing "Abort execution process" on the "[Utility"](#page-76-0) screen displayed by  $ALT + F5$ .

However, the Secure erase process itself continues to run inside the disk. It cant be interrupted when the power is turned off.

# **Sanitize -NVMe**

For Sanitize process, the processing program can be stopped by executing "Abort execution process" on the "[Utility"](#page-76-0) screen displayed by ALT + F5. However, the Sanitize process itself continues to run inside the disk. Even if the power is turned off, the process will continue the next time the power is turned on.

# **Secure erase/Sanitize -eMMC**

For eMMC process, the processing program can be stopped by executing "Abort execution process" on the "[Utility"](#page-76-0) screen displayed by  $ALT + F5$ .

It will also be interrupted when the power is turned off.

# **Errors that may occur during processing**

# **Secure erase -ATA(SATA)**

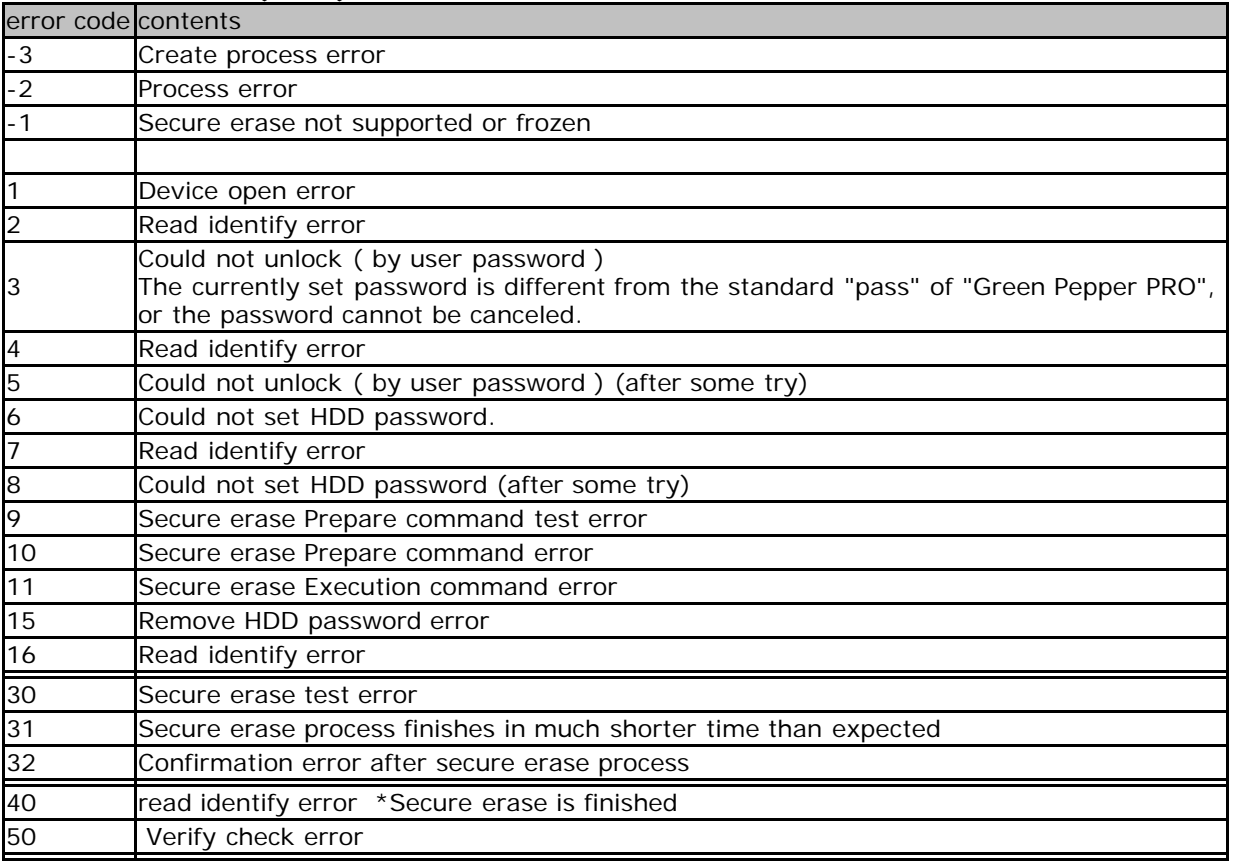

# **Sanitize -ATA(SATA)**

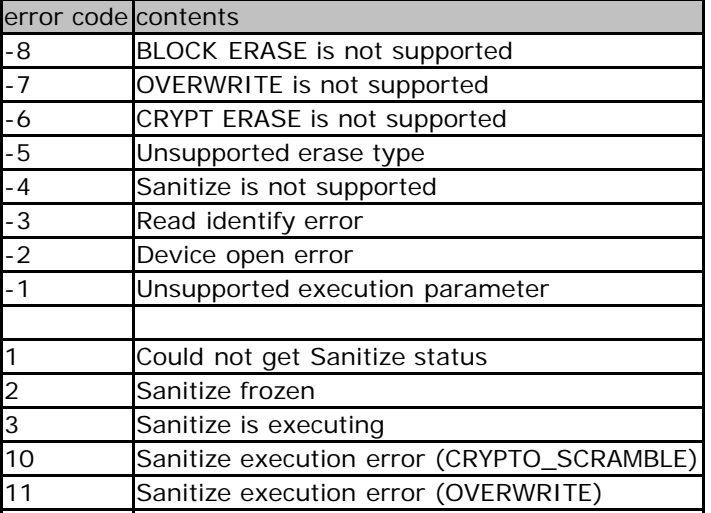

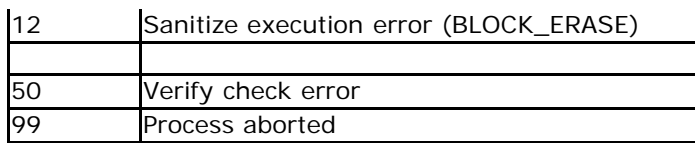

**Secure erase -NVMe**

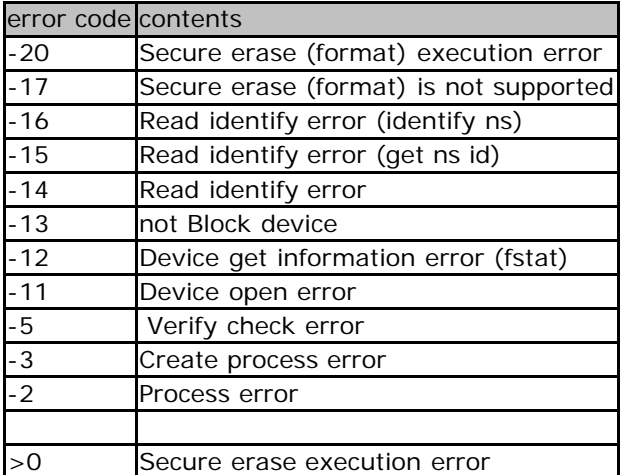

## **Sanitize -NVMe**

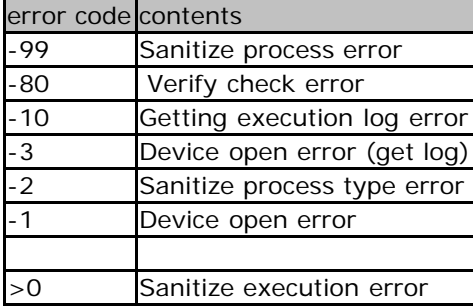

## **Secure erase/Sanitize -eMMC**

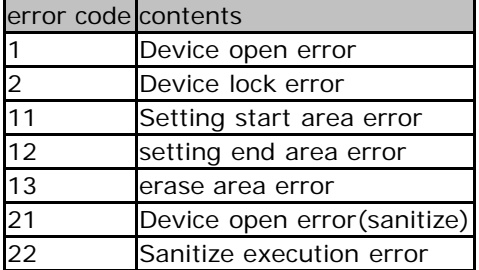

# **Confirmation screen at the end of processing**

See "[Erase disks"](#page-58-0) about Confirmation screen.

# **About Log file**

See "*Erase disks*" about Log file.

# **About the number of erasures**

Since it is possible to grasp the status of a write error by performing normal writing after Secure erase / Sanitize, we have prepared a pattern that performs writing processing in addition to Secure erase / Sanitize. However, since the second and subsequent times are normal write processing, it is not possible to write to bad sectors that have been replaced, as in Secure erase / Sanitize. Also, if HPA is set (ATA disk), Secure Erase erases the entire disk, but does not write to the HPA-protected area from the second time onward.

# **1-Time ([sec])**

This is a process that performs only one secure erase / sanitize.

1st time: Secure erase/Sanitize

# **2-times ([sec-00])**

The process of writing zeros (00) to the entire disk after Secure erase / Sanitize.

1st time: Secure erase/Sanitize 2nd time: Write 00 (hexary) / 00000000 (binary)

### **3-Times ([sec-randum-00])**

The process to write a random value, zero (00), after Secure erase / Sanitize.

1st time: Secure erase/Sanitize 2nd time: Write a random value 3rd time: Write 00 (hexary) / 00000000 (binary)

### **About the number of errors**

The number of errors is not counted in the Secure erase / Sanitize step. If you perform 2-times erase or more, or if you perform read verification, it will only be counted in those normal write / read steps.

See "*[Erase Disks](#page-58-0)*" for more information.

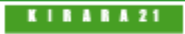

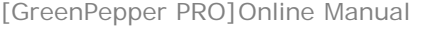

<span id="page-76-0"></span>[<- prev](#page-68-0) [\[up\] Menu](#page-0-0) [next ->](#page-84-0)

Operation of "Boot up Erase Program"-> Utility

# **Operation of "Utility"**

### **Utility screen**

When the "Bootup Erase Program" menu or the operation screen is displayed, press "ALT + F5" to display the following utility menu.

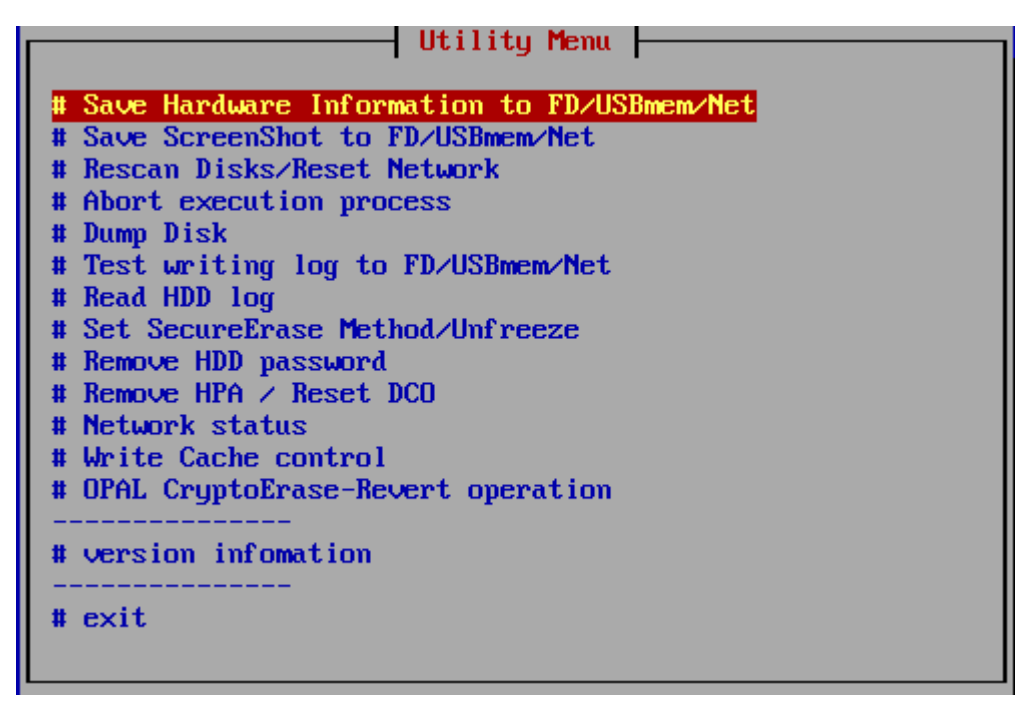

### **Common operation when writing to FD / USB flash drive**

Floppy disk and USB flash drive must be prepared and inserted at startup. Format the floppy disk in MS-DOS format and the USB flash drive in FAT / FAT32 / exFat.

\* USB flash drive over 64G cannot be used for log storage.

Built-in FD drive and USB-connected FD (1.44MB) can be used.

If you insert a USB FD/flash drive after displaying the menu, execute this utility screen "Rescan Disks/Reset Network".

### <span id="page-76-1"></span>**Save Hardware Information to FD/USBmem/Net**

If there is any problem such as the disk is not recognized or the network does not work, this process is used to acquire the information of your PC.

The acquired information is saved as "HWINFO.TXT" on the connected floppy disk or USB flash drive. If the network settings are valid and writing to a floppy disk/USB flash drive cannot be performed, the data will be written to the network share.

When written to the network share, the file name will be "hwinfo\_mmddhhMMss.txt" (month, day, hour, minute, second).

Please send the saved information file to us.

The file is a text file. You can check the contents in advance with a notepad etc,.

If you see the message "could not write file (Net)", then there is an error saving to the network share. For details and how to deal with it, see "[Using "Network log"/ Trouble shootings"](#page-84-0).

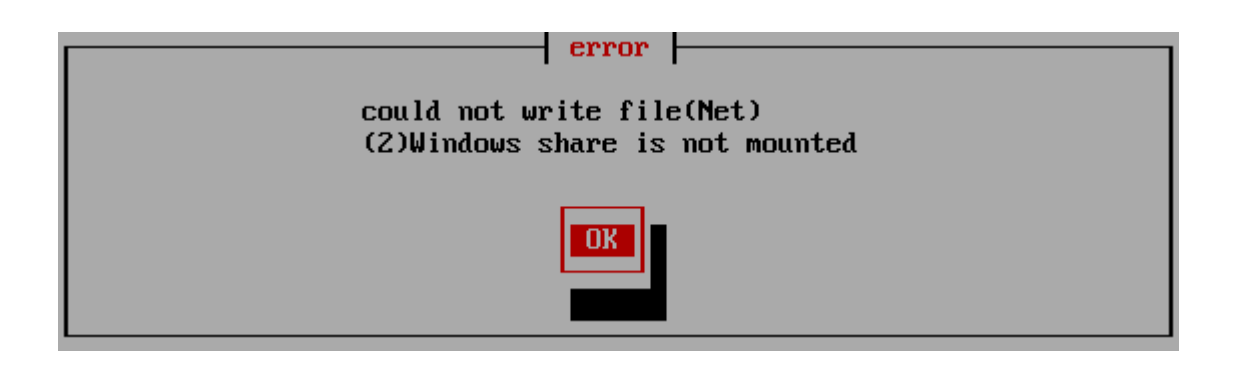

## **Save ScreenShot to FD/USBmem/Net**

It is used when there is some problem in processing, or when you want to save screen information and use it as a processing record, or when you want to maintain a manual. The screen shot (hard copy) is saved as a binary screen file (\* .stx) on the FD / USB flash drive.

If the network settings are valid and writing to a floppy disk/USB flash drive cannot be performed, the data will be written to the network. When written to the network, the file name will be "mmddhhMMss.stx" (month, day, hour, minute, second).

The (\* .stx) file is a hard copy file for Linux.

Use the "stx2bmp.exe" program that comes with the product to convert it to an image file (\* .bmp).

If you see the message "could not write file (Net)", there is an error saving to the network share. For details and how to deal with it, see "[Using "Network log"/ Trouble shootings"](#page-84-0).

### **Rescan Disks/Reset Network**

When the USB flash drive is inserted or the disk is hot-swapped after the boot is completed, this process updates the disk environment to the latest state. In addition, the network environment will be reset. The screen shows the status of drivers installed and the network status, so you can use it to check the status. When the process is completed, "press [enter]" will be displayed at the end, so press the [enter] key.

All screens (ALT + F1-F4) must be returned to the menu to perform this process.

### **Abort execution process**

It is used to interrupt the process ,when the processing of "erase disk", "verify/read check". However, it cannot be interrupted during the Secure Erase step in "secure erase".

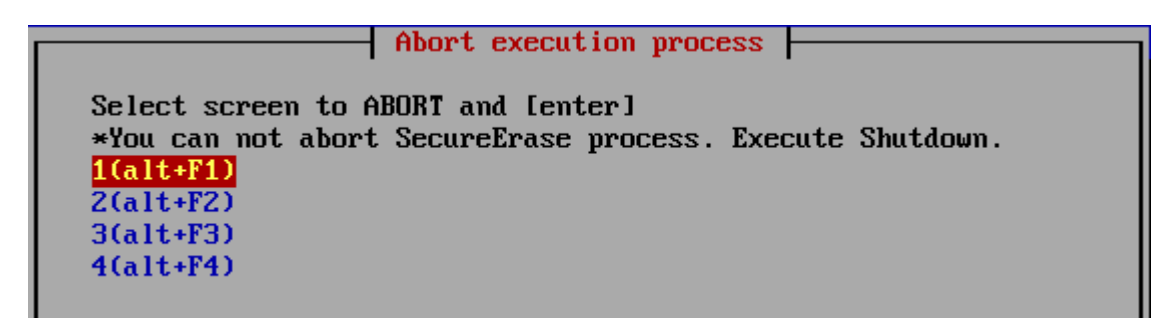

Select the screen (1-4) where the process you want to interrupt is being performed, and press the [enter] key.

### **Dump Disk**

This is a function that displays the contents written on the disk as they are. You can actually see what the contents of the disk are now.

In the list display, select the disk to dump and press [enter].

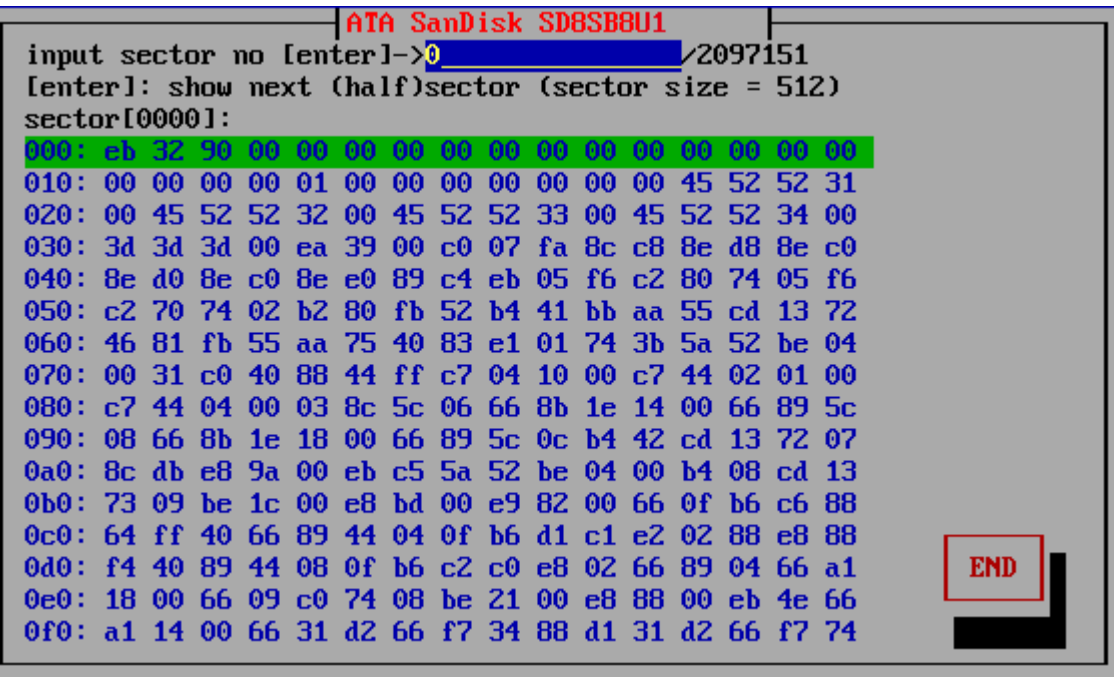

The contents of the current sector (1/2 sector = 256 bytes) are displayed in hexadecimal. If you press [enter] in this state, the next 1/2 sector will be displayed. You can also display the contents of the specified sector by directly entering the sector number and pressing [enter].

# <span id="page-78-0"></span>**Test writing log to FD/USBmem/Net**

Tests whether the disk erase log can be written. You can make sure that the logs are really written by testing them before you start the erasure process.

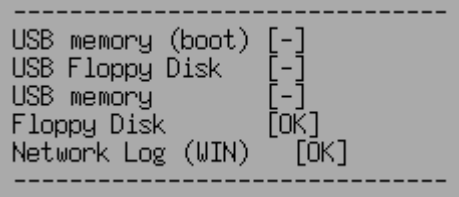

If the write is OK, [OK] is displayed, if the write fails, [ERROR], and if the device cannot be found, [-] is displayed.

Network log error code

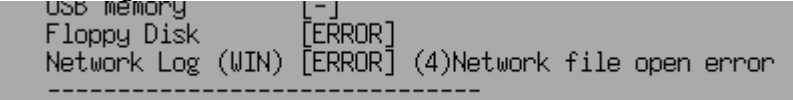

For details and how to deal with it, see "[Using "Network log"/ Trouble shootings"](#page-84-0).

### **Read HDD log**

The HDD log, written when "Log (HDD)" is selected in the erase process is read from the disk and displayed.

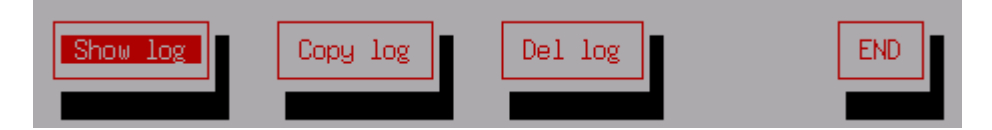

After selecting the disk you want to display in the list,

[Show log] Shows log on the screen.

[Copy log] Copy and save the contents of the log to the FD / USB flash drive.

If the network settings are valid and writing to a FD/USB flash drive cannot be performed, the data will be written to the network share.

[Del log] Delete the log from the disk. Writes zero only to the written part of the disk log.

#### **Set Secure Erase Method/Unfreeze**

Used to perform secure erase method selection ,secure erase processing test (ATA drive) and Unfreeze process. In the list display, select the disk to process and [Set Method] or [Test Secure Erase].

In the list view, the supported secure erase processes are displayed. sec: Secure Erase enh: Enhanced Secure Erase \* If "X" is displayed before "sec" and "enh", it is in a "frozen" state. stz: Sanitize

\* If there is no disk that supports secure erase / sanitize, "\*\*\* NO supported disk \*\*\*" is displayed.

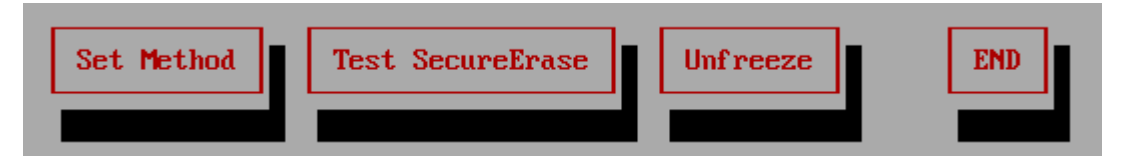

Secure Erase Setting (**Set Method**) (for ATA,NVMe,eMMC drives)

The normal "[Secure Erase / Sanitize"](#page-68-0) process automatically selects and processes the most effective method supported by the disk.

If you want to perform a specific method, or if an error occurs in the automatically selected method, you can specify the method here.

The specified method is performed by "[Secure Erase / Sanitize"](#page-68-0).

The corresponding methods are displayed as shown below. Select the method with the space key and press "OK".The method to be executed is registered.

When the "[Secure Erase / Sanitize"](#page-68-0) process is executed next time, the selected method is performed.

#### (\*)Auto(default)

( )Secure Erase ( )Enhanced Secure Erase ( )Sanitize/Block Erase ( )Sanitize/Over Write ( )Sanitize/Crypt Scramble

\* If the process is not supported, you will not be able to select it as shown below. --- Sanitize / Over Write

### **Test Secure Erase** (only for ATA drives)

\* This test is for ATA (IDE, SATA) drives. Not used for NVMe and eMMC drives.

It does not actually erase, it only tests whether the command processing step of secure erase processing is processed without error. The process may take up to 1 minute.

No actual secure erasure can be done unless this test is OK. However, even if it is OK, there is a possibility that an error will occur in the actual erasure.

For details on processing interruptions and errors that may occur, see "[Secure Erase/Sanitize"](#page-68-0).

In the list, select the disk you want to test and press [enter]. If the test is OK, Secure Erase execution test [OK] In case of error Secure Erase execution test error[error code] Message is displayed.

### **Unfreeze**

Perform Suspend-wait 3 second-Resume. By this process, ATA frozen state may released. If there is no disk that supports secure erase / sanitize, this process is not executed.

\* When performing this process, the CD/USB flash drive used for booting must be left in without removing it.

Do not enter any key until the confirmation screen after the process is displayed. When the confirmation screen is displayed, press "Confirm" within 30 seconds.If "Confirm" is not pressed, the PC will shutdown.

\*This is a function for automatic shutdown when the screen is not displayed.

In order to perform this process, the video chip of the PC must be compatible. If it is not compatible, it will not be executed even if the process is selected, or the screen will remain black after processing and nothing will be displayed. When it becomes blank screen, trun off the power switch.

This process changes the screen resolution by installing the video driver.

\* NVMe drives do not have a frozen state due to their specifications, but with some drives, secure erasing will result in an error under normal conditions, and processing may be possible by "unfreezing" processing.

See "[Supported display chips"](#page-201-0)

### **Remove HDD password**

Use this when you want to erase the preset HDD password when the secure erase (ATA disk) is interrupted and the HDD password is still set.

\* In Ver4.6.x or later, this process is not required even after the secure erasure on the ATA disk is interrupted.

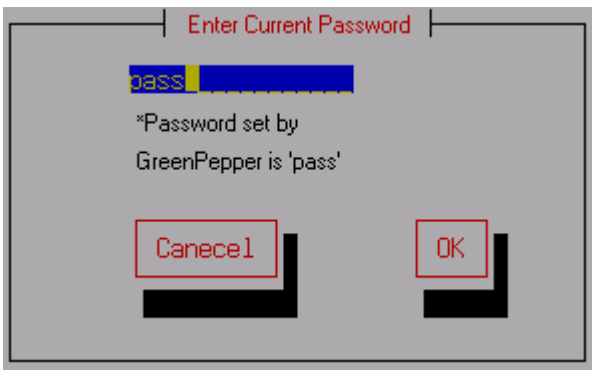

In the list, select the disk for which you want to erase the password and press [enter]. On the password entry screen, enter the currently set password and select "OK" to complete the process.

n the "Green pepper" system, a password "pass" is temporarily set and used for secure erasure. If you want to erase the password set in the "Green Pepper" system, use "pass" on the screen to erase the password.

## **Remove HPA / Reset DCO**

Performs the process of canceling the HPA setting for the disk HPA (Host Protected Area) is set. **Please note that removing the HPA will prevent you from accessing the internal data.**

Also, if the disk size is set by DCO (DeviceConfigurationOverlay), the setting is reset. **Please note that resetting the DCO may cause problems when reusing the disk.** 

In the DCO reset process, first, only the disk size is returned to the physical disk size. If that process results in an error, it resets all DCO data. Therefore, if the personal computer assumes that setting, it may cause an obstacle during re-installation. However, since it only returns to the original specifications and performance of the disk, there is no problem in using it on other computers.

\* For HPA / DCO, see "[Points to consider about erasing method"](#page-36-0) (Consideration of HPA, DCO, Recovery area).

In the list, select the disk for which you want to remove HPA / reset DCO and press [enter]. \* If both HPA / DCO are set, the HPA removal process is performed first. After that, reset the DCO again in this process.

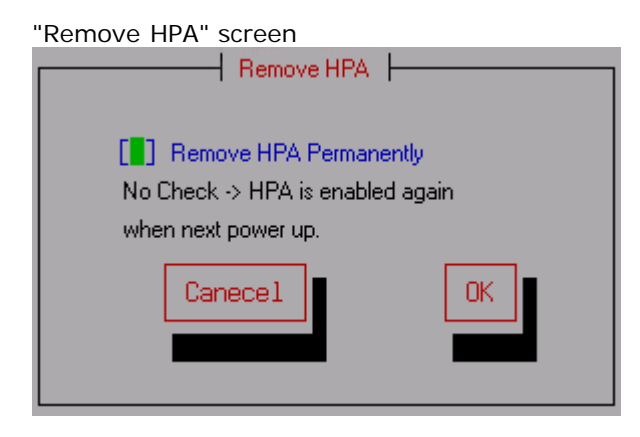

### Remove HPA permanently

If checked (selected with the spacebar), the HPA will be permanently removed and will remain removed when the disk is powered off.

If you do not check it, HPA removal will be temporary and effective until the power is turned off. The previous HPA settings will be maintained the next time the power is turned on.

Reset DCO Check "Confirm execution" (select with the space key), and then select [OK]. The DCO is reset.

When the removal / reset is completed, "Rescan Disks/Reset Network " is automatically performed.

#### **Network status**

You can check the current network status. If the network is not set, "Network configuration is not enabled" is displayed.

For the errors displayed on your screen and how to deal with them, see "[Using "Network log"/ Trouble shootings"](#page-84-0).

For details on incorporating network functions, see "Common options "/"[Network"](#page-126-0) when creating a boot environment.

Please incorporate the network settings when creating the boot environment. It cannot be changed with "Utility" etc. after starting "Boot up Erase Program".

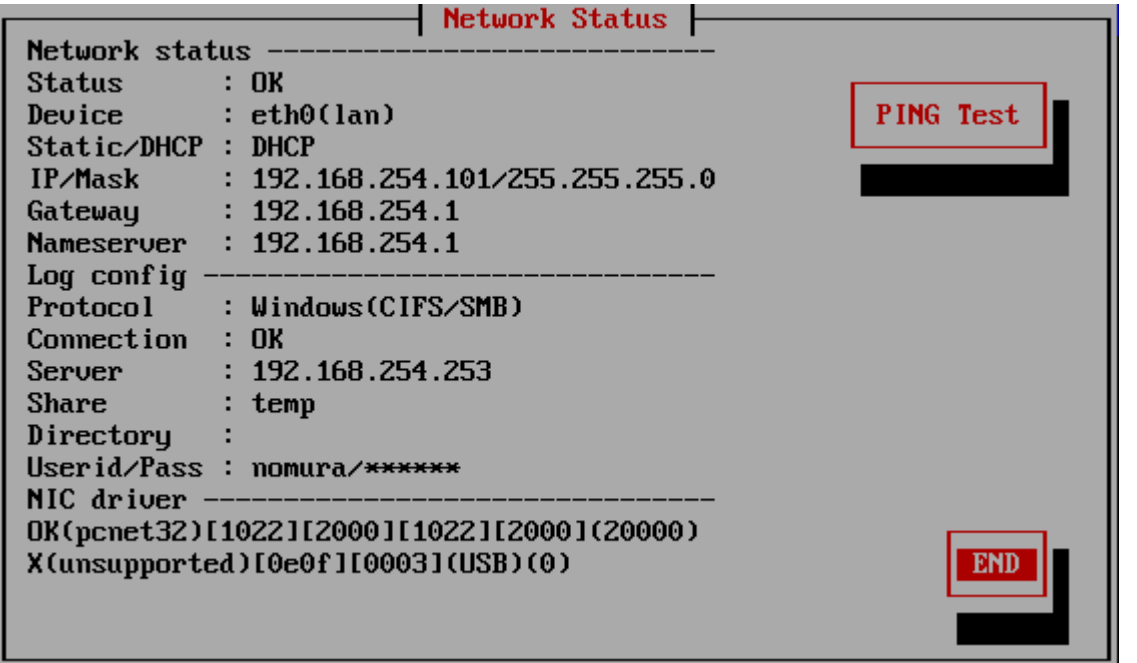

Network status

If the driver of the network interface card installed in the PC is read correctly and the IP address (ipv4), subnet mask, etc. are enabled, "Status: OK" will be displayed and the address etc. will be displayed.

If Status: is "NG", it means that the network address etc. have not been set. For details and how to deal with it, see "[Using "Network log"/ Trouble shootings"](#page-84-0).

Log config \* Protocol: Windows(CIFS/SMB)  $\cdots$  When writing to a Windows share.  $FTP. . .$  When writing to a FTP server. \* Connection: Only displayed for Windows shares. "OK" is displayed when the connection to the Windows share can be established, "NG" is displayed in the case of an error.

For the errors displayed on your screen and how to deal with them, see "[Using "Network log"/ Trouble shootings"](#page-84-0).

\* Server:

The IP address (ipv4) of the Windows / FTP server, or the server name.

\* Share:

Only for Windows shares. The name of the shared folder.

\* Directory:

In Windows sharing, it is the folder to write under the shared folder.

For FTP connection, this is the write directory after connection.

\* UserID/Pass: User ID / password for connection. (Password is not displayed) \* NIC driver

Displays the information of the network interface card used in your PC and the status of the installed driver.

<span id="page-82-0"></span>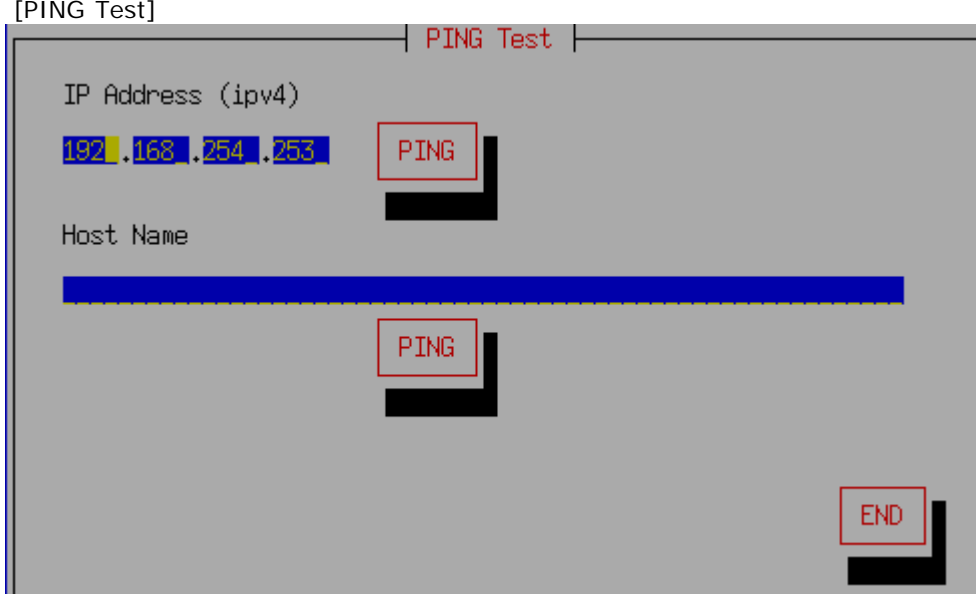

A tool for checking connections for specific IP addresses and host names.

Enter the IP address or Host Name for which you want to test the connection, and select [PING]. If "ping test OK" is displayed, the basic connection with the PC has been established.

\* When connecting with a host name, it is necessary that the name server (NamerServer) is set correctly and that the name server can resolve the name.

\* Caution: Depending on the firewall of the PC, the PING response may be blocked.

In that case, you may be able to connect even if it becomes NG here.

# **'Write Cache' control**

This is the process to change the state (on / off) of the write cache of the disks. The disks that can be processed are ATA (SATA, IDE) and SCSI / SAS drives (when connecting with a compatible interface without RAID function).

In the list display, select the disk for which you want to change the write cache and press [enter]. It can be turned on if the current state is off and off if it is on.

Write Cache is a mechanism that the disk drive itself has.

When writing to a disk, it is written to the memory inside the disk drive first, and then writing to internal magnetic disk media is performed in the subsequent processing.

By using the write cache, the writing process of the PC software becomes faster, but there is a risk that the data before writing to the disk media will be lost due to a power failure. Therefore, in the initial state, the SATA drive used for desktops and laptops is often in the write cache ON state, and the SAS drive used for servers etc. is often OFF.

In the erase process, it is faster to process with the write cache turned ON.

In "Green Pepper PRO", if the write cache of the disk drive is OFF on the compatible disk / disk interface, it is automatically turned ON at the start of erasing, and then returned to OFF after the erasing process is completed. Therefore, if the erase process is interrupted in the middle, the cache status may remain ON. There are many disks whose write cache returns to the initial state when the power is turned off. But if you want to change the cache state for a disk whose set value is retained even when the power is turned off, change it in this process.

In addition, in the case of a disk with many failures such as error sectors, the failure status can be grasped more accurately by turning off the write cache for processing.

\* If the write cache is set to off on this screen, it will not be automatically turned on even in the erase process.

# **OPAL CryptoErase-Revert operation**

Only valid for OPAL (self-encrypting) disks.

Displays the mode and lock status of OPAL compatible discs.

Also, using the set password, the OPAL mode (encryption mode) is canceled and the normal ATA mode is restored.

Please note that the encryption key will be deleted and **any data inside the disk will be unreadable**.

For the unlock password, the entered value is sent to the disk as it is.

The password may be stored on the disk in the form converted by the software, such as when operating in OPAL mode by OPAL processing software.

In that case, even if the entered password itself is correct, the password will not match and processing will not be possible.

 $K1RARA21$ 

[GreenPepper PRO]Online Manual

<span id="page-84-0"></span>[<- prev](#page-76-0) [\[up\] Menu](#page-0-0) [next ->](#page-92-0)

Operation of "Boot up Erase Program"-> Using "Network log"/ Trouble shootings

# **Using "Network Log"**

### **Network log overview**

The network log can also be used when the PC to be erased does not have writing media such as USB flash drive or FD, or when it is disabled as an internal security policy. In addition, by managing logs collectively on a network server and creating a process for writing from log files to

a database, it is possible to develop erasure history management in an in-house PC management database.

Windows share and FTP servers can be used as network drives. \* Windows sharing supports SMB3.0, 2.1, 2.0, 1.0

Onboard Ethernet, USB Ethernet, and WiFi (onboard, USB) can be used as network devices. \* However, some are not supported.

Network connections are more error-prone than writing to the local environment. In order to prevent the loss of log files after a long erasing process, use "HDD log" (log to hard disk) as much as possible so that even if an error occurs in the network, the log file can be retrieved later. We recommend that operation.

## **Preparing to use network logs**

To write the log to the network share, It is necessary to create a bootable CD or USB flash drive that incorporates the network environment using the "Startup environment creation tool".

Alternatively, it is necessary to incorporate the network environment when setting the hard disk boot using the "Startup environment creation tool".

Network logs cannot be used when booting from the product CD-ROM in the initial state.

See "[Abstract of "Startup environment creation tool"](#page-120-0), "[Common options"](#page-126-0)/Network.

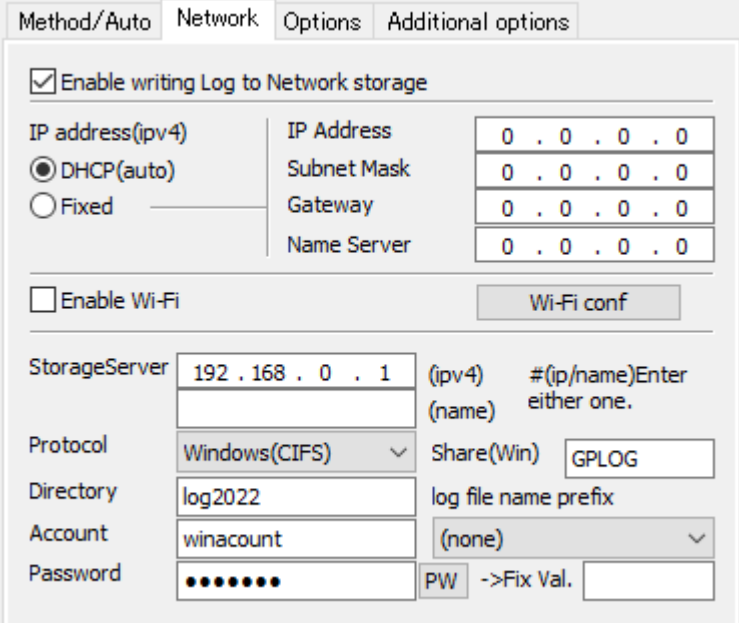

# **Specify log write destination**

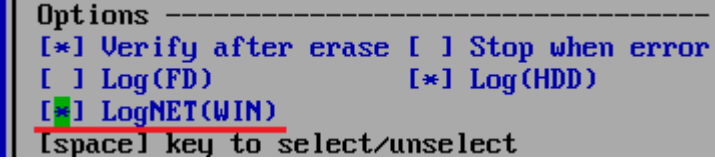

After starting the "Boot up Erase Program", on the disk erase process screen, check "Log NET" to write log to the

network share.

The meanings of the indications in parentheses"()" are as follows.

 $WIN \cdots When$  writing to a Windows share.  $FTP. . .$  When writing to a FTP server.

The "Log NET" is displayed only when the network function is incorporated.

## **Log write check immediately after the start of erasing process**

When the start of the erasure process is selected, the log write check is automatically performed first. \* Write check before starting processing is also performed for USB flash drive/FD. It is a function to check whether the log is written without any problem before the erasing process that requires a long time is started.

If you receive an error message, see "[Network error codes and their troubleshooting"](#page-88-0) below.

## **Confirmation of log writing after erasing process**

After the erasing process is completed, the network log will be written. If there is an error when writing the log, an error message will be displayed before the confirmation screen below.

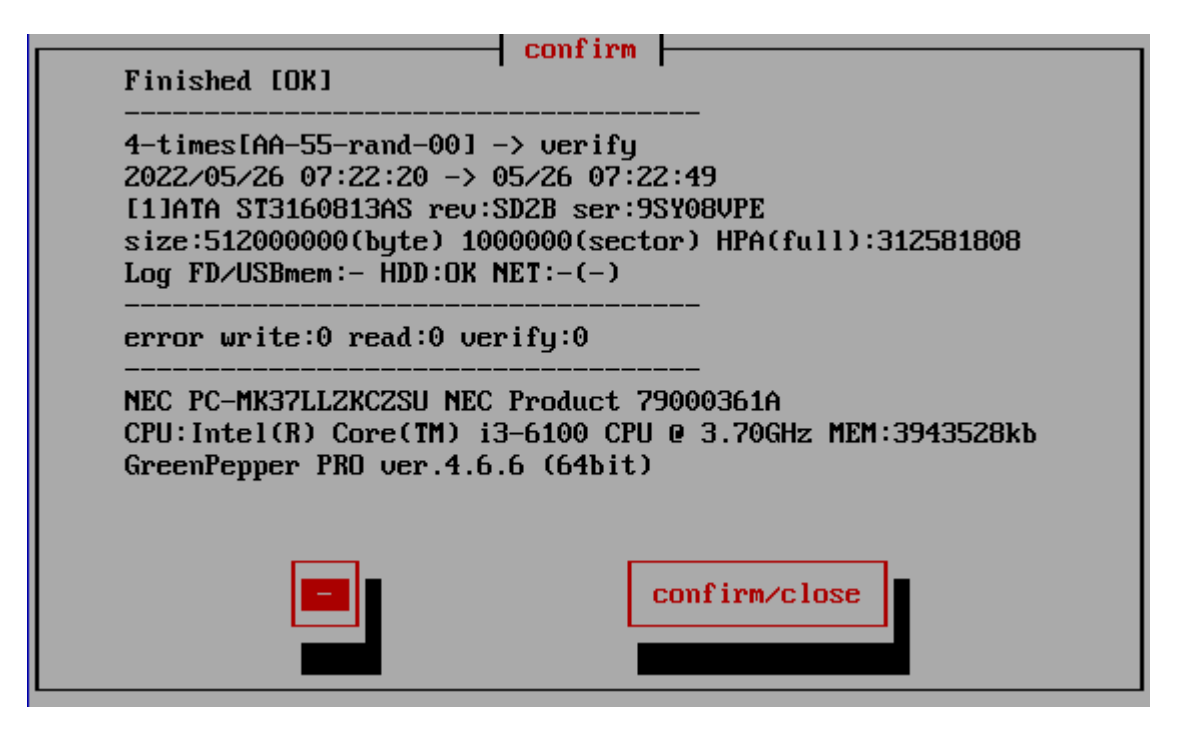

On the confirmation screen after the end, the log writing result is displayed.

Log FD/USBmem; - HDD: OK NET: -

"-" Indicates that writing is not specified, "OK" indicates that writing is complete, and "X" indicates that a writing error has occurred.

In the case of "NET", the written file name is displayed.

ex. NET:OK(0926181439.log)

# **Check the network environment, trouble shooting**

Network connections have more error-prone elements than writing to the local environment and can be a bit more difficult to troubleshoot.

Please refer to the following to check the network status and solve the problem.

If the following troubleshooting do not resolve the issue, use "Utilities"/"[Save Hardware Information to](#page-76-1) [USBmem/FD/Net](#page-76-1)" to save the detailed information of your PC to a file(HWINFO.TXT) and send it to us.

### **Error when writing log**

If an error occurs during the write check, the following error message will be displayed. Select "Continue" to ignore the error and continue.

However, log writing after the erase process will also result in an error.

For details and how to deal with it, see "[Network error codes and their troubleshooting"](#page-88-0) below.

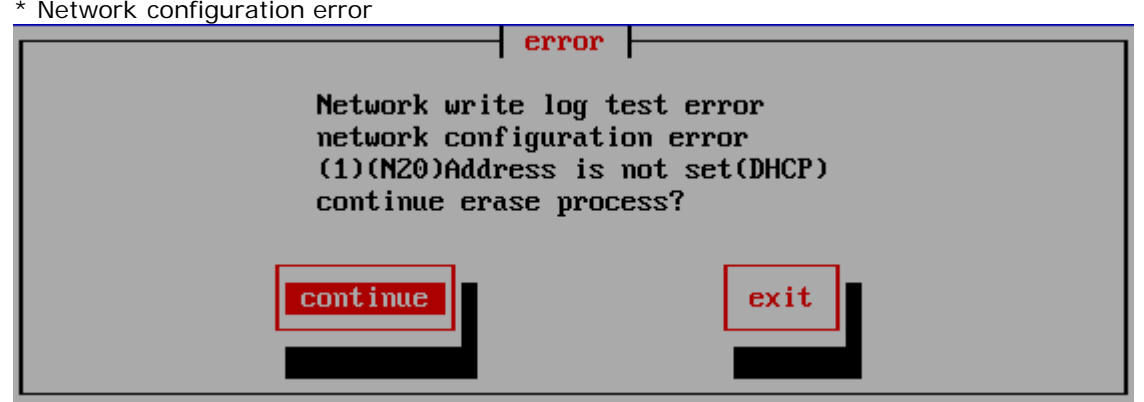

In the case of this error, basic network settings such as IP address have not been completed.

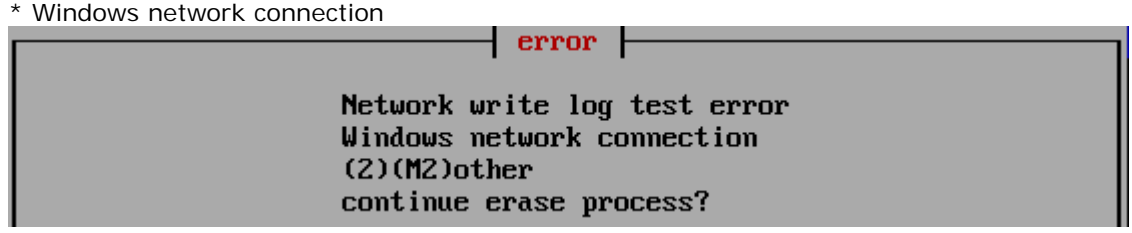

In the case of this error, the basic settings such as the IP address have been completed, but an error has occurred at the connection stage to the specified Windows shared folder.

\* Log write error (test before erase)

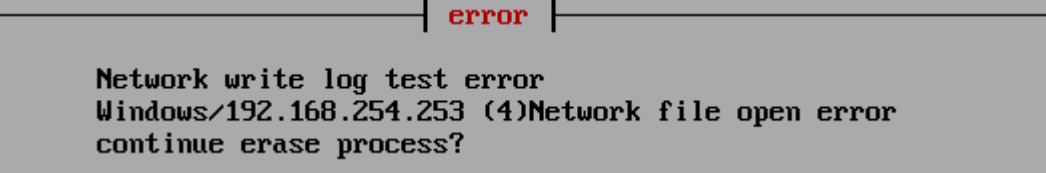

In the case of this error, there is an error when writing the log.

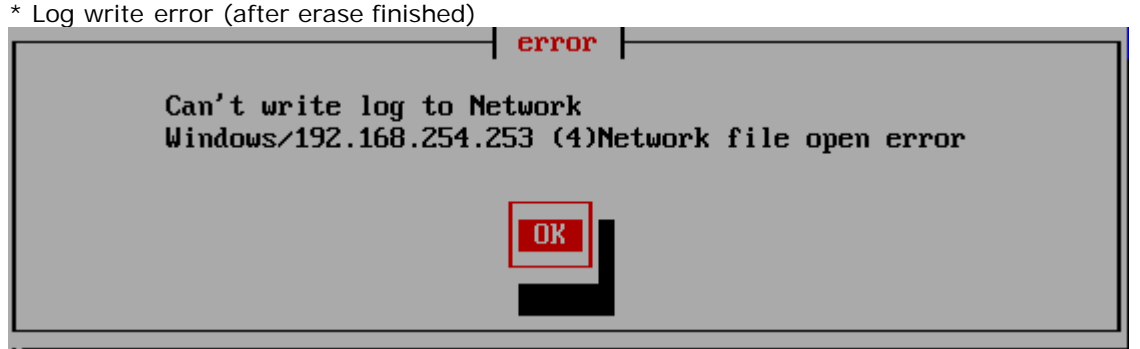

In the case of this error, there is an error writing the log, including network configuration issues, server connectivity issues.

### **Error when writing other files**

In "Utility"/ "Save hardware information to FD / USBmem / Net", "Save screenshot to FD / USBmem / Net", etc., an error may occur when writing a file to the network share.

If an error occurs during writing, the following error message will be displayed. If "(Net)" is displayed, it is a write error to the network share. For details and how to deal with it, see "[Network error codes and their troubleshooting"](#page-88-0) below.

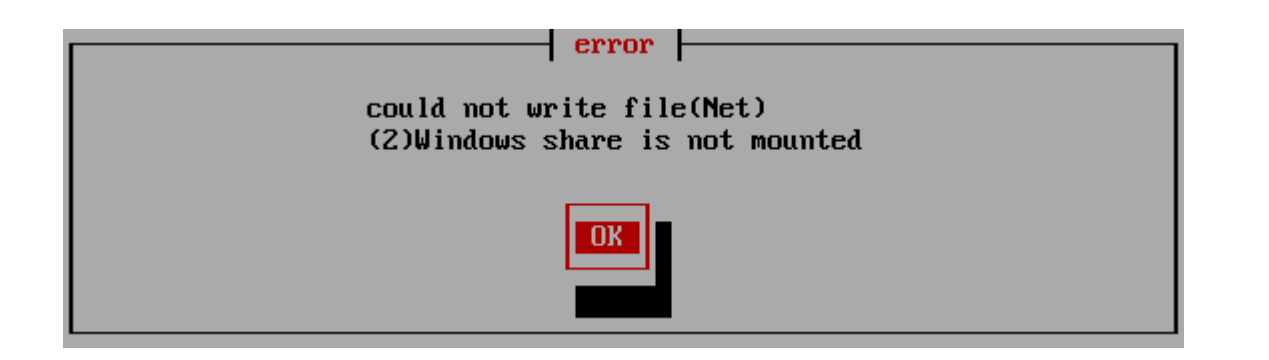

# **Check "Network status"**

You can check the network settings and the status from "Utilities" /"[Network status"](#page-76-0). If you have any problems, please check this screen.

If you change the problem on the server side and try to connect again, restart "Green Pepper PRO" system or perform "Utilities" and "[Rescan Disks/Reset Network"](#page-76-0).

If the network function is not set, "Network configuration is not enabled" is displayed.

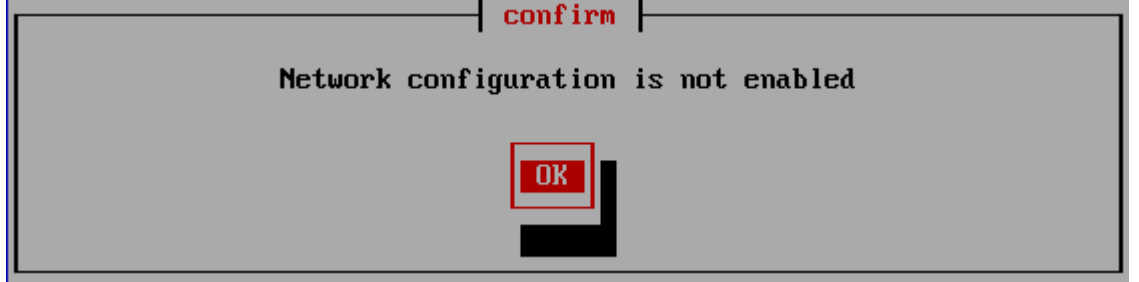

## **Troubleshooting**

Create a CD / USB flash drive that incorporates the "Boot up erase program" with the network function enabled, and boot it.

See "[Abstract of "Startup environment creation tool""](#page-120-0), "[Common options"](#page-126-0).

\* Network status

Check "Network status" on the displayed screen.

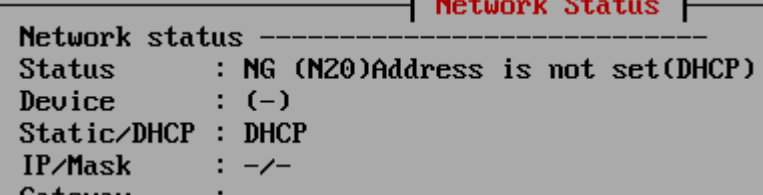

If Status: is "NG", it means that the network address etc. have not been set. For details and how to deal with it, see "[Network error codes and their troubleshooting"](#page-88-0) below.

\* Log config

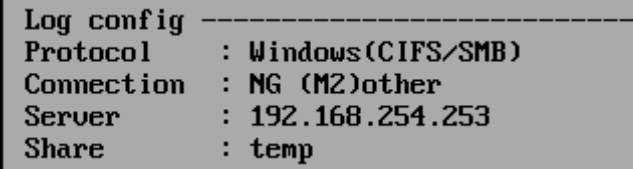

For Windows shares, Connection: may be "NG".

If the basic network settings such as the IP address are completed, but the connection to the shared folder of the specified Windows server cannot be established, Connection: NG will occur. For details and how to deal with it, see "[Network error codes and their troubleshooting"](#page-88-0) below.

With FTP connection, the section is not displayed because the connection is attempted each time you write.

\* NIC driver

If the network interface card installed in your PC is not supported by the version of "Green Pepper PRO" you are using, the following will be displayed.

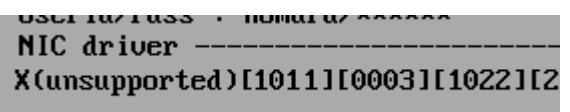

### Troubleshooting

The numerical value is an ID number unique to the interface card model number, and if you inform us of this numerical value, we can inform you of the detailed correspondence status. Also, if this field is blank, it means that the network interface card (a card that can be recognized) cannot be found.

More detailed information can be obtained by using "Utility" "[Save hardware information to USBmem / FD / Net](#page-76-1)". Please send the obtained file (HWINFO.TXT) to us.

\* PING Test

Use "PING TEST" to check the basic connection with other network devices such as servers and routers. For usage, see "Utilities"/"[Network status \(PING test\)"](#page-82-0).

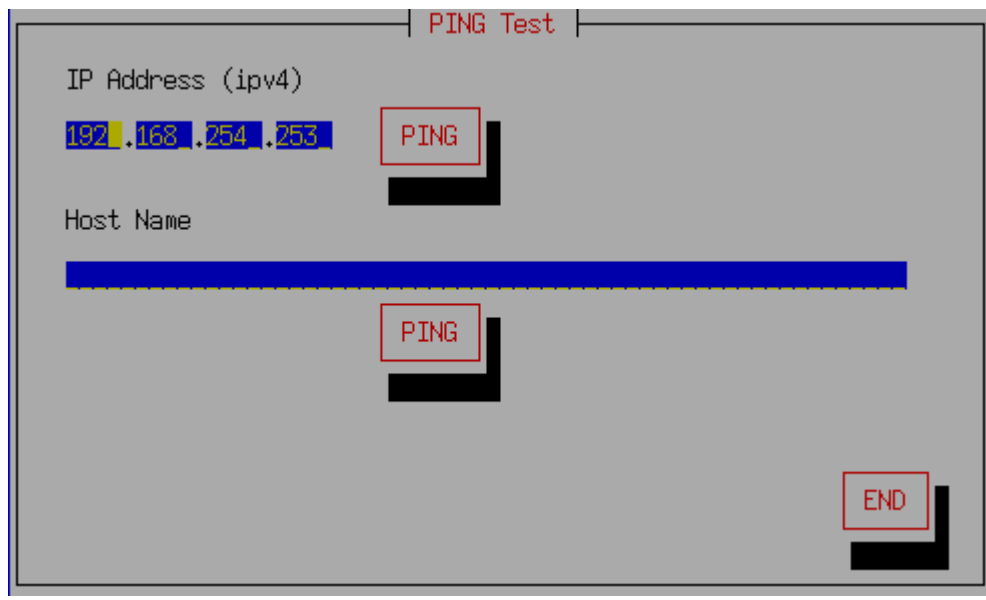

### **Execution of "Test writing log to FD/USBmem/Net"**

With "Utility"/"[Test writing log"](#page-78-0), you can execute the log write test to the network share.

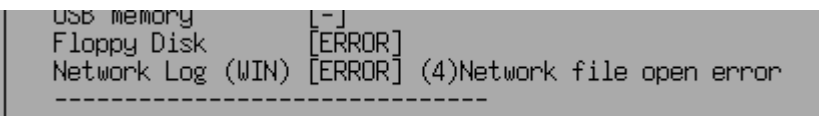

If there is an error, it will be displayed as [ERROR] like this. For details and how to deal with it, see "[Network error codes and their troubleshooting"](#page-88-0) below.

# <span id="page-88-0"></span>**Network error codes and their troubleshooting**

### **Network error codes and their troubleshooting**

This is an error code that occurs when writing a log file, writing hardware information, or taking a screenshot.

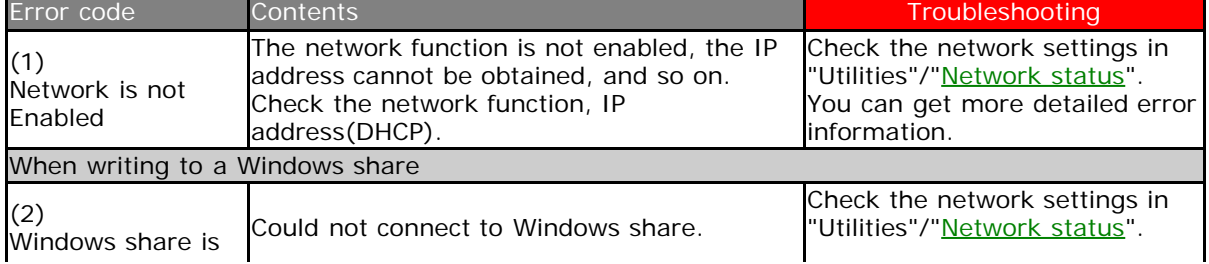

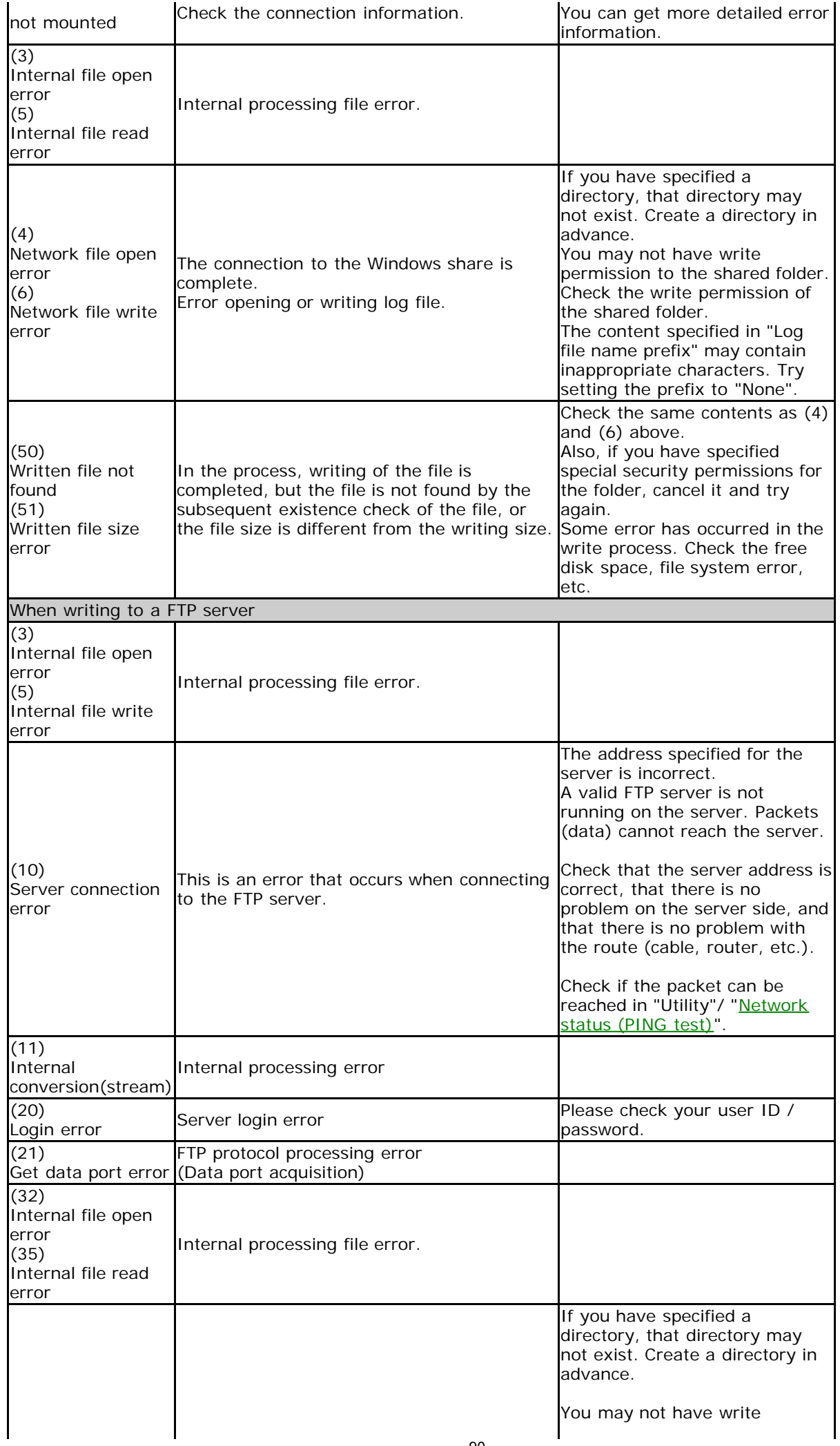

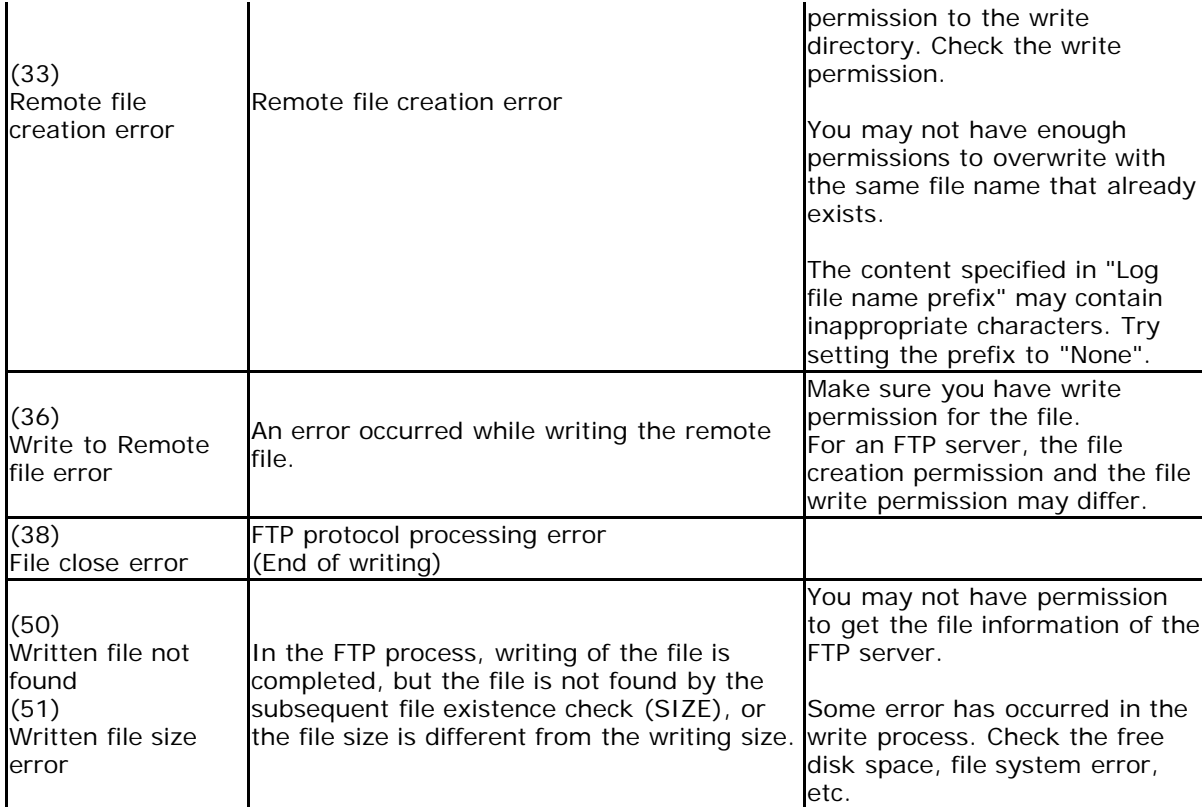

Error related to network settings.

Code is displayed in the form of "**(N number)**".

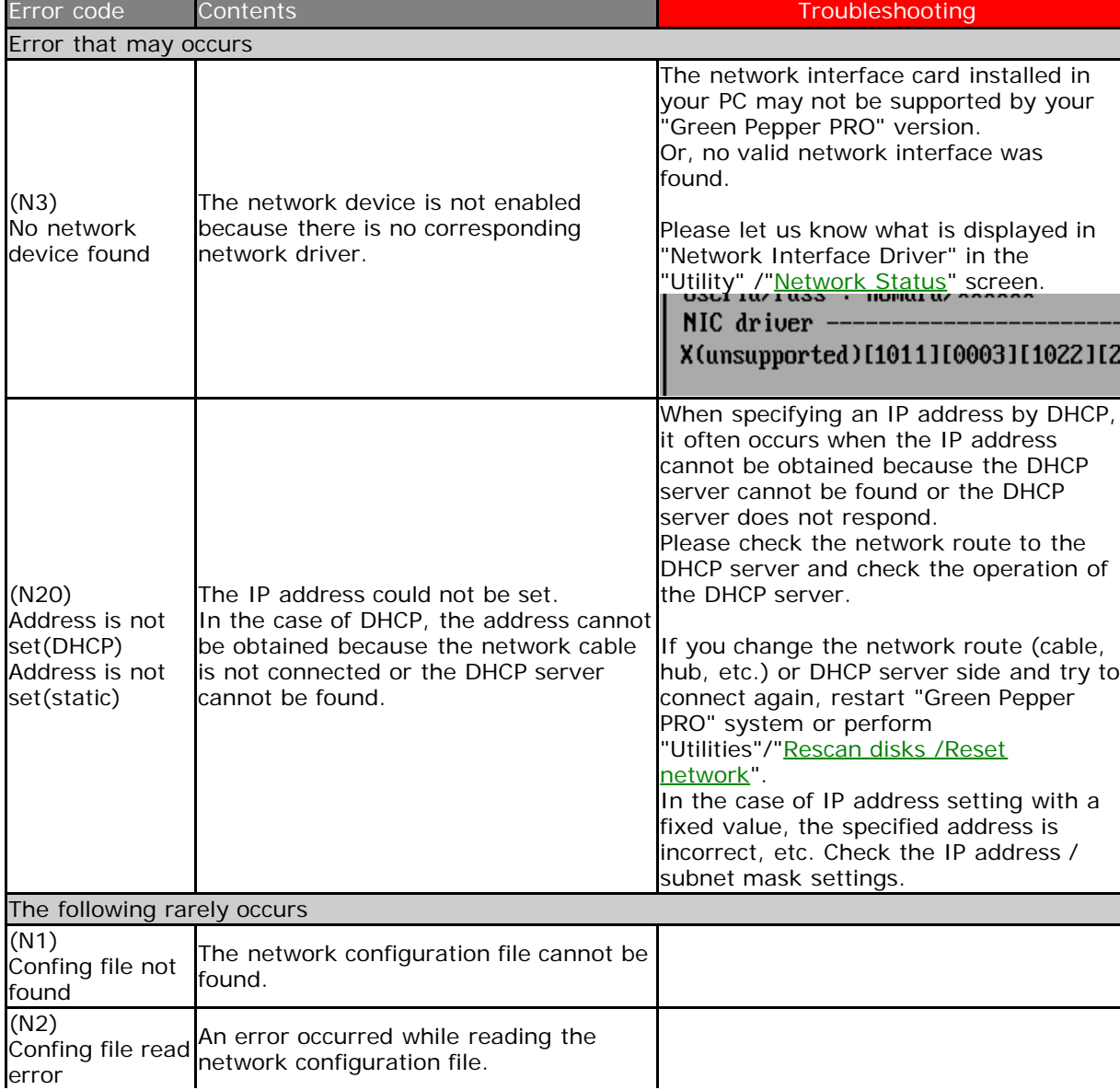

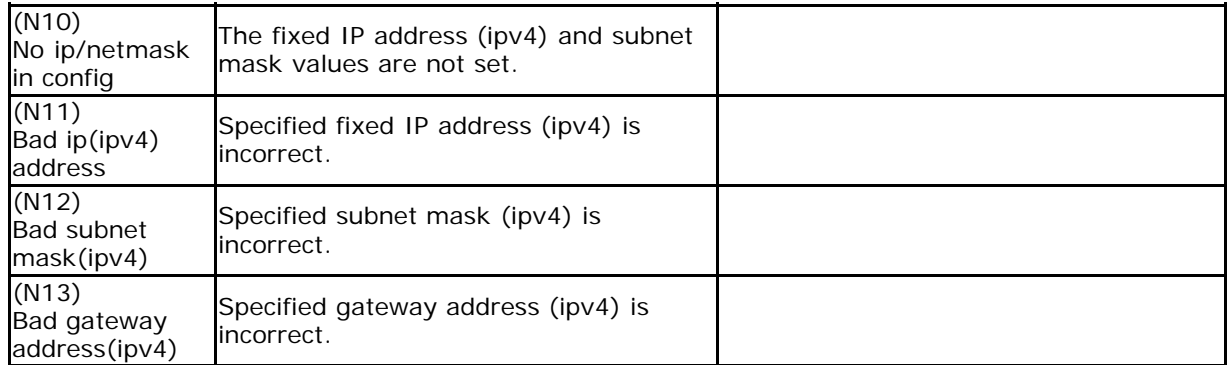

Error related to Windows shared connection.

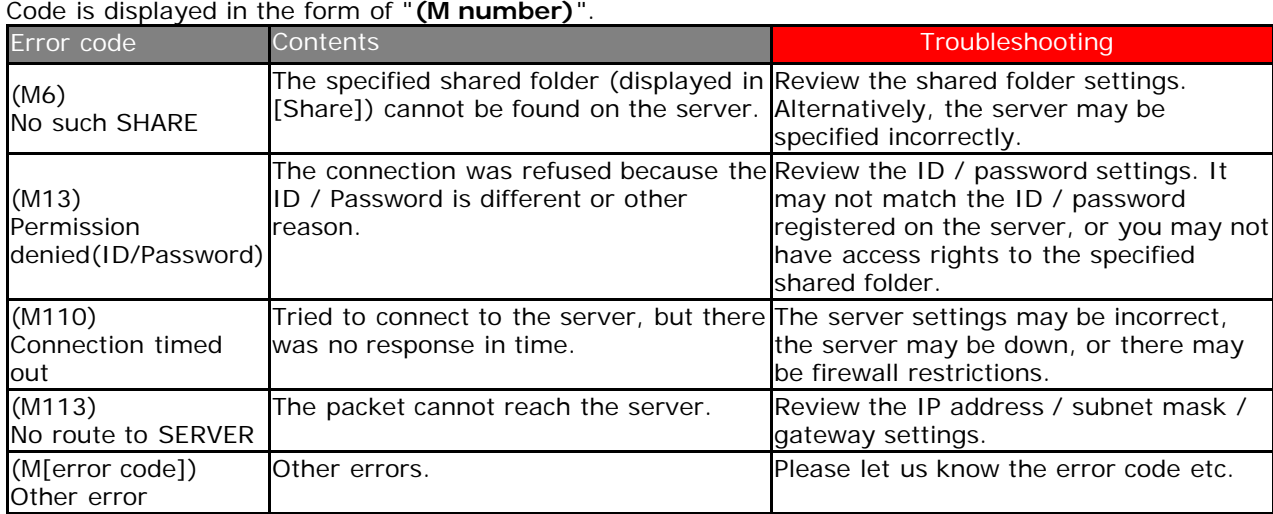

## [GreenPepper PRO]Online Manual

<span id="page-92-0"></span>[<- prev](#page-84-0) [\[up\] Menu](#page-0-0) [next ->](#page-93-0)

Operation of "Boot up Erase Program"-> Using diagnose screen

**Diagnose - Using diagnose screen**

# **Diagnose screen**

Legacy(BIOS) boot

- \* When booting from the CD / USB flash drive, enter "diag".
- \* When booting from the HDD, select "(--- green pepper, diagnose ---)".

UEFI boot

\* select "(--- green pepper, diagnose ---)".

The following screen will be displayed.

If you stop before this screen, there is no function to get the screenshot. Please take a picture of the screen with a digital camera and send it to us.

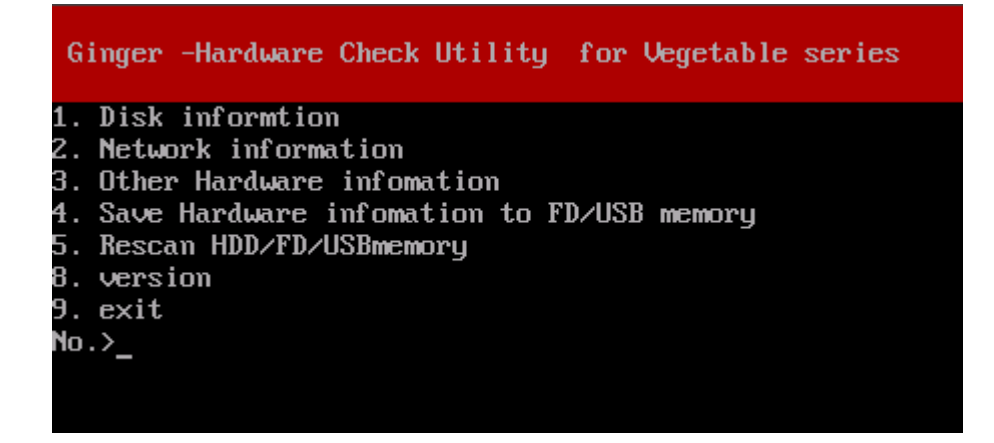

Of these, "4. Save'All Hardware information' to FD / USB memory" is equivalent to "[Utility](#page-76-0)"/"Save hardware information to FD / USB mem".

If you insert a USB flash drive after booting, rescan with "5. Rescan HDD / FD / USB memory" and then write.

9 Exit with [enter].

93

**KIBABA21** 

<span id="page-93-0"></span>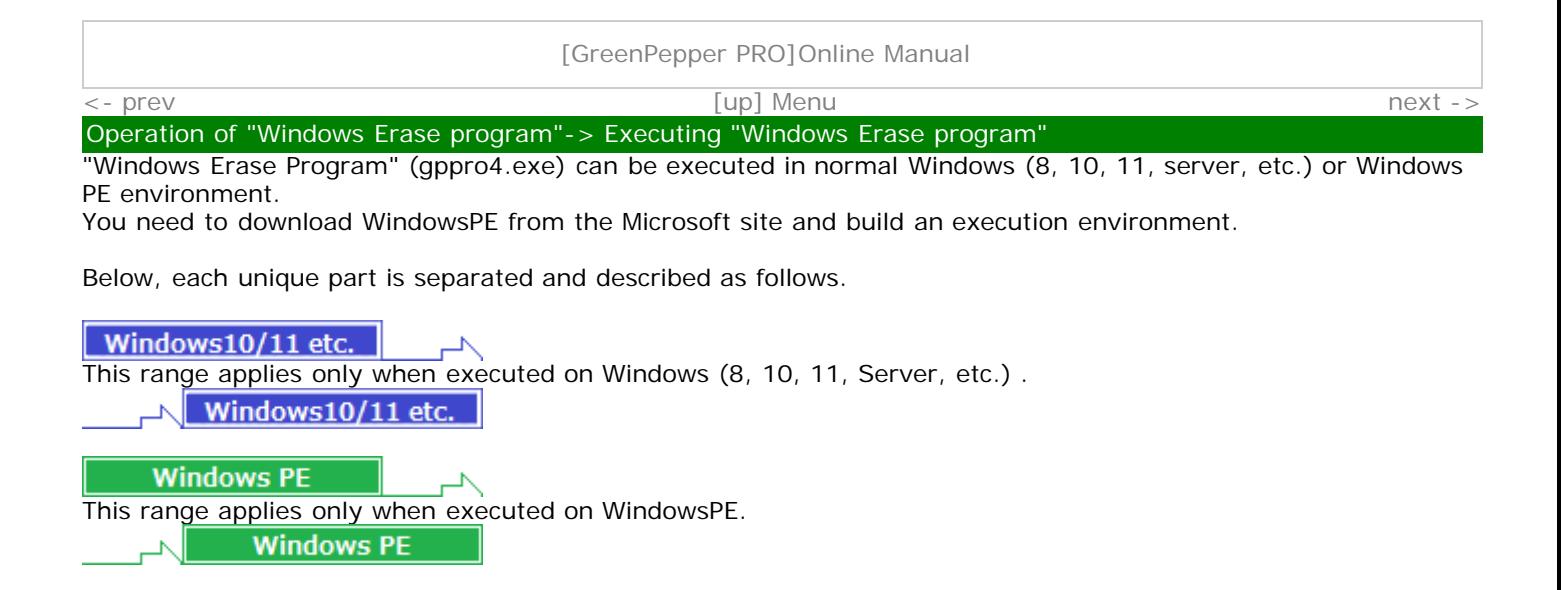

# **Executing "Windows Erase program"**

 $\overline{\phantom{a}}$ 

Windows10/11 etc.

"Windows Erase Program" can be easily executed without any prior installation work. Follow the procedure below to start it.

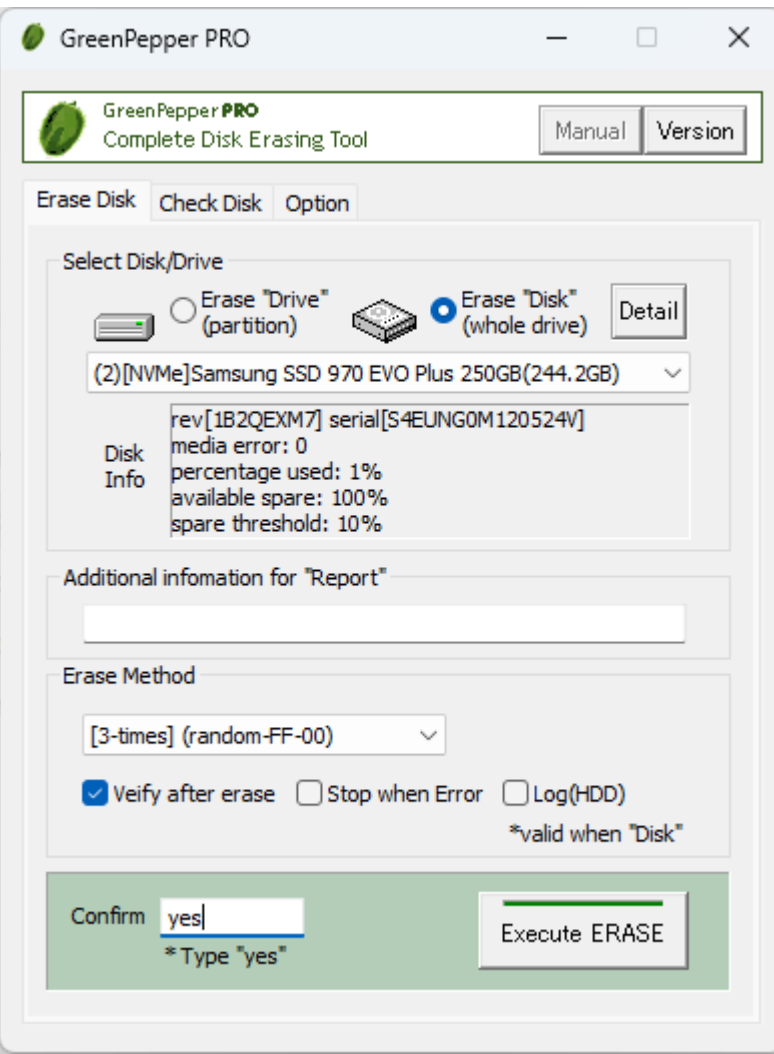

**Double-click [gppro4.exe] to start it.**

- · **For online download, it is in the unzipped folder.**
- · **If provided on a CD-ROM, it is located on the product CD-ROM (root).**

You can boot directly from the product CD-ROM, or copy it to a hard disk, network drive, etc. for use.

### **Administrator privileges required to run**

**Windows7/2008 or later (include Windows10/11)** The following message will be displayed.

------------------------------------------------------- Do you want to allow this app to make changes to your device? -------------------------------------------------------

- \* The message varies depending on the Windows version.
- \* If you are logged on as a non-administrator, You will be required to enter the administrator user password.

Click (continue) "Yes" to boot.

 $\sqrt{\frac{1}{11}}$  Windows 10/11 etc.

# **Executing "Windows Erase program" on WindowsPE**

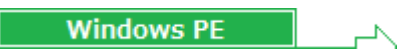

First, you need to build a WindowsPE boot environment and install "gppro4.exe" into it. When running WindowsPE, if automatic execution is set, "gppro4.exe" will start automatically. If you want to run it manually, run "gppro4.exe" in the saved folder.

For details on how to install it, see "[Building WindowsPE Boot Environment](#page-117-0)".

**In a WindowsPE environment, the [Secure Erase] tab and "Log Write (Removeable)/(NET)" are added.**

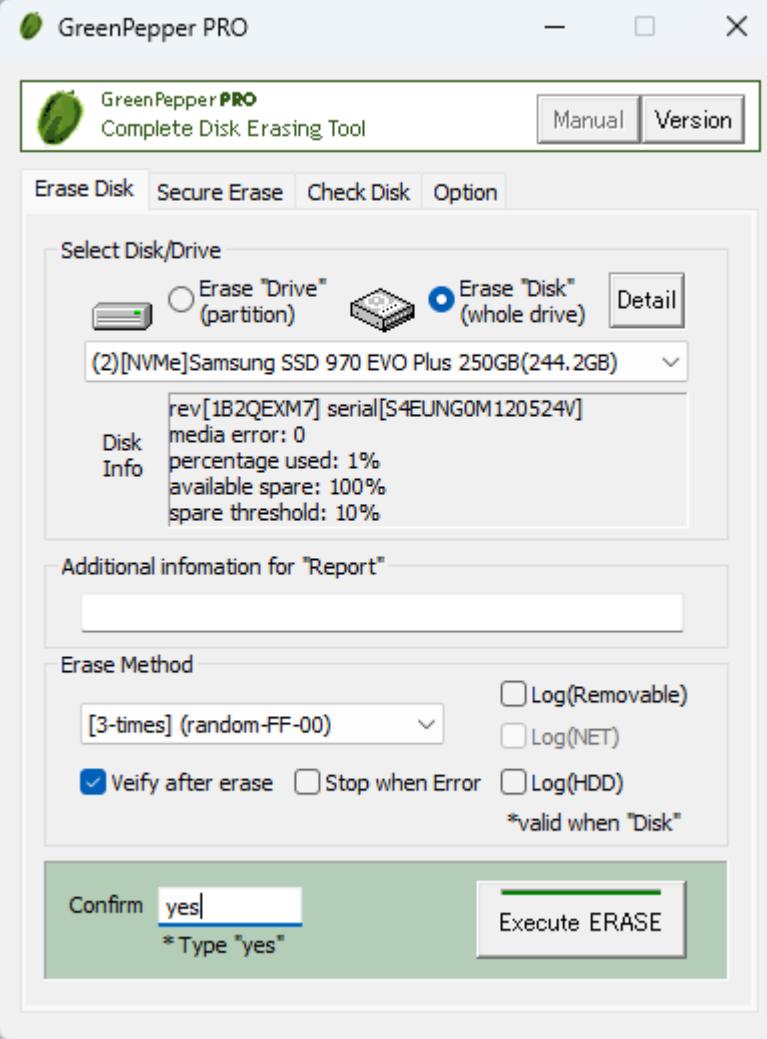

After executing one "gppro4.exe", click the upper left icon to display system menu.

By selecting "Execute another GPPRO4.exe", multiple programs can be launched and each can be used to erase different disk drive.

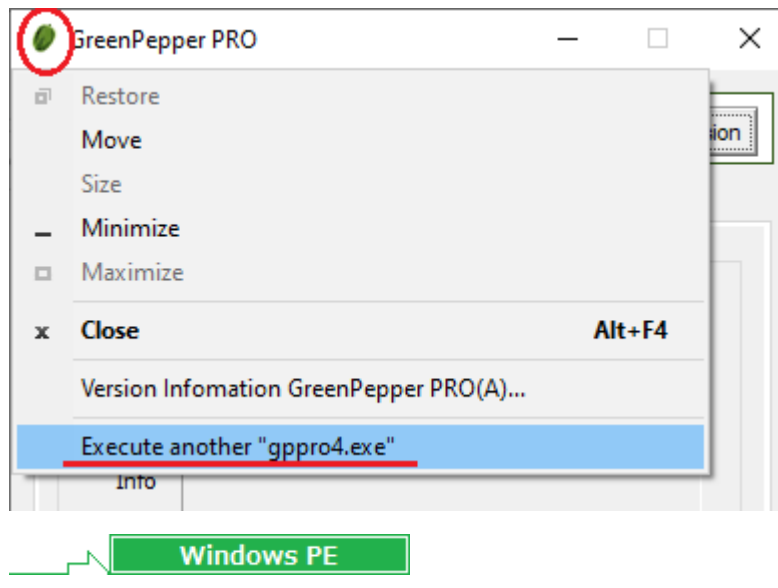

# **About the [manual] folder**

The "Manual" button on the upper right of the screen is enabled when the [manual] folder exists in the same folder as [gppro4.exe], and the manual will be displayed when the button is pressed. If you want to display the manual with this button, you need to copy the [manual] folder along with [gppro4.exe].

\*"index.html" in the [manual] folder is called. It is also possible to display any document.

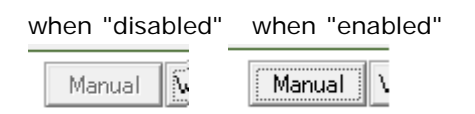

# **[Version] button**

You can check the version currently in use and the latest version by clicking the [Version] button on the upper right of the screen.

"64bit ver." indicates a 64bit program, and "32bit ver." indicates a 32bit program.

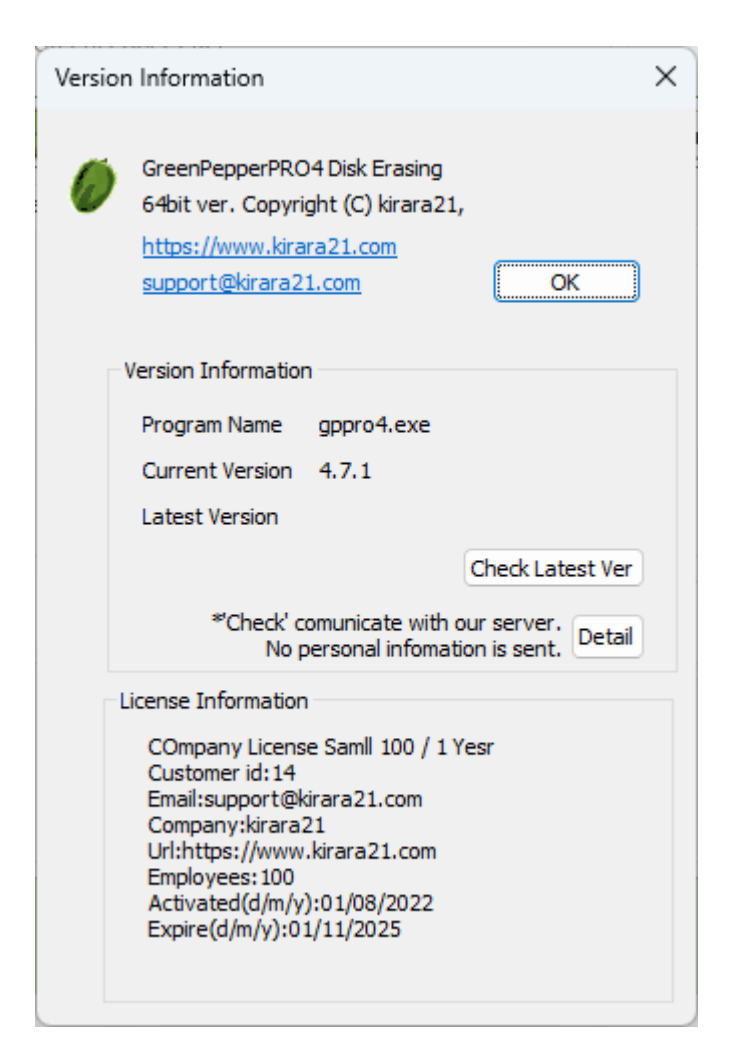

# **Check Latest Ver**

When you press this button, it communicates with our (kirala21) server and displays the latest version information on the screen.

\* Customer-specific information (PC information, Windows information, etc.) will NOT be sent in this communication.

\* Communicate via http. Please use it in an environment where you can access the Internet via http.

### **Detail**

Click the [Detail] button to see the details of what is sent to the server. No further information will be sent.

**KIRABA21** 

# [GreenPepper PRO]Online Manual

<span id="page-97-0"></span>[<- prev](#page-93-0) [\[up\] Menu](#page-0-0) [next ->](#page-105-0)

Operation of "Windows Erase program"-> Erase disk drives

# **Erase disk drives**

"Erase Disk" erases the hard disk, floppy disk, memory card, etc. connected to the Windows PC. When erasing with "erase Disk"(not "erase Drive"), all the contents of the disk including the format data will be erased.

\*"Disk" refers to a whole physical disk unit.

\*"Drive" refers to a partition within a disk drive. Usually a drive letter "A"-"Z" is assigned.

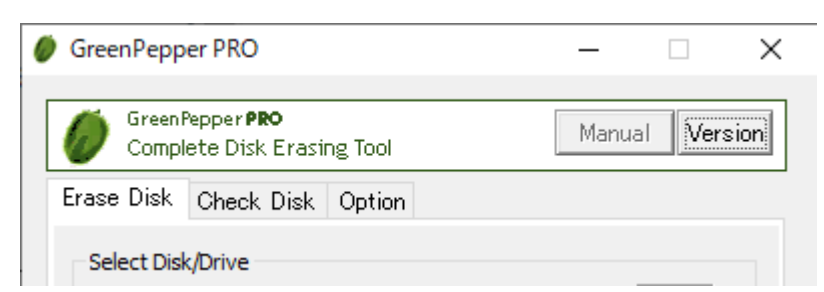

\* If you format the disk again, you can use the disk again.<br>\* Drives / disks accessed by some programs, including back

Drives / disks accessed by some programs, including background services, cannot be erased.

## Windows10/11 etc.

# \* **Drives used in Windows systems, such as C drive and disks containing C drive partition, cannot be erased**.

\* Use the "[Boot up Erase Program"](#page-50-0) or run on WIndowsPE environment for Windows system drive, other drives used by Windows background process.

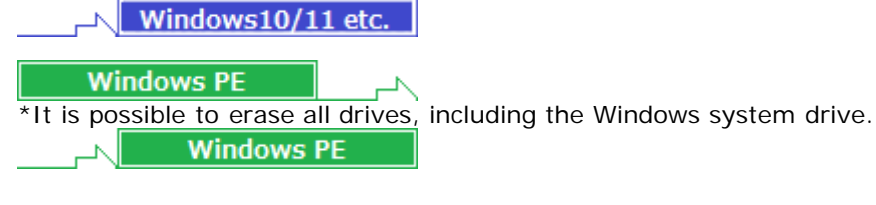

# **Select Disk/Drive**

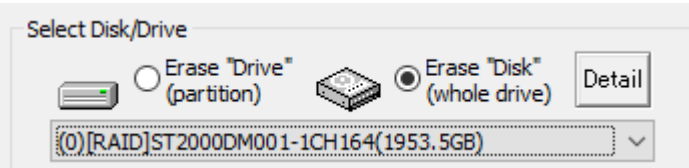

 $\overline{\phantom{a}}$ 

Select whether to erase etc. on a drive  $(C, D, \ldots, a$  partition) or on a whole physical disk.

# Windows10/11 etc.

### **erase Drive**

In Windows, drive letters such as A, C, D, etc. are basically assigned to each disk (whole physical disk) for removable disks (such as floppy disks ,USB flash drives), and to each partition for hard disk drives. If you want to erase this drive unit, select "erase Drive".

\* on WindowsPE, you cannot select "erase Drive"

 $\sim$  Windows10/11 etc.

### **erase Disk**

MEMO

For hard disks, etc. (include removable drive), you can erase entire disk regardless of the partition state. In that case, all data on the disk, including partition information, will be erased.

\* For a single disk, it is a physical disk unit, and for a RAID configuration, it is a logical disk unit.

# Disks with no drive letter assigned or unformatted disks can also be selected.

When erasing in disk units, it is necessary that all the drives (E, F, G, etc.) contained in the disk are not accessed by any process at all. Even if the folder on that drive is displayed in Explorer, it cannot be processed.

At the start of the erase process, all the allocated drives will be separated from Windows, so those drives will not be visible from Explorer.

# **Select Drive/Disk to erase**

After specifying "erase Drive" or "erase Disk", select the drive/disk to erase.

### **Disk information**

Choose "erase Disk" and a select disk to display information about the disk. \* Not displayed when "erase Drive".

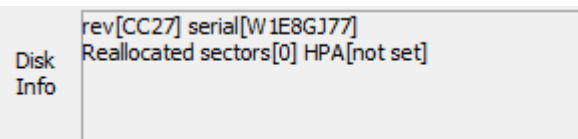

If the information can be obtained, the following information will be displayed. rev: Disk firmware revision

serial: Disk serial number reallocated sector: Number of sectors that have been reallocated HPA: Host protected area, Setting information

\* For "Reallocated sector" and "HPA", see "[Points to consider about erasing method](#page-36-0)".

### **Disk Detail information**

Choose "erase Disk", select a disk, and then click the "Detail" button to display detailed disk information. \* Not displayed when "erase Drive".

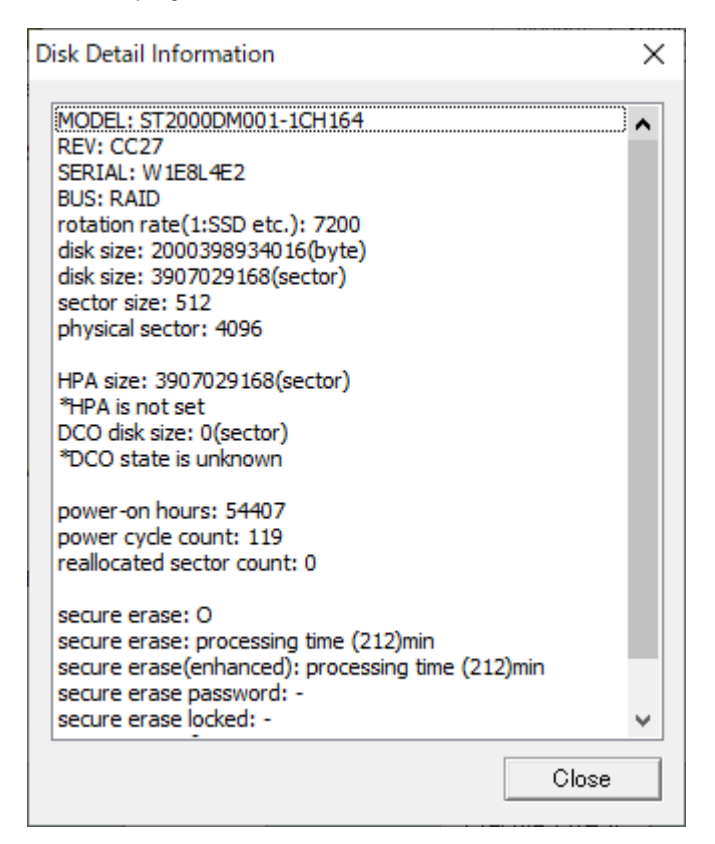

# **What is displayed**

\* Some items may not be displayed depending on the disk, disk interface.

\* For "Reallocated sector", "HPA", "DCO", "Secure Erase",, see "[Points to consider about erasing method](#page-36-0)".

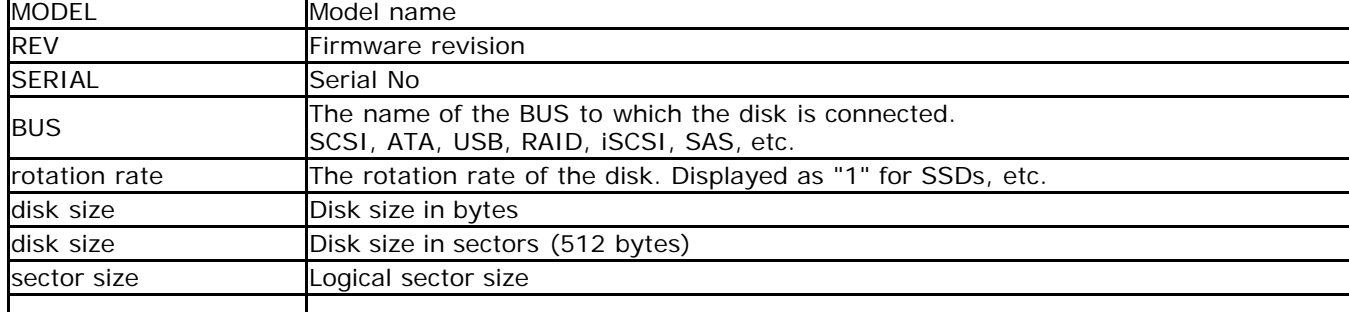

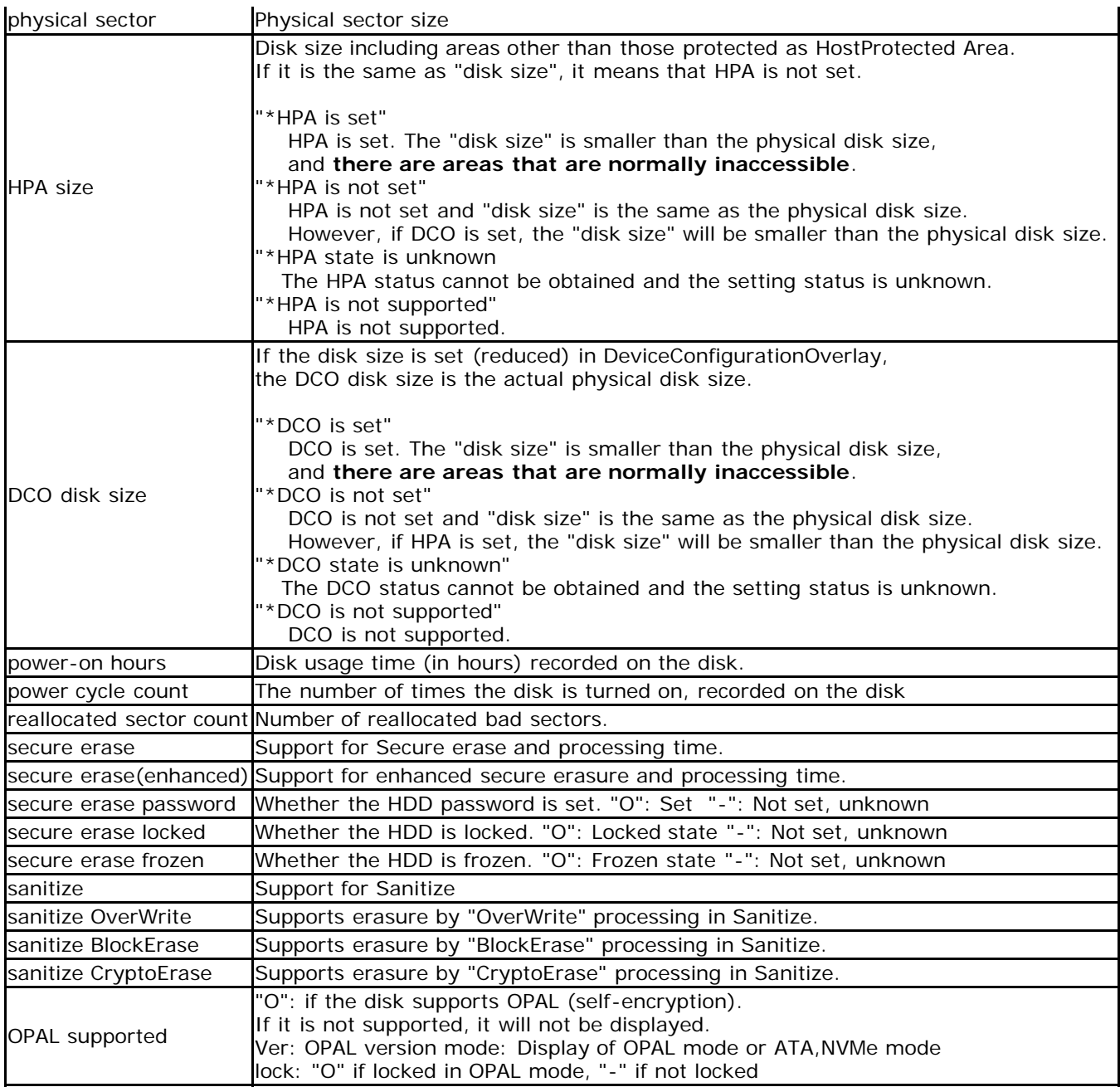

# **Additional information for "Report"**

Enter the information to be added in the end "Report" displayed after the processing is completed. It is convenient to use it to record the name of the device, ID number, name of the person in charge, etc. The characters entered here will be included in the checksum of the report and will be checked for tampering with the report.

\* It is not added to the HDD log.

Example: "Manufacturing Depart. Nomura"

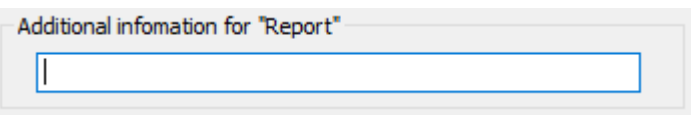

# **Erase method, options**

Select the erasing method and processing option. \* Secure erase is not possible with "Windows Erase Program". Please use the "[Boot up Erase Program"](#page-50-0).

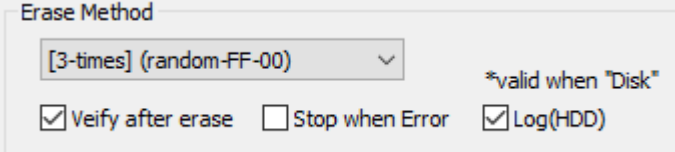

# **1-Time**

The process of filling the entire disk with "zero" (00: hexadecimal number) is performed.

1st time: Write 00 (hexary) / 00000000 (binary)

# **2-Times**

Perform the erasing process twice as shown below. Processing time is doubled. It is a method that makes reading by residual magnetism more difficult by using random values and zero clear without spending much processing time.

1st time: Write a random value 2nd time: Write 00 (hexary) / 00000000 (binary)

## **3-Times**

Perform the erasing process three times as follows. Processing time is tripled. It is a method that conforms to the US Army compliant method (AR380-19). It is a method that shortens the processing time and makes reading by residual magnetism even more difficult by random value, FF value, and zero clear (inversion of each bit).

1st time: Write a random value 2nd time: Write FF (hexary number) / 11111111 (binary number) 3rd time: Write 00 (hexary) / 00000000 (binary)

## **4-Times**

 Erase the disk using a US Department of Defense standard compliant method (DoD5220.22-M). Use this if you need a higher level of security where residual magnetism is an issue. The processing time is 4 times longer.

1st time: Write AA (hexary) / 10101010 (binary) 2nd time: Write 55 (hex complement, AA complement) / 01010101 (binary) 3rd time: Write a random value 4th time: Write 00 (hexary) / 00000000 (binary)

\* In order to comply with (DoD5220.22-M), perform the verification process by "Verify after erase".

## **Verify after erase**

After the erasing process is completed, read the whole disk and verify that all sectors have been erased. The processing time required for verification is about the same as the erasing process.

### **Stop when error**

If a write error to the disk occurs in the middle, you can choose to interrupt the process or ignore it and continue. If you ignore it and continue, the number of errors is counted.

# **Log(HDD)**

After the erasing process is completed, write the processing log to the erased disk drive.

\* This process is valid only when erasing in "erase Disk".

The written log file can be referenced by the following method.

\* When you start the PC from the disk on which the log file is written, the log file is displayed on the screen (only when legacy/BIOS boot).

\* Displayed by "*[Utility](#page-76-0)"*/" Read HDD log" of "Boot up erase program".

\* Use Windows "Utility for administrators" / "[Disk log"](#page-160-0).

\* Log files and small programs for starting and displaying logs are written in the first few sectors of the disk.

\* If you perform a "Verify/read check" on the disk to which the log is written, only a few sectors will be counted as non-zero.

\* Only the log part can be deleted by the above log file display utility.

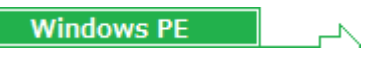

# **Log(Removable)**

After the erasure process is complete, write the process log to a removable drive such as FD or USB flash drive. The removable drive targeted for log writing is a floppy disk drive or a removable drive (USB flash drive, etc.) of 128 Gbyte or less.

The file name will be [month][day][hour][minute][second].log based on the current time.

# **Log(NET)**

After the erasure process is complete, the process log is written to a Windows shared folder on the network. To enable it, use the "Startup Environment Creation Tool" and "[Create WindowsPE Configuration File](#page-143-0)" to create "config.gp4" with network settings enabled, and save it in the same folder as "gppro4.exe".

By default, the file name is [month][day][hour][minute][second].log based on the current time.

It is also possible to add fixed values or user input values to the beginning of the file name. For more information, see "[Common options"](#page-126-0) of "Startup environment creatin tool".

**Windows PE** 

### **Confirm**

It is provided for confirmation so that it will not work even if you accidentally press the "execute ERASE" button. Please enter "YES" ("yes" is also possible).

### **execute ERASE**

Press this button to start the process.

Errors that can occur at the start

#### **Disk is locked (Secure Locked)**

Since the HDD password is set on the disk, read / write processing cannot be performed. To cancel, use "Remove HDD Password" in "Boot up Erase Program"/"[Utility](#page-76-0)".

#### **Cannot lock drive/Cannot unmount drive Cannot open drive**

The specified drive / disk cannot be opened. Lock processing for exclusive use is not possible. It is displayed when the program or file on the drive / disk is used by any process, including the case where the folder is displayed in Explorer.

For removable media such as USB flash drive, try removing it once. Check if the files are not used on the hard disk, including the service program in the background.

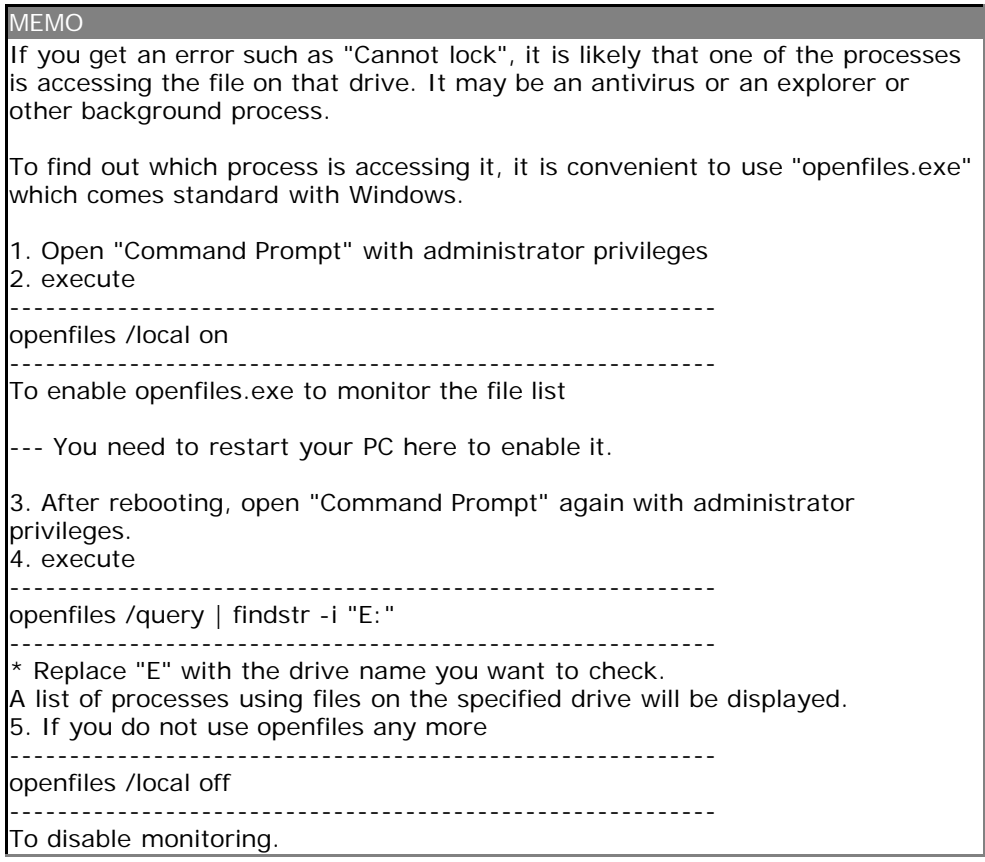

### **Display during erasure**

The following is displayed while the erase process is being executed.

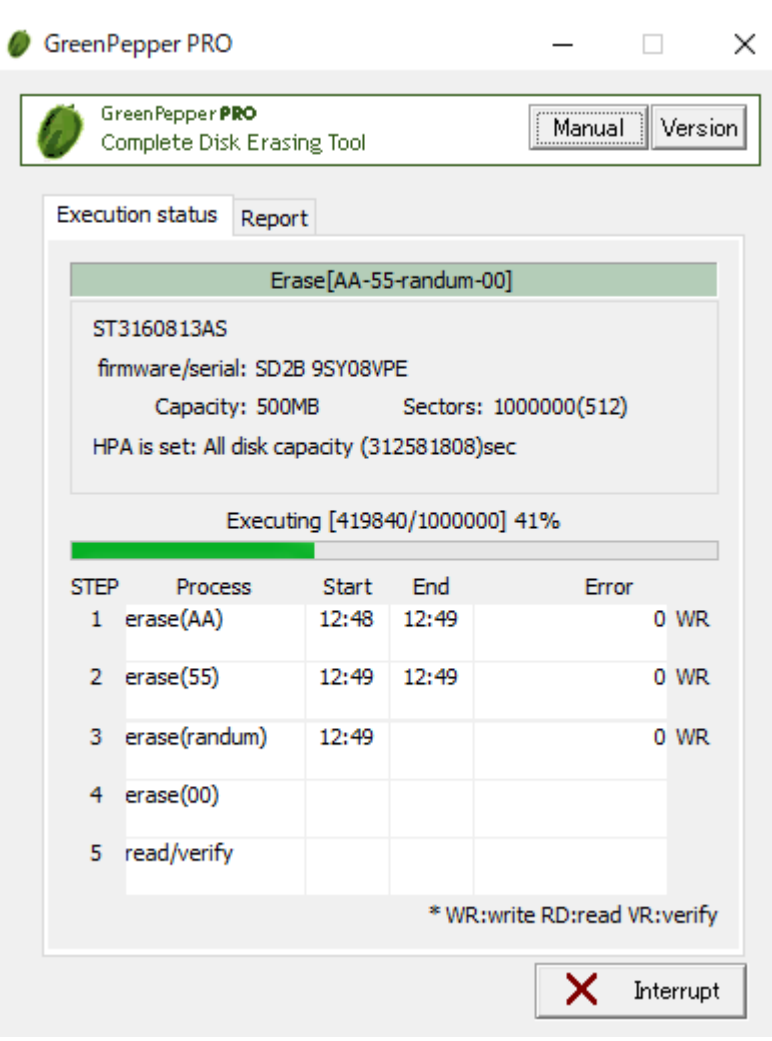

You can check the start / end time of each erase and verification step, and the number of errors for each step.

WR: count of WRITE errors RD: count of READ errors VR: count of VERIFY errors

# **About the count of errors**

The number of errors is counted for each of write, read, and verify. The unit is the number of sectors per sector = 512 bytes.

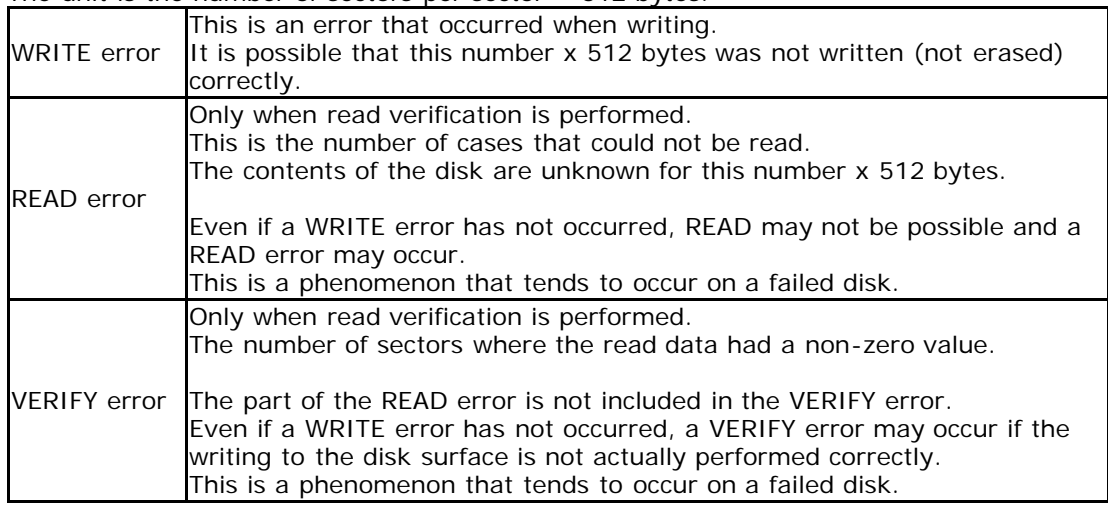

# **Interrupt**

You can interrupt the process with the "Interrupt" button at the bottom right.

# **End Report**

When the process is completed, the following "End Report" will be displayed.

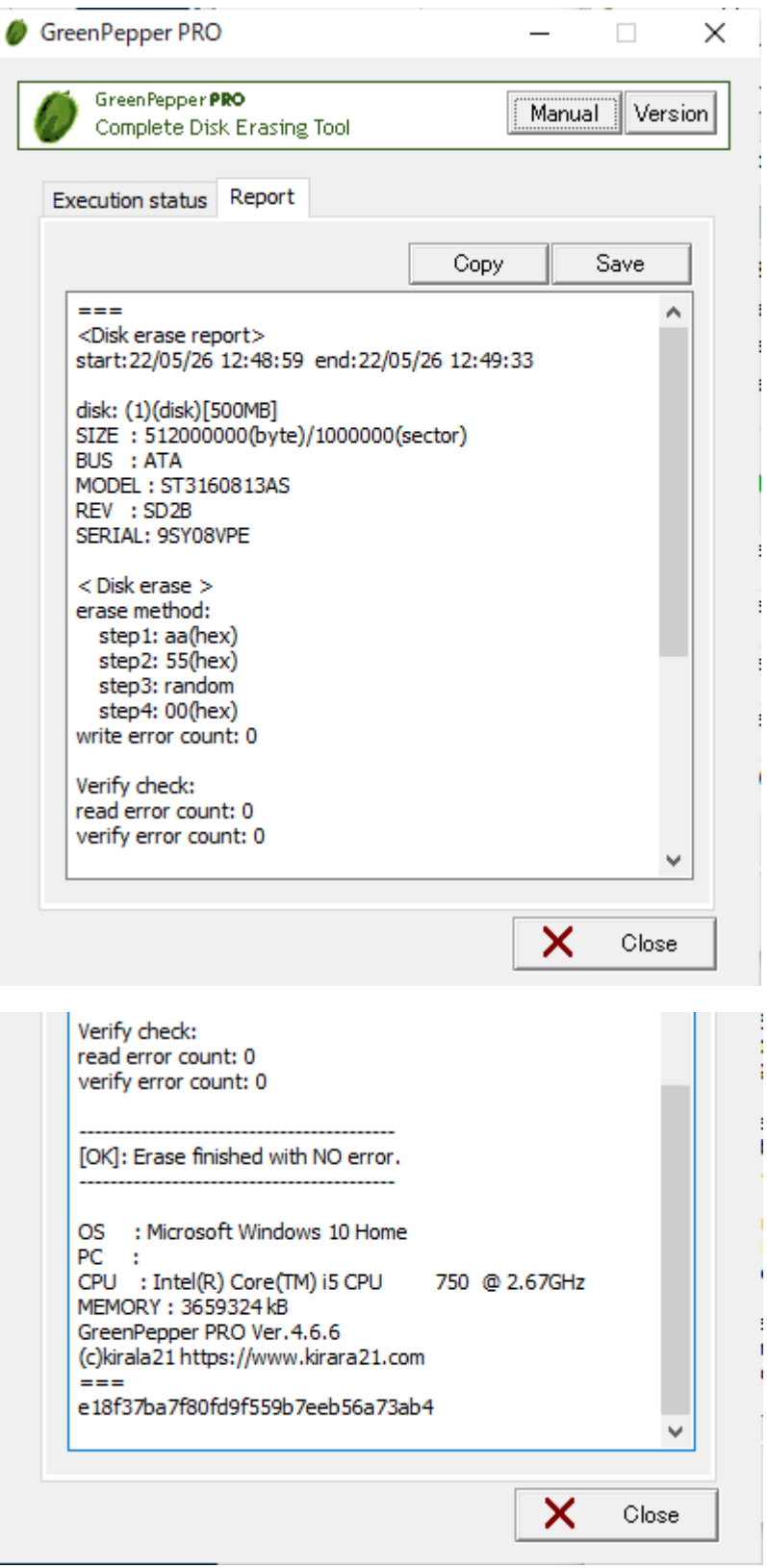

Copy allows you to copy the content and paste it into another application (word processor, notepad, etc.). "Save" allows you to save the contents to a file.

\* You can switch between "Execution status" and end "Report" until you finish with the "Close" button.

# **About the checksum of the Report**

```
===<Disk erase report> 
· · ·
· · ·
(c)kirala21 http://www.kirala21.com 
= = =5690773027bfdc37a502d404eba0eacc
```
As shown above, the "checksum" character string "5690773027bfdc37a502d404eba0eacc" (example) is added at the end.

This is to check that the content of the report is output by "Green Pepper PRO" and that no single character has been changed since then.

To check the checksum, use Windows "[Utilities for Administrator](#page-160-0)"/"check log".

\* Please handle the Report text in units of the contents between "===" (including itself) and the checksum character string on the next line.

\* The checksum of the above sample is incorrect (security reason).

# **Close**

Click the "Close" button to close the Report screen.

 $$ 

<span id="page-105-0"></span>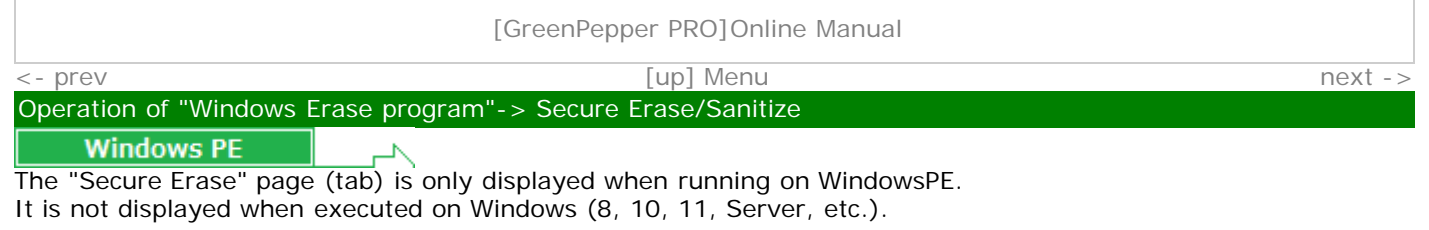

# **Secure Erase/ Sanitize**

Performs Secure Erase/Sanitize processing on supported disks. Please see "[Secure erase/ Sanitize"](#page-28-0) for the details of the process.

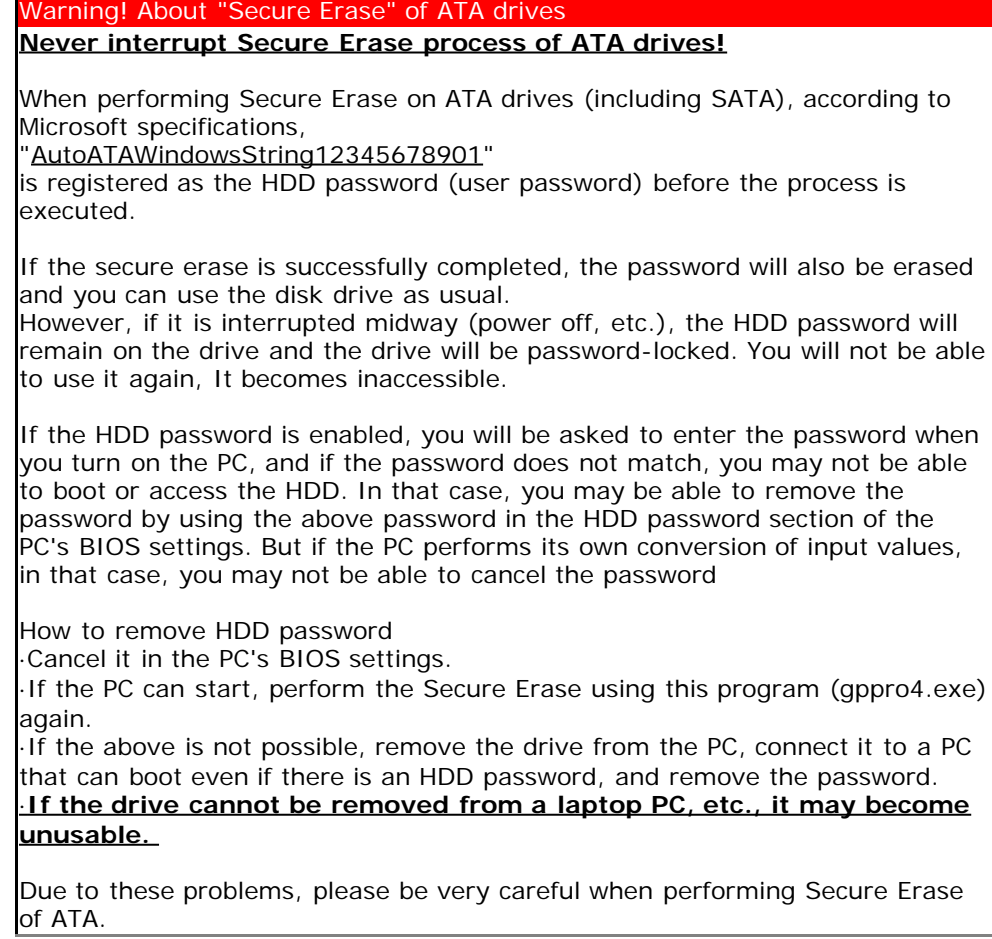

Below, only the parts that differ from "[Erase Disk drive"](#page-97-0) are described in detail.

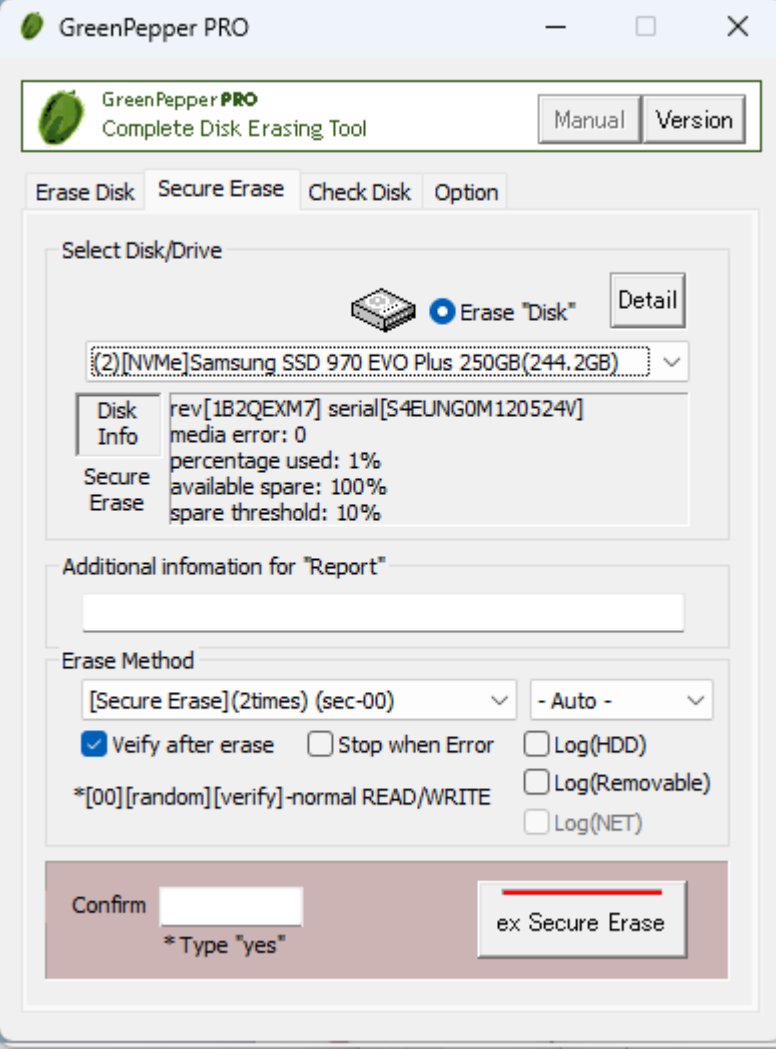

\* If you format the disk again, you can use the disk again.

# **Select Disk to erase**

Only processable(SecureErase/Sanitize) disk drives are listed. Select the disk drive (physical drive) to erase.

# **Disk information**

Choose "erase Disk" and a select disk to display information about the disk. Also, click on the "Secure Erase" section to display information about secure erase. Click "Disk Information" to return to normal disk information display.

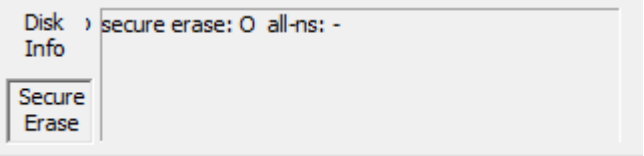

### **Erase method, options**

Select the erasing method and processing option.

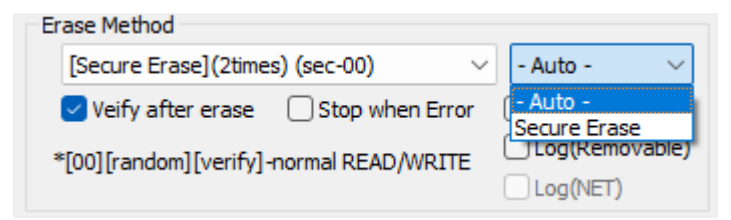

# **[Secure Erase](1time)(sec)**

Only "Secure Erase"/"Sanitize" process is performed.

1st time: Secure Erase/Sanitize

# **[Secure Erase](2times)(sec-00)**

Perform "Secure Erase"/"Sanitize" process and then write [00] to the whole disk drive. 2nd process is normal write process.

1st time: Secure Erase/Sanitize 2nd time: Write 00 (hexary) / 00000000 (binary)

### **[Secure Erase](3times)(sec-random-00)**

Perform "Secure Erase"/"Sanitize" process and then write values to the whole disk drive as follows. 2nd, 3rd process are normal write processes.

1st time: Secure Erase/Sanitize 2nd time: Write a random value 3rd time: Write 00 (hexary) / 00000000 (binary)

### **Secure Erase Method**

Normally, you can leave it as "-Auto-". The process is executed using the most secure method among all executable processes. You can also choose any method.

Only methods supported by the disk drive will be displayed as options.

Processing priority for "-Auto-" ATA drive Sanitize (block erase) Sanitize (over write) Sanitize (crypto) Secure Erase (enhanced) Secure Erase

NVMe drive Sanitize (block erase) Sanitize (over write) Sanitize (crypto) Secure Erase

However, if Sanitize (crypto) and Sanitize (block erase)/Sanitize (over write) are supported, Sanitize (crypto)+Sanitize (block erase) Sanitize (crypto)+Sanitize(over write) is execute in combination.

#### **Verify after erase**

After the erasing process is completed, read the whole disk and verify that all sectors have been erased. This process is normal read process.

#### **Stop when error**

If a write error tf a write error to the disk occurs in the middle, you can choose to interrupt the process or ignore it and continue. If you ignore it and continue, the number of errors is counted. Error counts are for normal read/write process only.

# **Confirm**

It is provided for confirmation so that it will not work even if you accidentally press the "execute ERASE" button. Please enter "YES" ("yes" is also possible).

#### **execute ERASE**

Press this button to start the process.

### **Interrupt**

You cannot interrupt during the secure erase step. For normal read/write process, you can interrupt the process with the "Interrupt" button at the bottom right.

#### **Close**

Click the "Close" button to close the Report screen.

### **Errors that may occur during the secure erase process**

### **Secure Erase - ATA(SATA)**

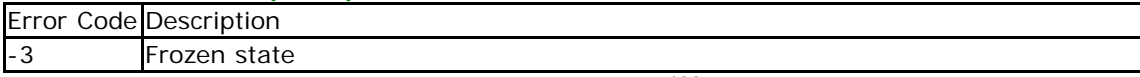
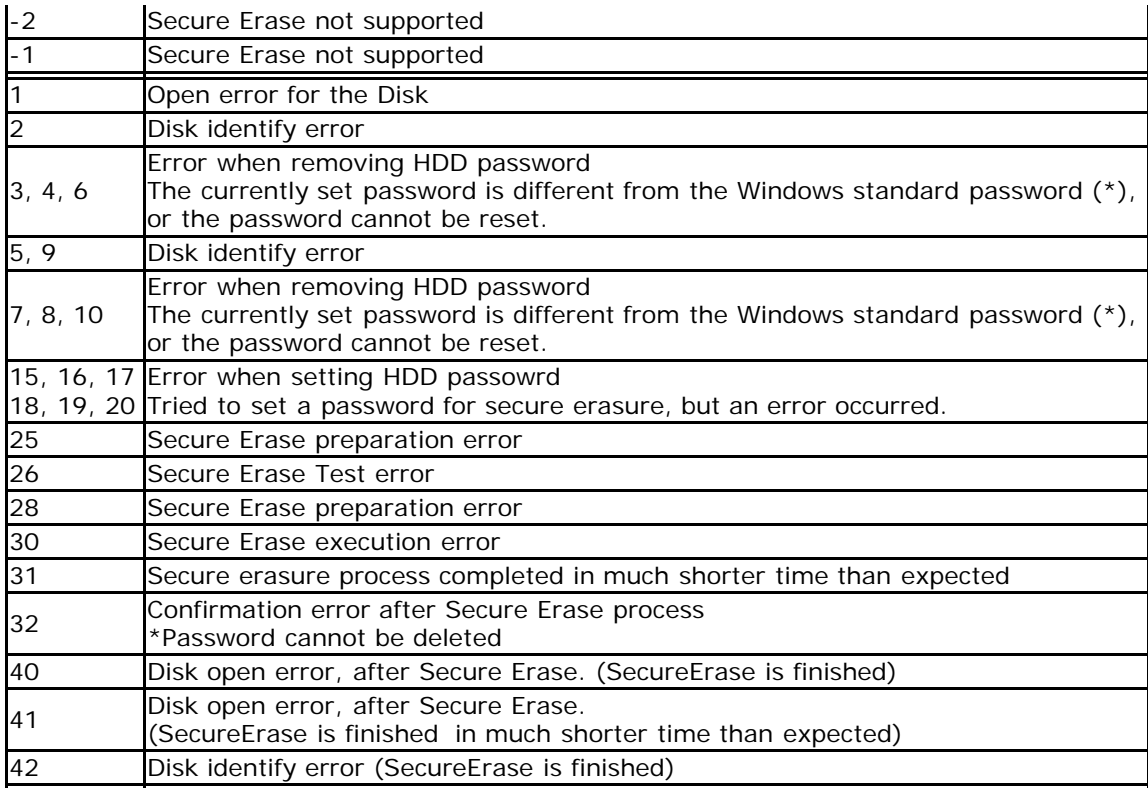

\*Windows standard password "AutoATAWindowsString12345678901"

# **Sanitize - ATA(SATA)**

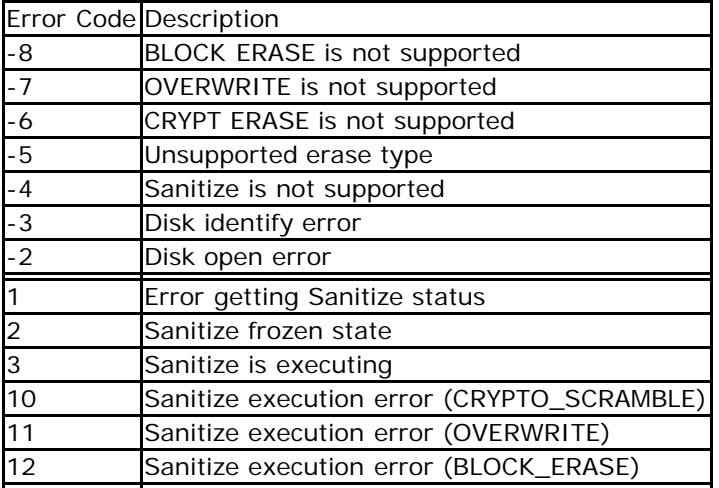

## **Secure Erase - NVMe**

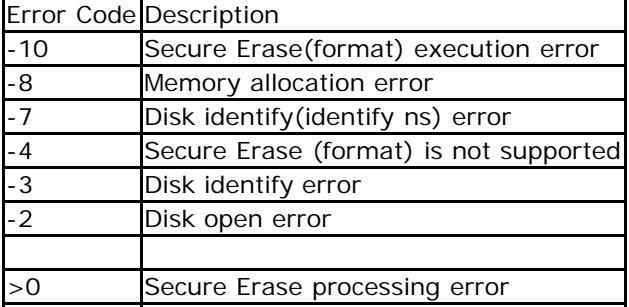

# **Sanitize - NVMe**

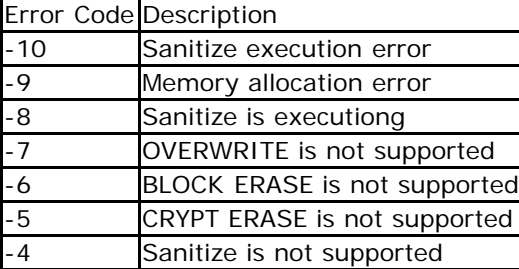

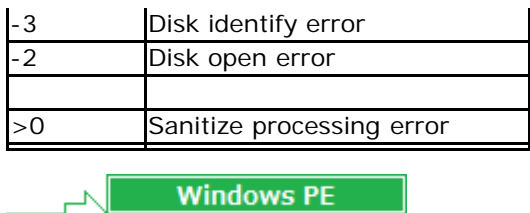

<span id="page-110-0"></span>[<- prev](#page-105-0) [\[up\] Menu](#page-0-0) [next ->](#page-113-0)

Operation of "Windows Erase program"-> Check disk

## **Check disk**

"Check Disk" checks the reading of hard disk, floppy disk, memory card, etc. connected to the Windows PC. It can be used to check if there are any read failures on the disk, and to check if all the data on the disk is zero after erasing.

\*"Disk" refers to a whole physical disk unit.

\*"Drive" refers to a partition within a disk drive. Usually a drive letter "A"-"Z" is assigned.

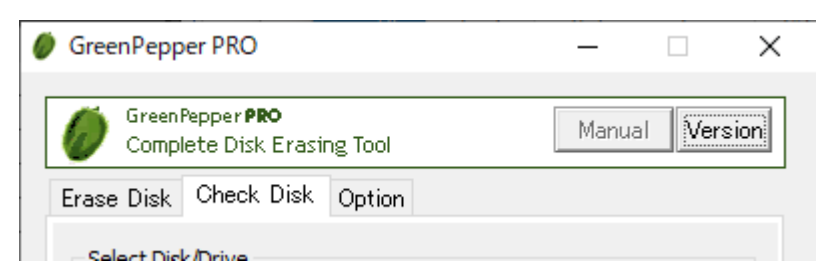

- \* This function is equivalent to "Verify after erase" when "Erase disk".
- \* This process does not change any data on the disk / drive.
- \* You may also be able to check the system drive (C: drive, etc.).

## **Select Disk/Drive**

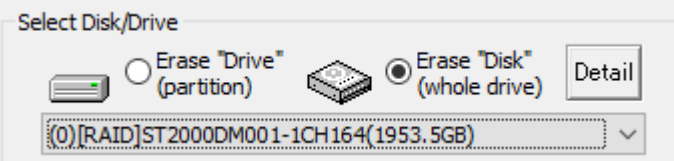

Select whether to check on a drive  $(C, D, \ldots, a$  partition) or on a whole physical disk.

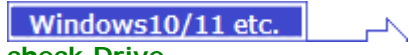

## **check Drive**

In Windows, drive letters such as A, C, D, etc. are basically assigned to each disk (whole physical disk) for removable disks (such as floppy disks ,USB flash drives), and to each partition for hard disk drives. If you want to check this drive unit, select "check Drive".

\* on WindowsPE, you cannot select "check Drive"

 $\sqrt{\frac{1}{12}}$  Windows 10/11 etc.

#### **check Disk**

For hard disk drives, etc. (include removable drive), you can check entire disk regardless of the partition state. In that case, all data on the disk, including partition information, will be checked.

\* For a single disk, it is a physical disk unit, and for a RAID configuration, it is a logical disk unit.

Disks with no drive letter assigned or unformatted disks can also be selected.

#### **Select Drive/Disk to check**

After specifying "check Drive" or "check Disk", select the drive/disk to check.

#### **Disk information**

See "[Erase Disk"](#page-97-0).

#### **Disk Detail information**

See "[Erase Disk"](#page-97-0).

#### **Additional information for "Report"**

See "[Erase Disk"](#page-97-0).

## **Options**

Select processing option.

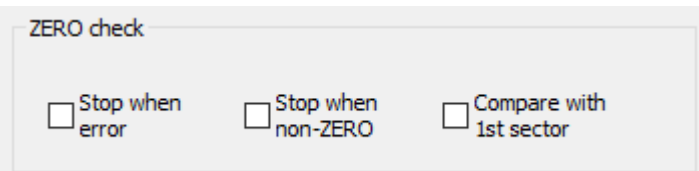

#### **Stop when error**

If a read error to the disk occurs in the middle, you can choose to interrupt the process or ignore it and continue. If you ignore it and continue, the number of errors is counted.

#### **Stop when non-zero**

The disk is read sequentially, and if there is a non-zero location, the process is interrupted. If it is not interrupted, it will be counted up and displayed as VR (Verify Error).

However, if you select "Compare with 1st sector" in the following options, it will be compared with the contents of the first sector instead of zero, and if there is a difference, interruption / VR(verify error) count up will be performed.

#### **Compare with 1st sector**

Checks if the contents of the disk are the same as the contents of the first sector.

This is used to verify a disk that has a specific pattern written on it, rather than zero. In "[Enhanced Secure](#page-28-0) [Erase"](#page-28-0), a specific pattern may be written.

First, the first sector (512 bytes) is read, and the subsequent sectors are compared in units of 512 bytes.

The count displayed as VR (Verify Error) is the number of sectors with different contents from the first sector.

#### **Execute CHECK**

Press this button to start the process.

Errors that can occur at the start

#### **Disk is locked (Secure Locked)**

Since the HDD password is set on the disk, read / write processing cannot be performed. To cancel, use "Remove HDD Password" in "Boot up Erase Program"/"[Utility](#page-76-0)".

#### **Cannot lock drive/Cannot open drive**

The specified drive / disk cannot be opened. Lock processing for exclusive use is not possible. It is displayed when the program or file on the drive / disk is used by any process, including the case where the folder is displayed in Explorer.

For removable media such as USB flash drive, try removing it once. Check if the files are not used on the hard disk, including the service program in the background.

#### **Display during erasure**

You can check the start / end time and the number of errors.

RD: count of READ errors VR: count of VERIFY errors

## **About the count of errors**

The number of errors is counted for each of read, and verify. The unit is the number of sectors per sector  $= 512$  bytes.

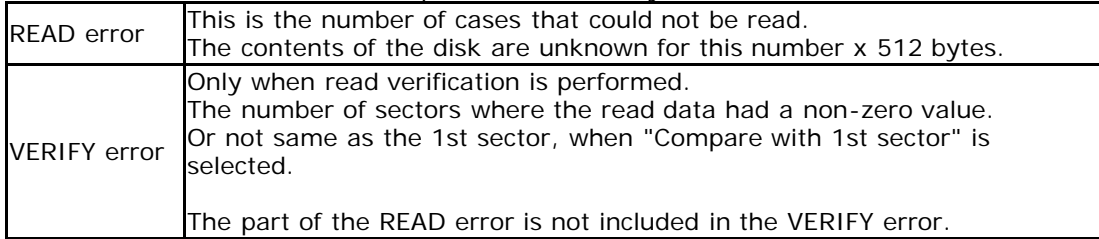

#### **Interrupt**

You can interrupt the process with the "Interrupt" button at the bottom right.

## **Report**

When the process is completed, the following End "Report" will be displayed. For details, see "<u>[erase Disk](#page-97-0)</u>".

## **Close**

Click the "Close" button to close the Report screen.

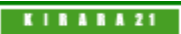

<span id="page-113-0"></span>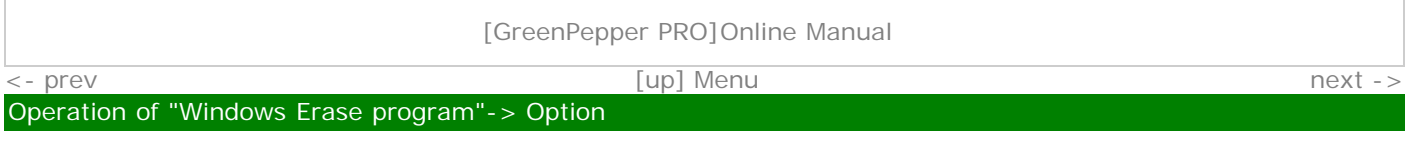

# **Option**

On the "Option" page, specify processing options for "Erase Disk" and "Check Disk".

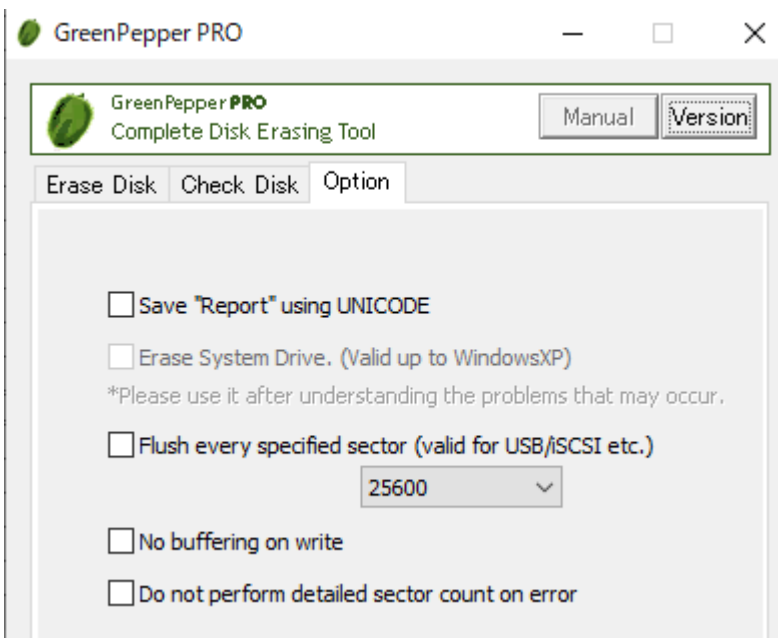

## **Option specification**

## **Save "Report" using UNICODE**

When saving the report at the end of processing with the "Save" button, save it with UNICODE (UTF-16). "BOM (Byte Order Mark)" is added to the beginning, and you can open it as it is with Notepad on Windows. If you do not specify this option, it is saved with ANSI.

#### **Erase system drive**

In normal "Erase Disk", the Windows system drive and the disk including the Windows system drive cannot be selected.

This option is intended to allow erasing even if it is recognized as a system drive.

However, this option is only available for WindowsXP and earlier.

If you specify this option to erase the system drive, you may be able to erase "some" of the disk. However, Windows may stop or some data may remain.

## **Flush every specified sector (Effective for USB/iSCSI etc.)**

In normal erasing, the entire disk is written continuously.

When this option is specified, the writing contents are flushed to the disk for each processing of the selected number of sectors.

The processing speed will be slower, but continuous writing may not be performed correctly unless this option is specified, especially for disks / memory connected via USB / iSCSI.

#### **No buffering on write**

In normal erasing, Windows buffers when writing, causing a delay in writing to disk.

If you have problems with normal write operations, you may be able to work around the problem by specifying this option.

The processing speed will be slightly slower.

## **Do not perform detailed sector count on error**

If a write / read error occurs during erasure / check, normally, a retry is attempted in detail for each sector, and the error is counted for each sector.

If this option is specified, each larger processing unit will be treated as an error and counted. For drives with a lot of errors, this will speed up the process.

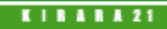

<span id="page-114-0"></span>[<- prev](#page-113-0) [\[up\] Menu](#page-0-0) [next ->](#page-117-0) Operation of "Windows Erase program"-> Setting initial and fixed values using the command line

# **Setting initial and fixed values using the command line**

## **Command line option details**

In "Windows Erase Program", you can set the initial value and fix the value by using the command line at startup of "gppro4.exe".

Example: gppro4.exe /M:3E /R:InfoDep. /T:E

## **Specify options by configuration file**

By putting the "config.gp4" file in the same folder as gppro4.exe, you can specify the same contents as the command line.

"config.gp4" is a text file (ANSI) with the contents of the command line.

Example: contents of "config.gp4"

/M:3E /R:InfoDep. /T:E

## **Using with WindowsPE environment**

When using gppro4.exe on WindowsPE, you can also perform automatic deletion operations, specify Secure Erase operations, specify network logs, etc. on the command line or configuration file (config.gp4). The "WindowsPE configuration file" (config.gp4;contains command line options) used in this case can be created using the "Startup Environment Creation Tool" (gpset4.exe) - "[Create WindowsPE Configuration File](#page-143-0)".

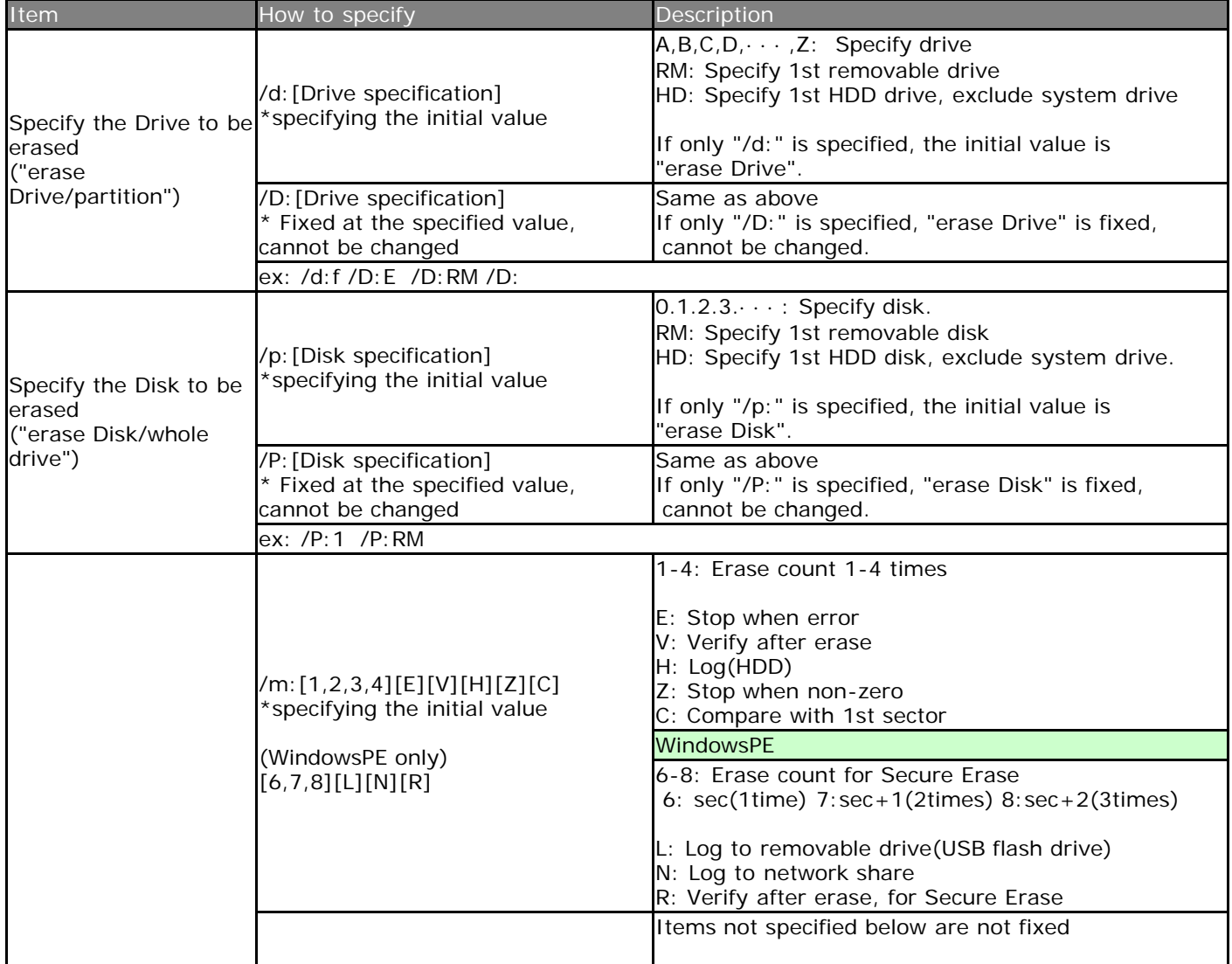

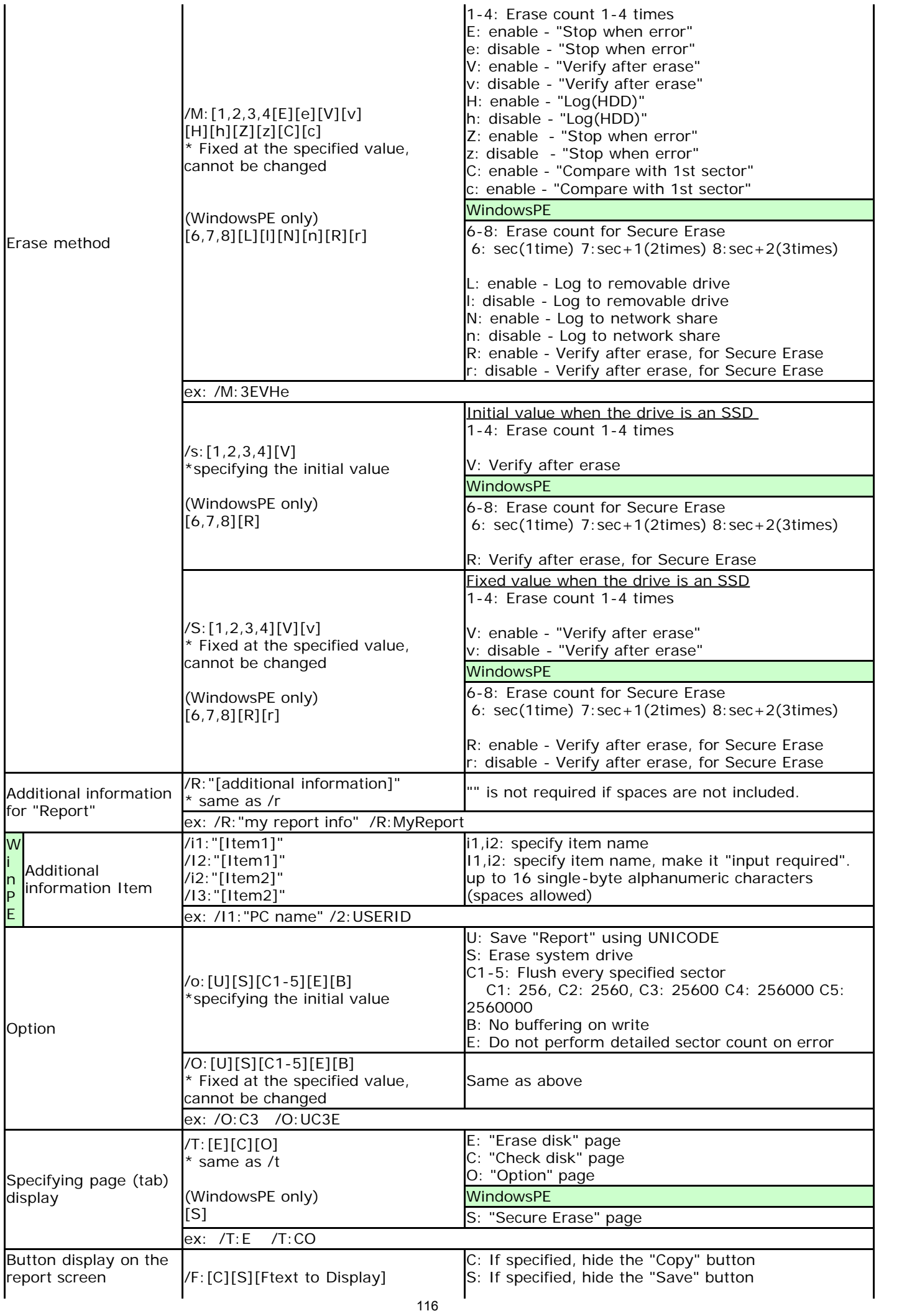

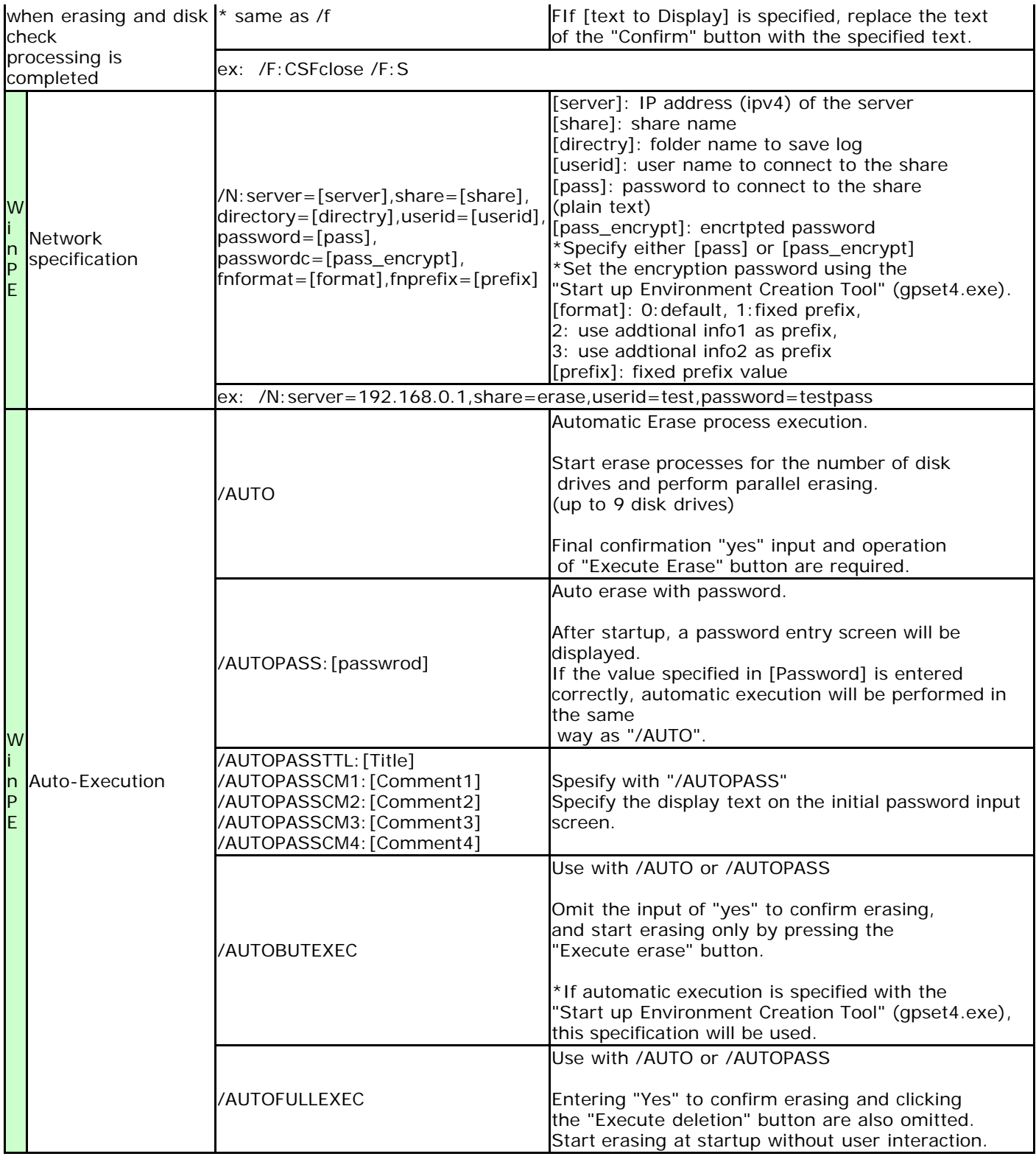

<span id="page-117-0"></span>[<- prev](#page-114-0) [\[up\] Menu](#page-0-0) [next ->](#page-120-0)

#### Operation of "Windows Erase program"-> Building WindowsPE boot environment

## **Building WindowsPE boot environment**

In order to use the "Windows Erase Program" (gppro4.exe) in a WindowsPE environment, you must create the WindowsPE environment yourself.

Below are the steps for the latest version (10.0.226.21.1) as of August 2023.

For other versions, the steps may be different.

## **Note on WindowsPE**

WindowsPE is an OS that is highly compatible with Windows and is provided free of charge by Microsoft, but it is for temporary use, including disk erasure.

Therefore, if continuous use exceeds 72 hours, it is designed to automatically stop. Please be careful when erasing large size disks.

Please see Microsoft's website for details.

## **Download/install WindowsPE environment**

#### **Download**

Download "Windows ADK for WindowsXX" and "Windows PE Add-on" from the Microsoft site.

### **Install ADK, WindowsPE Add-on**

When installing "Windows ADK", it is necessary to enable [Deployment tool] feature. \*Even if all other options are OFF, it will still work for this purpose only. After installing "Windows ADK", install "WindowsPE Add-on".

#### **Creating a base WinPE image**

#### **Run "Deployment and Imaging Tools Environment"**

From start menu, find [Windows Kits]->[Deployment and Imaging Tools Environment], run it as Administrator.

#### **Create base WinPE image**

At the [Deployment and Imaging Tools Environment] command prompt, run the following command. The files required to run WindowsPE will be created under the specified folder.

#### copype amd64 C:\WinPE\_amd64

amd64: Specifies the construction of a 64-bit environment. Windows PE equivalent to Windows 11 only provides a 64-bit environment.

\*When building in a 32-bit environment with an earlier version, it will be "x86".

"C:\WinPE\_amd64": Created under this folder. Any folder can be specified. \*This folder name will be used in the following explanation.

#### **Configure WinPE image and embed the program**

#### **Run "Deployment and Imaging Tools Environment"**

From start menu, find [Windows Kits]->[Deployment and Imaging Tools Environment], run it as Administrator.

#### **Mounting WinPE boot disk image file**

At the [Deployment and Imaging Tools Environment] command prompt, run the following command. By mounting, the contents of the boot disk image file [boot.wim] can be accessed under the [mount] folder.

Dism /Mount-Image /ImageFile:"C:\WinPE\_amd64\media\sources\boot.wim" /index:1 /MountDir:"C:\WinPE\_amd64\mount"

## **Adding required packages and drivers**

At the [Deployment and Imaging Tools Environment] command prompt, run the following command. Add the necessary packages to run "gppro4.exe".

\*In the standard state, disk drivers and network drivers for general desktop and notebook PCs are included, but if you need additional drivers for servers etc., install them here.

required package ·WMI WinPE-WMI.cab

Dism /image: C:\winPE\_amd64\mount /add-package /packagepath: "C:\Program Files

(x86)\Windows Kits\10\Assessment and Deployment Kit\Windows Preinstallation Environment\amd64\WinPE\_OCs\WinPE-WMI.cab"

If you need to add drivers.

Dism /Add-Driver /Image:"C:\WinPE\_amd64\mount" /Driver:"C:\SampleDriver\driver.inf"

Specify the required driver file (\*.inf) in the "C:\SampleDriver\driver.inf" part.

**Time zone and keyboard settings**

At the [Deployment and Imaging Tools Environment] command prompt, run the following command.

Dism /image: C:\winPE\_amd64J\mount /Set-Timezone: <Time zone name> Dism /image:C:\winPE\_amd64J\mount /Set-InputLocale:<input\_locale>:<keyboard\_layout>

You can check the current timezone and locale: keyboard settings using the following command. Dism /Image:"C:\WinPE\_amd64\mount" /Get-intl

The timezone and locale: keyboard layout values that should be set can be obtained from the PC currently used for configuration using the following method.

\*"/online" indicates the currently running Windows, and "/image" indicates the specified Windows image file.

Administrator: Command Prompt

Microsoft Windows [Version 10.0.19041.1348] (c) Microsoft Corporation. All rights reserved. C:\Windows\system32>dism /online /get-intl Deployment Image Servicing and Management tool Version: 10.0.19041.844 Image Version: 10.0.19041.1348 Reporting online international settings. Default system UI language : en-US System locale : en-US Default time zone : Eastern Standard Time<br>Active keyboard(s) : <mark>0409:00000409, 0409:0</mark>0000411 Keyboard layered driver: PC/AT Enhanced Keyboard (101/102-Key) Installed language(s): en-US

Type : Fully localized language.

If you want to set it up like in the example above, run the following command.

Dism /image:C:\winPE\_amd64\mount /Set-Timezone:"Eastern Standard Time" Dism /image:C:\winPE\_amd64\mount /Set-InputLocale:0409:00000409

#### **Embedding "gppro4.exe"**

Perform the steps below with the boot disk image file [boot.wim] mounted.

"C:\WinPE\_amd64\mount\program files"

Copy the following to this folder. (Copy with regular Windows Explorer)

gppro4.exe : "Windows Erase program". **For 64bit WindowsPE, use the 64bit version "gppro4.exe"**. config.gp4 : Configuration file created using the "Startup Environment Creation Tool"/"[Creating WindowsPE](#page-143-0) [configuration File](#page-143-0)". (Copy required only if used) license.gp4 : License file required when using "gppro4.exe"

**Settings for automatic execution of the program ("gppro4.exe")** Perform the steps below with the boot disk image file [boot.wim] mounted.

"C:\WinPE\_amd64\mount\Windows\System32"

Create a text file named "Winpeshl.ini" in this folder. Write the following as the contents of the file. \*Please be careful not to add ".txt" etc. to the end of the file name. **Unmounting WinPE boot disk image file** 

At the [Deployment and Imaging Tools Environment] command prompt, run the following command.

## Dism /unmount-image /mountdir:C:\WinPE\_amd64\mount /commit

If you change the contents of the boot disk image file [boot.wim], be sure to unmount and close the boot disk image file.

Before unmounting, please make sure that no other program is accessing the folder under "mount". It is also not possible to open the folder in Explorer.

If an error occurs when unmounting, please do the following command. In that case, mount it again and check the contents.

Dism /unmount-image /mountdir: C:\WinPE\_amd64\mount /discard

### **Creating a bootable CD image file, configuring a bootable USB flash drive**

#### **CD Image file**

At the [Deployment and Imaging Tools Environment] command prompt, run the following command. \*WinPE boot disk image file must be UNmounted.

MakeWinPEMedia /ISO C:\WinPE\_amd64 "C:\anyfolder\WinPE\_amd64.iso"

Here, "c:\anyfolder\WinPE\_amd64.iso" is the output CD image file name. Please specify any file. Create a CD-R from the created ISO file. See "[How to create a CD from an image file](#page-21-0)".

#### **USB flash drive**

At the [Deployment and Imaging Tools Environment] command prompt, run the following command. \*WinPE boot disk image file must be UNmounted.

#### MakeWinPEMedia /UFD C:\WinPE\_amd64 X:

Here, replace "X:" with the drive letter of the USB flash drive to be written.

**KIRARA 21** 

<span id="page-120-0"></span>[<- prev](#page-114-0) [\[up\] Menu](#page-0-0) [next ->](#page-123-0) Using "Startup environment creation tool" -> Abstract of "Startup environment creation tool"

# **Abstract of "Startup environment creation tool"**

The "Startup Environment Creation Tool" is a tool for creating an environment for starting and executing the "[Boot](#page-50-0) [up Erase Program"](#page-50-0) and creating a configuration file when running the "[Windows Erase Program](#page-93-0)" on WindowsPE. Use this program to distribute the erasure program to general users in your company.

Also, if you want to **use the network log function**, you need to create a boot environment/configuration file using this program.

The boot environment/configuration file that can be created by this program is as follows.

## **Hard disk (HDD) settings**

Execute the "Startup Environment Creation Tool" **on the PC you want to erase**, and install the "Startup Erase Program" on the system hard disk of that PC.

When you restart your PC, the "Boot up Erase Program" will start and you can erase the hard disk of that PC.

## **Create bootable CD image file**

Create a CD-ROM image file (ISO9660 format) that can start the "Boot up Erase Program". By writing this file to a CD-R, it becomes a bootable CD.

#### **Setting bootable USB flash drive**

This is a process to incorporate a "Boot up erase program" into a commonly available USB flash drive. You can start the PC from the set USB flash drive and use the "Boot up Erase Program".

## **Creating WindowsPE configuration file**

Create a configuration file to enable automatic execution, specify processing methods, and use network logs when running the "Windows Erase Program" on Windows PE.

It becomes effective by installing the created configuration file in the same folder as "gppro4.exe" in the WindowsPE execution environment.

## Erase System drive, execute Secure Erase

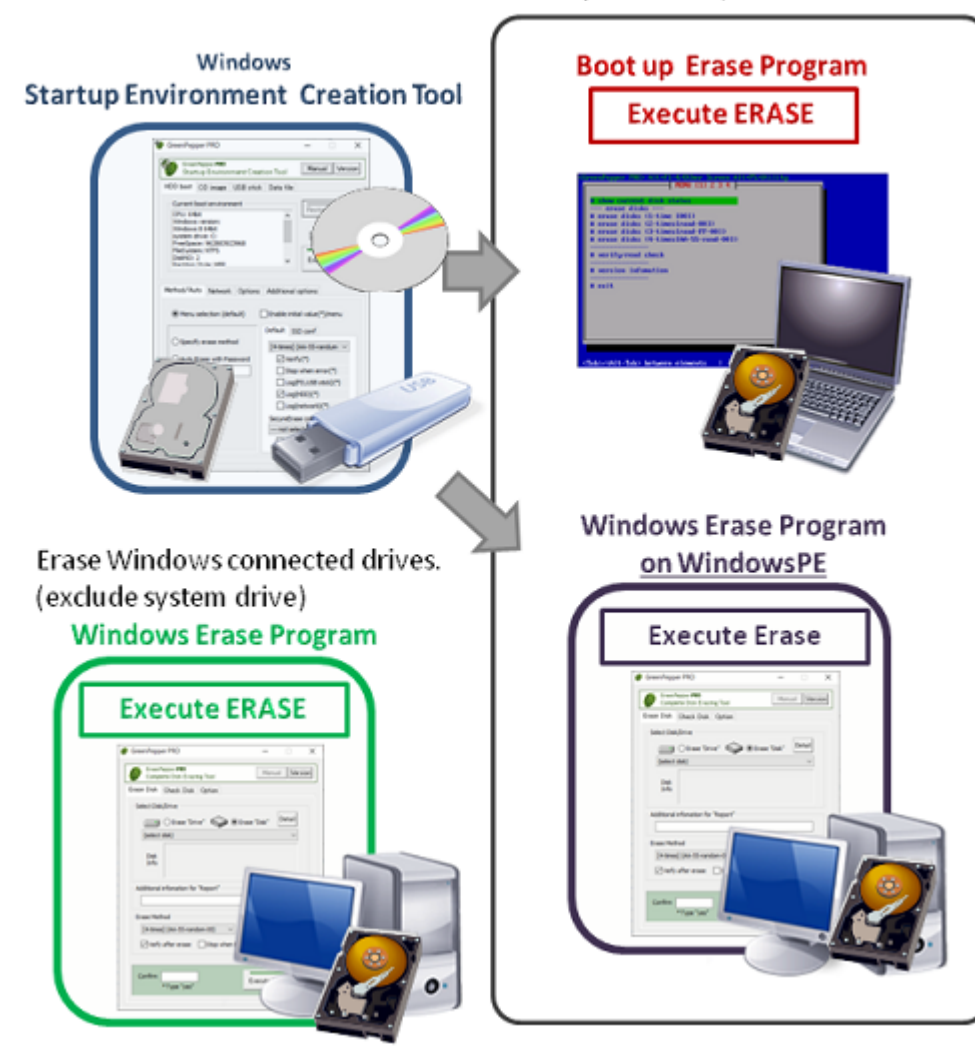

# **Distribution of erasing environment within the company**

When distributing the erasing environment within the company using each function, the following methods are possible.

When distributing, you can use the "[Customizing/Setting data file](#page-152-0)" and "[Customizing/setting by command line"](#page-155-0) functions to unify the erasing method, etc. within the company, and reduce the learning burden of general users' operations.

\* A corporate license, etc. are required to distribute in your company.

## **Using "Operation of 'HDD boot'"**

Allow general users to run the "Startup Environment Creation Tool" (gpset4.exe) using the network drive of the company server.

The user can launch the program, embed it on the disk of the PC, and then erase it.

## **Using "Creating bootable 'CD image' file**

Create a CD-ROM image (ISO9660 format) with appropriate options set in the management department in advance.

Create a CD-R and distribute the CD-R itself, or distribute the CD image file on a network drive, intranet, etc. If distributed as an image file, users can create a CD-R and erase HDD drives with it. "Startup environment creation tool" is not required for users.

## **Using Setting "bootable 'USB flash drive'"**

Setting USB flash drive with appropriate options set in the management department in advance and distribute the USB flash drive itself.

In order to allow users to set the USB flash drive by themselves, allow general users to run the "Startup Environment Creation Tool" (gpset4.exe) using the network drive of the company server. In this case, we recommend using the "Customizing/Setting data file" function to fix the available tab pages and setting items. The user can launch the program, setting USB flash drive, and erase HDD drives with it.

You can also distribute the USB boot environment using the following method.

However, only UEFI booting is supported (BIOS/Legacy booting is not possible) by this method.

\* Compress a set of internal files of the configured USB flash drive into a zip file. Save it to a file server.

\* The user must format the USB memory in FAT/FAT32 (NTFS, exFat is not possible). Extract the contents of the zip file and copy to the USB memory.

## **Distributing WindowsPE boot images**

CD image files can be distributed in the same way as "bootable CD image" above. The USB memory itself will be distributed as the configured USB memory.

**KIBABA2** 

<span id="page-123-0"></span>[<- prev](#page-120-0) [\[up\] Menu](#page-0-0) [next ->](#page-126-0)

Using "Startup environment creation tool" -> Executing "Startup environment creation tool"

# **Executing "Startup environment creation tool"**

The "Startup Environment Creation Tool" that runs on Windows can be easily started and executed without any installation work.

\* You can boot directly from a CD-ROM, network folder, etc.

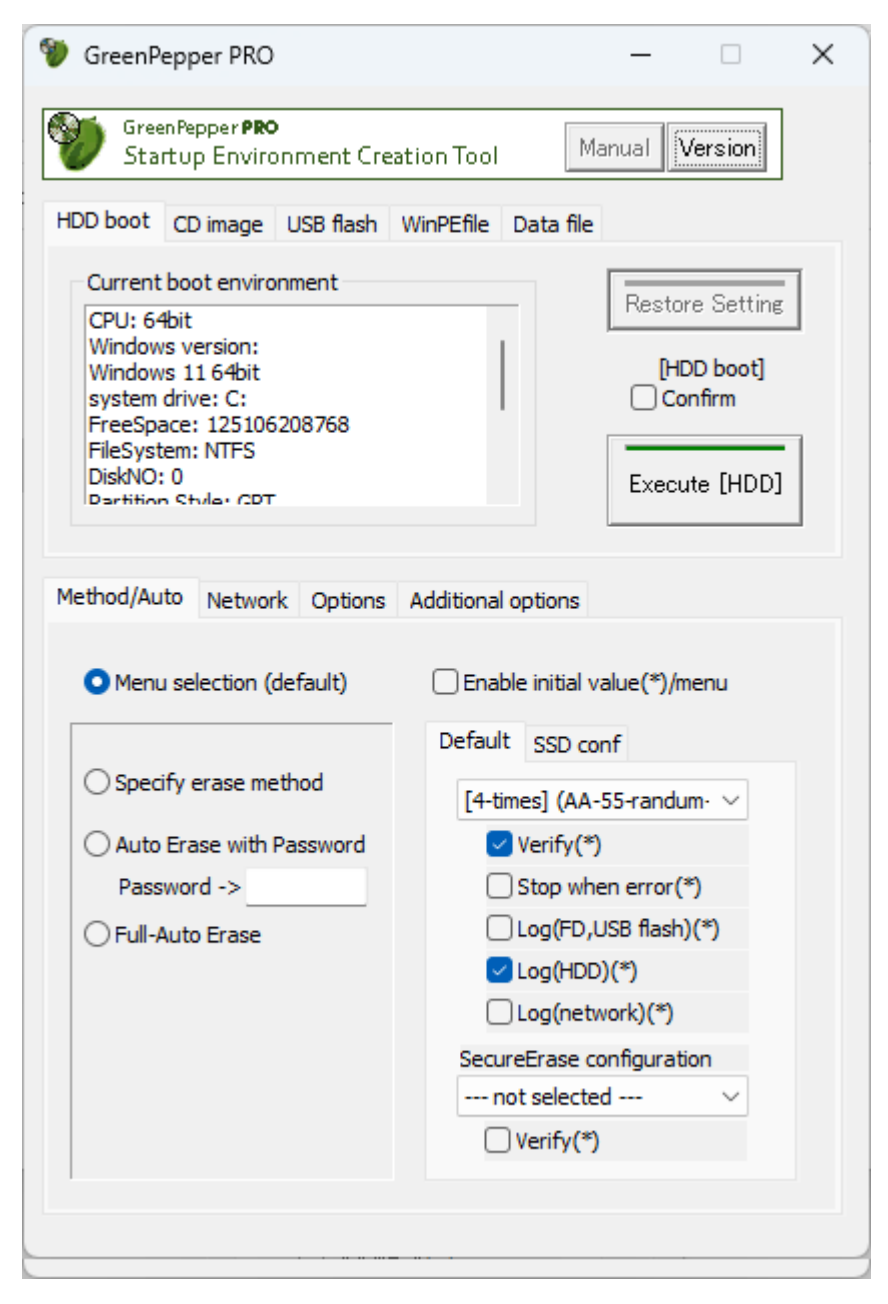

## **Double-click [gpset4.exe] to start it**

- · **For online download, it is in the unzipped folder.**
- · **If provided on a CD-ROM, it is located on the product CD-ROM (root).**

You can boot directly from the product CD-ROM, or copy it to a hard disk, network drive, etc. for use.

## **Confirmation of "Data file" existence**

A "Data file" for creating a boot environment is required for execution.

A "Data file" (gpdata.pac) is required in the same folder as gpset4.exe or in the [data] folder at the same level as gpset4.exe.

\* You can also specify a data file in another location. See "[Customizing/setting by command line"](#page-155-0) for details.

## **"Data file" type**

There are the following three types of "Data file"s.

- [1]. Not supports network log ... When network log is not needed.
- [2]. Supports network log (LAN, USB-LAN) ... When using only LAN(wired) for network log.
- [3]. Supports network log (LAN, USB-LAN, WiFi) ... When using LAN, WiFi for network log.

It is also possible to use the "Data file"s of [2] [3] and not use the network log.

Therefore, if you always use the data file of [3], you will be able to select all the functions.

However, the size of the data file becomes large as  $[1] < [2] < [3]$ , and it takes time to transfer the data file,

especially when the setting environment is distributed via the network.

Therefore, please use the necessary "Data file" according to the function to be used.

For the type of data file you are currently using, see the version information displayed by the "Version" button. \* See "Data file version" below.

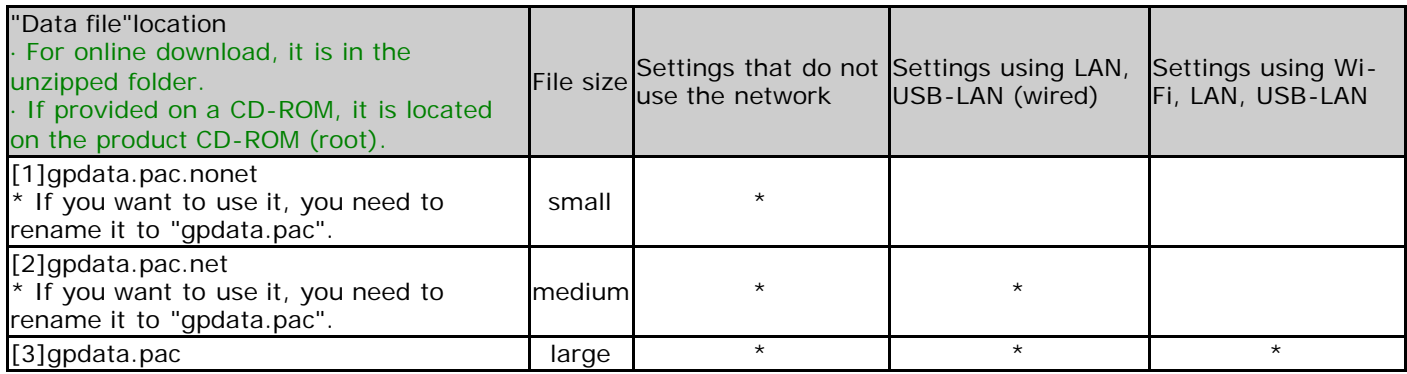

## **Administrator privileges required to run**

## **Vista/7/2008 or later (include Windows10)**

The following message will be displayed.

-------------------------------------------------------

Do you want to allow this app to make changes to your device?

------------------------------------------------------- \* The message varies depending on the Windows version.

\* If you are logged on as a non-administrator, You will be required to enter the administrator user password.

Click (continue) "Yes" to boot.

## **About the [manual] folder**

The "Manual" button on the upper right of the screen is enabled when the [manual] folder exists in the same folder as [gppro4.exe], and the manual will be displayed when the button is pressed. If you want to display the manual with this button, you need to copy the [manual] folder along with [gppro4.exe].

\*"index.html" in the [manual] folder is called. It is also possible to display any document.

when "disabled" when "enabled"

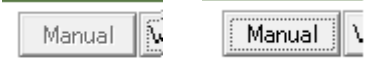

## **[Version] button**

You can check the version currently in use and the latest version by clicking the [Version] button on the upper right of the screen.

"64bit ver." indicates a 64bit program, and "32bit ver." indicates a 32bit program.

## **"Data file" version**

The "Data File" section shows the currently valid version of the "Data file". net (0) ... Data file with network log settings (LAN, USB-LAN) disabled. net (1) ... Data file with network log settings (LAN, USB-LAN) enabled. wifi (0) ... Data file with network log setting (Wi-Fi) disabled wifi (1) ... Data file with network log setting (Wi-Fi) enabled

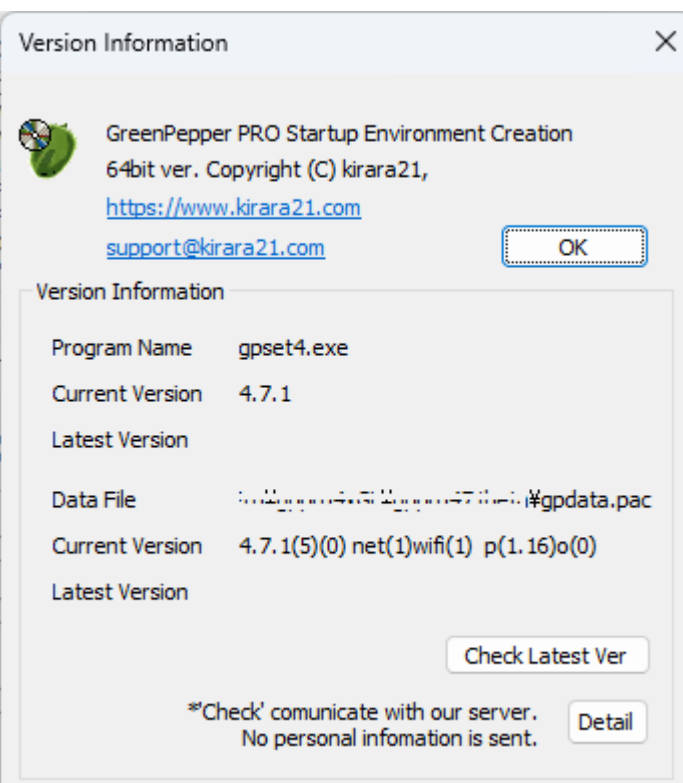

#### **Check Latest Ver**

When you press this button, it communicates with our (kirala21) server and displays the latest version information on the screen.

\* Customer-specific information (PC information, Windows information, etc.) will NOT be sent in this communication.

\* Communicate via http. Please use it in an environment where you can access the Internet via http.

### **Detail**

Click the [Detail] button to see the details of what is sent to the server. No further information will be sent.

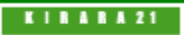

<span id="page-126-0"></span>[<- prev](#page-123-0) [\[up\] Menu](#page-0-0) [next ->](#page-137-0)

Using "Startup environment creation tool" -> Common options

# **Common options for "Startup environment creation tool"**

Various option settings are possible when embedding in a hard disk, creating a CD image, and setting a USB flash drive.

By setting various options here, it is possible to realize an erasing environment with a unified policy within the company, such as fixing the erasing method and fixing the processing options in the "Boot up erase program".

The following common options are also effective when installing the "Windows Erase Program" in WindowsPE. For an explanation of the operation by specifying options, see "[Creating WindowsPE configuration file](#page-143-0)".

## **Method/Auto**

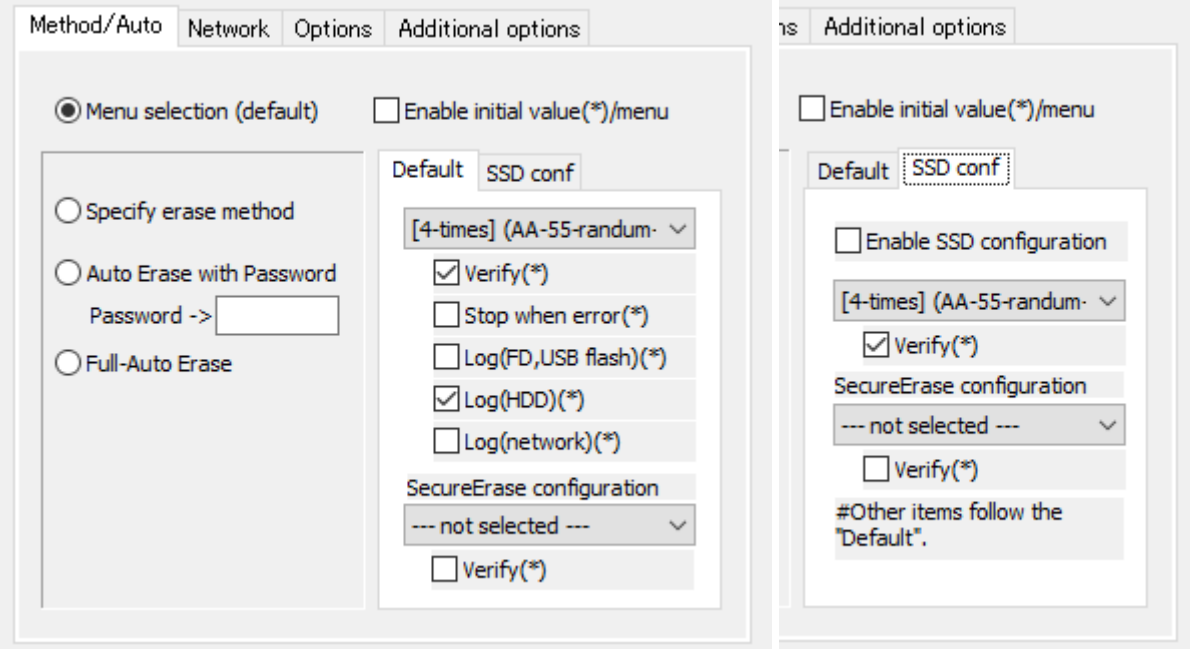

## **Menu selection**

Start "Boot up Erase Program" in the normal menu selection format.

**MEMO**

The image on this page, which is surrounded by a black frame as shown below, is the screen of the "Boot up Erase Program".

Other than that, it is the screen of the "Startup environment creation tool" of Windows.

Enable initial value (\*) /menu

If checked, you can specify the initial values for the following items. This is valid only in the "Menu selection".

If unchecked, it will be the system default value.

· Verify (Default, SecureErase, SSD conf, SSD SecureErase)

- · Stop when error
- · Log(FD, USB stick)
- · Log(HDD)
- · Log(Network)

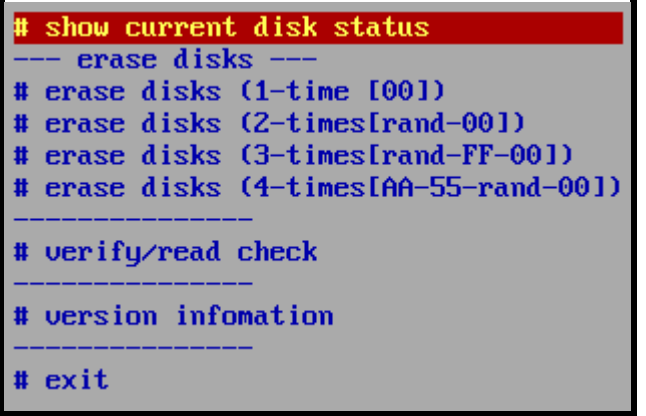

## **Specify erase method**

Shows only the specified erase method.

The display menu will only display the selected ones, as shown below.

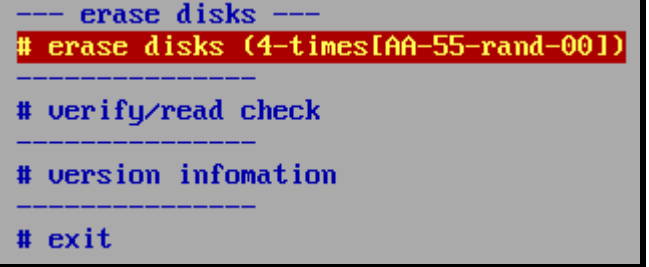

On the erase screen, the specified options such as "Stop when error" and "Log" are fixedly displayed, so that the user cannot change them.

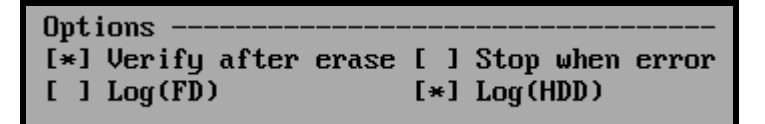

\* For details on the erasing method and processing options, see "[Erase disks"](#page-58-0).

## **SecureErase configuration**

If you select a process other than "--- not selected ---", the specified secure erase menu is additionally displayed.

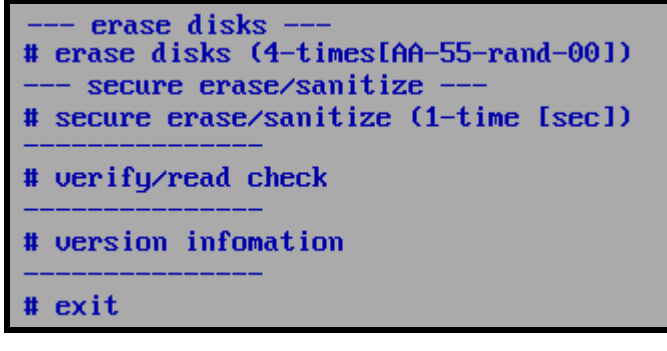

However, if a disk that can execute "Secure Erase"/"Sanitize" is not connected (including the frozen state) on the booted computer, the Secure Erase menu will be displayed and cannot be selected as shown below.<br>THE CRASE AISKS (T-LIMESTHH-33-PAIR-001)

```
- secure erase/sanitize -
(# secure erase/sanitize (1-time [sec]))
 verifu/read check
```
## **SSD configuration**

If an SSD (including ATA-SSD, eMMC, NVMe) disk is connected to the booted computer, you can specify a different process for the SSD than for the HDD.

· When only the HDD is connected ... Only the processing menu specified in the [Default] settings is displayed.

· When only SSD is connected ... Only the processing menu specified in the [SSD conf] settings is displayed.

· When both HDD / SSD are connected ... Both of the processing menus specified in the [Default] settings / [SSD conf] settings are displayed.

## **Auto erase with password**

If you make this selection, when the "Boot up Erase Program" starts, the password entry screen will be displayed as shown below.

If you do not enter the specified password here, you will not be able to proceed. If you specify the correct password, **the menu selection screen will not be displayed** after that, and **all connected disks (up to 4) will be erased automatically**. Different disks are processed in parallel on each screen displayed by ALT + F1-F4.

As with "Specify Erase Method", the erase method and erase options (such as "Stop when Error") are fixed to the specified values.

The text "Enter password", "Input Password [enter]", and "ALL DISKS are erased!" can be customized as desired.

See "Additional options" at the bottom of this page.

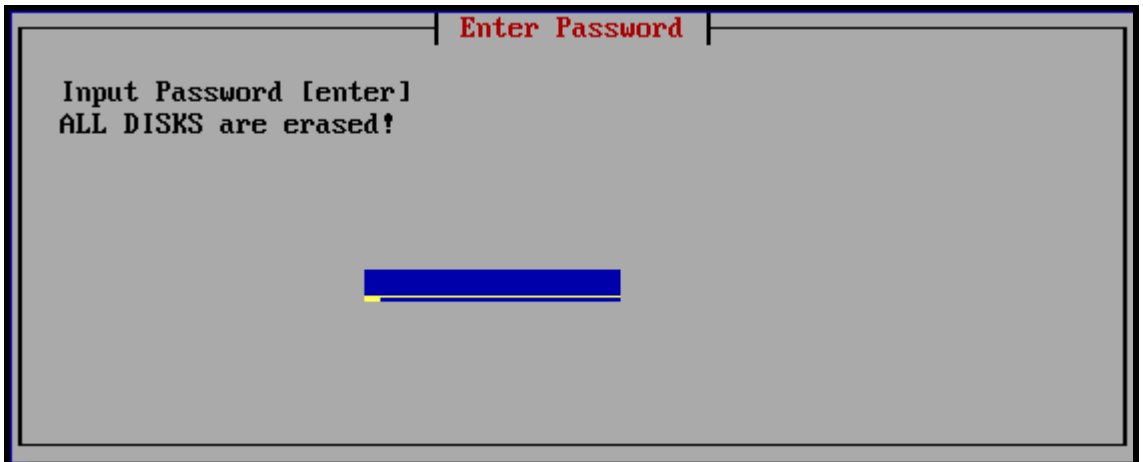

\* Password can be up to 10 characters. Half-width alphanumeric characters can be used.

\* The password is not for security purposes, but is for confirming the erasure, avoiding that the erasure starts automatically just by turning on the power.

\* The password is saved in a text file that can be easily viewed on the boot CD or USB flash drive.

## **SecureErase configuration**

If you select a process other than "---- not selected ---", the specified Secure Erase will be executed if a disk that is ready for Secure erase/Sanitize is connected.

## **SSD configuration**

If an SSD (including ATA-SSD, eMMC, NVMe) disk is connected to the computer, the process specified in the SSD configuration will be automatically performed for the SSD.

· When only the HDD is connected ... Processing specified in the "Default" settings.

· When only SSD is connected ... Processing specified in the "SSD conf" settings

· When both HDD / SSD are connected ... Processing specified in the "Default" settings for HDD, "SSD conf" settings for SSD.

#### **Full-auto erase**

If you make this selection, when the "Boot up Erase Program" is started, **all connected disks (up to 4) will be erased automatically** without waiting for any operator input.

As with "Specify Erase Method", the erase method and erase options (such as "Stop when Error") are fixed to the specified values.

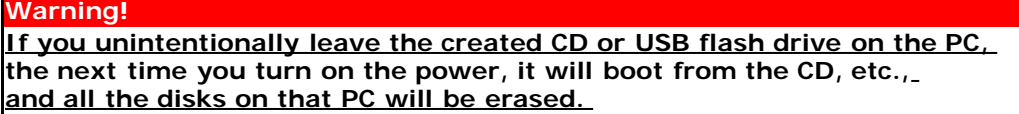

Remove the CD or USB flash drive immediately that incorporates fully automatic execution after creating it.

### **Network**

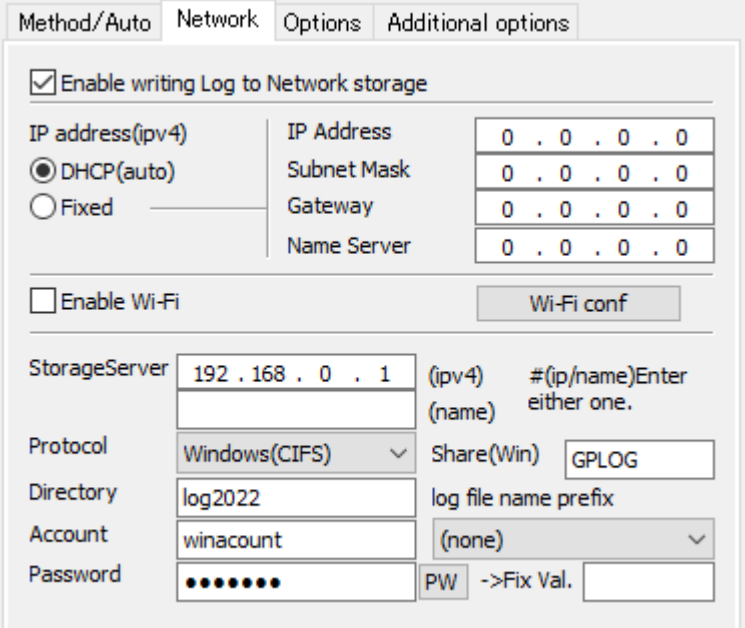

## **Enable writing Log to network storage**

When using the network log function, **check here and specify the following items**. If you do not want to use network logs, uncheck it.

\* If the data file (gpdata.pac) you are using does not support the network function, it cannot be enabled.

#### **IP address** (ipv4)

Specify the IP address (ipv4). Select "DHCP" to get it automatically from the DHCP server, select "Fixed Value" to use a fixed value and specify the following address.

The following does not need to be entered in the case of "DHCP".

"IP address" --- IP address

"Subnet mask" --- Subnet mask (255.255.255.0, etc.)

"Gateway" --- Gateway address. No input is required when not in use.

"Name server" --- Name server address. Required only if "Storage Server" is specified by "(name)".

## **Enable Wi-Fi**

When using wireless LAN(Wi-Fi) for connection, check this box and set "Wi-Fi conf.".

\* If the data file (gpdata.pac) you are using does not support the Wi-Fi network function, it cannot be enabled.

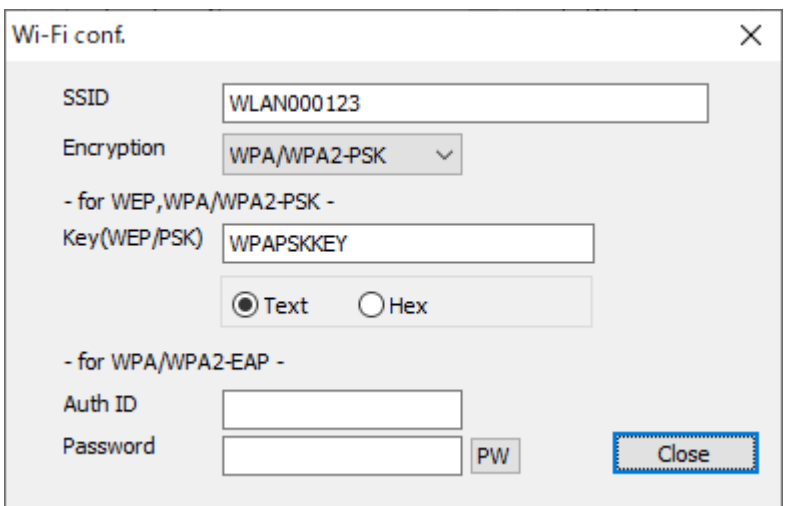

## **SSID**

Enter the SSID for Wi-Fi connection.

## **Encryption**

Specify the authentication encryption method for Wi-Fi connection. You can select from the following.

(none) **WEP** WPA/WPA2-PSK (TKIP) WPA/WPA2-EAP (EAP-PEAP,TKIP)

## **Key(WEP/PSK)**

Specify KEY for WEP, WPA/WPA2-PSK. When entering in hexadecimal, select "Hex".

## **Auth ID/Password**

Enter the authentication ID and password used for WPA / WPA2-EAP (EAP-PEAP). When you press the "PW" button, the password you entered will be displayed. Press it again to display "\*". However, "PW" can be displayed only when entering a new character or after clearing all characters.

The password is encrypted and stored in the created CD or USB flash drive, but it may be decrypted. If it is widely distributed, please be careful about its management.

#### **Storage Server**

Enter the IP address or server name of the server. It is is a FTP server or a server with Windows shared folder. Enter only either the IP address (ipv4) or the server name.

## **Protocol**

Select "Windows (CIFS)" when writing to a Windows shared folder, or "FTP" when writing to an FTP server. \* Supports SMB 3.0, 2.1, 2.0, 1.0. FTP is connected in Passive mode (PASV mode).

### **Share(Win)**

Required only for "Windows" connections. Specify the Windows share name to connect to. Write permission is required for the shared folder .

### **Directory**

Specify the name of the directory (folder) to write the log to.

If left blank, it will be written to the shared folder for Windows shares and to the home directory for FTP. It is not necessary to add "\", "/" at the beginning and end. (Even if it is attached, it will be ignored) Specify the directory delimiter with "\" or "/".

example:

For the specified directory, create / write a file, read the file size, and delete the written file (during a write test) are performed. Please set the authority appropriately. Since file data read permission is not required, write-only operation is also possible.

 \* Even if you do not have permission to delete the file, the process will continue, but the file written in the write test (that is automatically performed before the erase process) will remain unerased.

## **Account/Password**

Enter the authentication ID (user name) and password used for connection.

The password is encrypted and stored in the created CD or USB flash drive, but it may be decrypted. Please be careful about management when it is widely distributed. For example, creating an authentication ID dedicated to log storage that can be written only to the specified folder.

When you press the "PW" button, the password you entered will be displayed. Press it again to display "\*". However, "PW" can be displayed only when entering a new character or after clearing all characters.

## **log file name prefix**

It is possible to add special characters to the beginning of the log file name to be written.

(none)  $\cdots$  It will be a normal file name.

 [date(month,day)][hour][minute][second].log ex: Log created at 13:08:12 on June 5th -> 0605130812.log

Fixed val  $\cdots$  The character entered in the "Fixed val" field is added to the beginning.

 [Fixed val]\_[date(month,day)][hour][minute][second].log ex: Fixed val: SZ Log created at 13:08:12 on June 5th -> SZ\_0605130812.log

[Additional info1]/[Additional info2]

· · · The value entered by the operator in "Option"/"Additional info" is added to the beginning.

ex:

 When "nomura" is entered in "Additional info1" Log created at 13:08:12 on June 5th -> nomura\_0605130812.log

If the input value contains characters that cannot be used as a file name, it will be replaced with "\_".

For "Additional info", see "Options" / "Enter additional info" below.

## **Options**

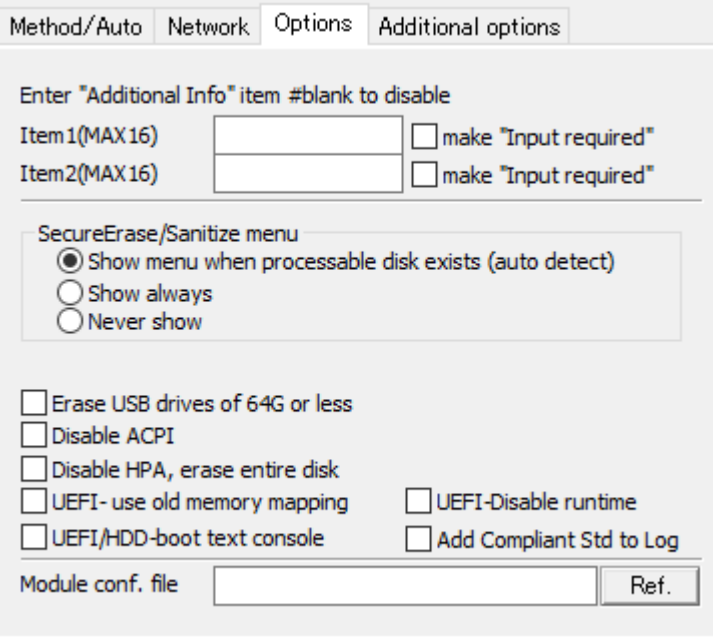

## **Enter "Additional Info" item #blank to disable**

If you specify a value for the "Item1"/"Item2", the following screen will be displayed before the erase menu is displayed, prompting the operator for input.

If you select "make 'input required'", you will not be able to proceed unless you enter some value in that item.

If it is not " input required", you can move to the next even if it is left blank.

The "Item1"/"Item2" can be up to 16 single-byte alphanumeric characters (spaces allowed).

You can disable it by leaving the them blank.

It is convenient to use it for the person in charge of processing, the in-house management number of the PC, etc.

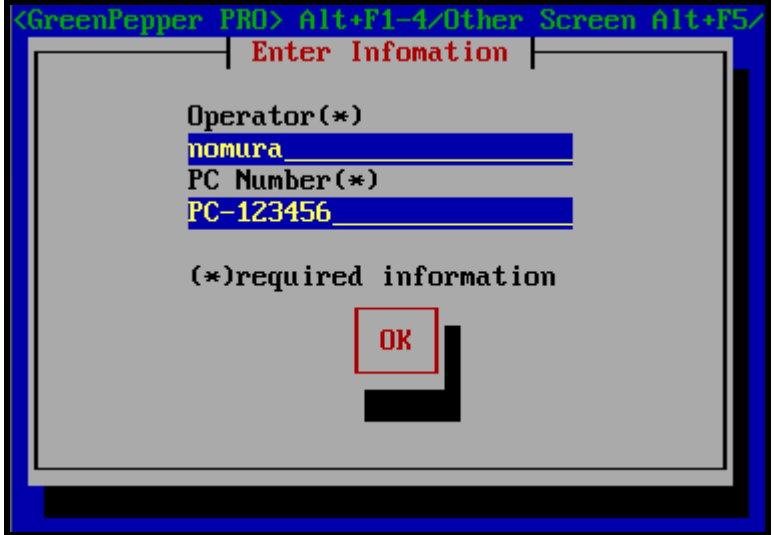

In the example of this screen, Item1: "Operator" Required Item2: "PC Number" Required

The entered content is displayed at the bottom of the menu and written to the erasure log.

Display at the bottom of the menu

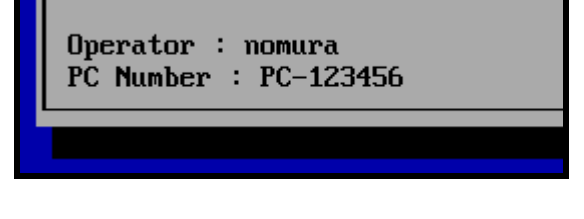

Write to Log \* Written in the area subject to tampering check.  $=$ --- disk erase log ------------------------------Operator : nomura PC Number : PC-123456 disk : ATA ST3160813AS (156290904 kbyte) rev:SD2B ser:9SY082C5 method : 4-times[AA-55-rand-00] -> verify ...... omitted below === 92ae1655be5a5b95977863ac87c637a5

## **SecureErase/Sanitize menu**

Specify when to display "Secure Erase / Sanitize" in the menu.

\* Menu when "Secure Erase / Sanitize" is displayed

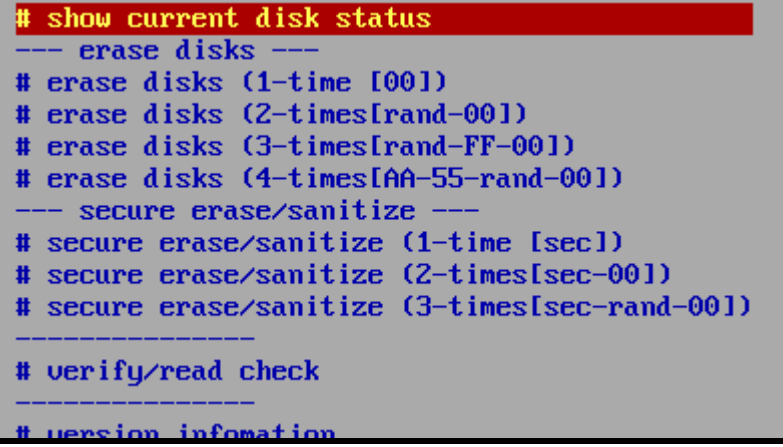

#### **Show menu when processable disk exists**

In the following cases, "Secure Erase / Sanitize" is displayed.

\* When there is a disk that supports Secure erase and is not in a Frozen state.

\* When there is a disk that supports Sanitize.

This is the default value for the "Product CD-ROM".

#### **Show always**

"Secure Erase / Sanitize" is always displayed.

\* Even if it is Frozen state, it will be displayed in the menu.

However, if there is no disk that supports Secure erase / Sanitize, the following will be displayed.

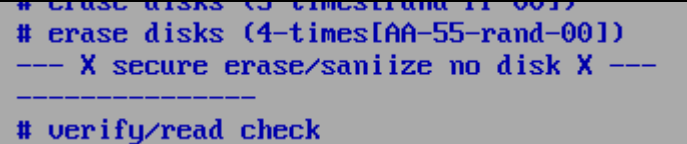

#### **Never show**

"Secure Erase / Sanitize" is not displayed in any case.

### **Erase USB drives of 64G or less**

Normally, a USB drive of 64 Giga bytes or less is interpreted as a USB drive used for writing logs and booting, and is excluded from erasure.

When this option is enabled, no such exclusion is made and all USB drives are also subject to erasure. Especially when erasing by automatic execution, if the USB flash drive is the target of erasure, the USB flash drive used for startup will also be automatically erased. Therefore, when booting from USB flash drive, use a USB flash drive of 64GB or less and do not check this.

#### **Disable ACPI**

Generally, it does not need to be set.

On some PCs, if this option is not enabled, it may stop during startup and not proceed to the menu display.

First, try booting with ACPI disabled by specifying options at startup of "GreenPepper PRO". If you can start it that way and you need to erase many of the same PC models, it is convenient to check here. Refer to "[Boot from CD/USB flash drive"](#page-40-0) for how to boot with ACPI disabled.

If ACPI is disabled, general PCs may not be able to recognize the disk or the power may not be turned off automatically.

## **Disable HPA, erase entire disk**

For HPA (Host Protected Area), see "[Points to consider about erasing method](#page-36-0)". If you want to temporarily disable HPA, it is convenient to specify options at startup to disable HPA. For the boot method with HPA disabled, refer to "**Boot from CD**  $\overline{I}$  **USB flash drive**". It can also be disabled by the "[Utility](#page-76-0)"/"Remove HPA / Reset DCO" process after startup.

If you need to disable HPA and erase many of the same PC models, it is convenient to check here.

\* HPA specifications may not be valid, such as when connecting to a USB interface.

## **UEFI- use old memory mapping**

Generally, it does not need to be set. This setting is valid only at startup in UEFI. If there is a problem such as stopping in the middle without completing the startup, please try this option

#### **UEFI- disable runtime**

Generally, it does not need to be set. This setting is valid only at startup in UEFI. If there is a problem such as stopping in the middle without completing the startup, please try this option

If you make this specification, other problems may occur, such as the computer name not being displayed or the power not turning off automatically.

#### **UEFI/HDD- boot text console**

This setting is valid only at startup in UEFI.

If checked, the initial screen at startup will be a text display. That is unlikely to cause problems on many models.

If the startup screen is not displayed at all and "Green Pepper PRO" starts automatically after a while, or the screen is too small to see, try this specification.

## **Add Compliant Std to Log**

The erasing standard that complies with is displayed in the erasing log as shown below. Only when there are no errors in the erasure process and verification process.

Log example:

```
= = =--- disk erase log ----------------------------
disk : xxxxx
method : 2-times[rand-00] -> verify
start: xxxxxxxx
end: xxxxxxx 
error : write(0) read(0) verify(0)
status : finished (no error)
standard : NIST.SP.800-88.Rev1(clear) compliant
-----------------------------------------------
```
**Disk type Erase method Description** Description ATA(SATA,PATA) HDD 1time-4times erase + verify MIST.SP.800-88.Rev1(clear) 4times erase + verify  $\vert$  DoD 5220.22-M Sup1(1995) Secure Erase/Sanitize(1time-3times)+verify when following method is executed. \*Secure Erase/Enhanced Secure Erase \*Sanitize(OVER\_WRITE). NIST.SP.800-88.Rev1(purge) ATA(SATA,PATA) **SSD** 1time-4times erase + verify Secure Erase/Sanitize(1time-3times)+verify NIST.SP.800-88.Rev1(clear) when following method is executed. \*Secure Erase/Enhanced Secure Erase 4times erase + verify  $\vert$  DoD 5220.22-M Sup1(1995)

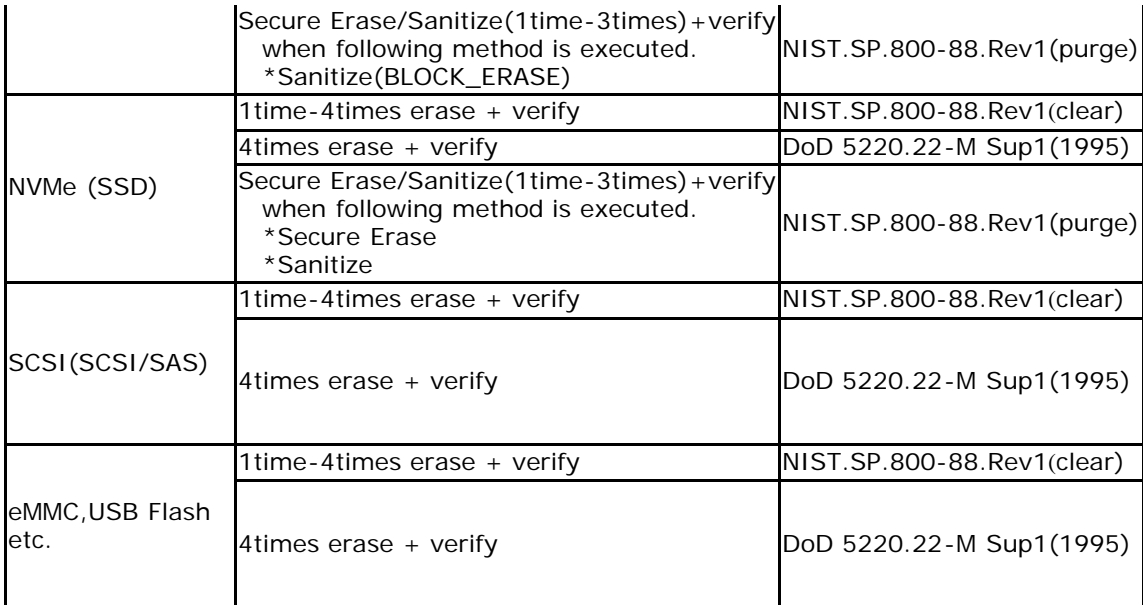

#### **Module conf. file**

Generally, it does not need to be set.

The "module configuration file" is a file that describes the driver modules for the disk interface and network interface.

It is used in the following cases.

- \* When specifying parameters different from normal
- \* When installing a driver that is not automatically installed

\* If you do not want to install the automatically installed driver

If there is a problem with the standard settings, use the file provided by us, or please create and use the file yourself.

The file format is as follows.

-------------------------------------------------------

[before] (A module that is forcibly loaded before loading a system-recognized module) [match] (Use the specified parameters when loading a system-recognized module) [noload]

(If the module recognized by the system matches the specified one, it will not be loaded) [after]

(Module to be forcibly loaded after the system -recognized modules have been loaded)

-------------------------------------------------------

\* ASCII text file. Line breaks are CR + LF or LF.

- \* Lines starting with "#" are ignored as comments
- \* Describe only the necessary sections

\* The module description is only the module name, excluding ".ko", path, etc.

\* Only modules that can be described are those in "[Supported SCSI / RAID cards"](#page-171-0) and "[Supported network](#page-181-0) [interface card](#page-181-0)".

\* Describe the parameters according to the kernel version. You can see kernel version in "[Technical](#page-166-0) [Specifications](#page-166-0)" page.

\* Describe parameters after the module name with a space.

Example: When specifying the "topology=2" for the Fibre Channel module, "lpfc"

------------------------------------------------------- [match] lpfc topology=2 -------------------------------------------------------

#### **Additional options**

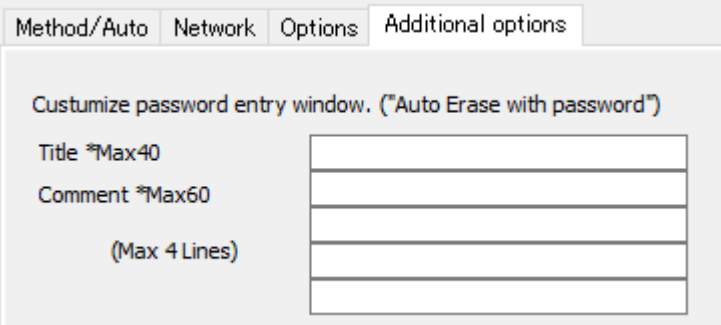

## **Title / comment**

Specify the display text on the initial password input screen during "Auto erase with password".

Example:

Title: Enter Window Title Comment: Enter your comment1 Enter your comment2 Enter your comment3 Enter your comment4

When set in this way, the following screen will be displayed.

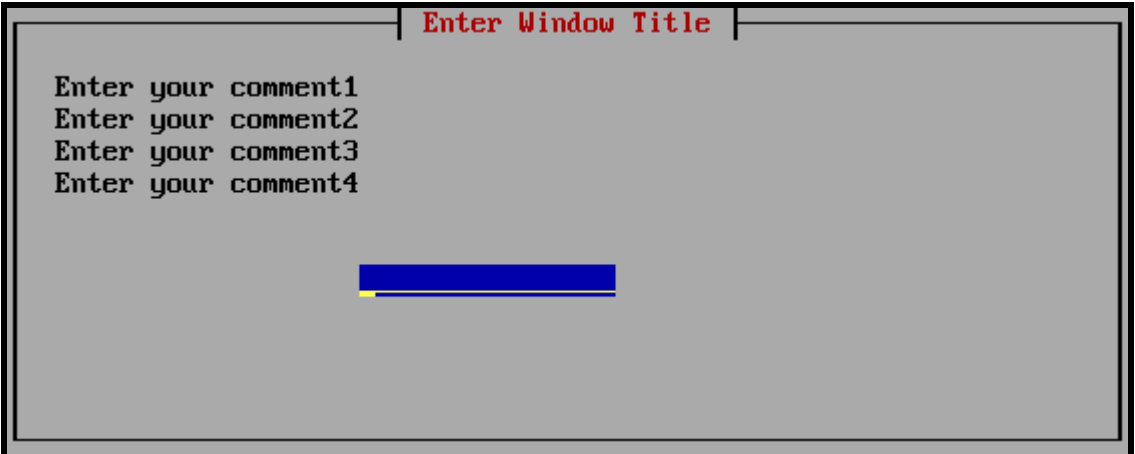

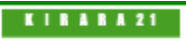

<span id="page-137-0"></span>[<- prev](#page-126-0) [\[up\] Menu](#page-0-0) [next ->](#page-139-0) Using "Startup environment creation tool" -> Operation of "HDD boot

# **Operation of "HDD boot"**

Execute the "Startup Environment Creation Tool" **on the PC you want to erase**, and install the "Boot up Erase Program" on the system hard disk of that PC.

When you restart your PC, the "Boot up Erase Program" will start and you can erase the hard disk of that PC.

Even if the HDD installation is completed and the "Boot up Erase Program" is started, the disk interface may not be supported or the network card may not be supported.

In that case, the disk cannot be erased or the network log cannot be written. Please use it on a PC with a model number whose operation has been confirmed in advance.

If the disk is not recognized by the "Boot up Erase Program" or cannot be started, start it with a CD / USB flash drive and erase the PC.

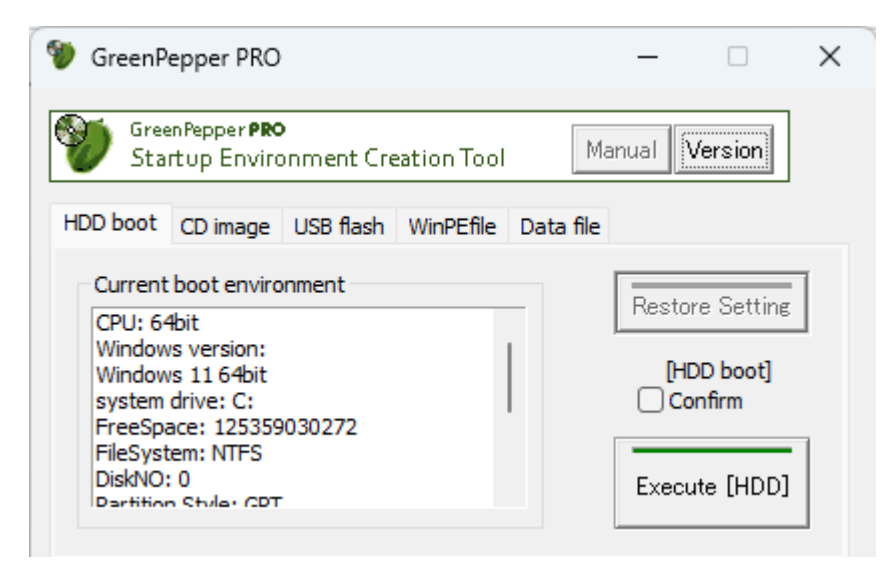

\* This process rewrites the startup environment. By incorporating the erase program, you may not be able to start up Windows. Perform the process on the assumption that it will be deleted.

\* If you are using 64-bit Windows and GPT partition / UEFI boot, use the UEFI boot system to boot.

\* If you are using 32bit UEFI, 32bit Windows and GPT partition / UEFI boot, the CPU must be 64-bit compatible. \* When booting with the Legacy/BIOS, write the boot file to the system drive.

If the file system is encrypted (NTFS encryption or other software encryption), you will not be able to boot.

#### **Current boot environment**

Shows the current Windows boot environment. Based on the environment recognized here, it is judged whether or not the setting is possible when performing the embedded processing.

\* Please let us know this information if you have any problems with the embedded process.

## **Options**

For the options, see "[Common options"](#page-126-0).

## **Execute [HDD]**

Check "[HDD] boot confirm" and then click "Execute [HDD]". Executes the process of embedding in the hard disk. \* Processing will take some time. Please wait until the end message appears.

### **Items to check in the boot environment**

The following items are checked. If a check error occurs,

boot "Boot up erase program" from the CD / USB flash drive and erase it.

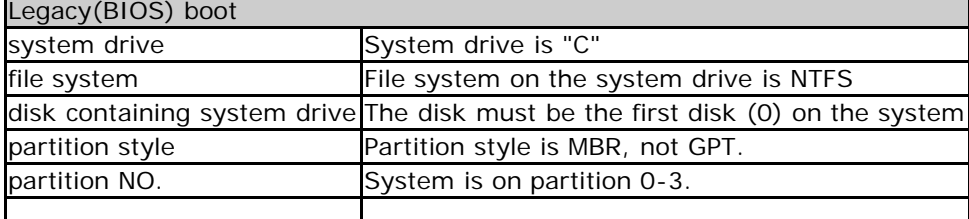

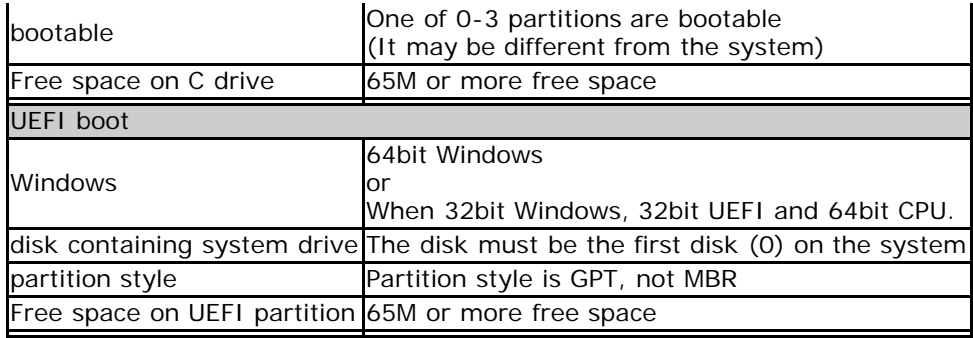

## **Folder to be created**

In the BIOS(Legacy) boot environment

c: \gp\_boot

 folder will be created to save the current Windows startup environment as well as the erase program startup environment.

Do not delete or rewrite this folder if you have the possibility of returning to the previous Windows boot environment.

\* If this folder is compressed or encrypted, it will not be able to start.

## **Restore setting**

You can use this button in an environment where a boot environment for erasing has been set.

If you want to revert to the previous Windows boot environment, perform this process.

\* Depending on the environment, it may not be possible to recover correctly. Perform the installation work on the assumption that it will be erased.

<span id="page-139-0"></span>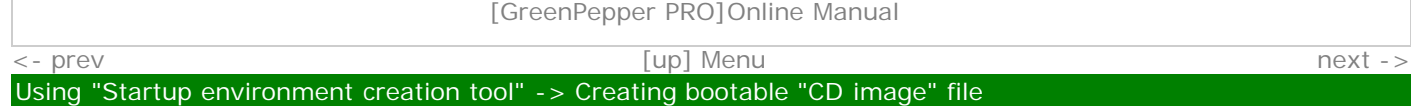

# **Creating bootable "CD image" file**

Create a CD-ROM image file (ISO9660 format) that can boot PC and start the "Boot up Erase Program". By writing (burning) this file to a CD-R, it becomes a bootable CD. The created CD can be booted in both the BIOS and UEFI environments.

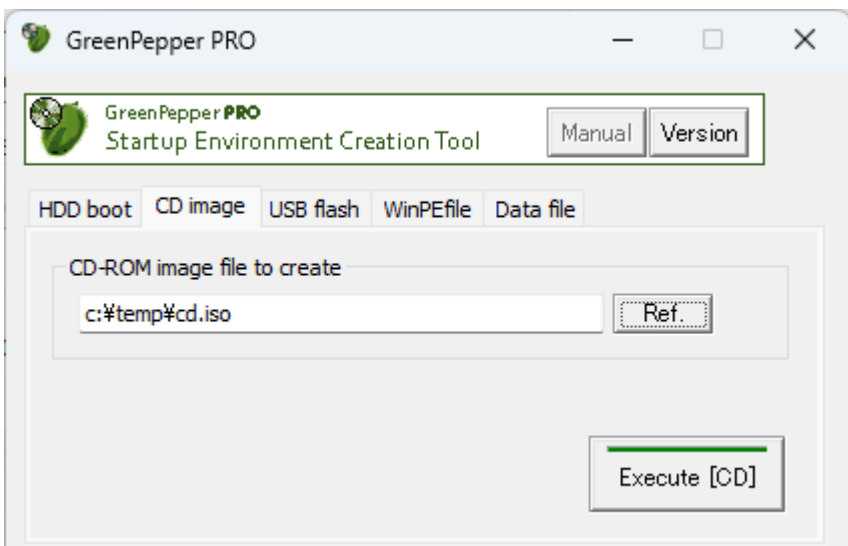

## **CD-ROM image file to create**

Specify the file to create. Enter the file name (full path) directly from the keyboard, or press the "Ref." button to specify the file.

## **Options**

For the options, see "[Common options"](#page-126-0).

## **Execute [CD]**

Execute creating a CD-ROM image file. \* Processing will take some time. Please wait until the end message appears.

## **Writing (burning) the created file to a CD-R**

To Write (burn) a CD image file to a CD-R, see "[How to create a CD from an image file](#page-21-0)".

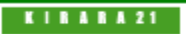

<span id="page-140-0"></span>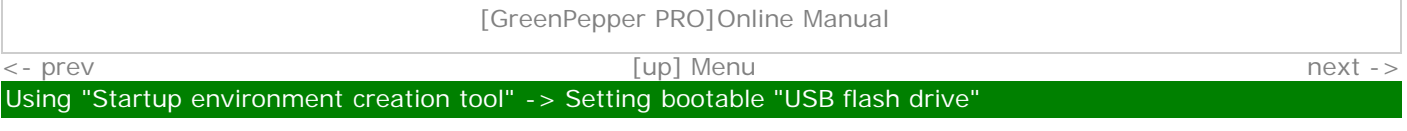

# **Setting bootable "USB flash drive"**

This is a process to incorporate a "Boot up erase program" into a commercially available USB flash drive. You can start the PC from the set USB flash drive and use the "Boot up Erase Program". The created USB flash drive can be booted in both the BIOS and UEFI environments.

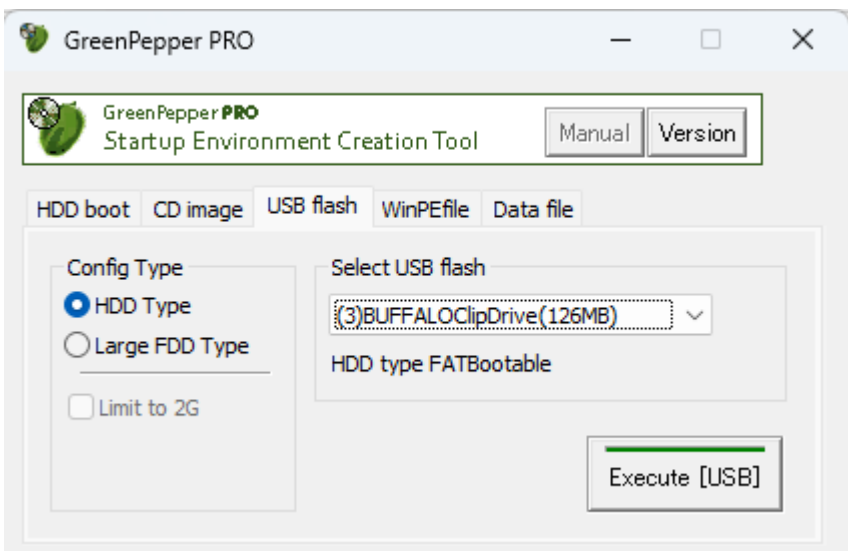

#### **Warning !**

\* Please note that the USB flash drive is initialized by the setting process and **the inside is erased**. \* Please use a **USB flash drive of 64GB or less**. Anything larger than 64GB will be treated as an erase target drive and you will not be able to write logs. Also, when automatic erase is set, it will be erased automatically. \* USB flash drives that are encrypted and those require a password at the time of use cannot be used for booting.

\* The USB flash drive can be set if it has a capacity of about 128MB.

## **Select USB stick**

Select the USB flash drive to be set from the list. \* A list of USB removable drives is displayed.

When you make a selection, information such as the current setting type is displayed.

## **Config type**

Select the method for setting the USB flash drive. Normally, select "HDD type". Depending on the PC, it may not be possible to boot with the "HDD type". In that case, please try with "Large FDD type".

If you check "Limit to 2G", the USB flash drive larger than 2GB will be limited to the capacity of 2GB. This is an option when you cannot boot with a large capacity one on an old PC. \* Even if you set "Limit to 2GB", if you format it in Windows, you can use it with normal capacity.

You may need to change the BIOS settings to boot from a USB flash drive. For information on changing the BIOS settings, see "[Setting the boot environment on BIOS/UEFI"](#page-22-0).

## **Options**

For the options, see "[Common options"](#page-126-0).

Execute setting USB flash drive.

- \* Please note that the inside of the USB flash drive will be erased.
- \* Processing will take some time. Please wait until the end message appears.

#### **Points to note in the setting procedure**

The setting procedure is as follows. Follow the on-screen messages to proceed.

## **1. Confirmation of execution**

You will be asked if you want to execute it. Click "OK" if you want to proceed.

#### **2. Remove the USB flash drive and then reinsert it.**

If the following message appears, remove the USB flash drive once, wait a few seconds, and then insert it again. After reinserting, click "OK".

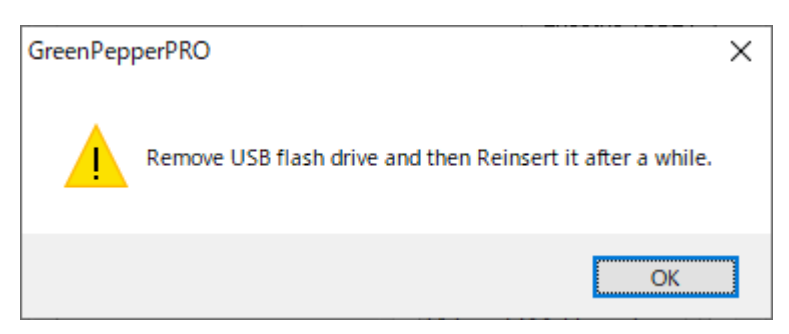

### **3. Format the USB flash drive**

Before you start formatting, you will get a message like the one below. On this screen, you can specify whether file system is "FAT" or "FAT32". \* FAT for 2GB or less, and FAT32 for larger capacities.

On the next format screen, **be sure to select the indicated file system** and format it.

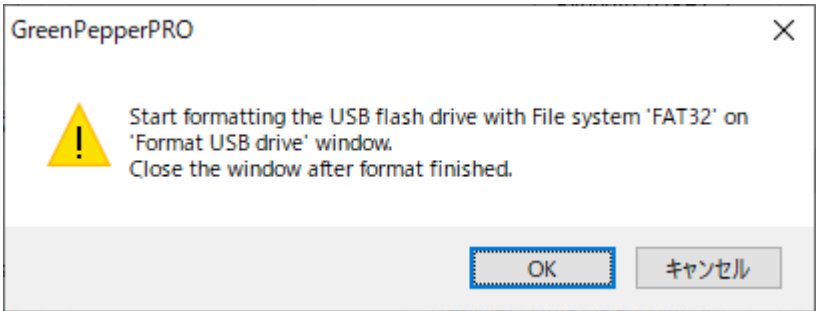

On the format screen, check "File system" and press the "Start" button.

\* "Quick format" can be checked or unchecked.

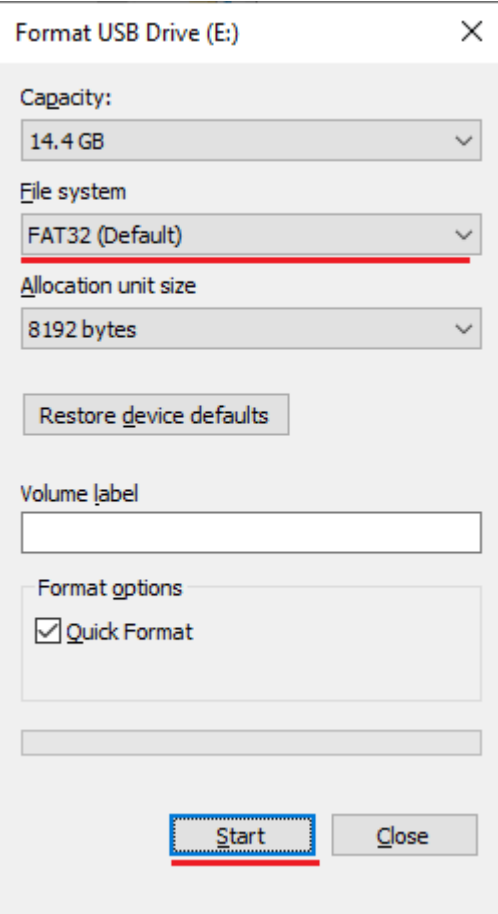

After formatting is complete, click the "Close" button to close the format screen.

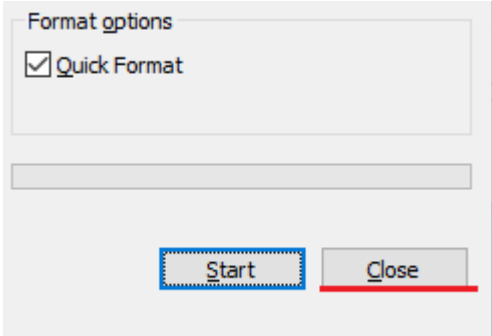

## **4. End message**

It is complete when the following end message appears. Even if you want to check the inside of the USB flash drive, please use it after removing and reinserting it.

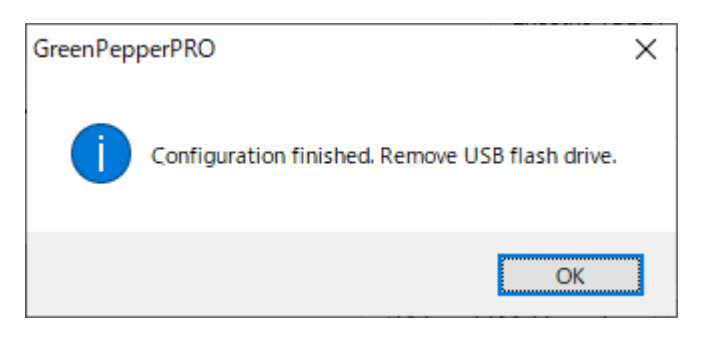

## $K 1 1 1 1 1 1 2 1$

<span id="page-143-0"></span>[<- prev](#page-140-0) [\[up\] Menu](#page-0-0) [next ->](#page-152-0)

## Using "Startup environment creation tool" -> Creating WindowsPE configuration file

## **Creating WindowsPE configuration file**

When running the "Windows executable program" (gppro4.exe) on a WindowsPE environment, you can specify various options by using the configuration file (config.gp4) created below. The created configuration file (config.gp4) must be installed in the same folder as "gppro4.exe". For detail information on WindowsPE environment, see "[Building WindowsPE boot environment"](#page-117-0).

Additionally, "config.gp4" is a file in which the contents described in "[Setting initial and fixed values using the](#page-114-0) [command line"](#page-114-0) are automatically set.

You can also edit the content yourself.

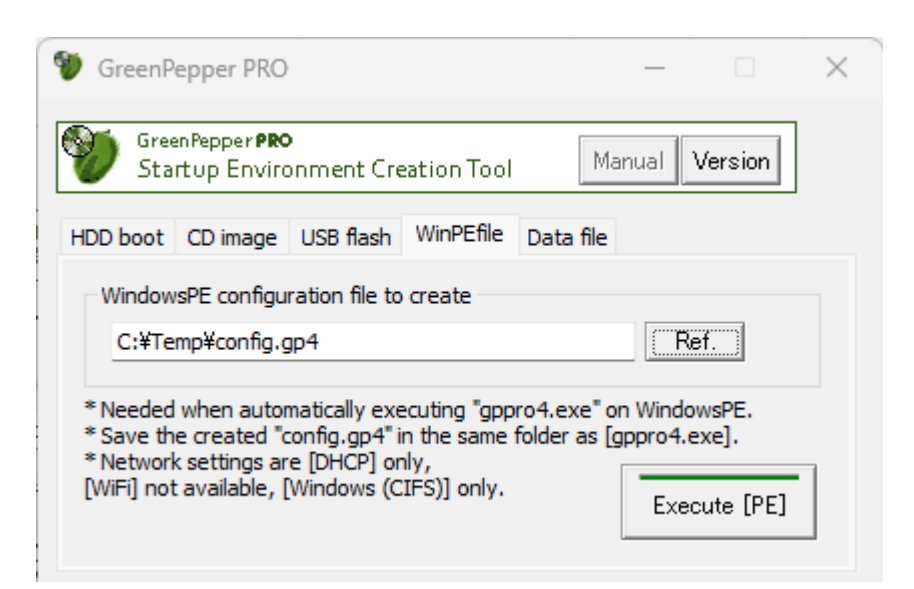

#### **WindowsPE configuraition file to create**

Specify the file to create. Enter the file name (full path) directly from the keyboard, or press the "Ref." button to specify the file.

The file name when installing must be "config.gp4".

#### **Options**

For the options, see "[Common options"](#page-126-0).

#### **Execute [PE]**

Execute creating a WindowsPE configuration file.

# **Options for WindowsPE configuration file**

## **Method/Auto**
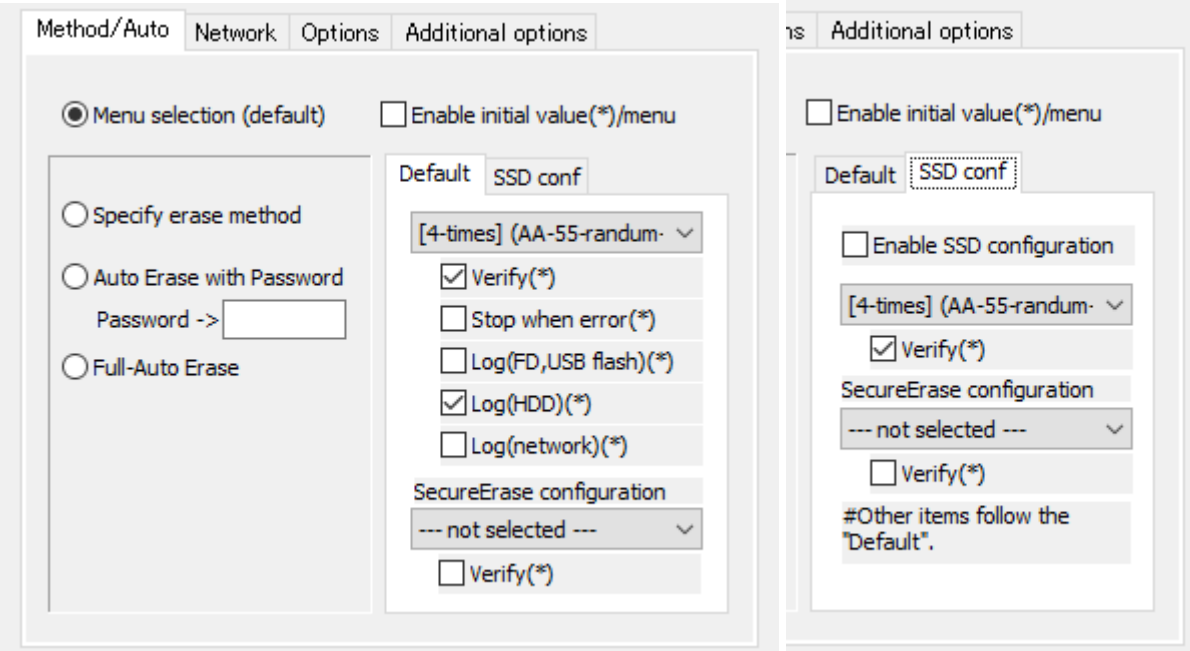

#### **Menu selection**

Start "Windows Erase Program" in the normal menu selection format.

[Enable initial value (\*) /menu]

If checked, you can specify the initial values for the following items. This is valid only in the "Menu selection(default)".

If unchecked, it will be the system default value.

- · Erase Method
- · Verify (Default, SecureErase, SSD conf, SSD SecureErase)
- · Stop when error
- · Log(FD, USB stick)
- · Log(HDD)
- · Log(Network)

### **Specify erase method**

Fixes to only the specified erasure method and disables selection of others.

In addition, the "Verify after Erase" and log writing specifications are also fixed and cannot be changed. When the program is executed, the screen will be displayed in an unchangeable state as shown below.<br>Erase Method

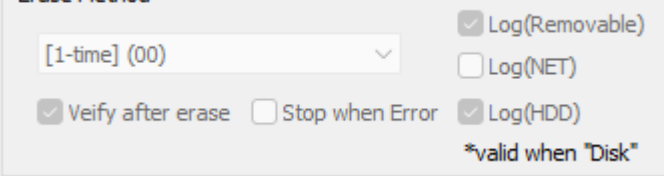

#### **SecureErase configuration**

Specify the erase method for Secure Erase, which is displayed on the "Secure Erase" tab (page) when running the "Windows Erase Program".

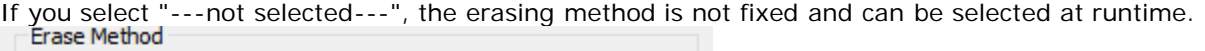

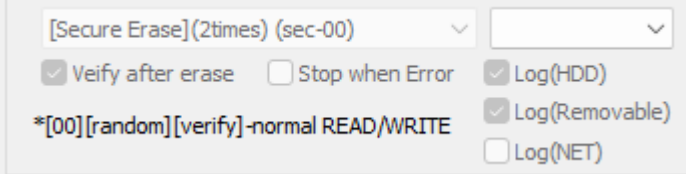

#### **SSD configuration**

If an SSD (including ATA-SSD, NVMe) disk is connected to the booted computer, you can specify a different process for the SSD than for the HDD.

At runtime, the specifications for the HDD are displayed in the initial state. When selecting a disk drive, if it is recognized as an SSD, it will change to the contents specified in the SSD settings.

#### **Auto erase with password**

If you make this selection, when the "Windows Erase Program" starts, the password entry screen will be displayed as shown below.

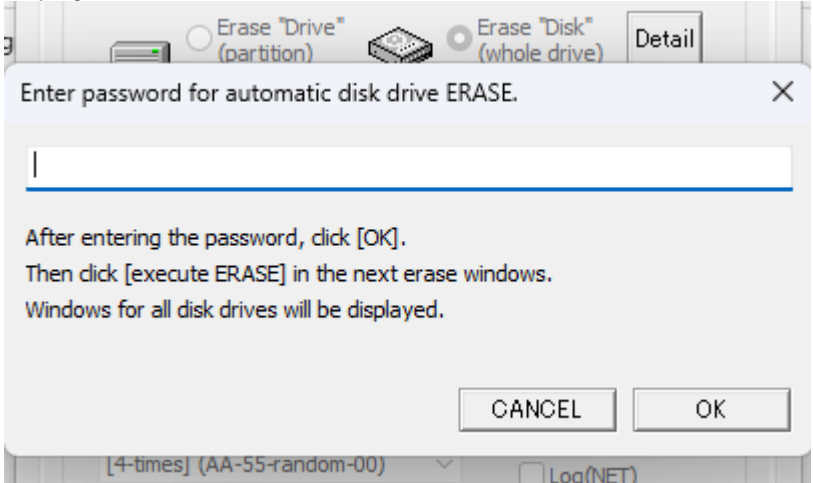

You cannot proceed further unless you enter the specified password. "Cancel" ends the program. If you specify the correct password, the erase program for all disks (up to 9 disks) will start automatically. Each screen will have a different disk selected.

When "Auto Erase with Password"/"Full-Auto Erase" is performed, only the "Erase Disk" or "Secure Erase" tab (page) is displayed on the erase program screen. If you do not enter the specified

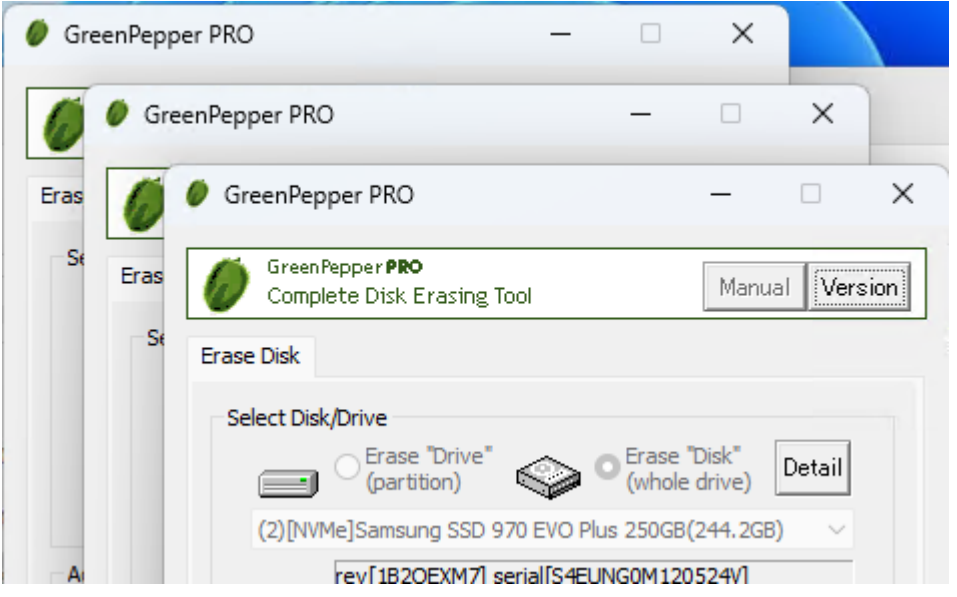

If you use "config.gp4" automatically created by this "Creating WindowsPE configuration file", the program will wait for operation with "yes" automatically entered in the "Confirm" field as shown below. **When the operator clicks "Execute Erase," erasing (using the specified erasing method) begins.** \*You must click "Execute Erase" on all the screens that are launched.

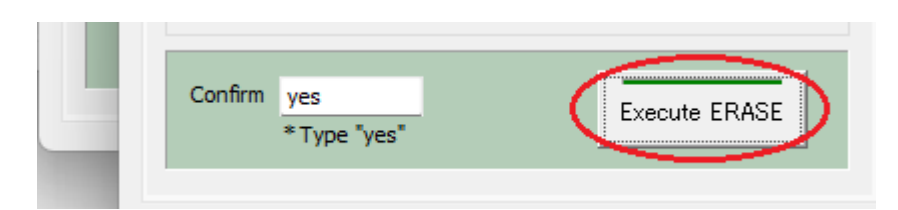

If you want to run completely automatically without clicking "Execute Erase", edit the created "config.gp4" with Notepad etc. "/AUTOBUTEXEC" must be replaced with "/AUTOFULLEXEC". If specified so, the following screen will be displayed and **all disk drives will be automatically erased immediately after entering the password**.

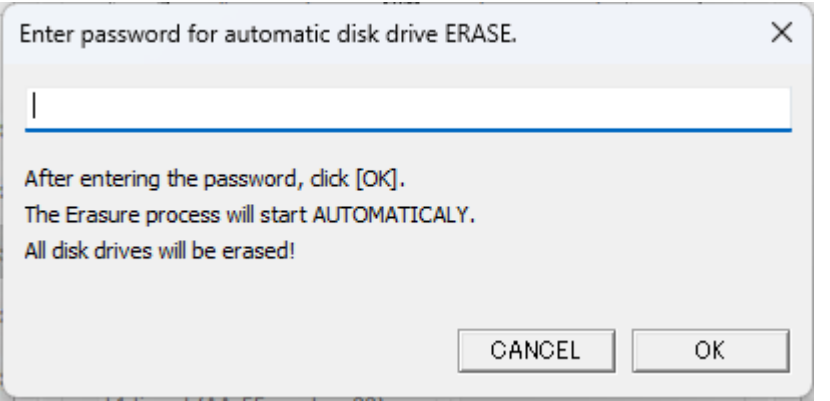

\* Password can be up to 10 characters. Half-width alphanumeric characters can be used.

\* The password is not for security purposes, but is for confirming the erasure, avoiding that the erasure starts automatically just by turning on the power.

\* The password is saved in a text file that can be easily viewed on the boot CD or USB flash drive.

#### **SecureErase configuration**

If you select a method other than "---- not selected ---", the specified Secure Erase will be executed if a disk drive that is ready for Secure erase/Sanitize is connected.

#### **SSD configuration**

If an SSD (including ATA-SSD, NVMe) disk drive is connected, the method specified in the SSD settings will be automatically performed for the SSD.

### **Full-auto erase**

If you select this, the password entry screen for "Auto Erase with Password" will be omitted and the erasure execution screen will be displayed immediately.

If you use "config.gp4" automatically created by this "Creating WindowsPE configuration file", the program will wait for operation with "yes" automatically entered in the "Confirm" field. **When the operator clicks "Execute Erase," erasing (using the specified erasing method) begins.** \*You must click "Execute Erase" on all the screens that are launched.

If you want to run completely automatically without clicking "Execute Erase", edit the created "config.gp4" with Notepad etc. "/AUTOBUTEXEC" must be replaced with "/AUTOFULLEXEC".

Example: contents of "config.gp4" created by "gpset4.exe"

/M:17eVRLHn /S:47VR /AUTO /AUTOBUTEXEC

After change:

/M:17eVRLHn /S:47VR /AUTO **/AUTOFULLEXEC**

#### If specified so,

**all disk drives will be automatically erased immediately without any operation.** \*If "gppro4.exe" is set to start automatically.

#### **Warning!**

**If you unintentionally leave the created CD or USB flash drive on the PC, the next time you turn on the power, it will boot from the CD, etc., and all the disks on that PC will be erased.** 

Remove the CD or USB flash drive immediately that incorporates fully automatic execution after creating it.

#### **Network**

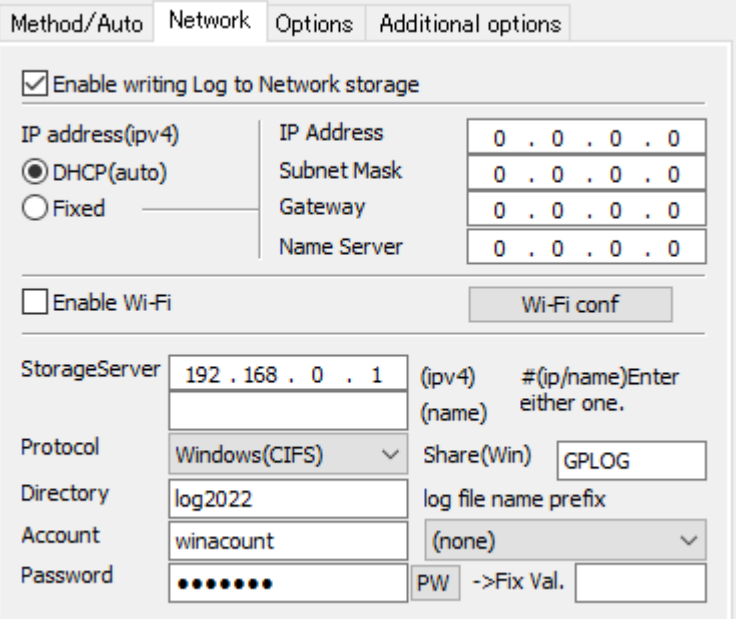

#### **Enable writing Log to network storage**

When using the network log function, **check here and specify the following items**. If you do not want to use network logs, uncheck it.

\* If the data file (gpdata.pac) you are using does not support the network function, it cannot be enabled.

#### **IP address** (ipv4)

Specify the IP address (ipv4). On WindowsPE environment, only DHCP is supported. Select "DHCP (Auto)".

The following does not need to be entered. "IP address","Subnet mask", "Gateway", "Name server".

#### **Enable Wi-Fi**

On WindowsPE environment, Wi-Fi is not supported. Uncheck "Enable Wi-Fi".

#### **Storage Server**

Enter the IP address or server name of the server. with windows Shared folder. Enter only either the IP address (ipv4) or the server name. On WindowsPE environment, only Windows Share(CIFS) is supported.

#### **Protocol**

Select "Windows (CIFS)". On WindowsPE environment, only Windows Share(CIFS) is supported.

#### **Share(Win)**

Required only for "Windows" connections. Specify the Windows share name to connect to. Write permission is required for the shared folder .

### **Directory**

Specify the name of the directory (folder) to write the log to. If left blank, it will be written to the shared folder for Windows share. It is not necessary to add "\", at the beginning and end. (Even if it is attached, it will be ignored) Specify the directory delimiter with "\".

example: gplog/2012

For the specified directory, create / write a file, read the file size, and delete the written file (during a write test) are performed. Please set the authority appropriately.

Since file data read permission is not required, write-only operation is also possible.

 \* Even if you do not have permission to delete the file, the process will continue, but the file written in the write test (that is automatically performed before the erase process) will remain unerased.

#### **Account/Password**

Enter the authentication ID (user name) and password used for connection.

The password is encrypted and stored in the created CD or USB flash drive, but it may be decrypted. Please be careful about management when it is widely distributed. For example, creating an authentication ID dedicated to log storage that can be written only to the specified folder.

When you press the "PW" button, the password you entered will be displayed. Press it again to display "\*". However, "PW" can be displayed only when entering a new character or after clearing all characters.

#### **log file name prefix**

It is possible to add special characters to the beginning of the log file name to be written.

(none)  $\cdots$  It will be a normal file name.

 [date(month,day)][hour][minute][second].log ex: Log created at 13:08:12 on June 5th -> 0605130812.log

Fixed val  $\cdots$  The character entered in the "Fixed val" field is added to the beginning.

 [Fixed val]\_[date(month,day)][hour][minute][second].log ex: Fixed val: SZ Log created at 13:08:12 on June 5th -> SZ\_0605130812.log

[Additional info1]/[Additional info2]

· · · The value entered by the operator in "Option"/"Additional info" is added to the beginning.

 ex: When "nomura" is entered in "Additional info1" Log created at 13:08:12 on June 5th -> nomura\_0605130812.log

If the input value contains characters that cannot be used as a file name, it will be replaced with "\_".

For "Additional info", see "Options" / "Enter additional info" below.

#### **Options**

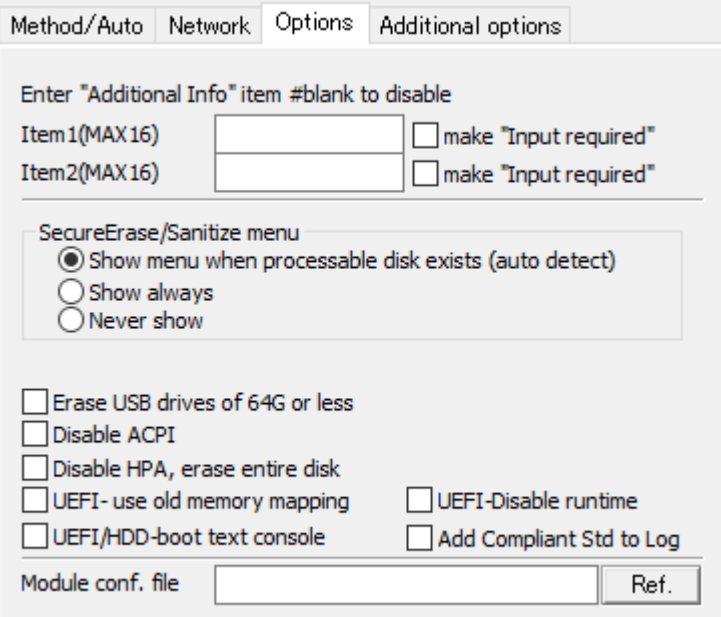

### **Enter "Additional Info" item #blank to disable**

If you specify a value for the "Item1"/"Item2", the following screen will be displayed before the erase Windows is displayed, prompting the operator for input.

If you select "make 'input required'", you will not be able to proceed unless you enter some value in that item.

If it is not " input required", you can move to the next even if it is left blank.

The "Item1"/"Item2" can be up to 16 single-byte alphanumeric characters (spaces allowed).

You can disable it by leaving the them blank.

It is convenient to use it for the person in charge of processing, the in-house management number of the PC, etc.

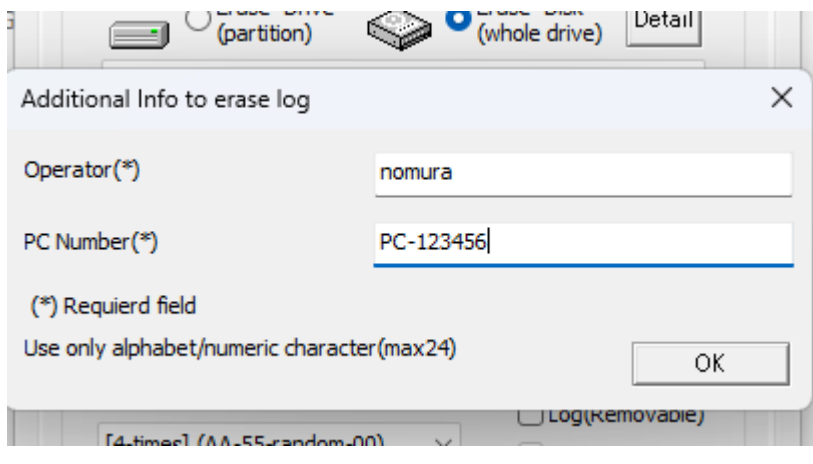

In the example of this screen, Item1: "Operator" Required Item2: "PC Number" Required

You can check and reset the entered information by clicking on the icon at the top left of the program and selecting "Additional info to log" from the system menu that appears.

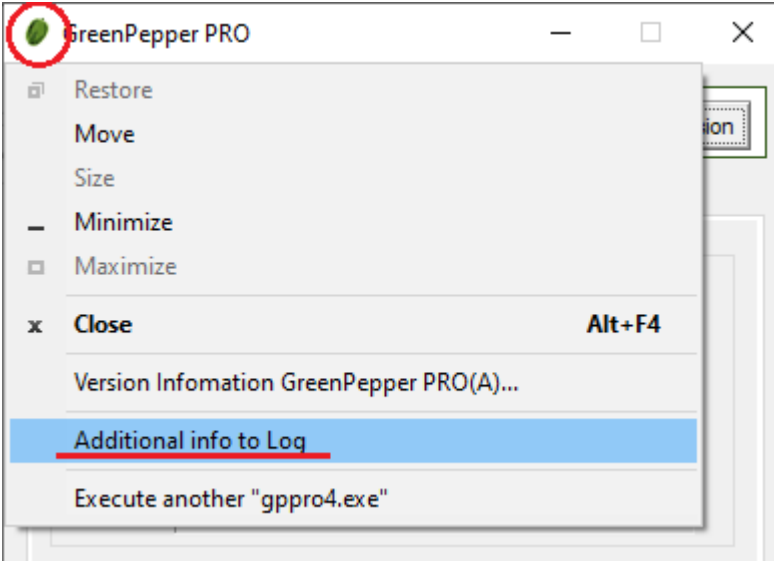

Write to Log<br>\* Written in the

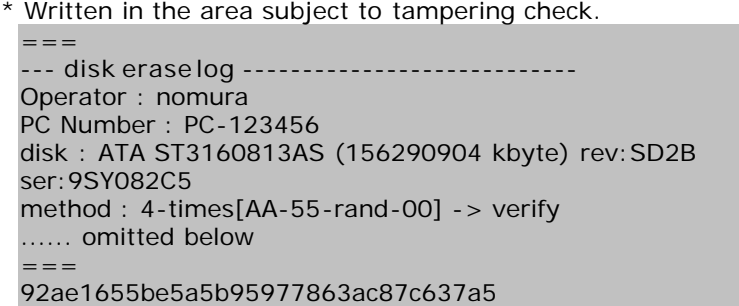

#### **SecureErase/Sanitize menu**

Not used on WindowsPE environment.

#### **Erase USB drives of 64G or less**

Not used on WindowsPE environment. On Windows PE environment, removable drives of 128 Gbyte or less are always excluded from erasing.

#### **Disable ACPI**

Not used on WindowsPE environment.

**Disable HPA, erase entire disk**

Not used on WindowsPE environment.

#### **UEFI- use old memory mapping**

Not used on WindowsPE environment.

#### **UEFI- disable runtime**

Not used on WindowsPE environment.

#### **UEFI/HDD- boot text console**

Not used on WindowsPE environment.

#### **Add Compliant Std to Log**

Not used on WindowsPE environment.

### **Module conf. file**

Not used on WindowsPE environment.

#### **Additional options**

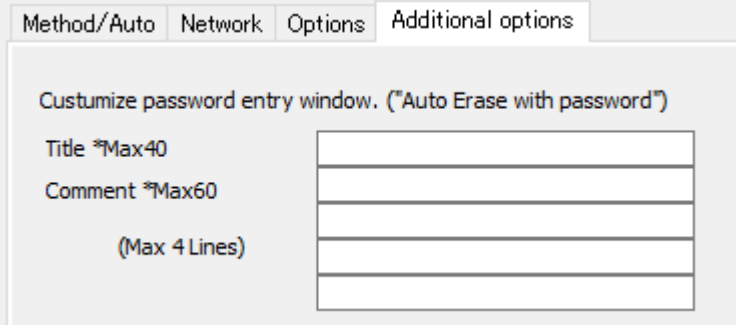

#### **Title / comment**

Specify the display text on the initial password input screen during "Auto erase with password".

Example:

Title: Enter Window Title Comment: Enter your comment1 Enter your comment2 Enter your comment3 Enter your comment4

When set in this way, the following screen will be displayed as password entry screen.

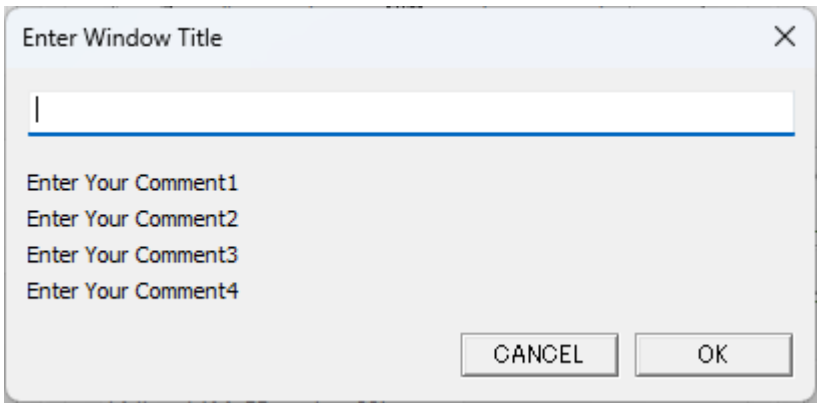

# 

#### [GreenPepper PRO]Online Manual

<span id="page-152-0"></span>[<- prev](#page-143-0) [\[up\] Menu](#page-0-0) [next ->](#page-155-0)

Using "Startup environment creation tool" -> Customizing/Setting data file

## **Customizing/Setting data file**

In the data file settings, various customization information can be saved for the data file used by the "Startup Environment Creation Tool". These include erasing methods, changing the initial value of erasing options, fixing values, and specifying the display page.

The customized information saved in the data file is read when the "Startup Environment Creation Tool" is started, and the customized information becomes effective.

This function is based on the assumption that the system department, etc. will create a data file in which the erasing method etc. are set in advance, and distribute this program together with the data file within the company.

It is possible to establish a unified erasing method within the company and minimize the learning of operations by general users.

\* Since it is saved in units of data files, you can use files with different environments properly.

\* Unlike the settings in the registry etc., the environment can be realized simply by placing gpset4.exe and customized gpdata.pac on the network drive.

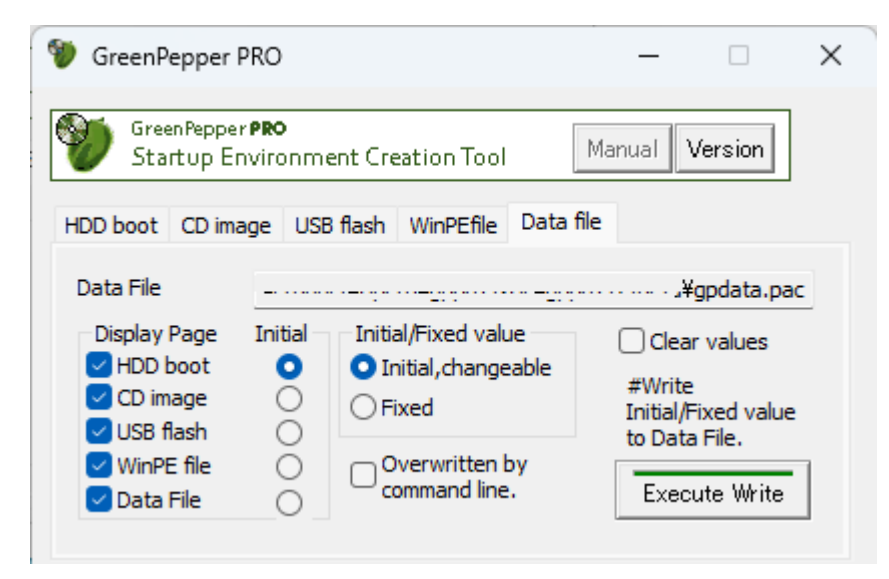

#### **Data file**

The currently valid data file is displayed.

The data file used is in the same folder as gpset4.exe or in the [data] folder at the same level as gpset4.exe.

Also, from the command line, it is also possible to specify in the form of,

gpset4.exe / d:[data file]

#### **Options**

For the options, see "[Common options"](#page-126-0). The contents of the set options are saved.

### **Display page / Initial**

You can specify the page to be displayed from the pages of "HDD boot", "CD image", "USB flash", "WinPE file" and "Data file", and hide the other pages. You can also specify the page ("initial" selection) that will be displayed immediately after starting the program.

For example, if you specify only "HDD boot".

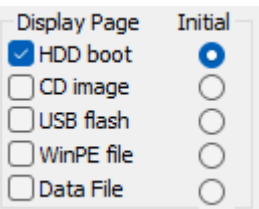

The next time you start up, only "HDD boot" will be displayed as shown below, and you can use it as a program dedicated to embedding in the HDD.

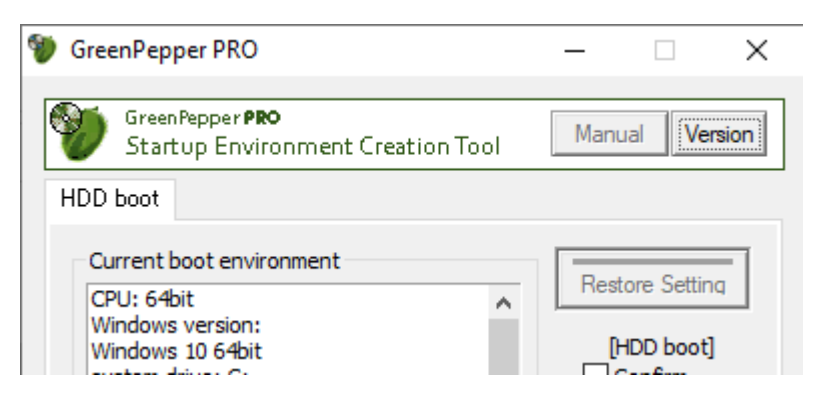

If you do not display the Data File page, **you will not be able to change options stored in that data file**. If you uncheck "Data file" and use the settings, the following message will be displayed for confirmation.

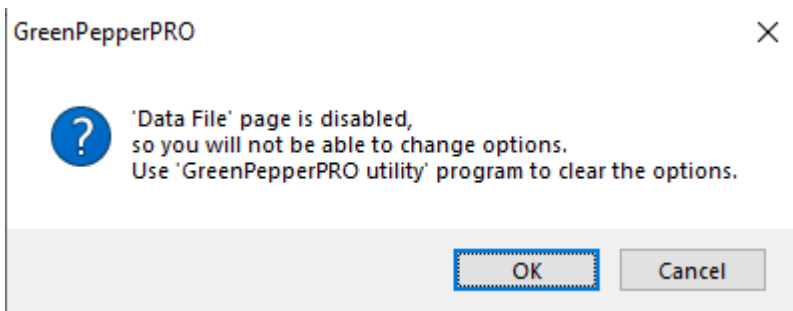

To clear the settings of the data file and return it to the initial state, use "Data file" in "Utilities for administrator" /["Operation of each function"](#page-160-0).

### **Initial/Fixed value**

In the case of "Initial, changeable", only the initial value can be set and the user can freely change the value. In the case of "Fixed", the value is fixed and cannot be changed by the user.

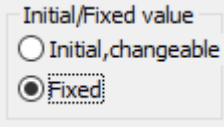

When "Fixed" is set, the screen display is grayed out as shown below, and the value cannot be changed.

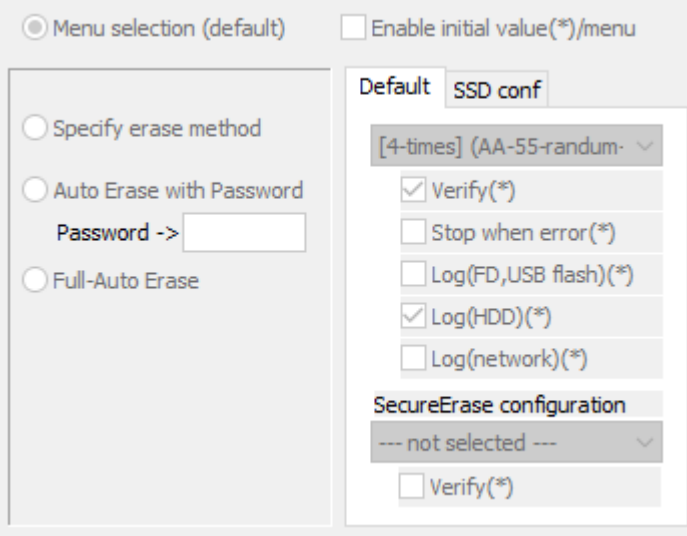

#### **Overwritten by command line**

Initial values, fixed values, etc. can be specified in the data file or command line to gpset4.exe.

If you check here, even if the value is set in the data file, if there is a command line specification when executing gpset4.exe, the command line specification has priority.

If unchecked, the value in the data file takes precedence and cannot be changed by command line specification at runtime.

For example, if you do not want to allow the user to change the value of the data file, you can leave it unchecked, and if you want to be able to flexibly change it from the command line each time, you can check it.

#### **Clear values**

By checking this and pressing "Execute Write", you can clear the value written in the data file and return it to the initial state.

However, if you hide the "Data file" page, clear it by using "Utilities for administrator" / "**[operation of each](#page-160-0)** [function"](#page-160-0).

#### **Execute Write**

Writes the specified options to the data file. It will be enabled the next time you start the "Startup Environment Creation Tool".

**KIBABA21** 

#### [GreenPepper PRO]Online Manual

<span id="page-155-0"></span>[<- prev](#page-152-0) [\[up\] Menu](#page-0-0) [next ->](#page-158-0)

Using "Startup environment creation tool" -> Customizing/setting by command line

### **Customizing/setting by command line**

In "[Customizing/setting data file"](#page-152-0), you can use the data file to specify the processing contents in a fixed manner. The command line specification allows you to more flexibly specify the initial state, processing content, etc.

### Initially, **the data file settings take precedence over the command line settings**.

This is from the idea of preventing users from being able to change it freely on the command line. Which one to prioritize can be changed by "Overwritten by command line" in the data file.

### **Details of command line options**

The command line options are as follows. For individual meanings and screen display when set, see "[Customizing/Setting data file"](#page-152-0).

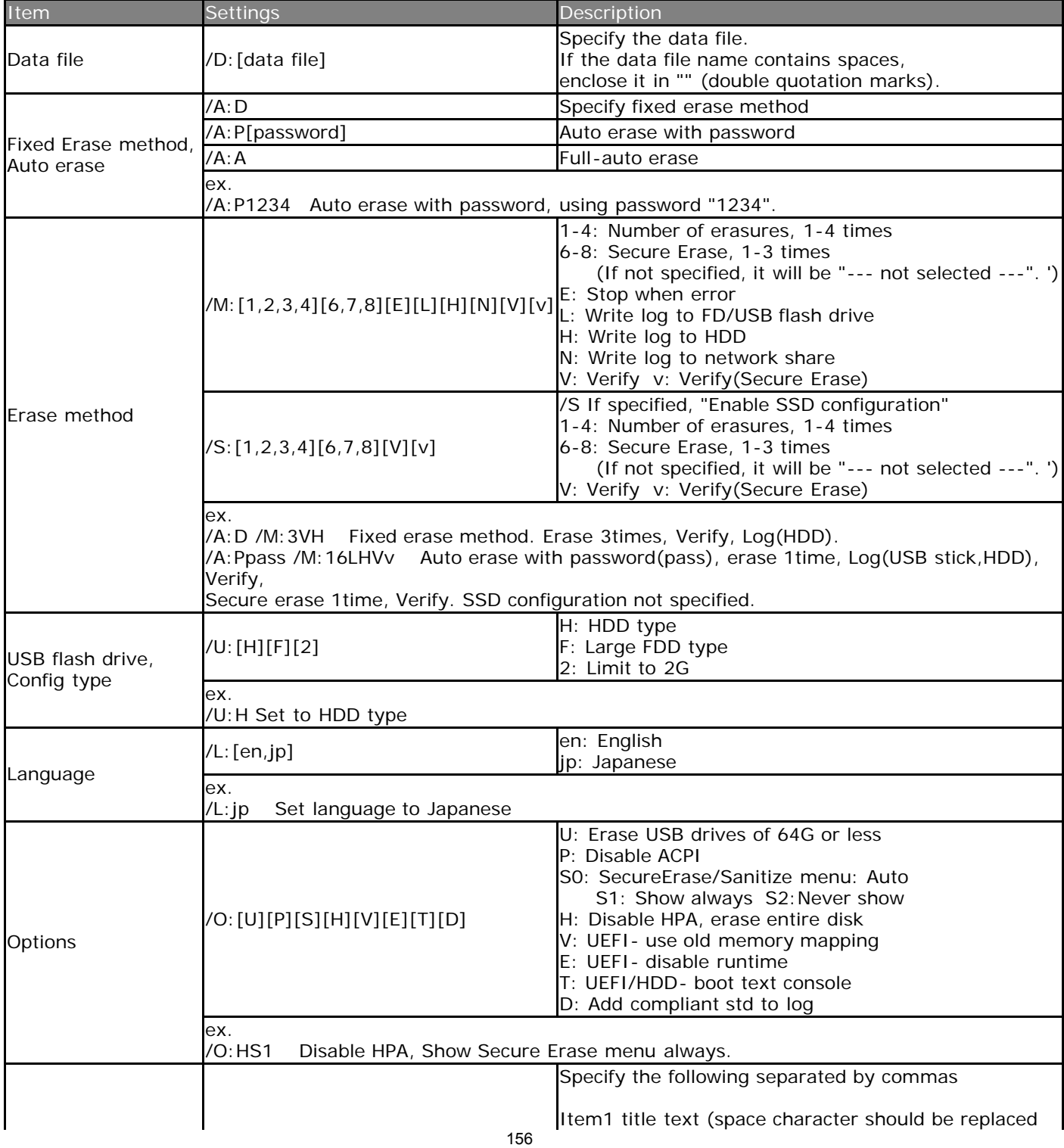

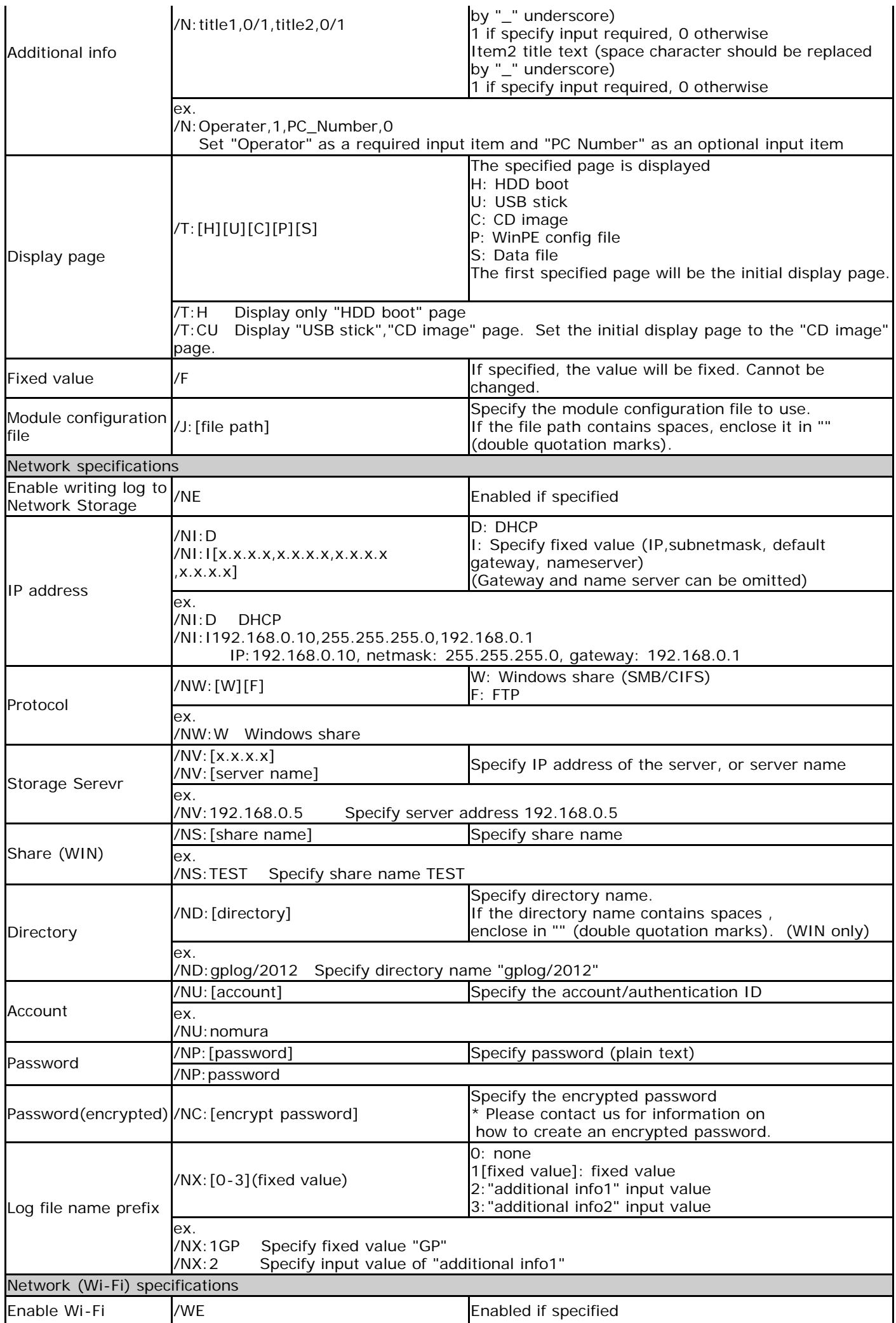

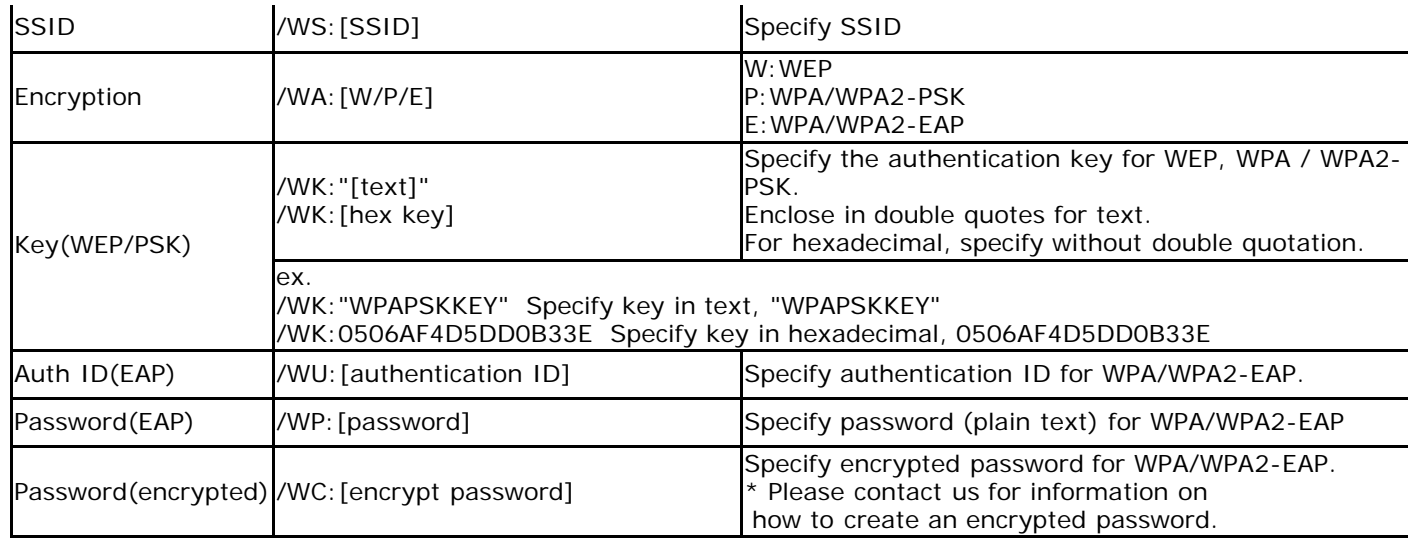

<span id="page-158-0"></span>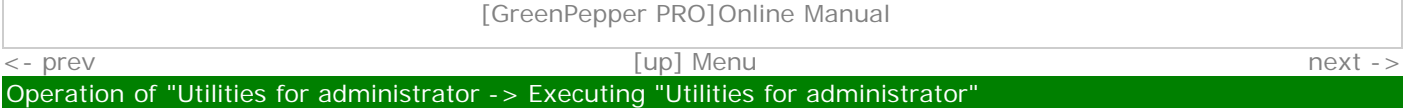

# **Executing "Utilities for administrator"**

The "Utilities for Administrator" can be easily executed without any prior installation work. Follow the procedure below to execute it.

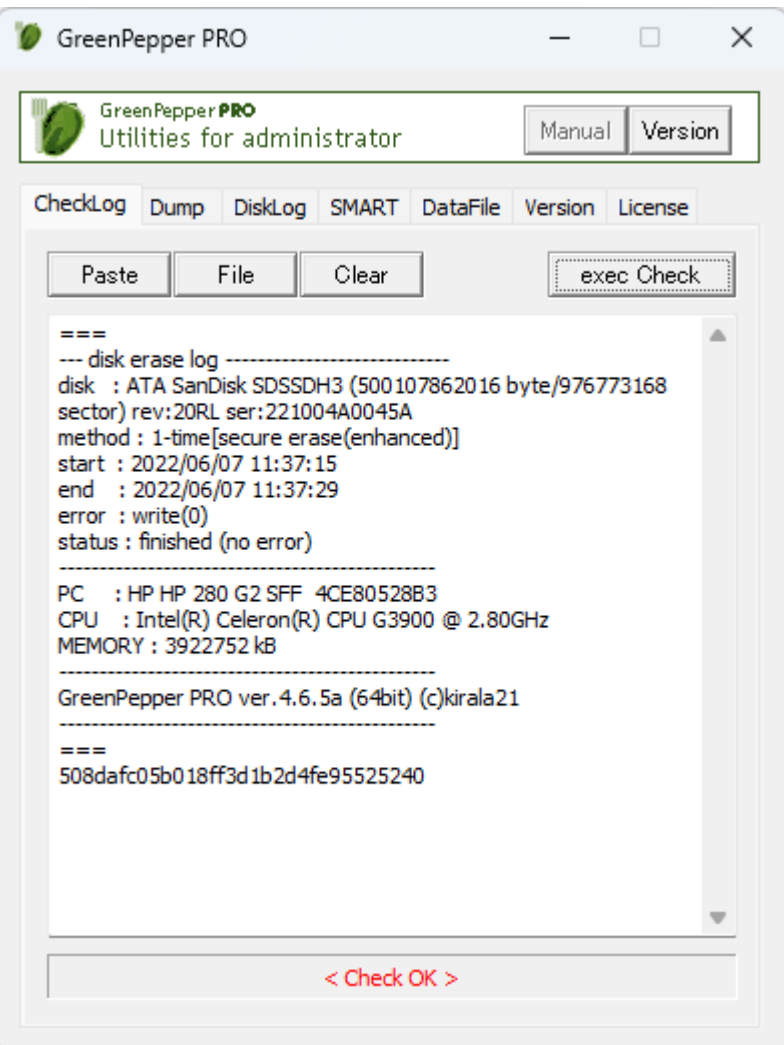

### **Double-click [gputil4.exe] to start it.**

· **For online download, it is in the unzipped folder.** 

· **If provided on a CD-ROM, it is located on the product CD-ROM (root).** 

You can boot directly from the product CD-ROM, or copy it to a hard disk, network drive, etc. for use.

#### **Administrator privileges required to run**

#### **Vista/7/2008 or later (include Windows10)**

The following message will be displayed.

------------------------------------------------------- Do you want to allow this app to make changes to your device? -------------------------------------------------------

\* The message varies depending on the Windows version.

\* If you are logged on as a non-administrator, You will be required to enter the administrator user password.

Click (continue) "Yes" to boot.

#### **About the [manual] folder**

The "Manual" button on the upper right of the screen is enabled when the [manual] folder exists in the same folder as [gputil4.exe], and the manual will be displayed when the button is pressed. If you want to display the manual with this button, you need to copy the [manual] folder along with [gputil4.exe].

\*"index.html" in the [manual] folder is called. It is also possible to display any document. when "disabled" when "enabled"

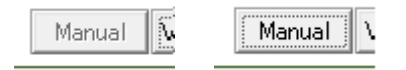

### **[Version] button**

You can check the version currently in use and the latest version by clicking the [Version] button on the upper right of the screen.

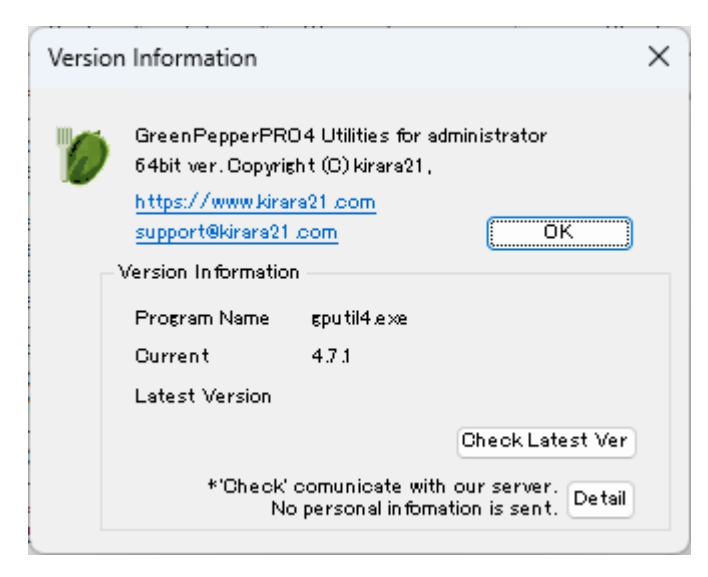

#### **Check Latest Ver**

When you press this button, it communicates with our (kirala21) server and displays the latest version information on the screen.

\* Customer-specific information (PC information, Windows information, etc.) will NOT be sent in this communication.

\* Communicate via http. Please use it in an environment where you can access the Internet via http.

#### **Detail**

Click the [Detail] button to see the details of what is sent to the server. No further information will be sent.

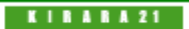

#### [GreenPepper PRO]Online Manual

<span id="page-160-0"></span>[<- prev](#page-158-0) [\[up\] Menu](#page-0-0) [next ->](#page-166-0)

#### Operation of "Utilities for administrator -> Operation of each function

### **Check log**

"Check Log" checks the validity of the log file created by the "Green Pepper PRO" system.

#### **Log file output**

In the "Boot up erase program", the log is written to the hard disk, floppy disk, and USB flash drive after the erase process is completed.

The "Windows Erase Program" writes to the hard disk after the erase process is completed. In addition, it is output as a "End Report" in the erase process and read check process.

They are prepended with a "checksum" string (eg "92ae1655be5a5b95977863ac87c637a5").

This is to check that the log contents are output by "Green Pepper PRO" and that no single character has been changed since then.

If even one character in the log is changed, the internal characters and the checksum will be inconsistent, and it will be known that the log has been tampered with.

\* Handle the log file in units of the contents between "===" (including itself) and the checksum character string on the next line.

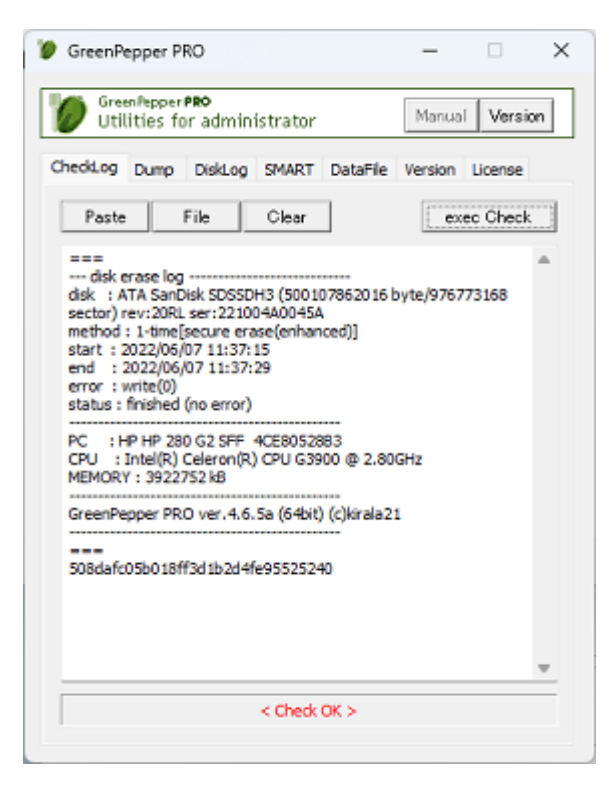

#### **Operation on the screen**

#### **Paste**

Paste the log file that has been "copied" in advance to the screen.

#### **File**

Read the log file saved in the disk drive.

#### **Clear**

Clear the screen.

**exec Check**

Check the validity of the log file displayed on the screen.

# **Dump disk**

"Dump disk" is a function that displays the contents of the connected disk as they are. You can actually see what the contents of the disk are now.

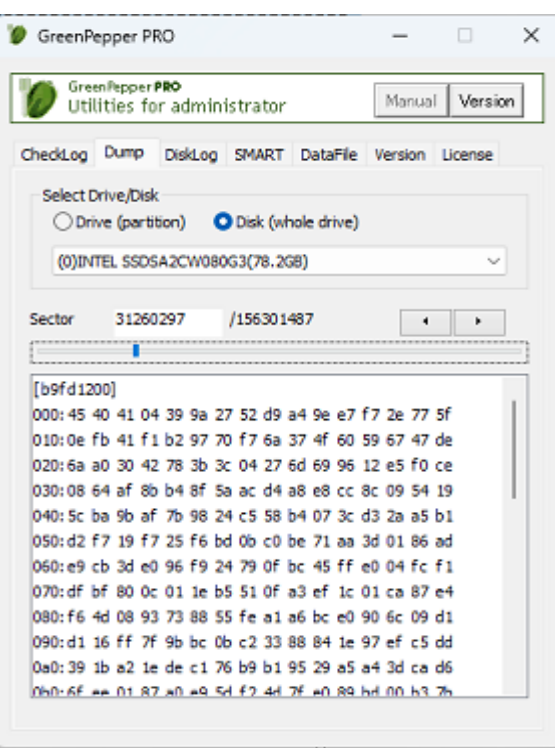

### **Operation on the screen**

#### **Select Drive/Disk**

Select "Drive" unit (C, D, E, ...) or "Disk" unit (physical / RAID logical disk) unit. From the drives / disks displayed in the list, select the disk you want to display.

#### **Sector**

The currently displayed sector number is displayed. You can also display the contents of the specified sector by entering the sector number here.

#### **Move Sector**

You can move sector by any of the following methods.

- \*Enter the sector number you want to display in "Sector"
- \*Right of "Sector", press the left / right move button
- \*Operate the slider bar with the mouse under "Sector".

### **Disk log**

"Disk log" is a function to read the log written to the hard disk drive.

The log is a file that was written directly to the hard disk drive by the "Boot up Erase Program" or "Windows Erase Program" after the erase process. It is written to the beginning area of the disk drive.

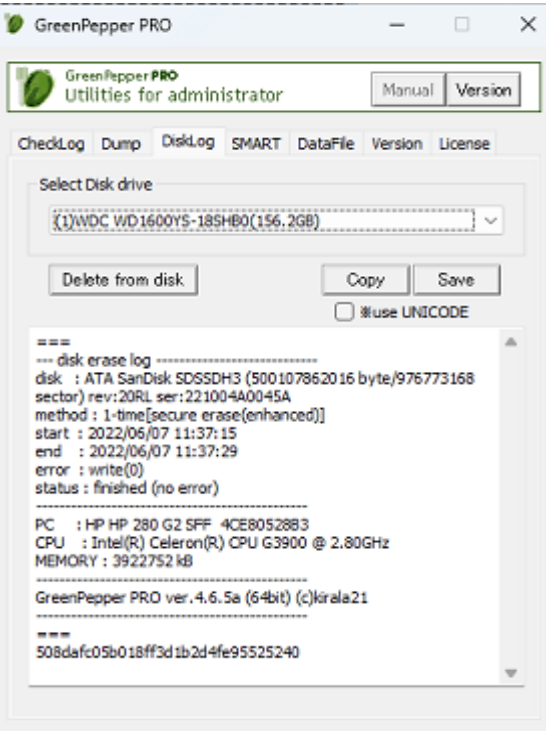

#### **Operation on the screen**

#### **Select disk**

Select the disk drive for which you want to view the logs. If the log has been written, the contents will be displayed on the screen

#### **Delete from disk**

Erase the log from disk. Only the written part of the disk log is overwritten with zero.

#### **Copy**

Copy (to clipboard) the contents of the log.

#### **Save**

Save the contents of the log to a file. If you check [\* use UNICODE], the file will be saved with [UNICODE]. If unchecked, it will be [ANSI].

### **S.M.A.R.T.**

"SMART" displays the contents of S.M.A.R.T. (Self-Monitoring, Analysis and Reporting Technology), which is information that can lead to failures in the disk drive itself.

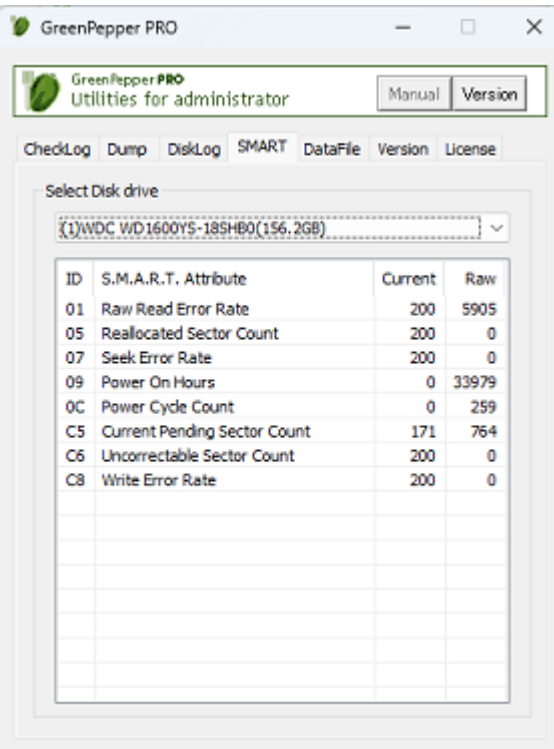

#### **Operation on the screen**

#### **Select disk**

Select the disk drive for which you want to view the S.M.A.R.T. information.

### **Data file**

In "Data file", operate the data file (gpdata.pac) used in "Startup environment creation tool".

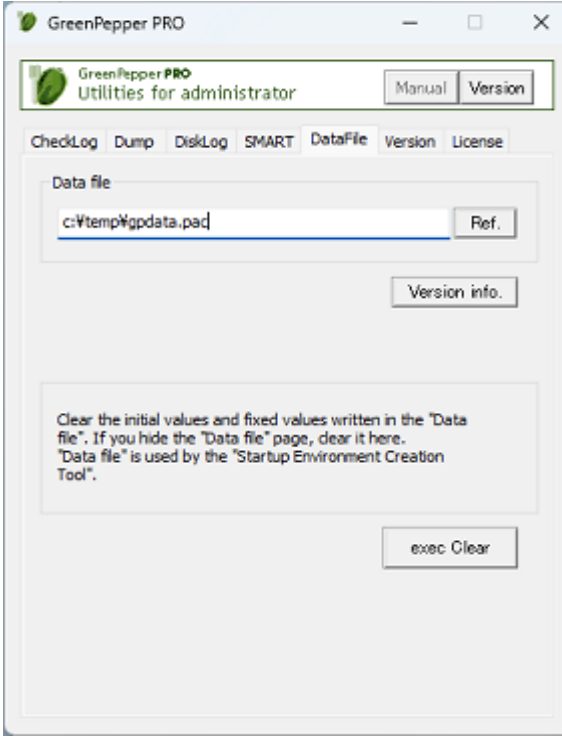

#### **Operation on the screen**

#### **Data file**

Specify the data file you want to operate. It can also be specified by clicking the "Ref." button.

### **Version Info.**

Displays the version of the specified data file.

Net (0/1) · · · 1: Network (LAN, USB-LAN) log compatible data file 0: Not supported

WiFi (0/1)  $\cdots$  1: Network (WiFi) log compatible data file 0: Not supported

See [Executing "Startup environment creation tool"](#page-123-0)/ "Data file" type

#### **exec Clear**

Clears the customization information written by the "[Customizing/Setting data file](#page-152-0) " operation and returns the data to the initial state.

If you hide the "Data file" page of the "Startup environment creation tool", clear it by this operation, and then use the "Startup environment creation tool" again to set the data file.

## **Version**

"Version" confirms the latest version of the current "Green Pepper PRO" system.

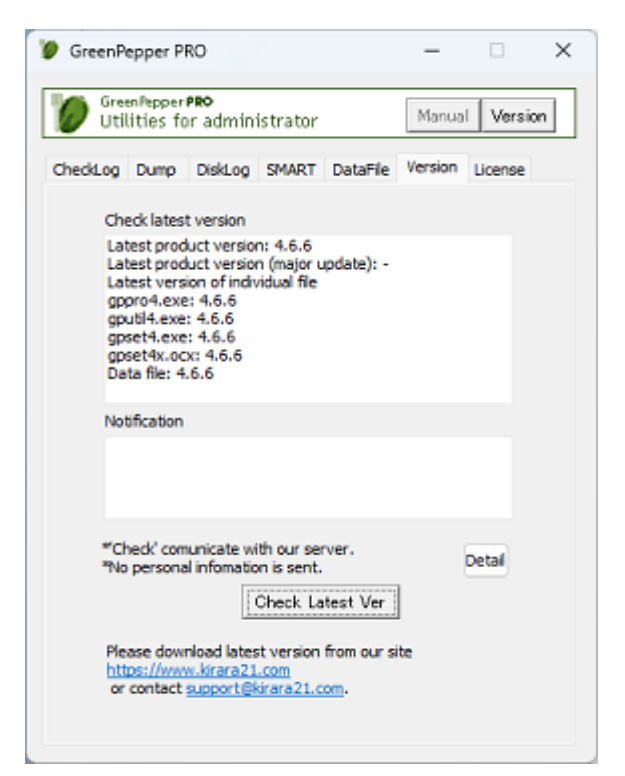

#### **Operation on the screen**

#### **Check Latest Ver**

When you press this button, it communicates with our (kirala21) server and displays the latest version information on the screen.

\* Customer-specific information (PC information, Windows information, etc.) will NOT be sent in this communication.

\* Communicate via http. Please use it in an environment where you can access the Internet via http.

#### **Detail**

Click the [Detail] button to see the details of what is sent to the server. No further information will be sent.

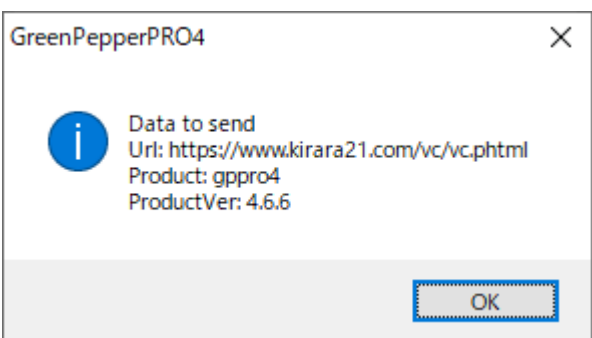

#### **E-mail link for update**

When you click the link of the e-mail address, your e-mail software will start and the recipient and subject will be set automatically.

As the text, the item name etc. of the content to be filled in will be displayed. Please fill in the required information and send us an email.

You can also send us an email as usual instead of using this link. \* It will not be sent by just clicking the link. To send, you need to send an email as usual.

## **License**

In "License", you can check the currnet license status, activate/renew/reissue license file.

#### **License status**

When NO valid license. Initial state/ No license/ or license file read error.

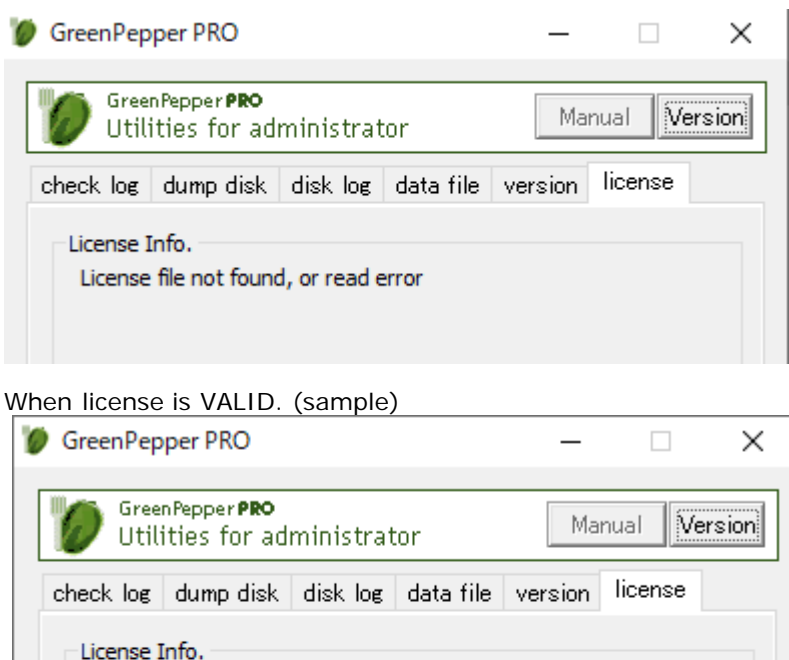

Company License Small 100 / 1 Year Customer id: 14 Email:support@kirara21.com Company:kirara21 Co., Ltd. Url:https://www.kirara21.com Employees: 100 Activated:01/08/2022 Expire: 01/08/2023

#### **License Activation/Renew/Reissue**

Please see '[About license, license activation](#page-13-0)' for details.

**KIRARA 21** 

### [GreenPepper PRO]Online Manual

<span id="page-166-0"></span>[<- prev](#page-160-0) [\[up\] Menu](#page-0-0) [next ->](#page-167-0)

# Other info-> Technical specifications

# **Programs using in "Boot up Erase program", Windows applications (GPL,GPL2)**

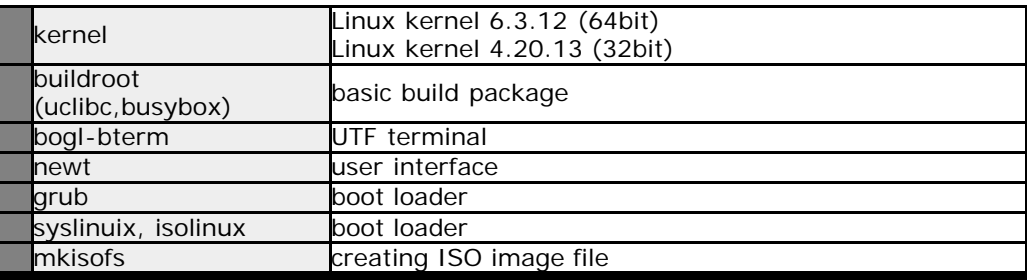

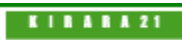

### <span id="page-167-0"></span>[<- prev](#page-166-0) [\[up\] Menu](#page-0-0) [next ->](#page-171-0)

# Other info-> Time required to erase disk

**Time required to erase the disk**

\* Measured by us

### **Bootup Erase Program**

Specifications of the PC used for measurement

CPU: Intel Core i3-6100 CPU @ 3.70GHz Memory: 4GB Disk interface: Intel H110 chipset/SATA 6.0 Gb/s

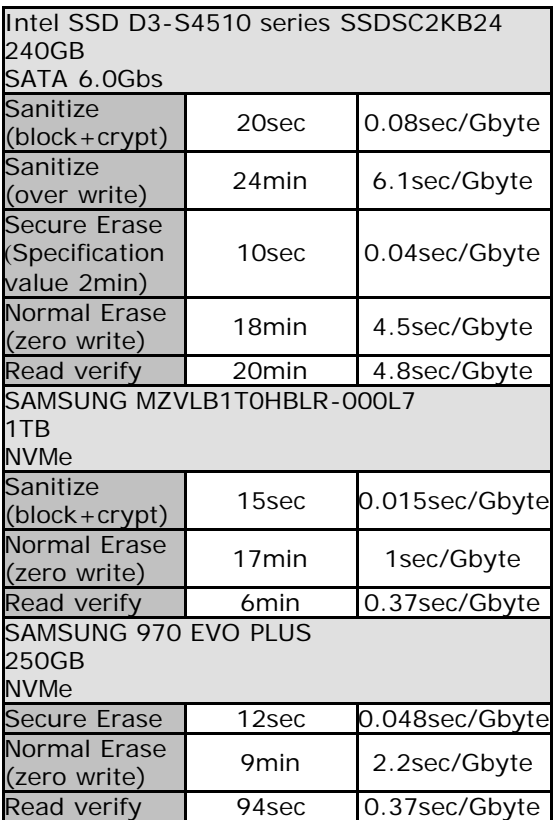

### **Specifications of the PC used for measurement**

CPU: Intel(R) Celeron(R) CPU N2807 @ 1.58GHz Memory: 2GB Disk Interface: eMMC

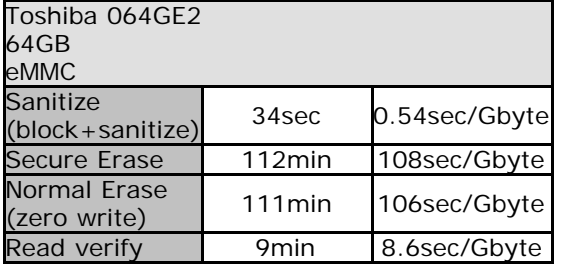

### **Specifications of the PC used for measurement**

CPU: Intel Pentium D 2.807GHz Memory: 2GB Disk interface: Intel 3000/ICH7 chipset/SATA 3.0 Gb/s

r

168

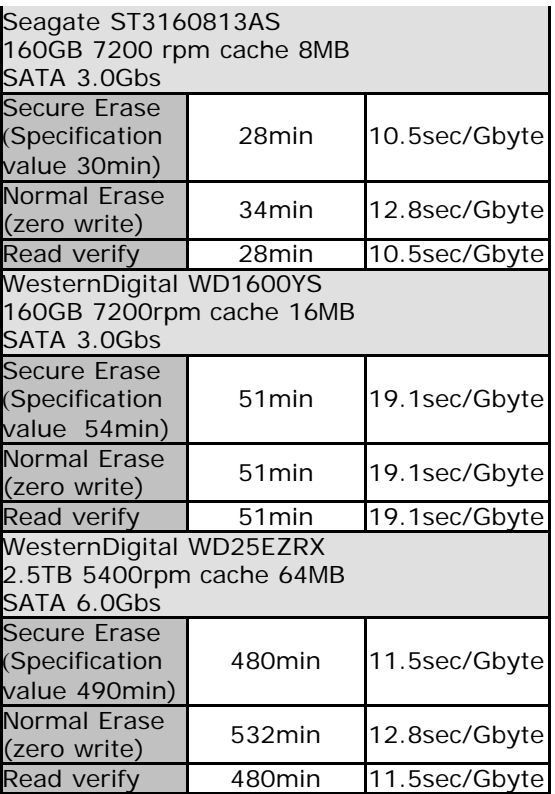

### **Specifications of the PC used for measurement**

CPU: Intel Pentium D 2.807GHz Memory: 2GB Disk interface: Dell SAS 6/i (LSI SAS 1078)

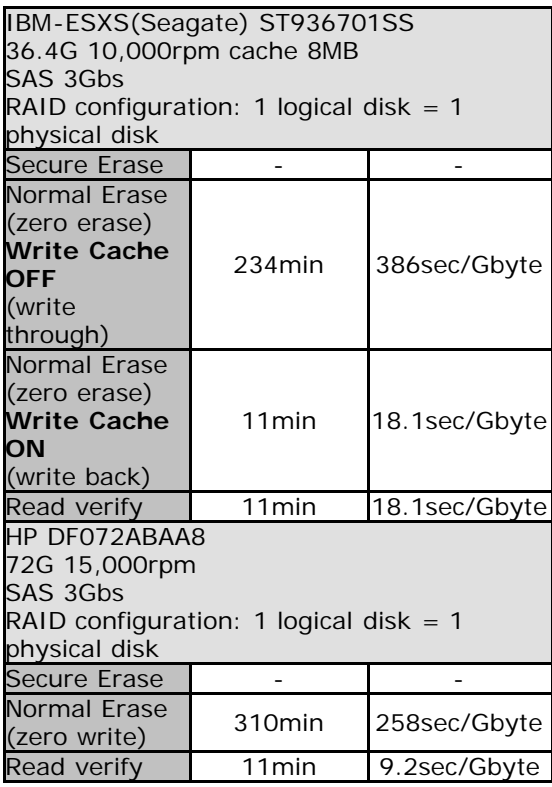

### **Specifications of the PC used for measurement**

CPU: Intel Pentium D 2.807GHz Memory: 2GB Disk interface: HP SmartArray E200

IBM-ESXS(Seagate) ST936701SS 36.4G 10,000rpm cache 8MB

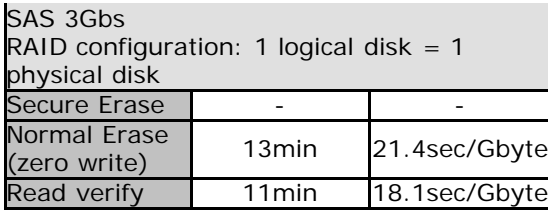

### **Specifications of the PC used for measurement**

CPU: Intel Core i5 750 2.67GHz Memory: 4GB Disk interface: Intel P55 chipset/SATA 3.0 Gb/s

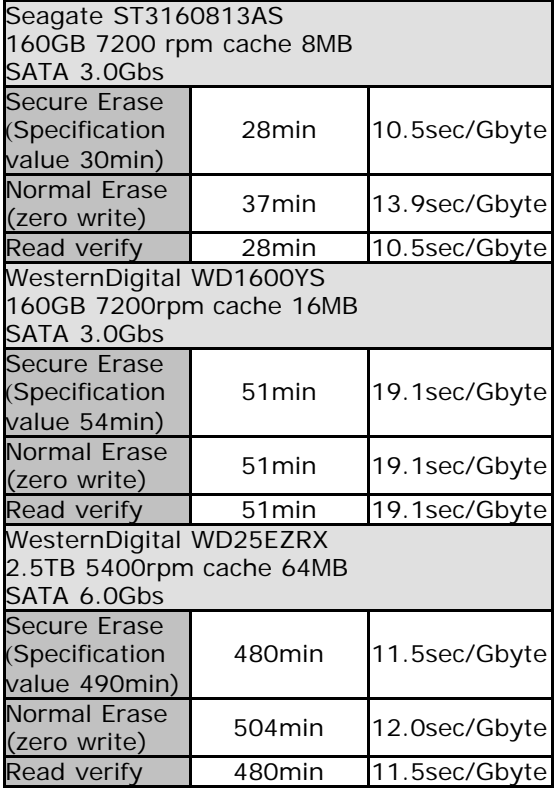

### **Specifications of the PC used for measurement**

CPU: Intel Pentium 4 3.00GHz Memory: 512MB Disk Interface: Intel 955X/ICH7R/Ultra DMA 100

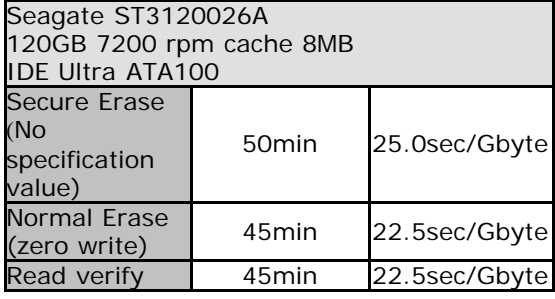

### **Windows Erase program**

### **Specifications of the PC used for measurement**

CPU: Intel Core i5 750 2.67GHz Memory: 4GB Disk interface:

# Intel P55 chipset/SATA 3.0 Gb/s

OS: Windows7(64bit)

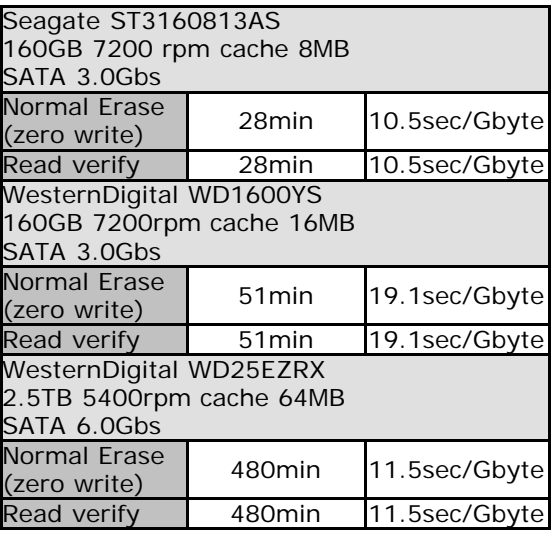

[GreenPepper PRO]Online Manual

<span id="page-171-0"></span>[<- prev](#page-167-0) [\[up\] Menu](#page-0-0) [next ->](#page-181-0)

### Other info-> Supported SCSI/RAID cards

### **Supported ATA/SCSI/SAS/RAID/NVMe/eMMC interface (PCI/PCIe)**

\* Basically, the model number of the chip is used instead of the product name. To confirm, you need to find out the chip model number of the interface.

\* The table shows the corresponding product notation for each driver. We have not confirmed the operation.

\* Even the ones listed in the table may not work due to firmware version, driver defect, hardware environment, version difference, etc.

\* Please be sure to check the operation before purchasing.

\*Yellow green is added after Ver4.6.x. Gray is obsolete after Ver4.6.x.

\*In a 32-bit execution, the contents has not changed after Ver4.6.x.

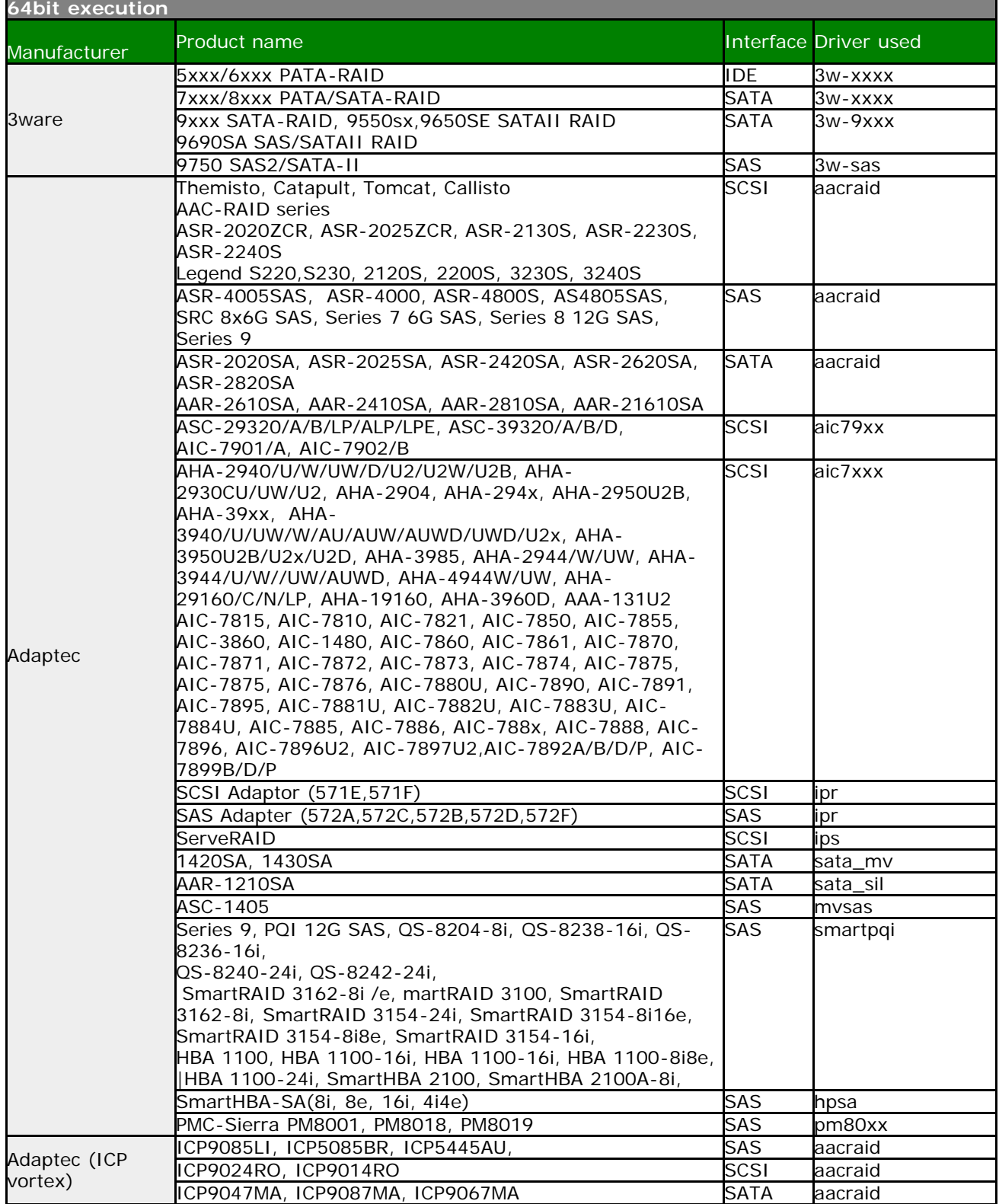

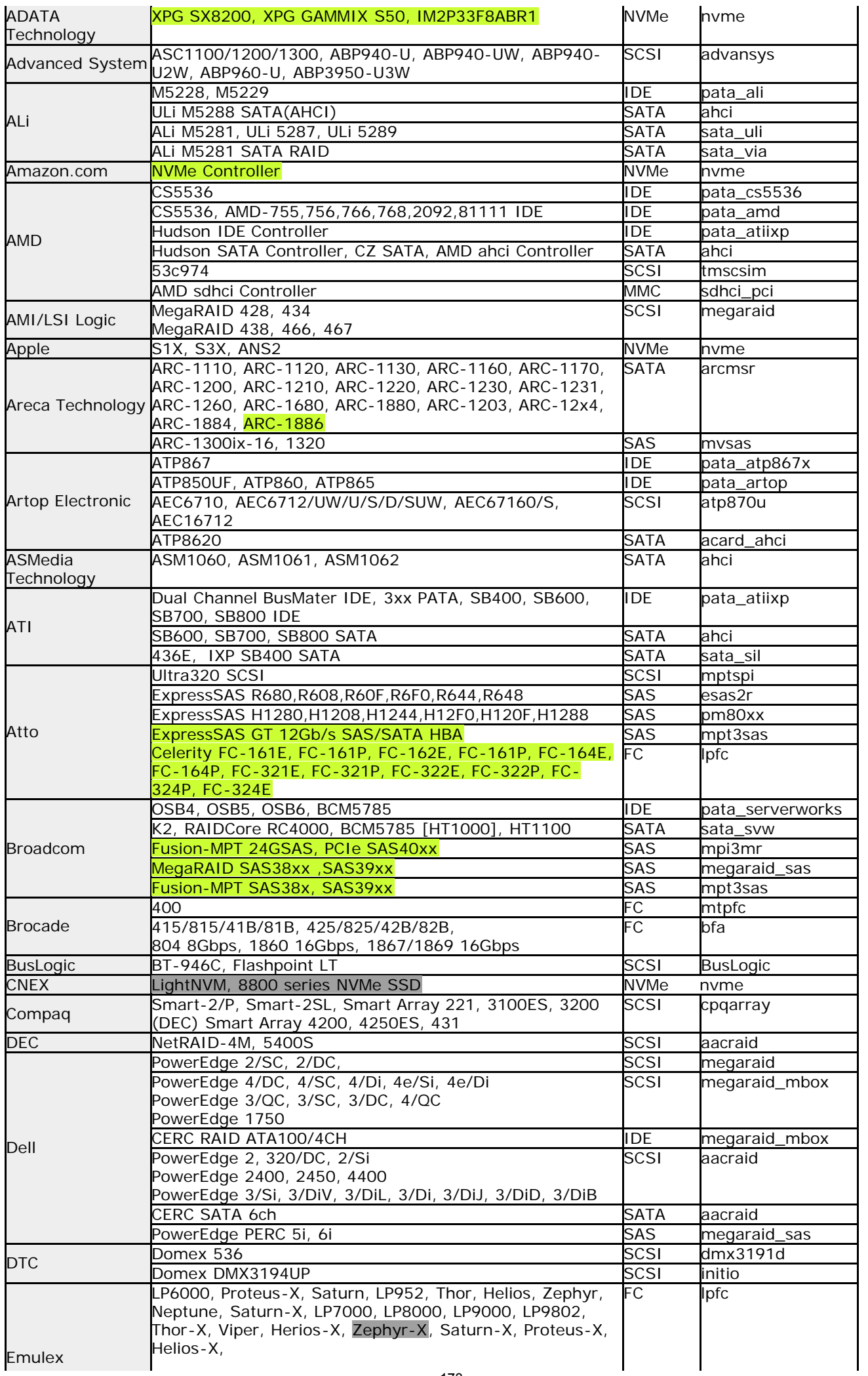

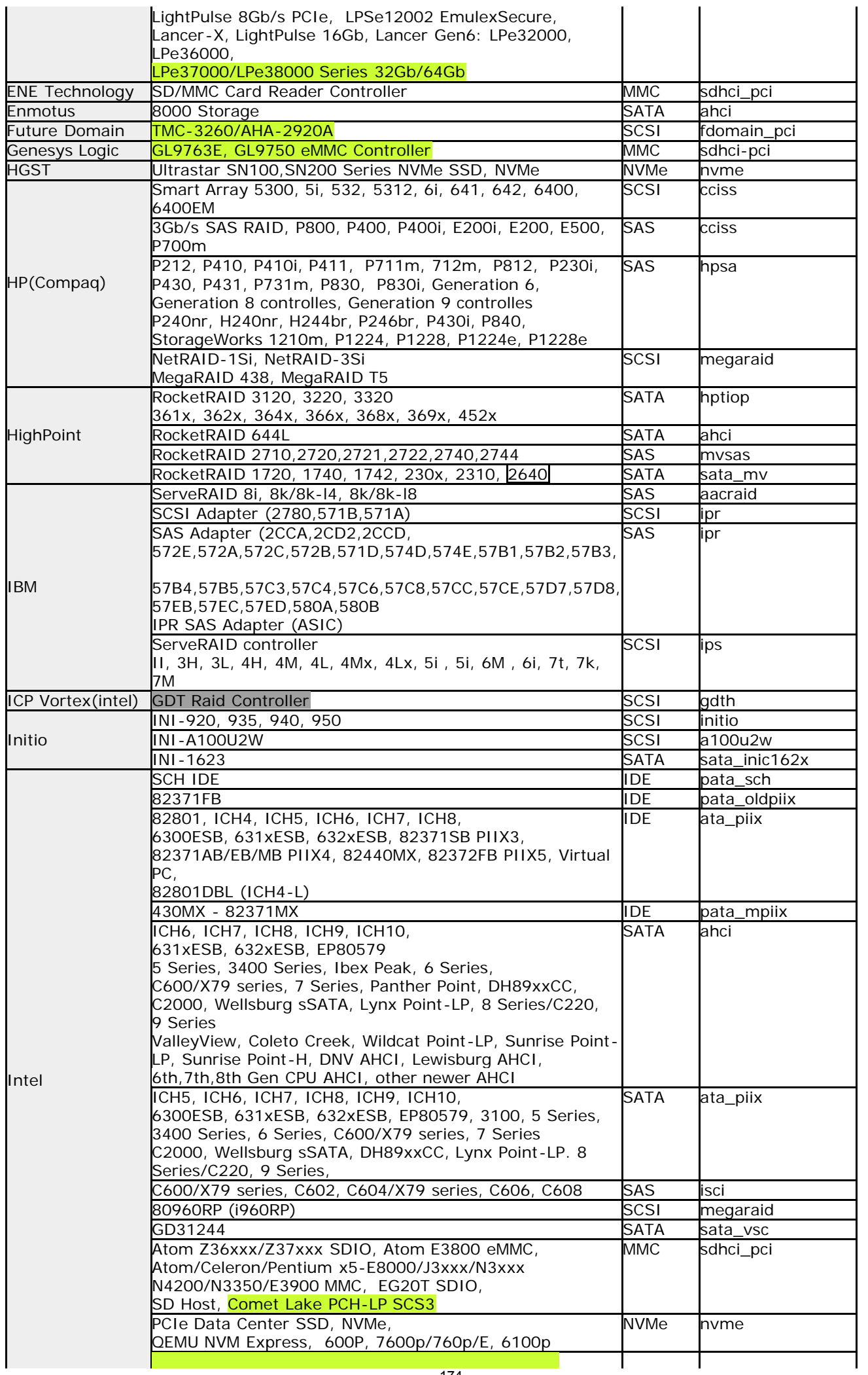

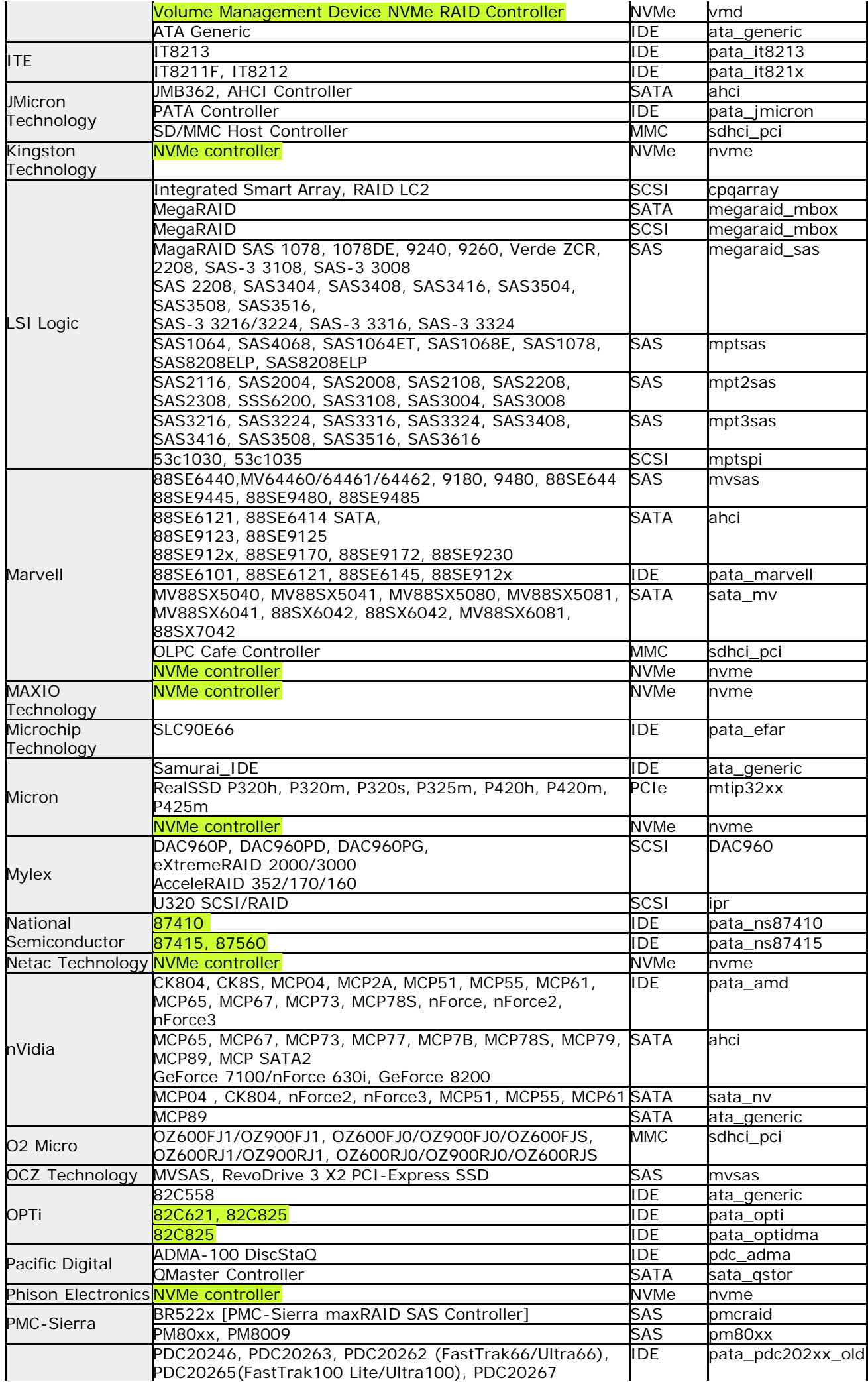

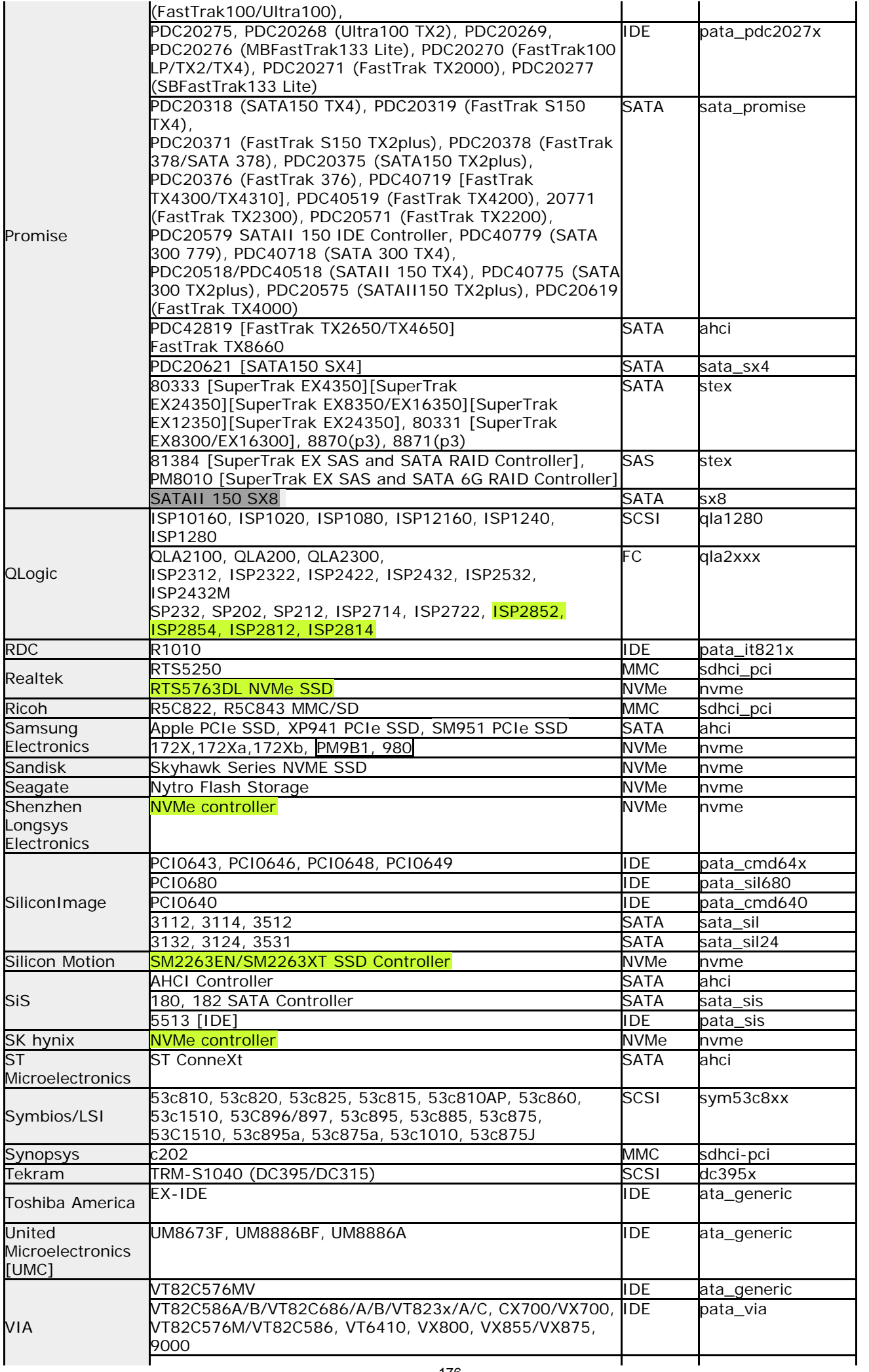

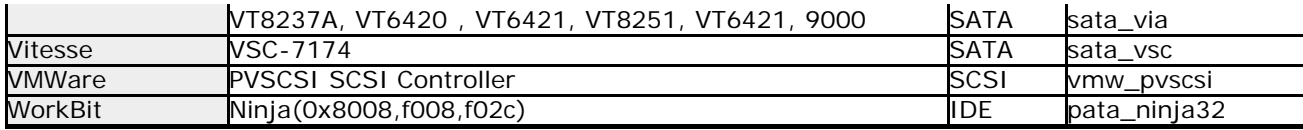

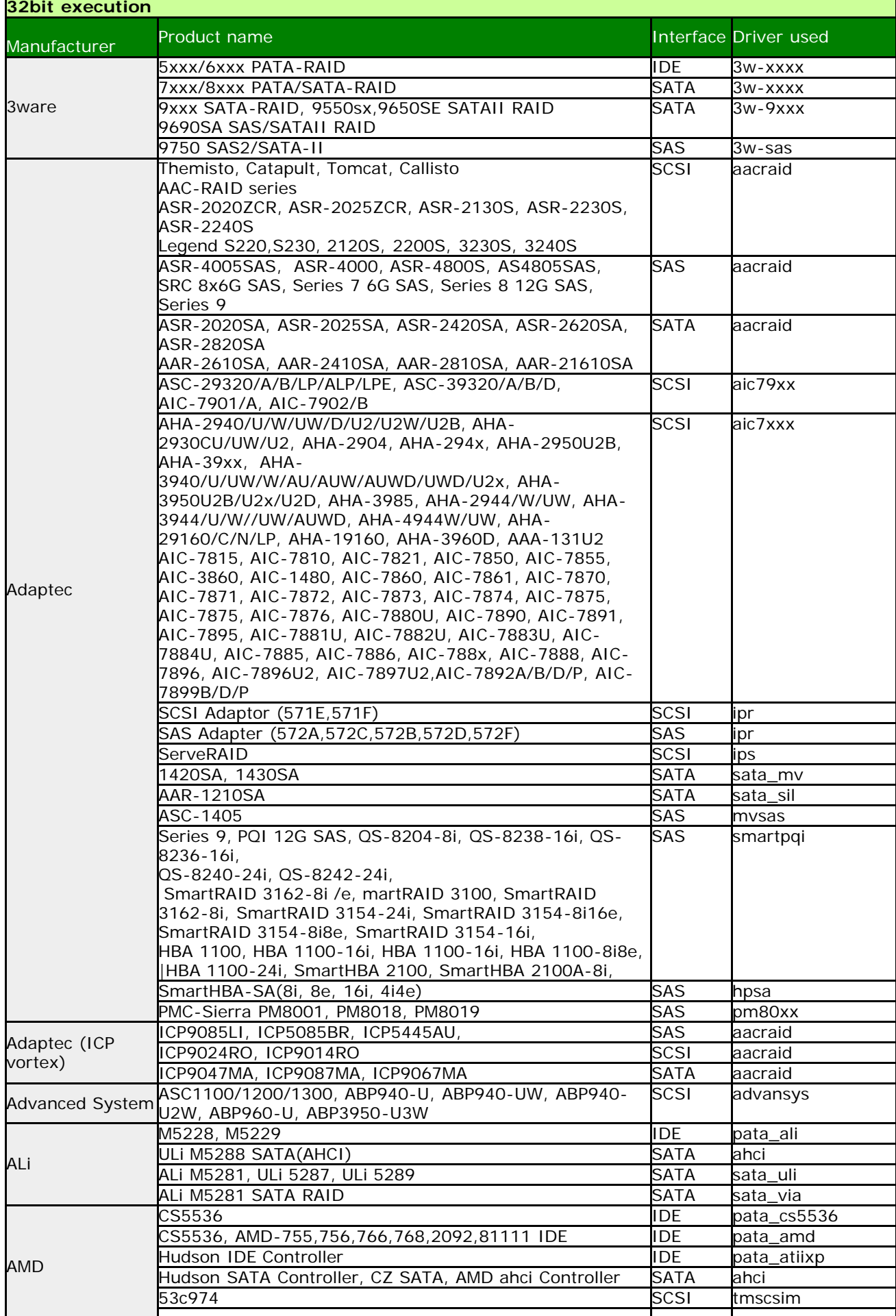

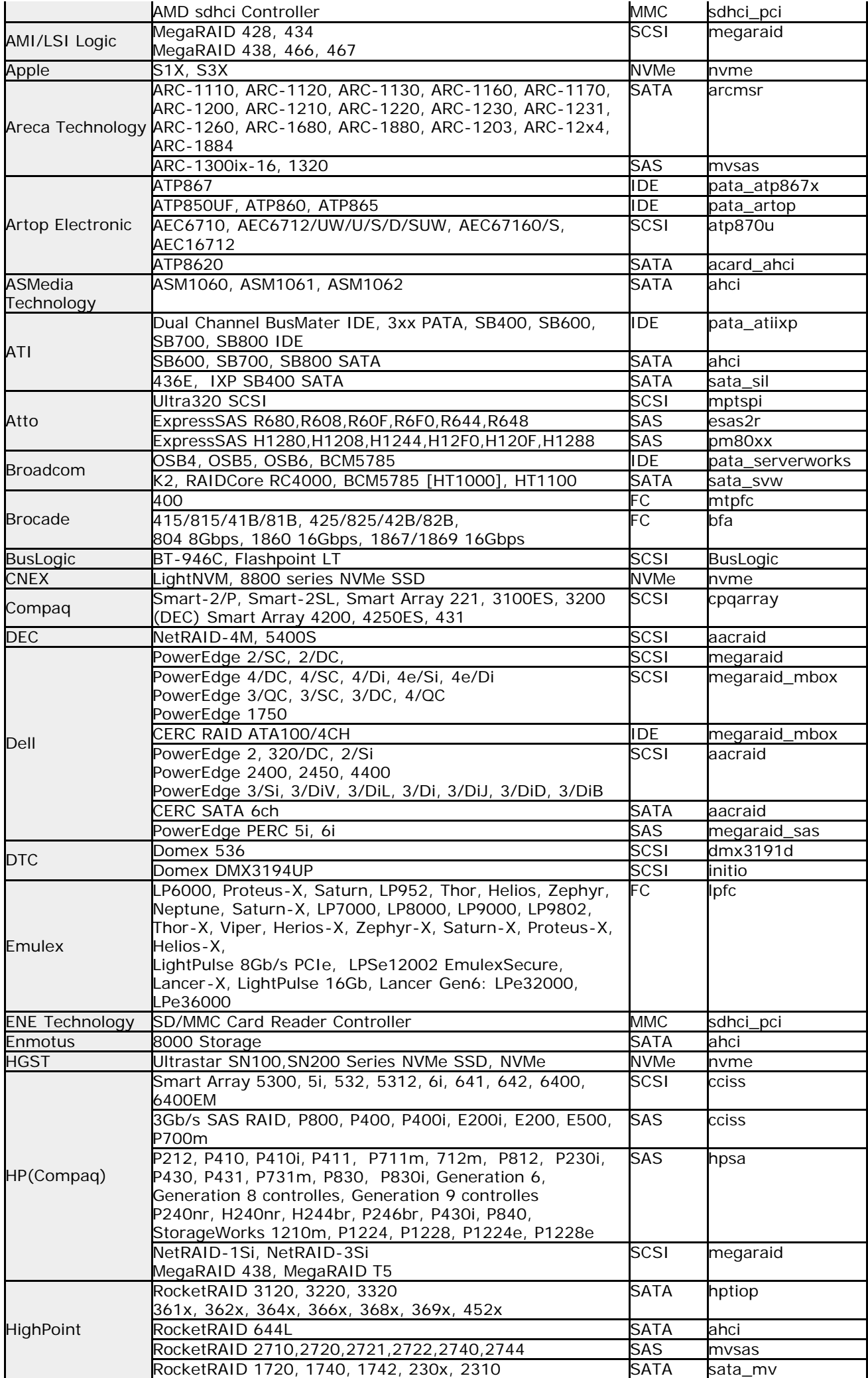

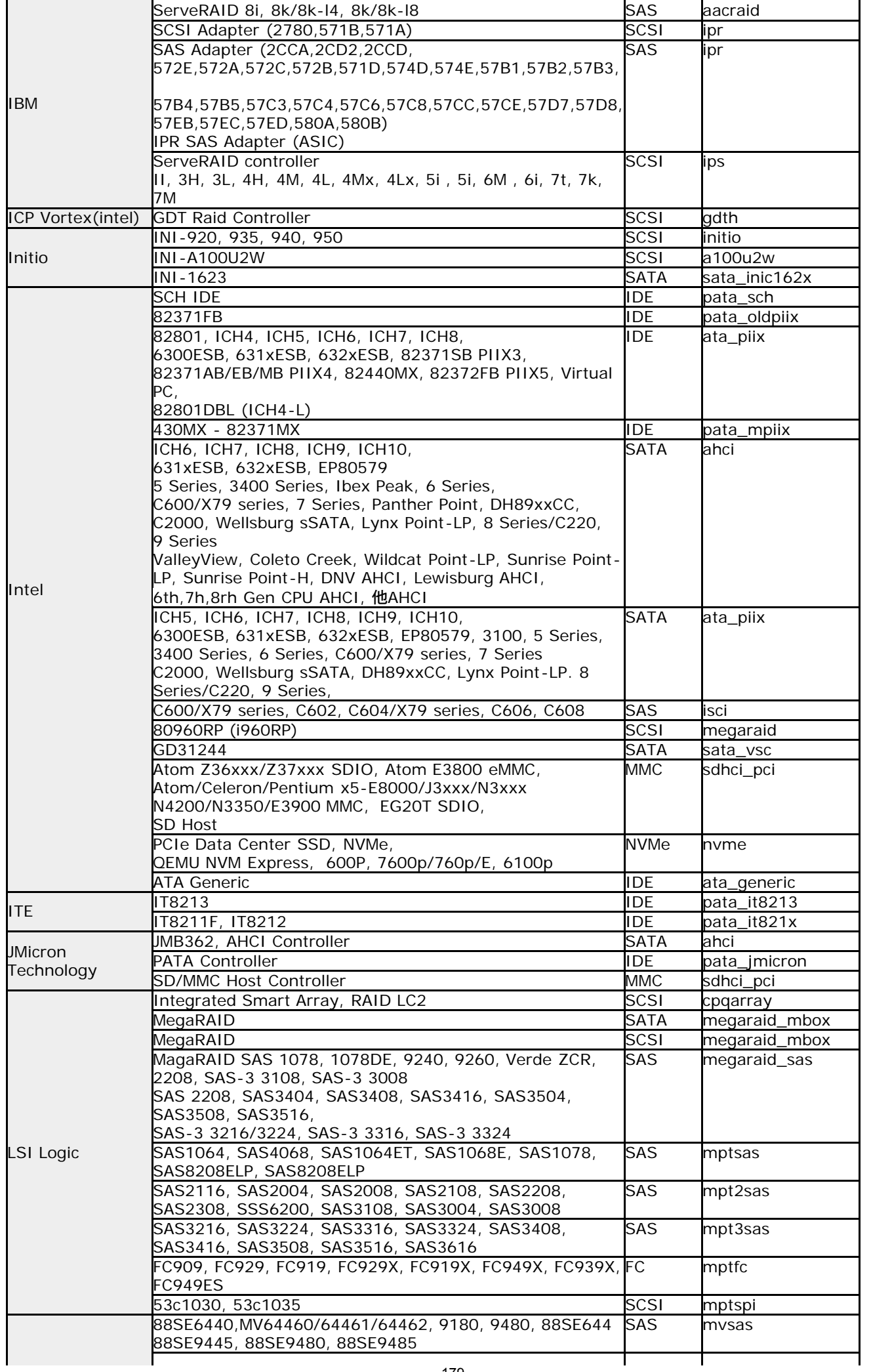

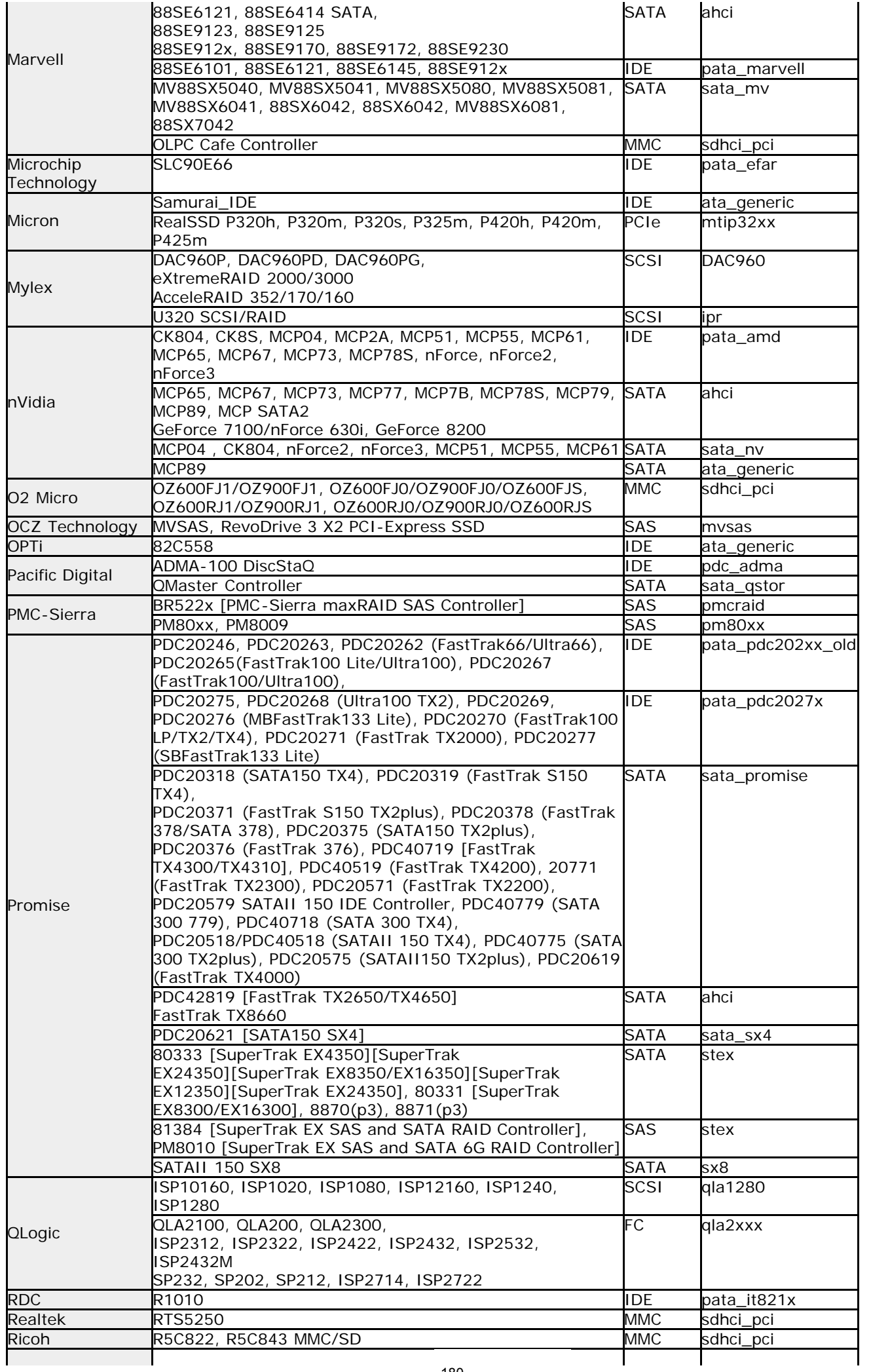
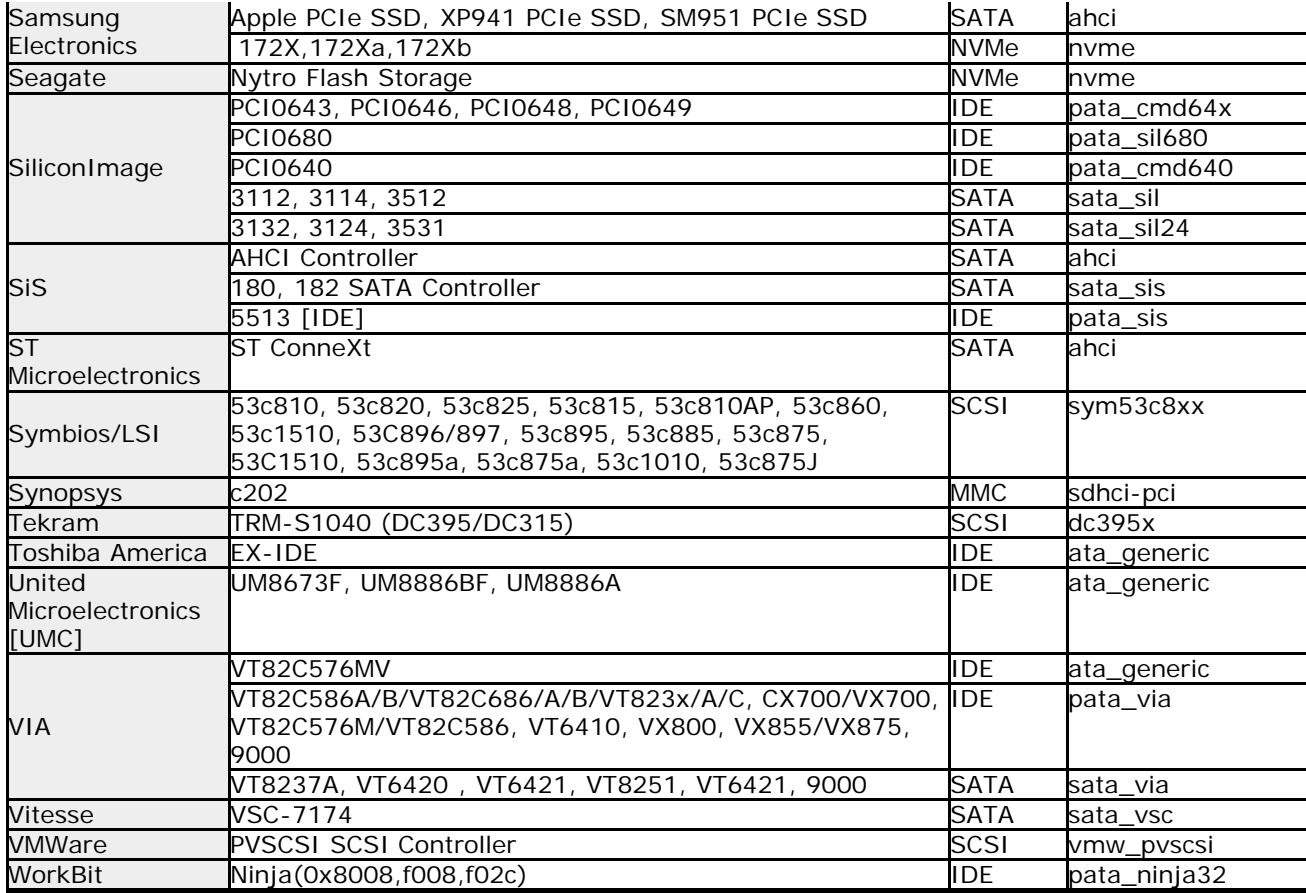

## **Supported eMMC interface (acpi)**

\* Basically, the model number of the chip is used instead of the product name. To confirm, you need to find out the chip model number of the interface.

\* The table shows the corresponding product notation for each driver. We have not confirmed the operation.

\* Even the ones listed in the table may not work due to firmware version, driver defect, hardware environment, version difference, etc.

\* Please be sure to check the operation before purchasing.

- \* Yellow green is added after Ver4.6.x. Gray is obsolete after Ver4.6.x.
- \* In a 32-bit execution, the contents has not changed after Ver4.6.x.

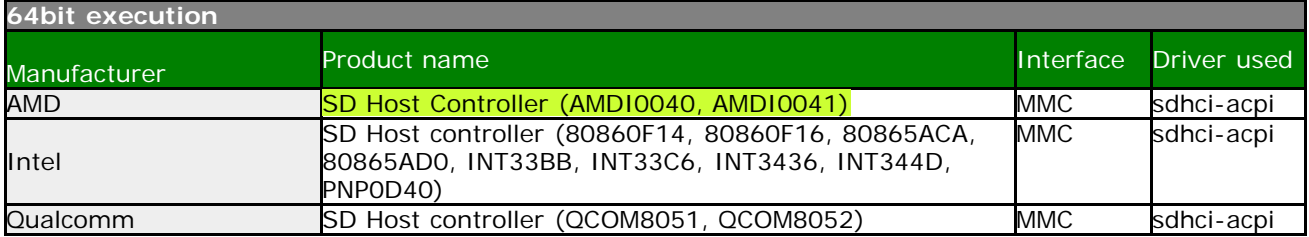

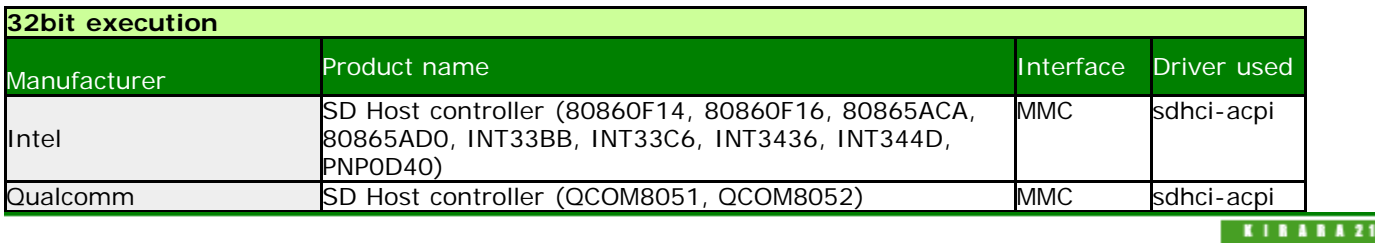

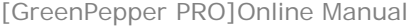

[<- prev](#page-171-0) [\[up\] Menu](#page-0-0) [next ->](#page-208-0)

## Other info-> Supported network interface cards

# **Supported Network Interface (Ethernet PCI/PCIe)**

\* Basically, the model number of the chip is used instead of the product name. To confirm, you need to find out the chip model number of the interface.

\* The table shows the corresponding product notation for each driver. We have not confirmed the operation.

\* Even the ones listed in the table may not work due to firmware version, driver defect, hardware environment, version difference, etc.

\* Please be sure to check the operation before purchasing.

\*Yellow green is added after Ver4.6.x. Gray is obsolete after Ver4.6.x.

\*In a 32-bit execution, the contents has not changed after Ver4.6.x.

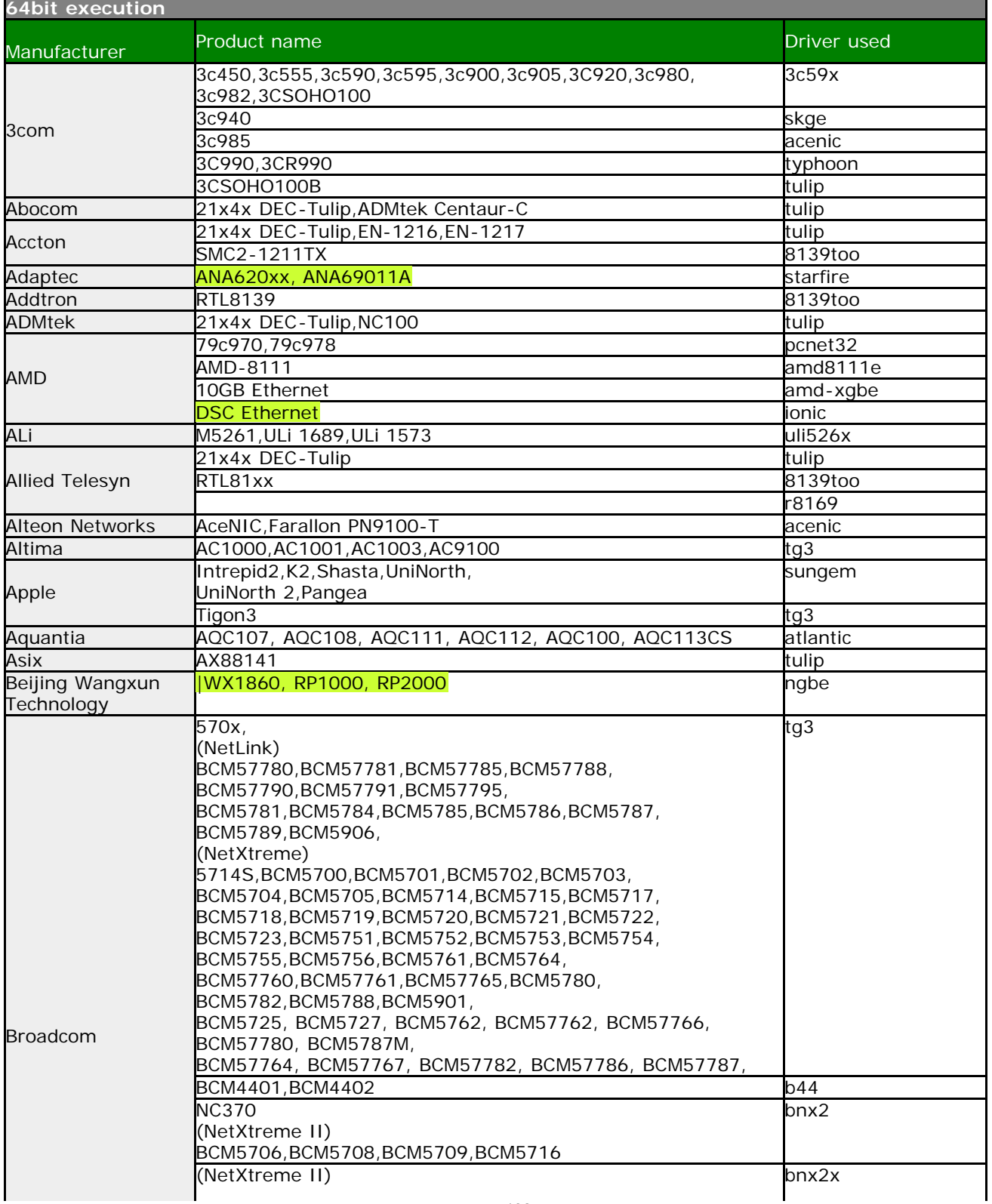

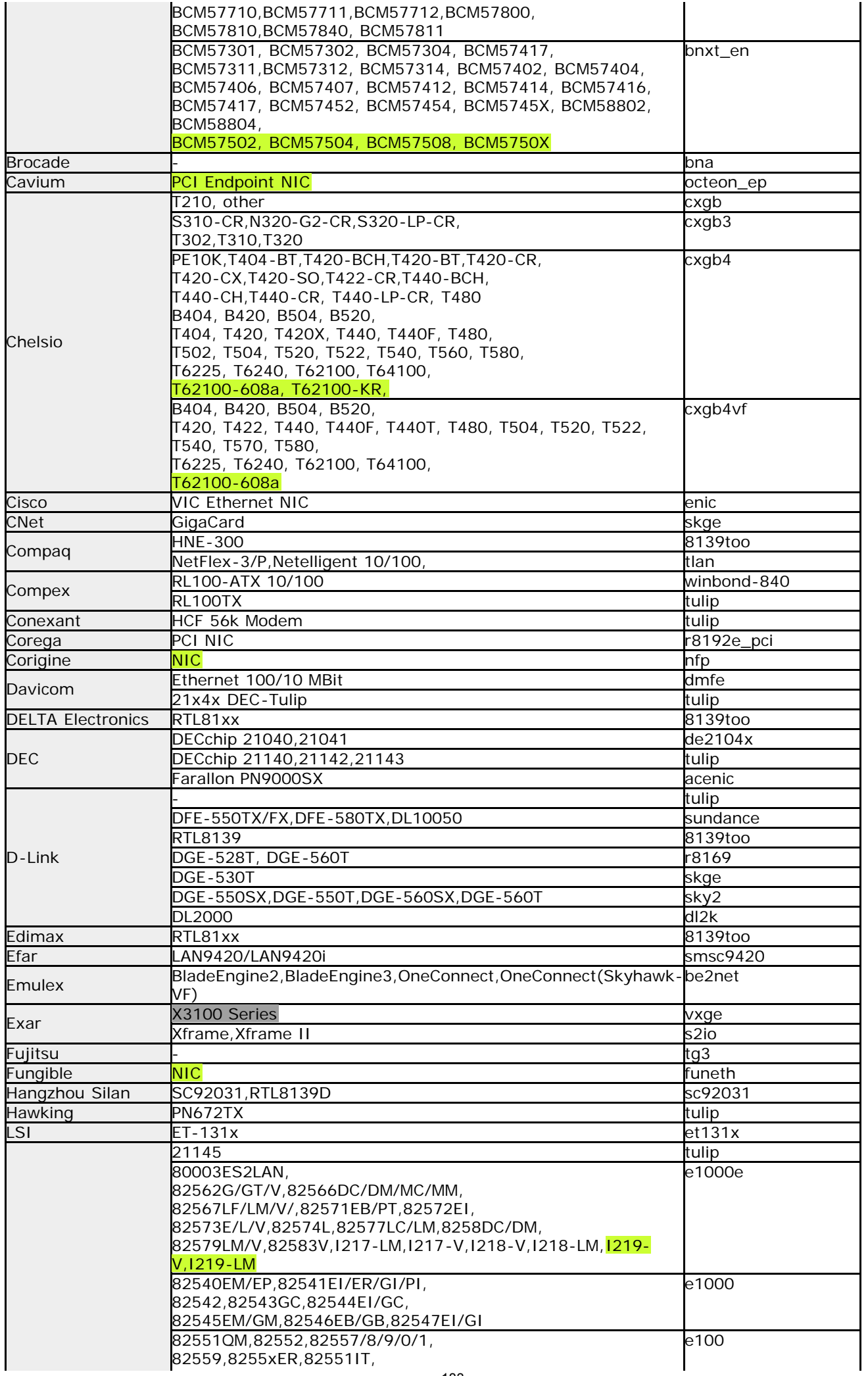

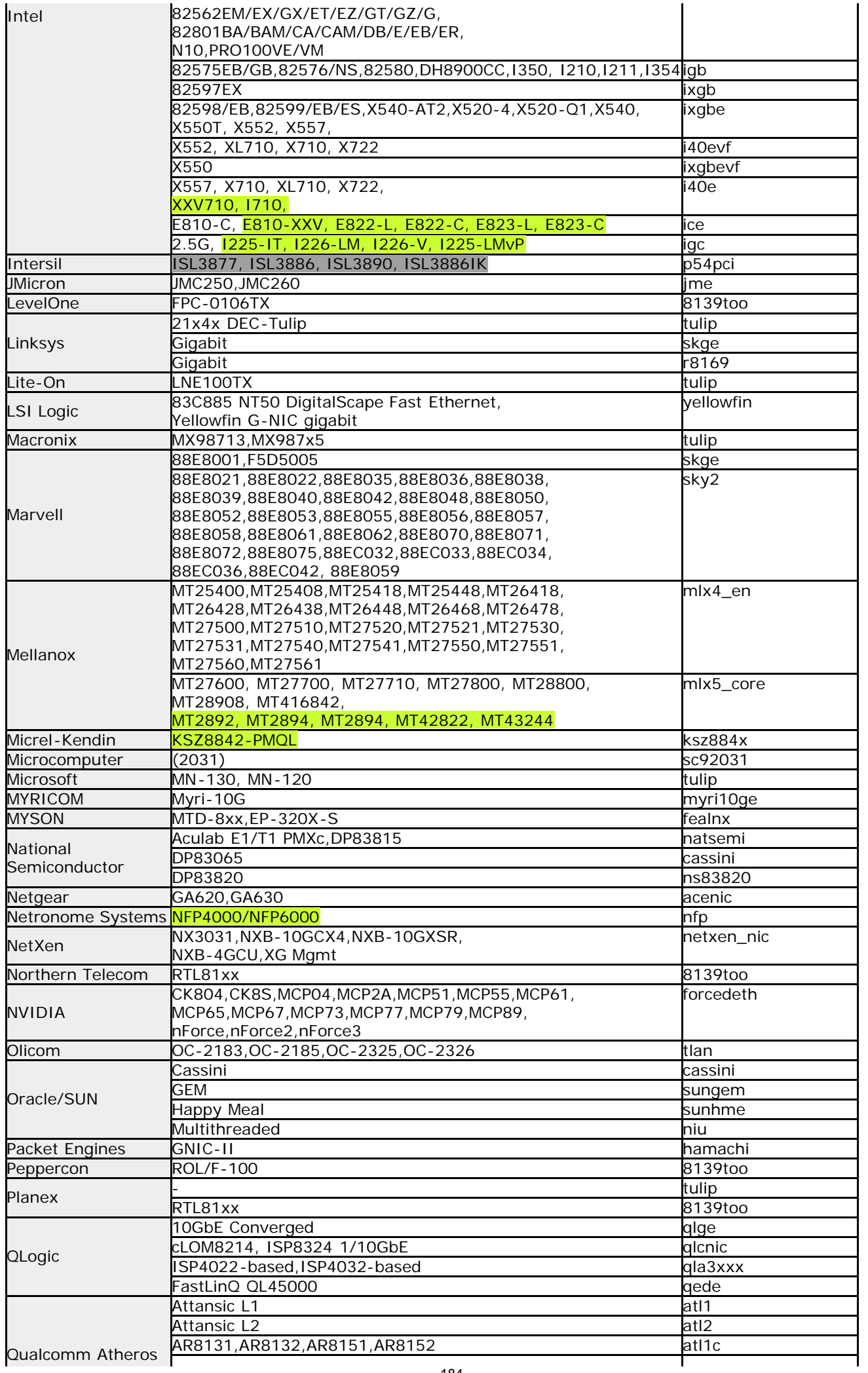

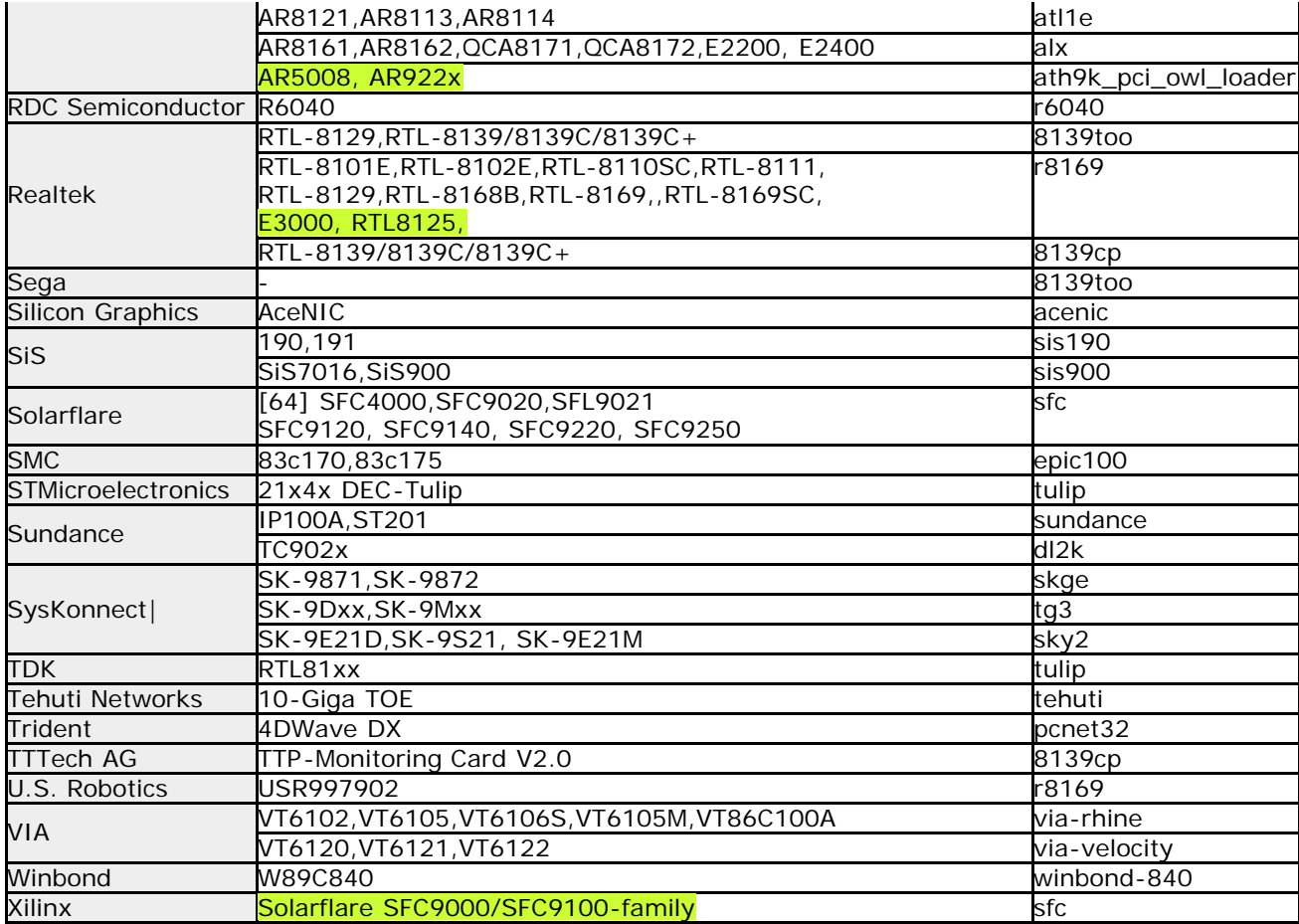

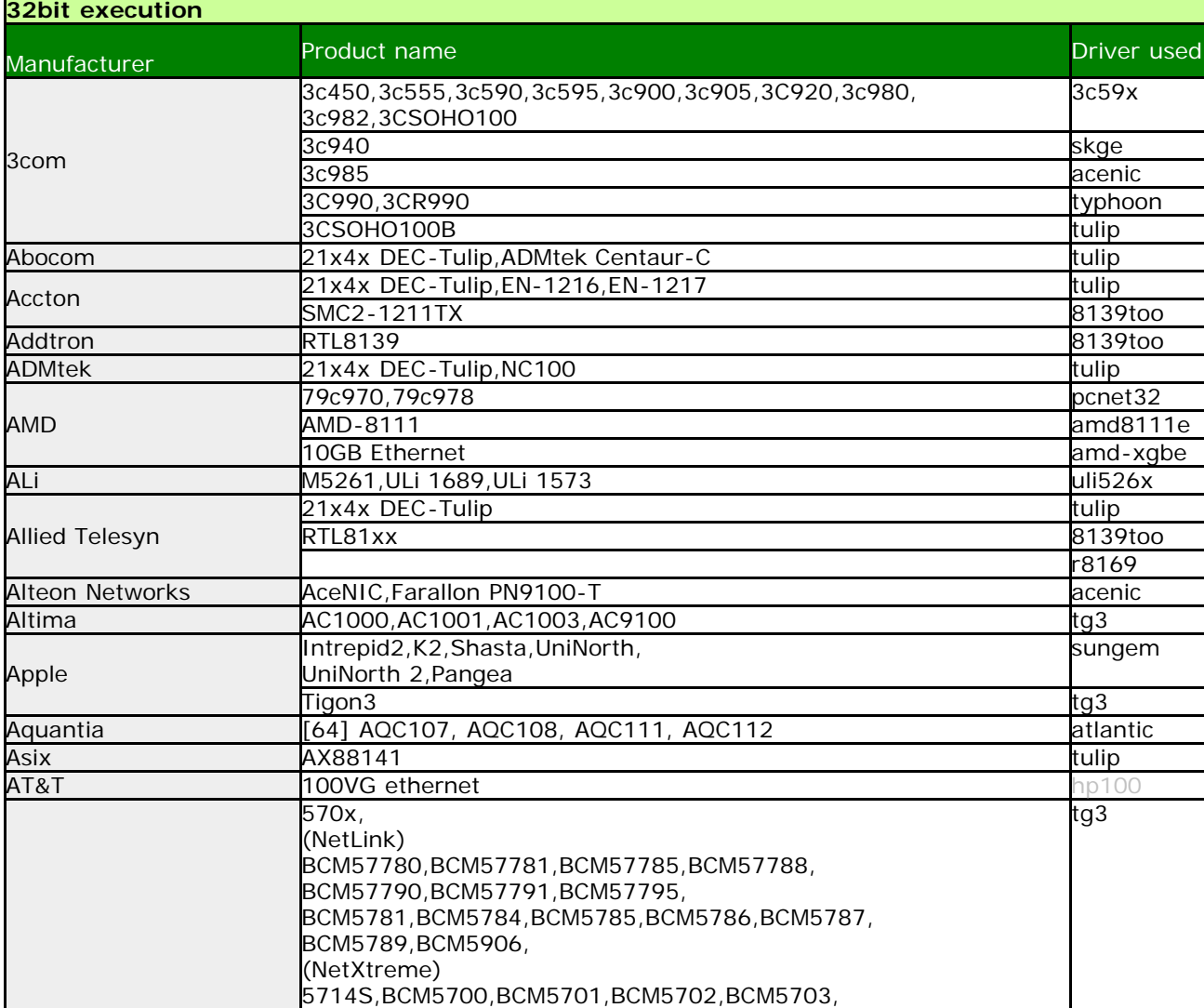

 $\overline{\phantom{a}}$ 

BCM5704,BCM5705,BCM5714,BCM5715,BCM5717,

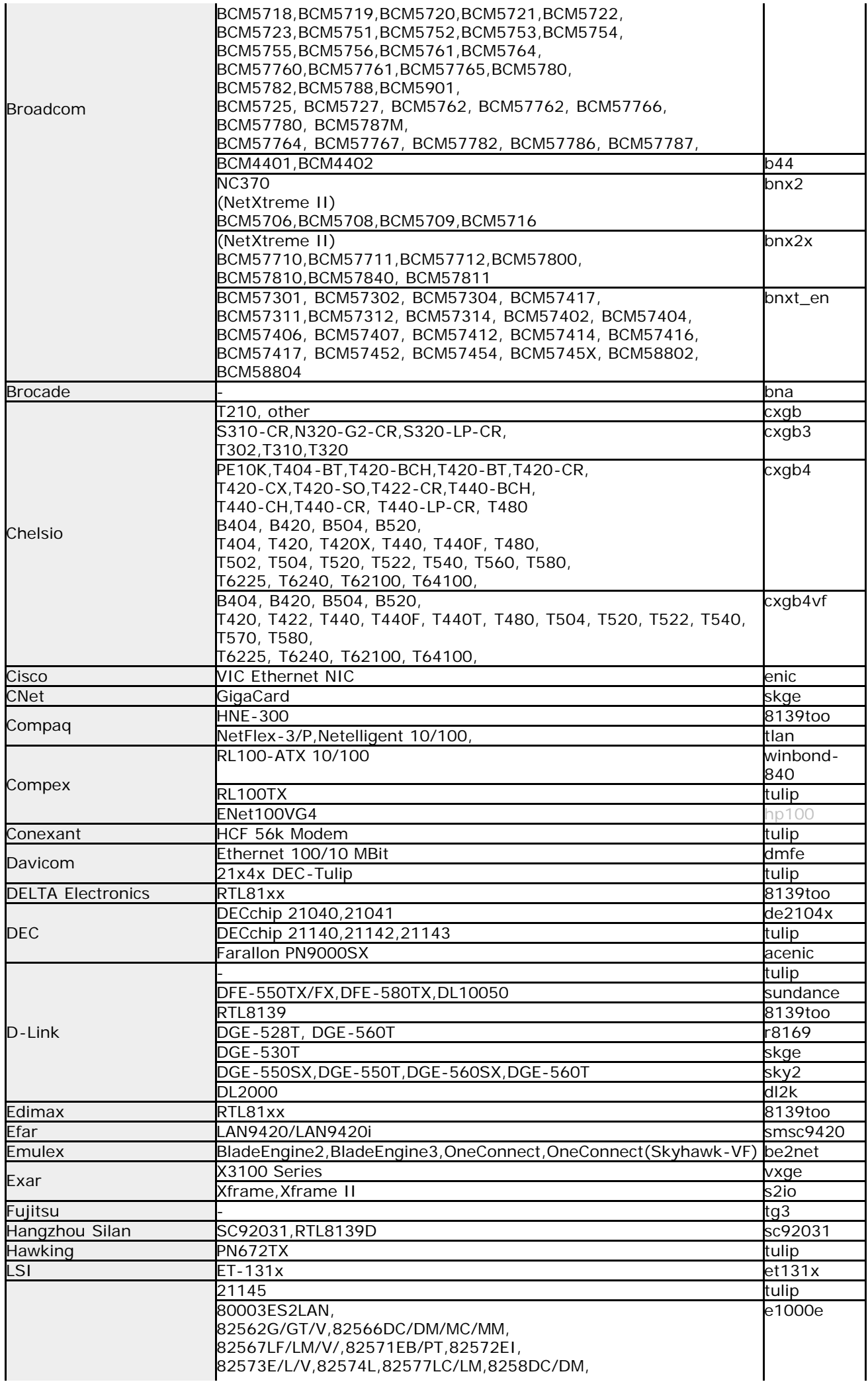

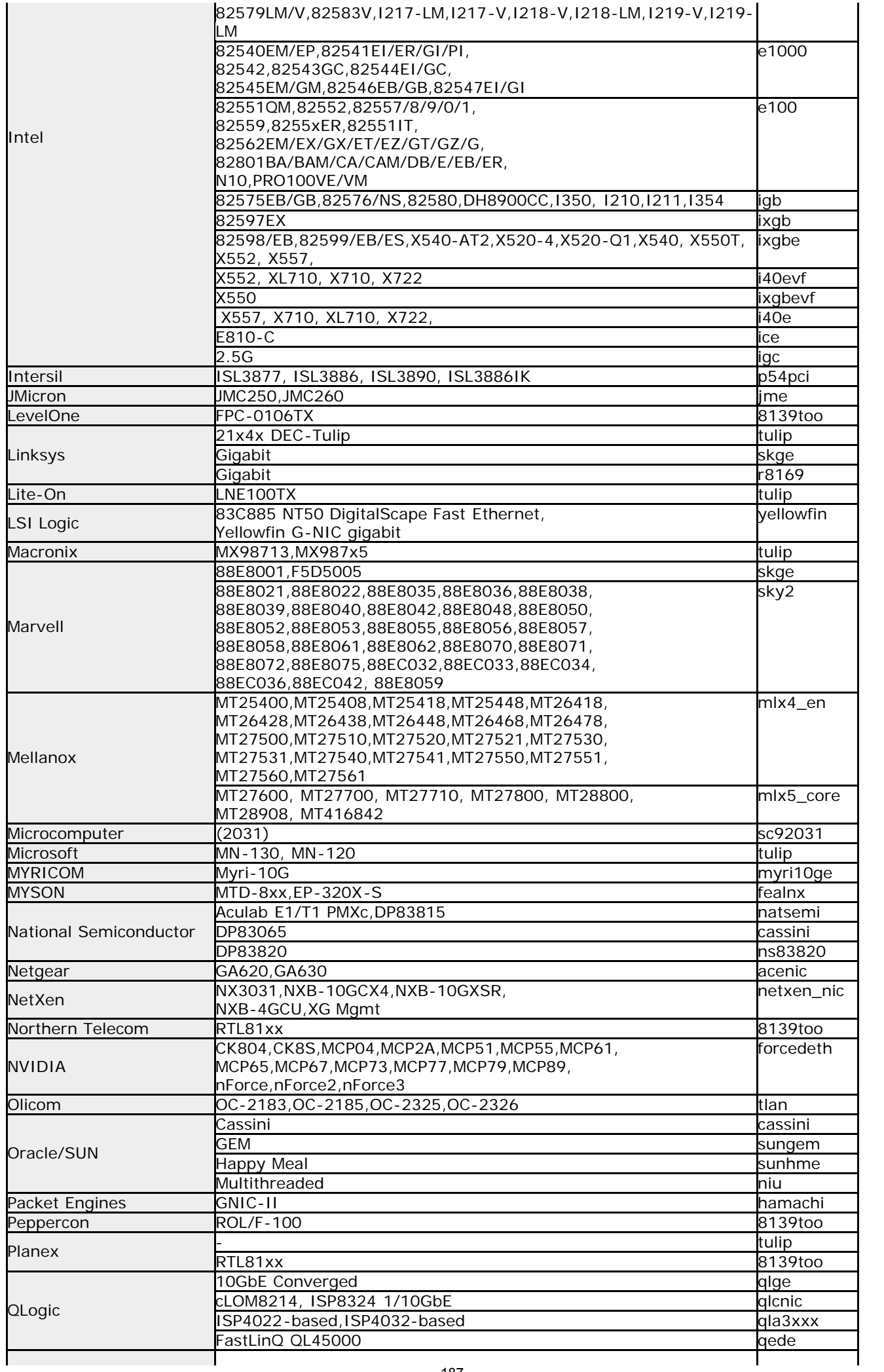

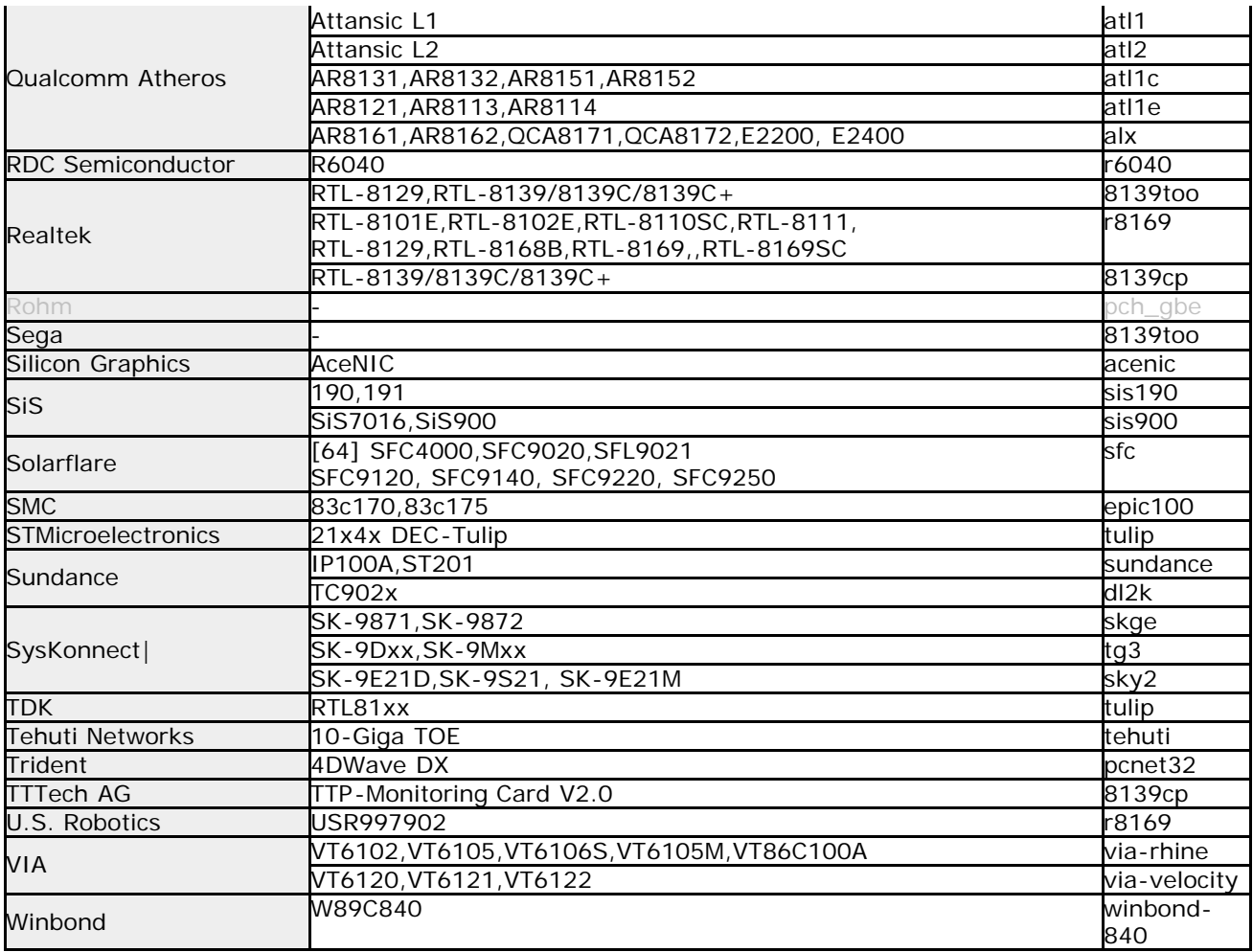

## **Supported Network Interface (Wi-Fi PCI/PCIe)**

\* Basically, the model number of the chip is used instead of the product name. To confirm, you need to find out the chip model number of the interface.

\* The table shows the corresponding product notation for each driver. We have not confirmed the operation.

\* Even the ones listed in the table may not work due to firmware version, driver defect, hardware environment, version difference, etc.

\* Please be sure to check the operation before purchasing.

\*Yellow green is added after Ver4.6.x. Gray is obsolete after Ver4.6.x.

\*In a 32-bit execution, the contents has not changed after Ver4.6.x.

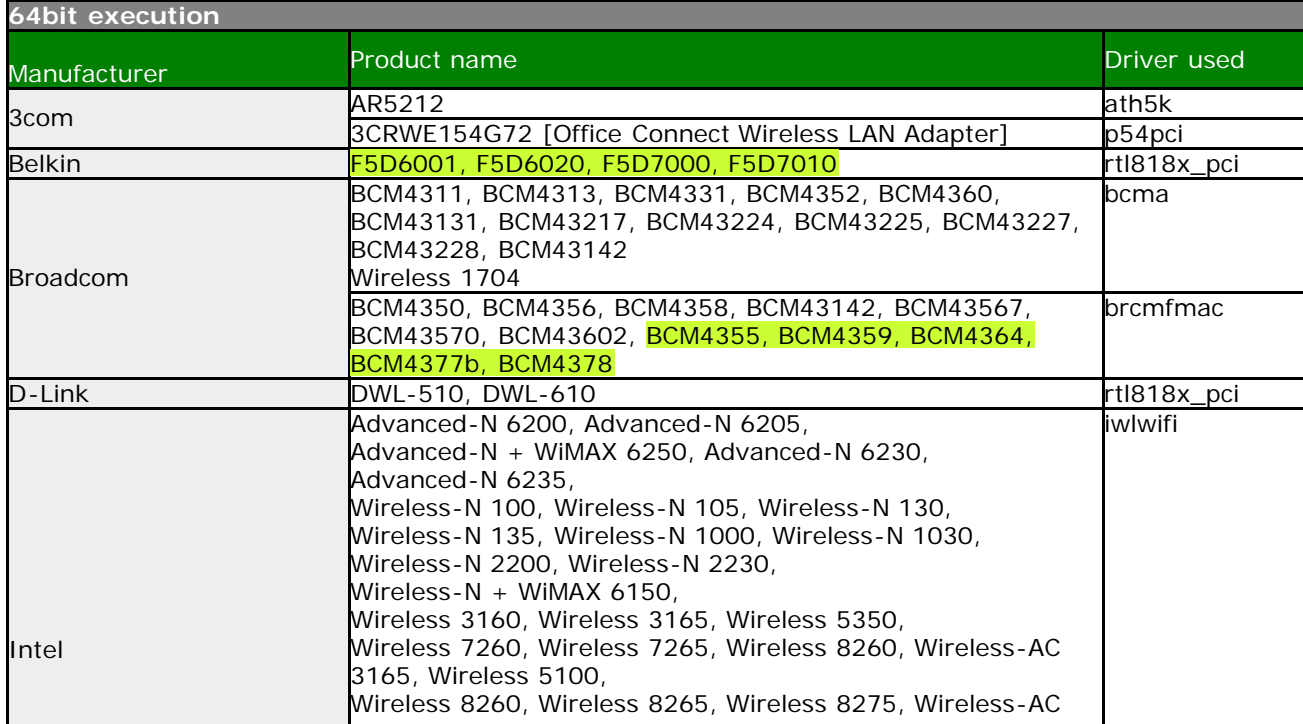

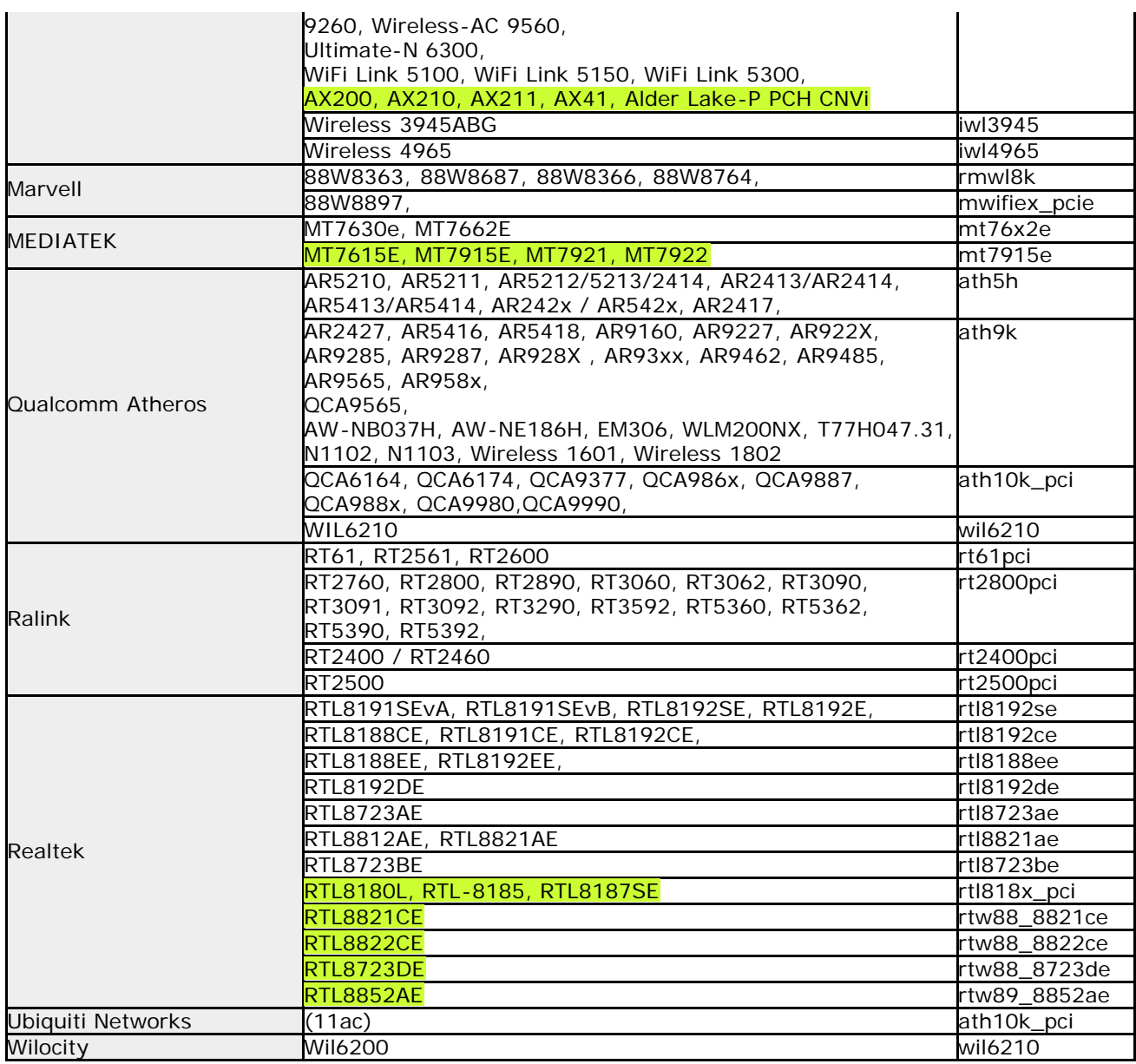

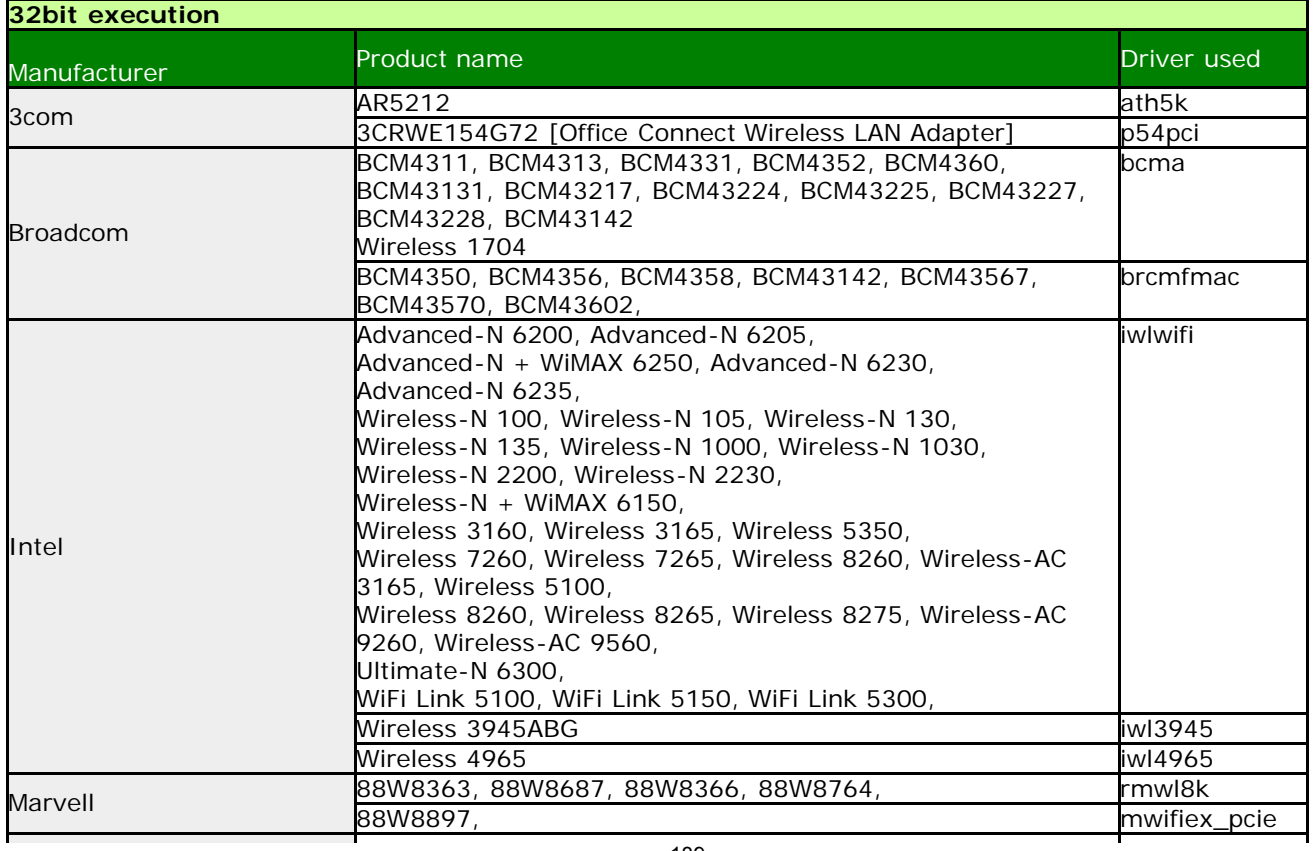

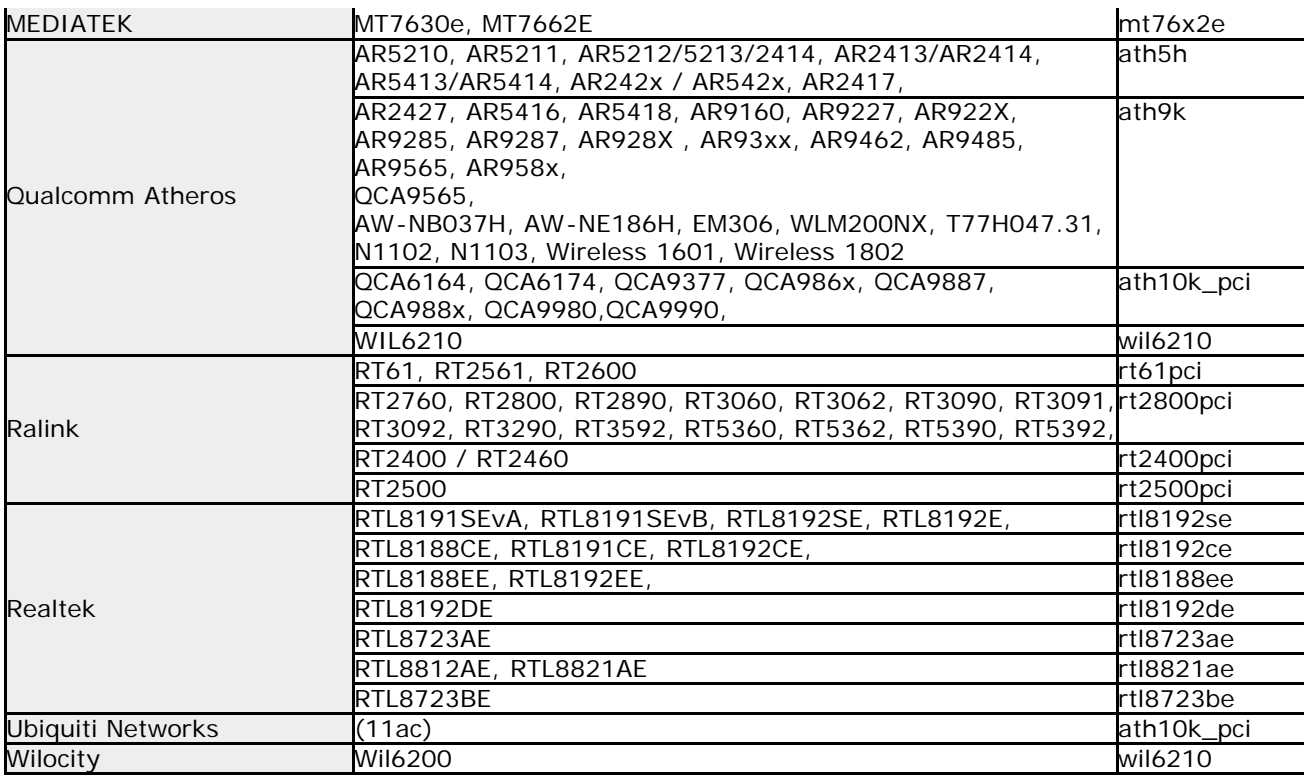

# **Supported Network Interface (USB connected, ethernet,Wi-Fi)**

\* Basically, the model number of the chip is used instead of the product name. To confirm, you need to find out the chip model number of the interface.

\* The table shows the corresponding product notation for each driver. We have not confirmed the operation.

\* Even the ones listed in the table may not work due to firmware version, driver defect, hardware environment, version difference, etc.

\* Please be sure to check the operation before purchasing.

\*Yellow green is added after Ver4.6.x. Gray is obsolete after Ver4.6.x.

\*In a 32-bit execution, the contents has not changed after Ver4.6.x.

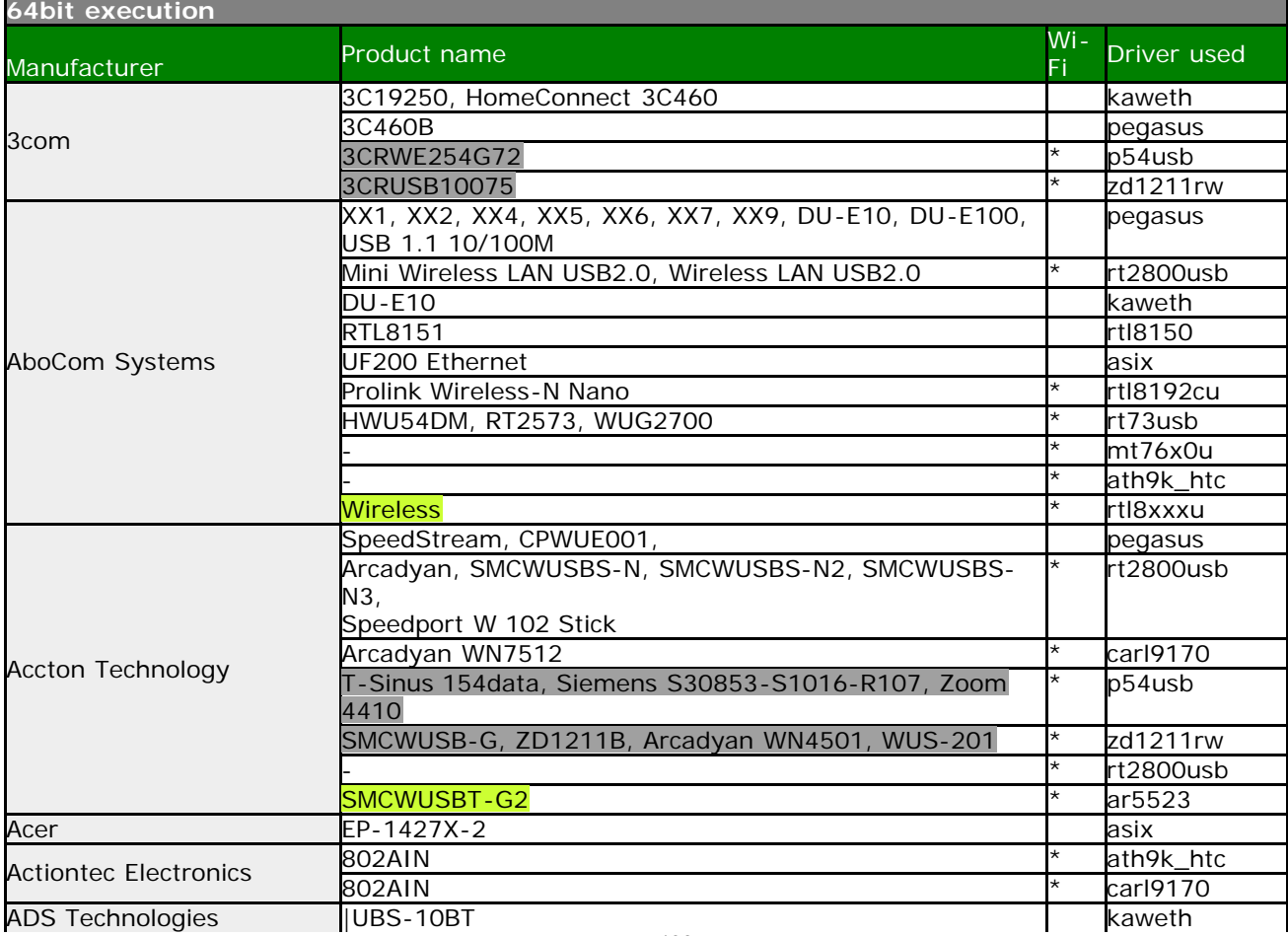

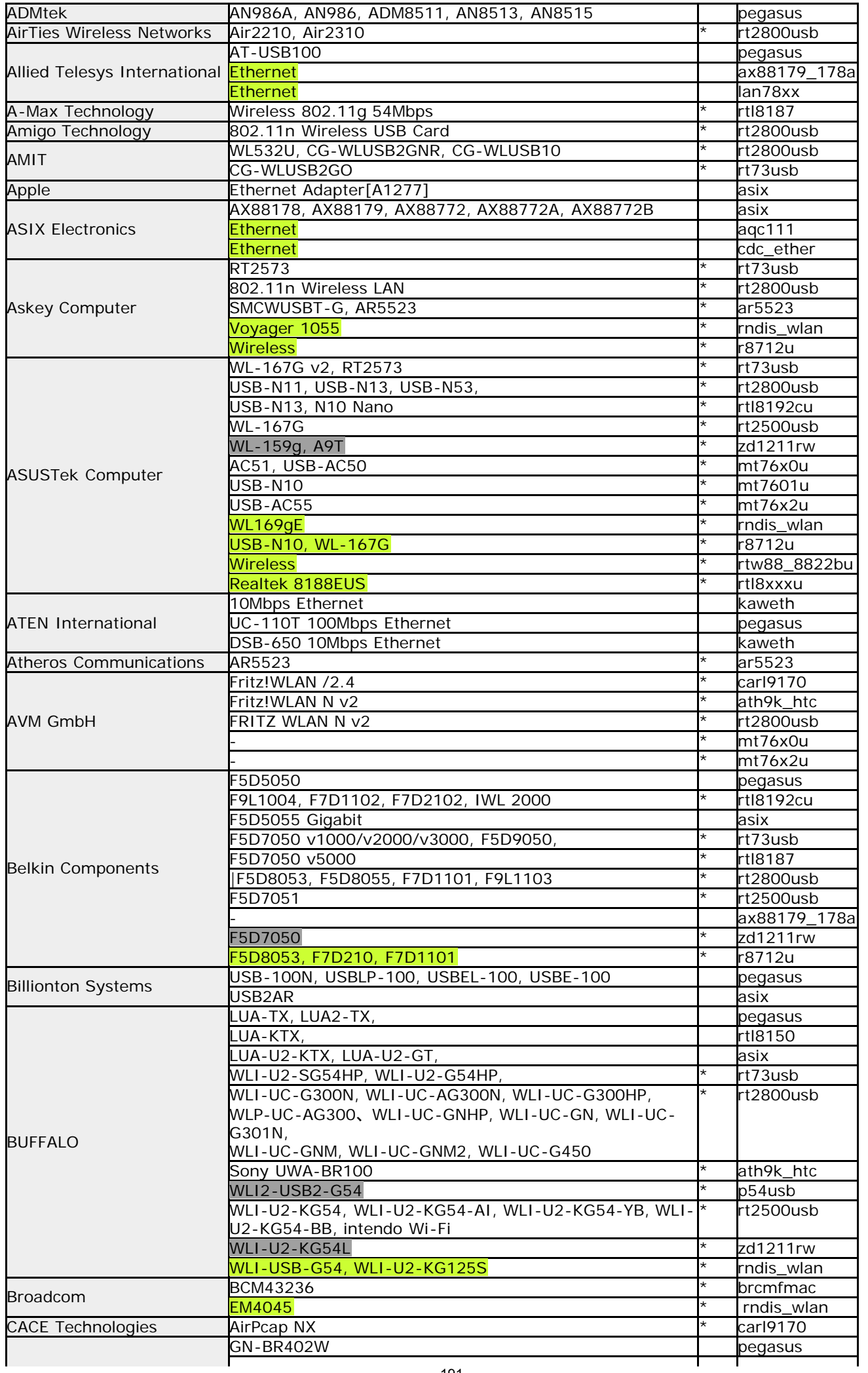

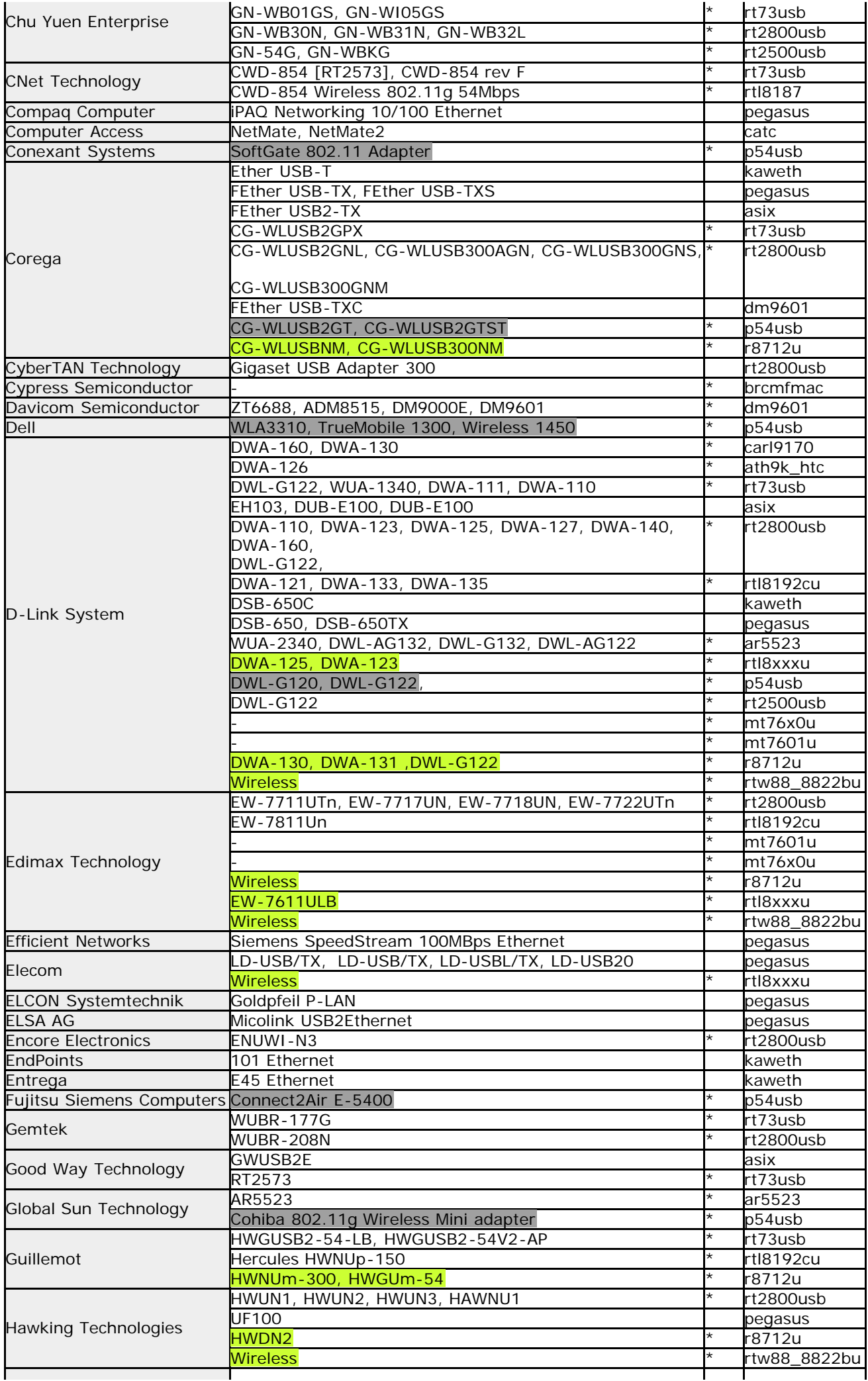

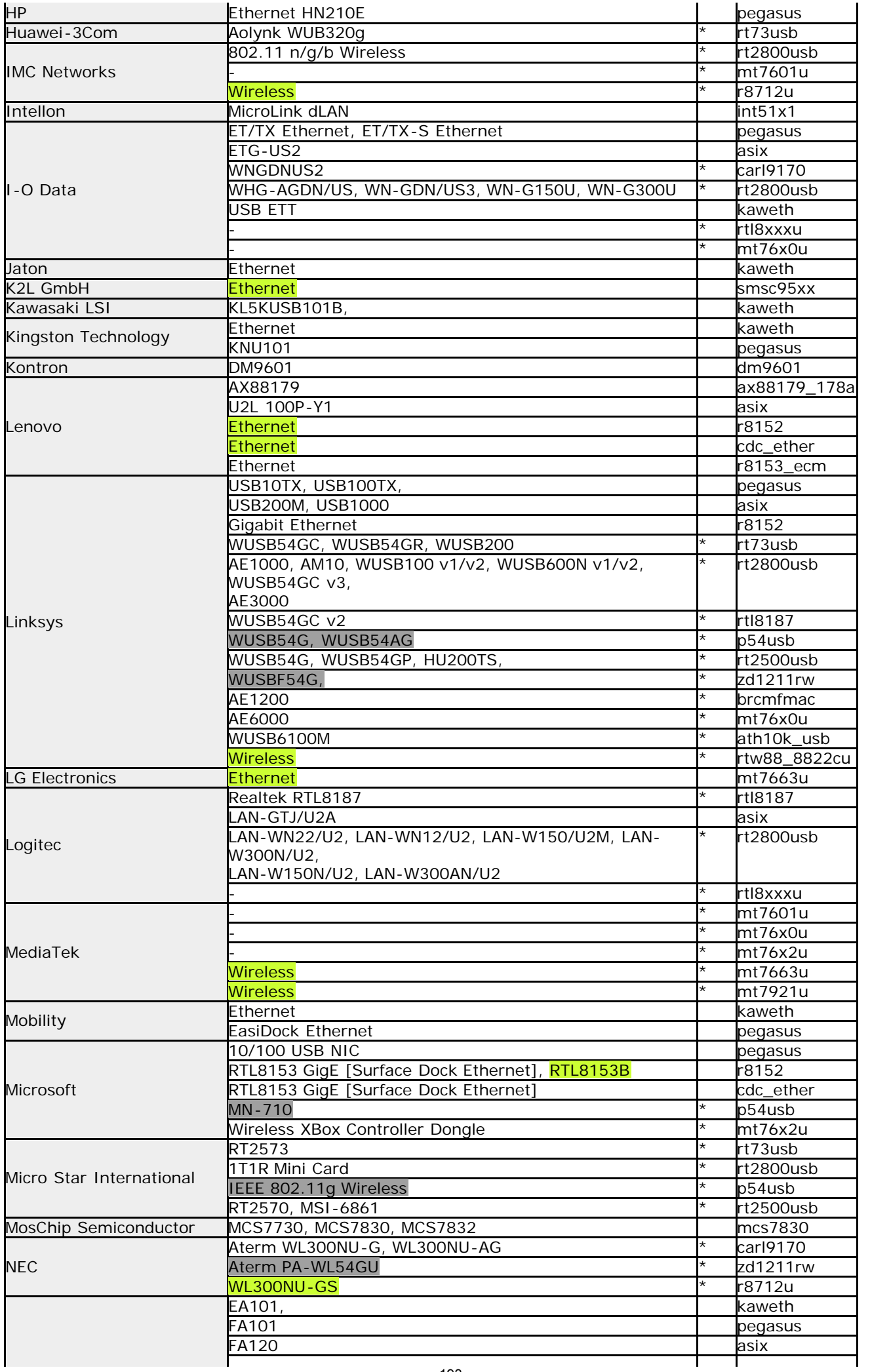

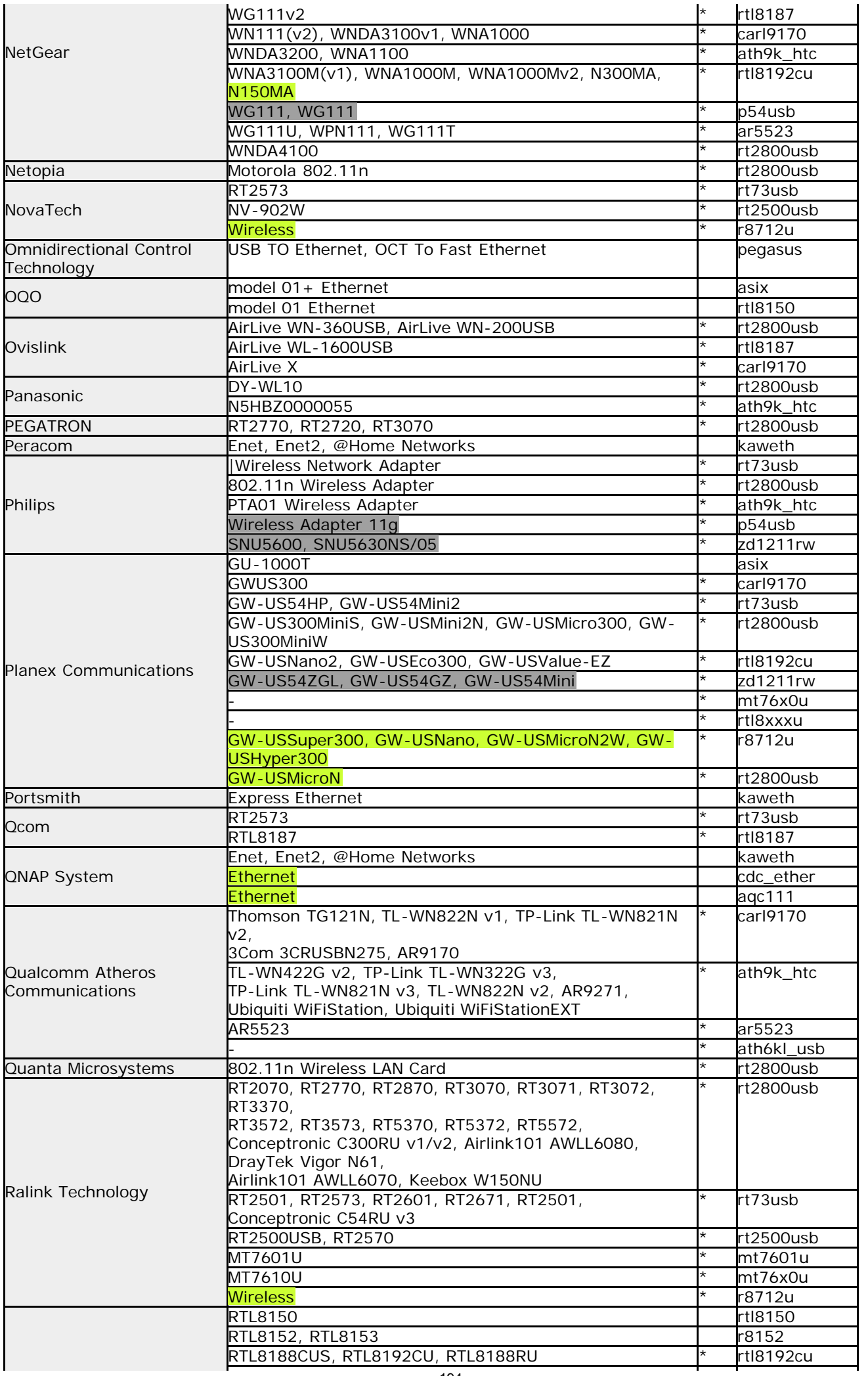

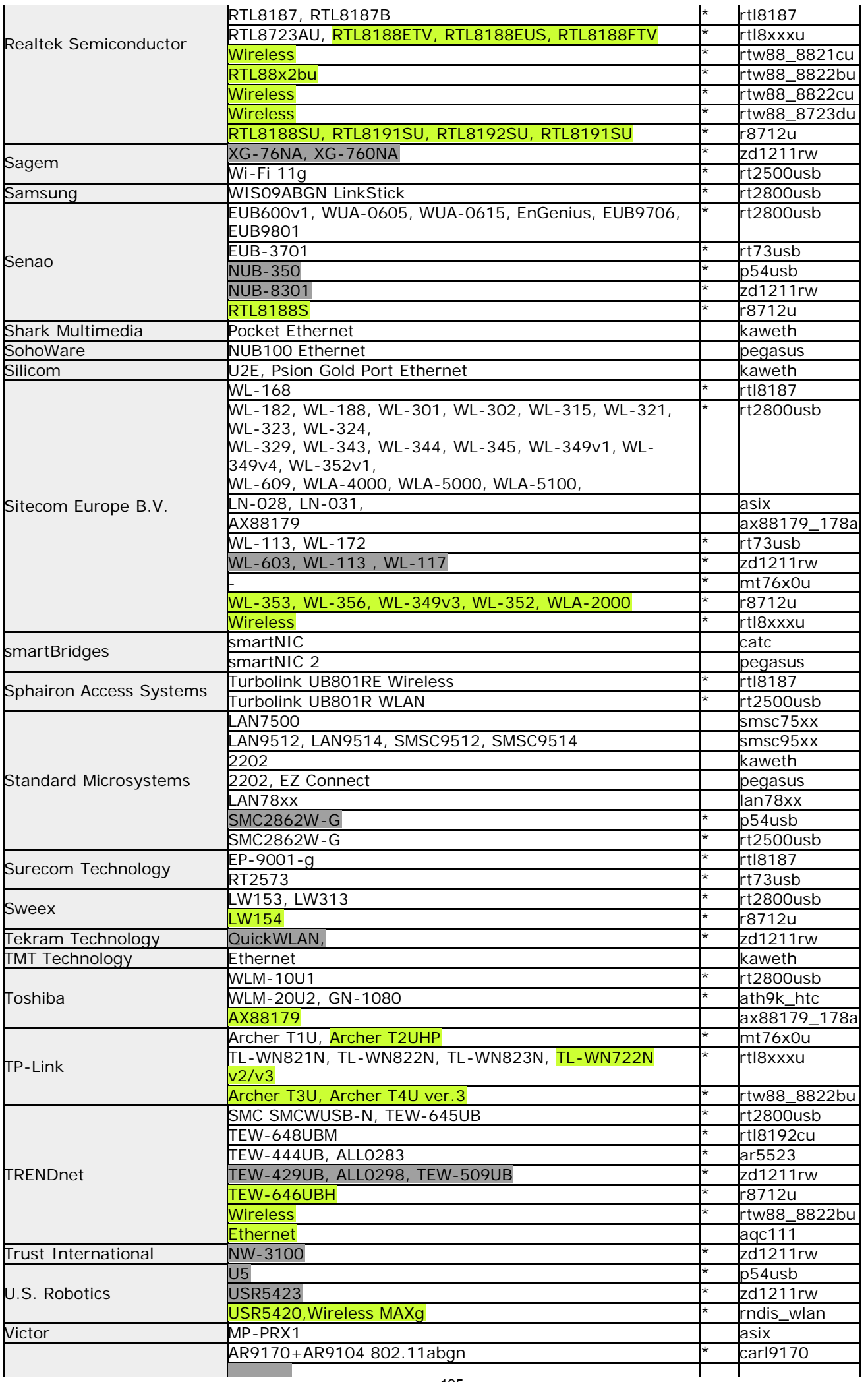

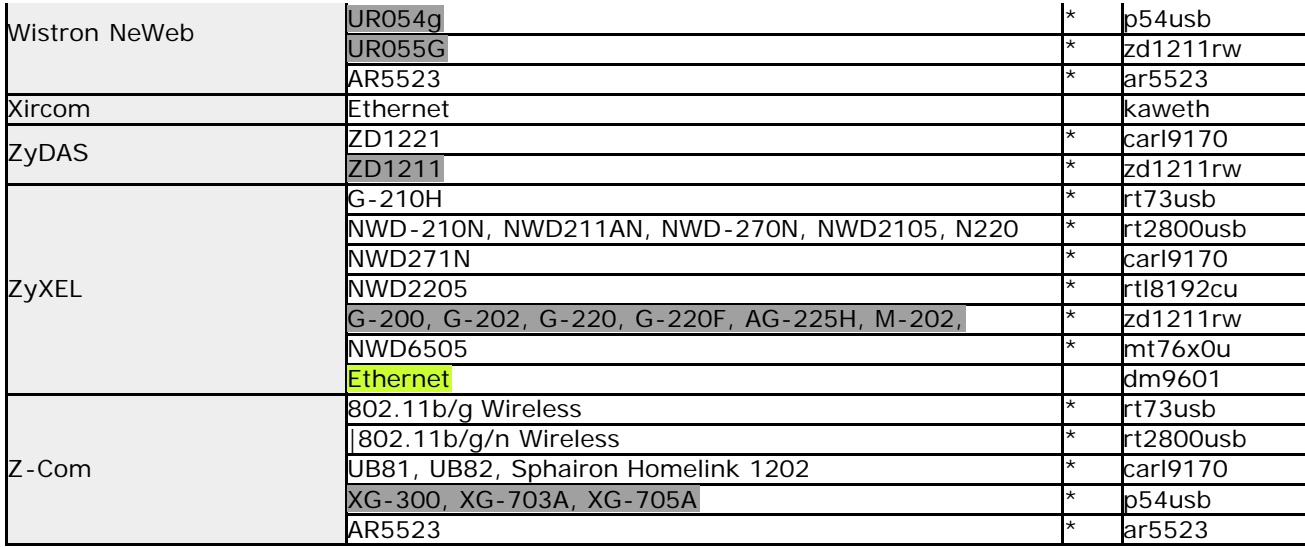

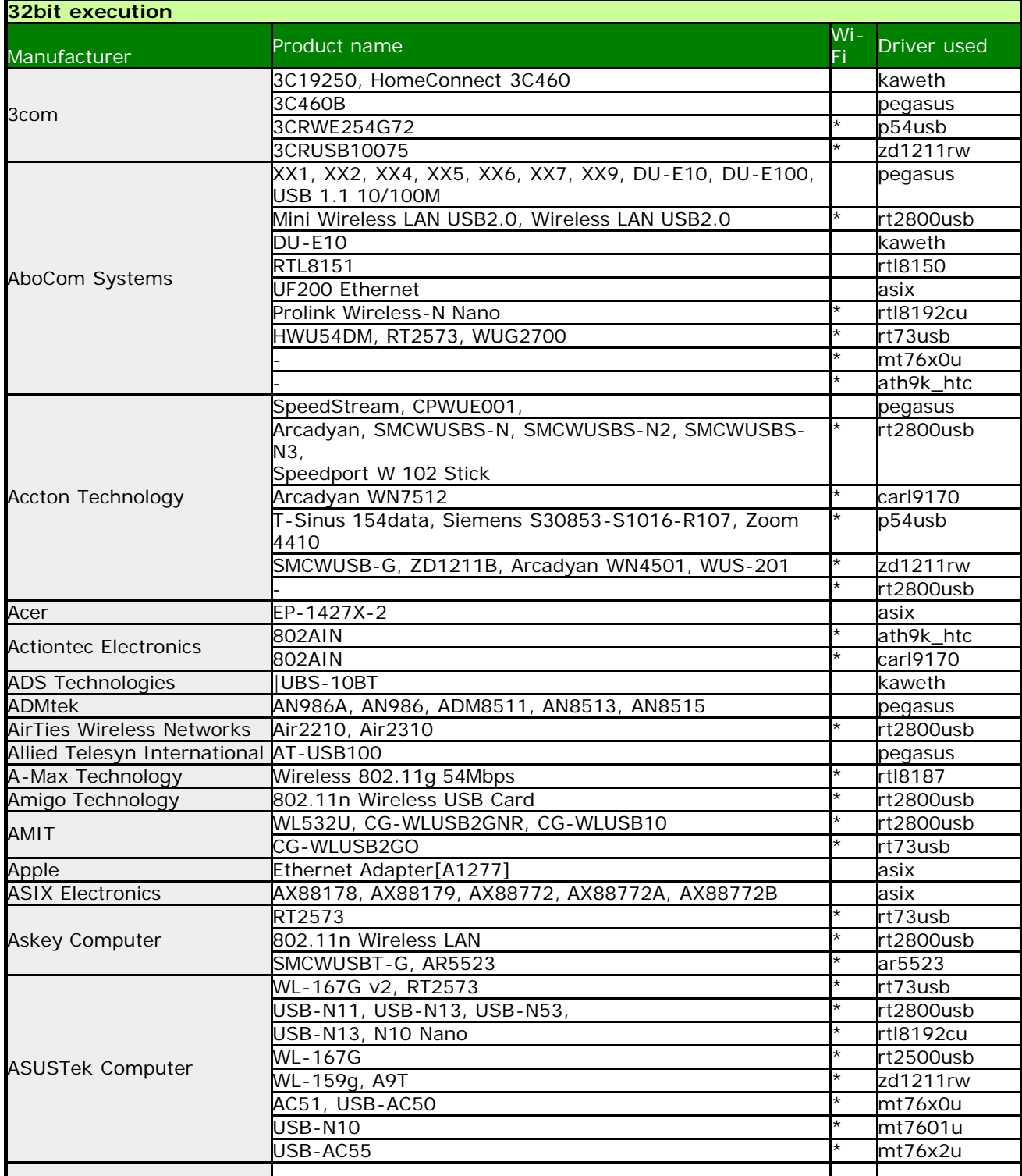

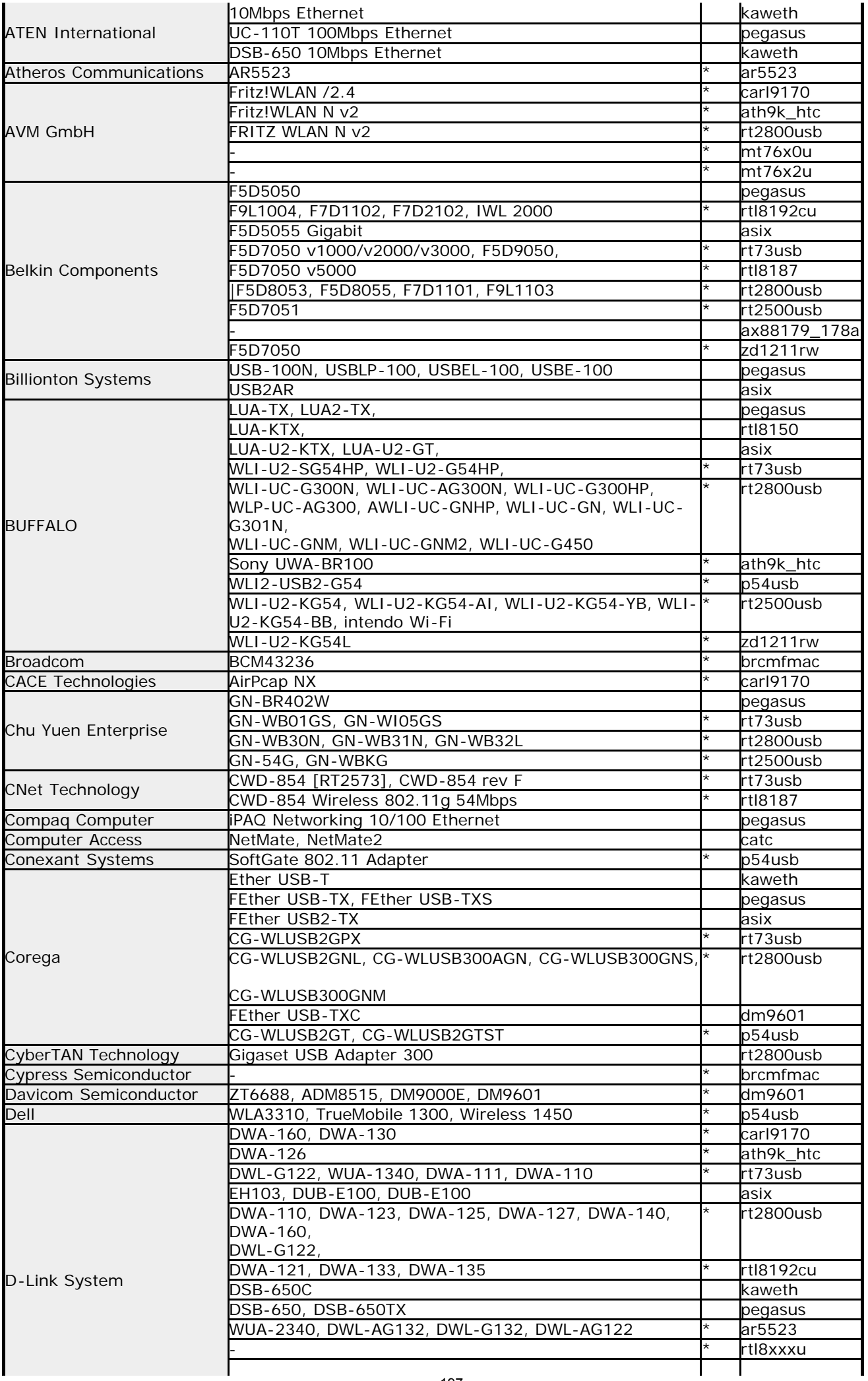

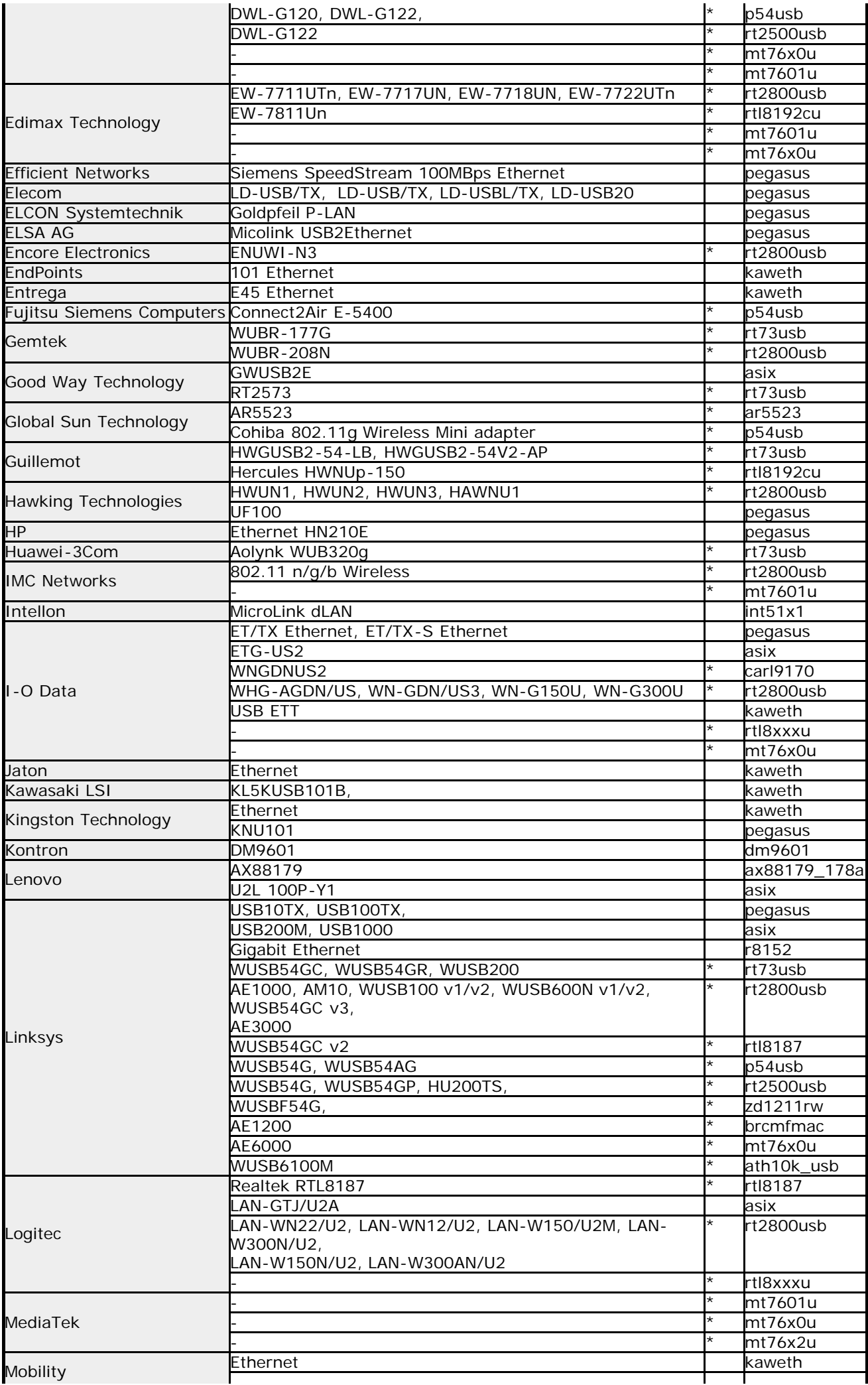

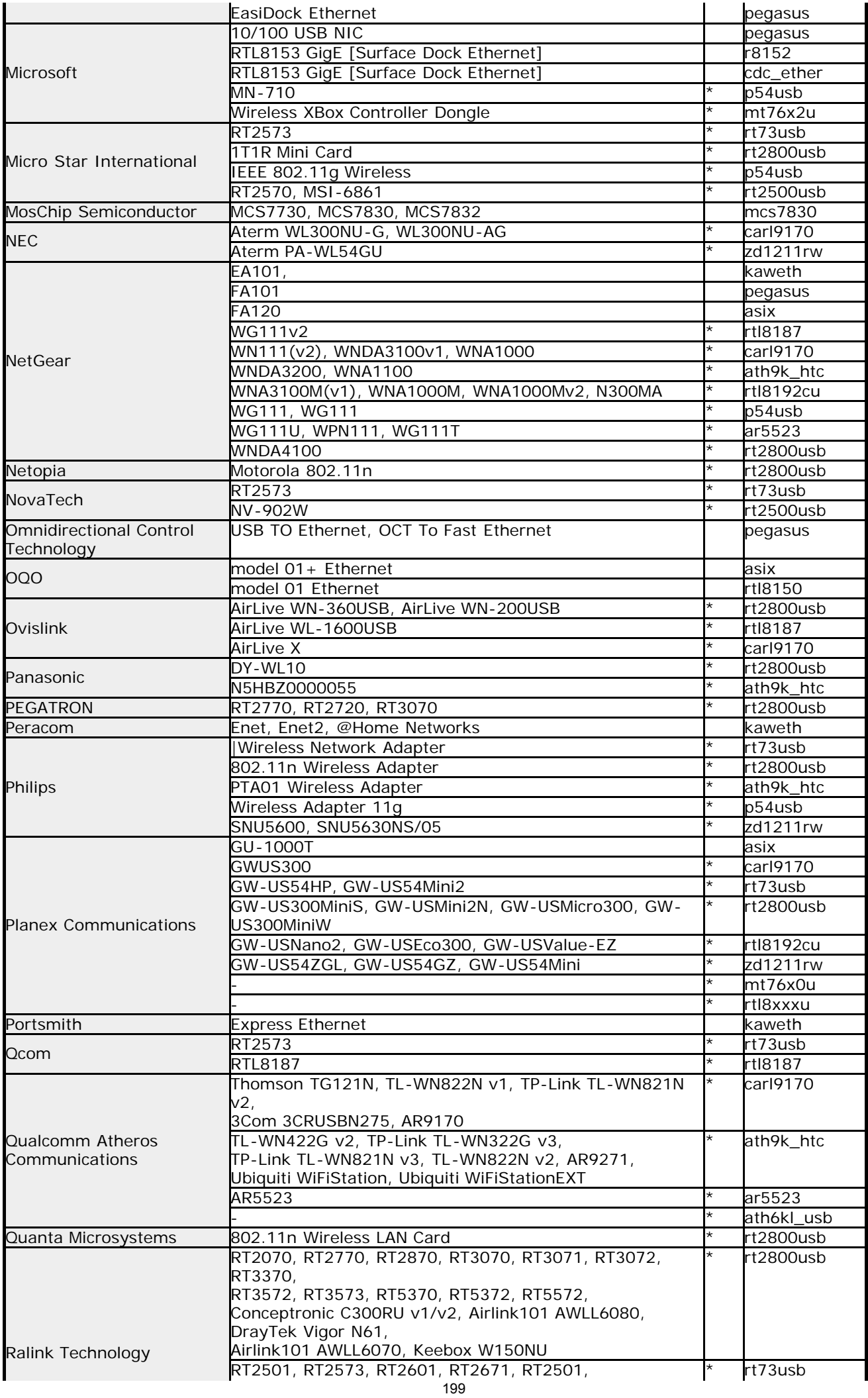

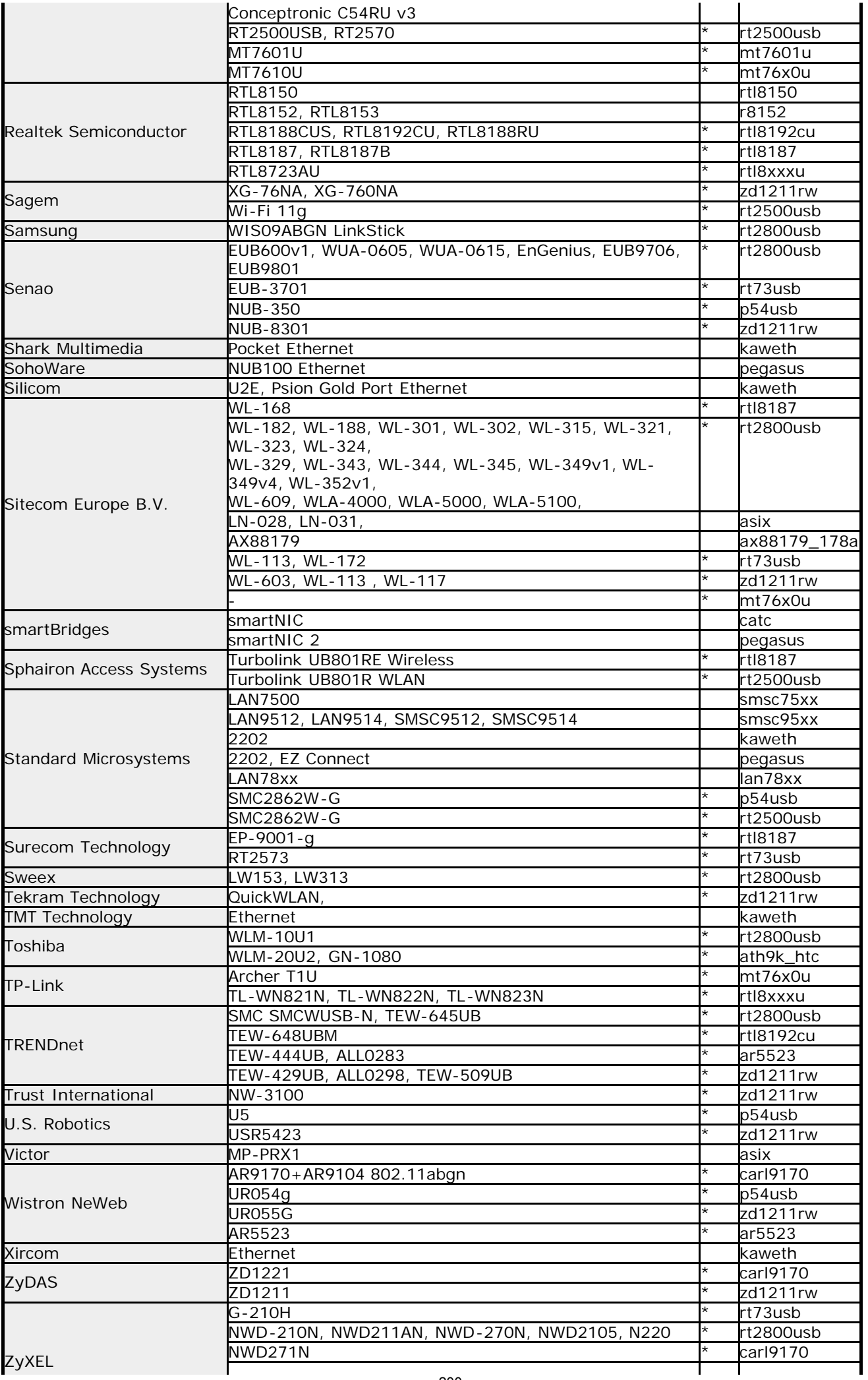

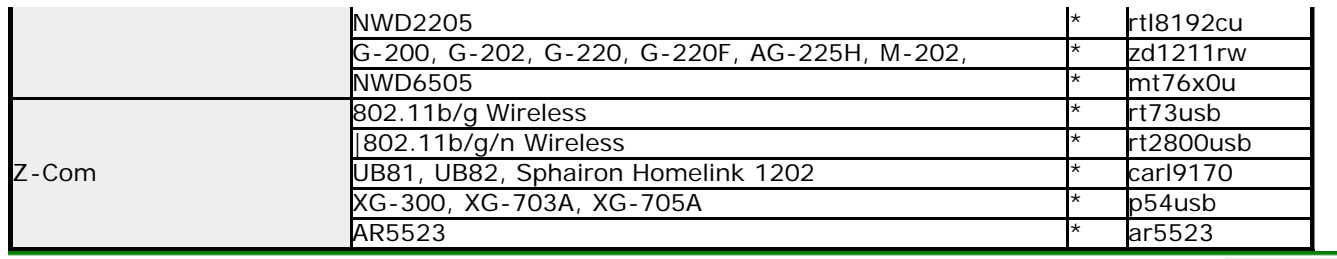

[GreenPepper PRO]Online Manual

[<- prev](#page-171-0) [\[up\] Menu](#page-0-0) [next ->](#page-208-0)

Other info-> Supported display chips

### **Supported Display Chips (PCI/PCIe)**

\*Display chip support is only required for the ["unfreeze" process.](#page-28-0) Regular erasure operations are possible even in unsupported environments.

\* Basically, the model number of the chip is used instead of the product name. To confirm, you need to find out the chip model number of the interface.

\* The table shows the corresponding product notation for each driver. We have not confirmed the operation.

\* Even the ones listed in the table may not work due to firmware version, driver defect, hardware environment, version difference, etc.

\* Please be sure to check the operation before purchasing.

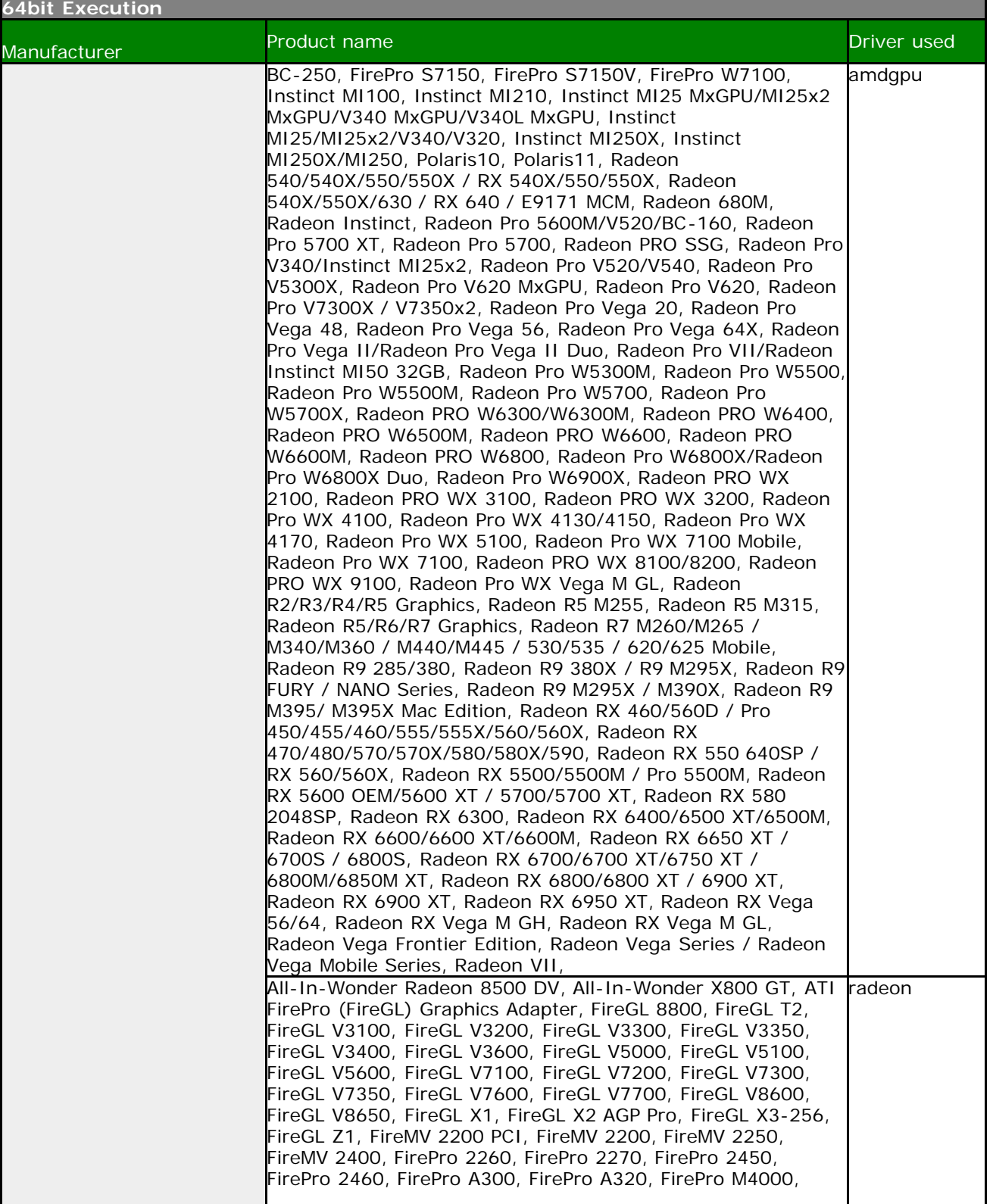

FirePro M6100, FirePro M7740, FirePro M7750, FirePro RG220, FirePro Series Graphics Adapter, FirePro Series, FirePro V3700, FirePro V3750, FirePro V3800, FirePro V3900, FirePro V4800, FirePro V4900, FirePro V5700, FirePro V5800, FirePro V5900, FirePro V7750, FirePro V7760, FirePro V7800, FirePro V7900, FirePro V8700, FirePro V8750, FirePro V8800, FirePro V9800, FirePro W2100, FirePro W4100, FirePro W5000, FirePro W5100, FirePro W600, FirePro W7000, FirePro W8100, FirePro W9000, FirePro W9100, FireStream 9170, FireStream 9250, FireStream 9270, FireStream 9350, FireStream 9370, Mobility FireGL 7800, Mobility FireGL 9000/Radeon 9000, Mobility FireGL T2, Mobility FireGL V3100, Mobility FireGL V3200, Mobility FireGL V5000, Mobility FireGL V5100, Mobility FireGL V5200, Mobility FireGL V5250, Mobility FireGL V5700, Mobility FireGL V5725, Mobility IGP 320M, Mobility Radeon 7000 IGP, Mobility Radeon 7500, Mobility Radeon 9000 IGP, Mobility Radeon 9100 IGP, Mobility Radeon 9200 AGP, Mobility Radeon 9500/9700 SE, Mobility Radeon 9550, Mobility Radeon 9600 (PRO) / 9700, Mobility Radeon 9800, Mobility Radeon HD 2300, Mobility Radeon HD 2400 XT, Mobility Radeon HD 2400, Mobility Radeon HD 2600 XT, Mobility Radeon HD 2600 XT/2700, Mobility Radeon HD 2600, Mobility Radeon HD 3100, Mobility Radeon HD 3200, Mobility Radeon HD 3410/3430, Mobility Radeon HD 3450/3470, Mobility Radeon HD 3650, Mobility Radeon HD 3670, Mobility Radeon HD 3850 X2, Mobility Radeon HD 3850, Mobility Radeon HD 3870 X2, Mobility Radeon HD 3870, Mobility Radeon HD 4100, Mobility Radeon HD 4225/4250, Mobility Radeon HD 4330, Mobility Radeon HD 4330/4350/4550, Mobility Radeon HD 4350/4550/530v/540v/545v / FirePro RG220, Mobility Radeon HD 4530/4570/5145/530v/540v/545v, Mobility Radeon HD 4650/5165, Mobility Radeon HD 4670, Mobility Radeon HD 4830, Mobility Radeon HD 4850 X2, Mobility Radeon HD 4850, Mobility Radeon HD 4860, Mobility Radeon HD 4870, Mobility Radeon HD 5430, Mobility Radeon HD 5430/5450/5470, Mobility Radeon HD 5570/6550A, Mobility Radeon HD 5650/5750 / 6530M/6550M, Mobility Radeon HD 5730 / 6570M, Mobility Radeon HD 5850, Mobility Radeon HD 5870, Mobility Radeon X1300, Mobility Radeon X1350, Mobility Radeon X1400, Mobility Radeon X1450, Mobility Radeon X1600, Mobility Radeon X1700, Mobility Radeon X1700/X2500, Mobility Radeon X1800 XT, Mobility Radeon X1800, Mobility Radeon X2300 HD, Mobility Radeon X2300, Mobility Radeon X300, Mobility Radeon X300, Mobility Radeon X600 SE, Mobility Radeon X600, Mobility Radeon X700 XL, Mobility Radeon X700, Mobility Radeon X800 XT, Mobility Radeon X800, Mobility Radeon Xpress 200, Mobility Radeon Xpress 200M, Radeon 2100, Radeon 3000, Radeon 3100, Radeon 7000 / Radeon VE, Radeon 7200 / All-In-Wonder Radeon, Radeon 7500/7500 LE, Radeon 8500/8500 LE, Radeon 9000 Series, Radeon 9100 IGP, Radeon 9100 PRO/XT IGP, Radeon 9100, Radeon 9200 PRO / 9250, Radeon 9200 SE, Radeon 9200, Radeon 9500 PRO/9700, Radeon 9500, Radeon 9550, Radeon 9550/9600/X1050 Series, Radeon 9550/9600/X1050 Series, Radeon 9600 Series, Radeon 9600 TX, Radeon 9600, Radeon 9600/X1050 Series, Radeon 9700 PRO, Radeon 9700/9700 PRO, Radeon 9800 Series, Radeon 9800 XXL/XT, Radeon 9800, Radeon 9800/9800 SE, Radeon APU XX-2200M with R2 Graphics, Radeon E2400, Radeon E4690, Radeon E6460, Radeon E6760, Radeon E8860, Radeon HD 2350, Radeon HD 2400 LE, Radeon HD 2400 PRO AGP, Radeon HD 2400 PRO PCI, Radeon HD 2400 PRO, Radeon HD 2400 PRO/XT, Radeon HD 2600 PRO AGP, Radeon HD 2600 PRO, Radeon HD 2600 X2, Radeon HD 2600 XT AGP, Radeon HD 2600 XT, Radeon HD 2900 GT, Radeon HD 2900 PRO, Radeon HD 2900 PRO/XT, Radeon HD 2900 XT, Radeon HD 3200, Radeon HD 3300, Radeon HD 3450 AGP, Radeon HD 3450 PCI, Radeon HD 3450, Radeon HD 3470, Radeon HD 3650 AGP, Radeon HD 3650/3750/4570/4580, Radeon HD 3690/3850, Radeon HD 3830, Radeon HD 3850 AGP, Radeon HD 3850 X2, Radeon HD 3870 X2, Radeon HD 3870, Radeon HD 4200, Radeon HD 4250, Radeon HD 4290, Radeon HD 4350/4550, Radeon HD 4550, Radeon HD 4600 AGP Series, Radeon HD 4650, Radeon HD 4670, Radeon HD 4710, Radeon

AMD (AMD/ATI)

HD 4750, Radeon HD 4770, Radeon HD 4830, Radeon HD 4850 X2, Radeon HD 4850, Radeon HD 4860, Radeon HD 4870 X2, Radeon HD 4870, Radeon HD 4890, Radeon HD 5000/6000/7350/8350 Series, Radeon HD 5550/5570/5630/6390/6490/7570, Radeon HD 5550/5570/5630/6510/6610/7570, Radeon HD 5570/6510/7510/8510, Radeon HD 5670 640SP Edition, Radeon HD 5670/5690/5730, Radeon HD 5750, Radeon HD 5770, Radeon HD 5830, Radeon HD 5850, Radeon HD 5870, Radeon HD 5970, Radeon HD 5970, Radeon HD 6250, Radeon HD 6250, Radeon HD 6290, Radeon HD 6310, Radeon HD 6310, Radeon HD 6320, Radeon HD 6330M, Radeon HD 6370D, Radeon HD 6370M/7370M, Radeon HD 6380G, Radeon HD 6400M Series, Radeon HD 6400M Series, Radeon HD 6400M/7400M Series, Radeon HD 6410D, Radeon HD 6410D, Radeon HD 6430M, Radeon HD 6450/7450/8450 / R5 230 OEM, Radeon HD 6450A/7450A, Radeon HD 6480G, Radeon HD 6480G, Radeon HD 6520G, Radeon HD 6530D, Radeon HD 6550D, Radeon HD 6550M, Radeon HD 6570/7570/8550 / R5 230, Radeon HD 6610M/7610M, Radeon HD 6620G, Radeon HD 6630M/6650M/6750M/7670M/7690M, Radeon HD 6650A/7650A, Radeon HD 6670/7670, Radeon HD 6730M/6770M/7690M XT, Radeon HD 6750, Radeon HD 6770, Radeon HD 6790, Radeon HD 6800 Series, Radeon HD 6850, Radeon HD 6850M/6870M, Radeon HD 6870, Radeon HD 6930, Radeon HD 6950, Radeon HD 6970, Radeon HD 6970M/6990M, Radeon HD 6990, Radeon HD 6990, Radeon HD 7000M Series, Radeon HD 7290, Radeon HD 7300 Series, Radeon HD 7310, Radeon HD 7340, Radeon HD 7350/8350 / R5 220, Radeon HD 7400G, Radeon HD 7400G, Radeon HD 7420G, Radeon HD 7420G, Radeon HD 7450, Radeon HD 7450A, Radeon HD 7470/8470 / R5 235/310 OEM, Radeon HD 7480D, Radeon HD 7500G, Radeon HD 7500G, Radeon HD 7500G, Radeon HD 7500M/7600M Series, Radeon HD 7520G, Radeon HD 7520G, Radeon HD 7540D, Radeon HD 7550M/7570M/7650M, Radeon HD 7560D, Radeon HD 7570, Radeon HD 7600 Series, Radeon HD 7600G, Radeon HD 7620G, Radeon HD 7640G, Radeon HD 7650A/7670A, Radeon HD 7660D, Radeon HD 7660G, Radeon HD 7670M, Radeon HD 7700M Series, Radeon HD 7730/8730, Radeon HD 7730M, Radeon HD 7750/8740 / R7 250E, Radeon HD 7770/8760 / R7 250X, Radeon HD 7790/8770 / R7 360 / R9 260/360 OEM, Radeon HD 7850 / R7 265 / R9 270 1024SP, Radeon HD 7850M/8850M, Radeon HD 7870 GHz Edition, Radeon HD 7870 XT, Radeon HD 7870M, Radeon HD 7950/8950 OEM / R9 280, Radeon HD 7970/8970 OEM / R9 280X, Radeon HD 7970M, Radeon HD 7990/8990 OEM, Radeon HD 8180, Radeon HD 8210, Radeon HD 8240 / R3 Series, Radeon HD 8250/8280G, Radeon HD 8280 / R3 Series, Radeon HD 8280E, Radeon HD 8310E, Radeon HD 8310G, Radeon HD 8330, Radeon HD 8330E, Radeon HD 8350G, Radeon HD 8370D, Radeon HD 8400 / R3 Series, Radeon HD 8400E, Radeon HD 8410G, Radeon HD 8450G, Radeon HD 8470D, Radeon HD 8490 / R5 235X OEM, Radeon HD 8510G, Radeon HD 8530M / R5 M240, Radeon HD 8550D, Radeon HD 8550G, Radeon HD 8550M / R5 M230, Radeon HD 8570 / R5 430 OEM / R7 240/340 / Radeon 520 OEM, Radeon HD 8570A/8570M, Radeon HD 8570D, Radeon HD 8610G, Radeon HD 8650D, Radeon HD 8650G, Radeon HD 8670 / R5 340X OEM / R7 250/350/350X OEM, Radeon HD 8670A/8670M/8690M / R5 M330 / M430 / Radeon 520 Mobile, Radeon HD 8670A/8670M/8750M / R7 M370, Radeon HD 8670D, Radeon HD 8730M, Radeon HD 8790M, Radeon HD 8830M / R7 250 / R7 M465X, Radeon HD 8850M / R9 M265X, Radeon HD 8870M / R9 M270X/M370X, Radeon HD 8890M / R9 M275X/M375X, Radeon HD 8930M, Radeon HD 8970M, Radeon IGP 320M, Radeon IGP 330M/340M/345M/350M, Radeon IGP 340, Radeon R1E/R2E Graphics, Radeon R2 Graphics, Radeon R3 Graphics, Radeon R3E Graphics, Radeon R4 Graphics, Radeon R4/R5 Graphics, Radeon R5 Graphics, Radeon R5 M230 / R7 M260DX / Radeon 520/610 Mobile, Radeon R5 M230, Radeon R5 M240, Radeon R6 Graphics, Radeon R6 Graphics, Radeon R6/R7 Graphics, Radeon R7 200 Series, Radeon R7 240,

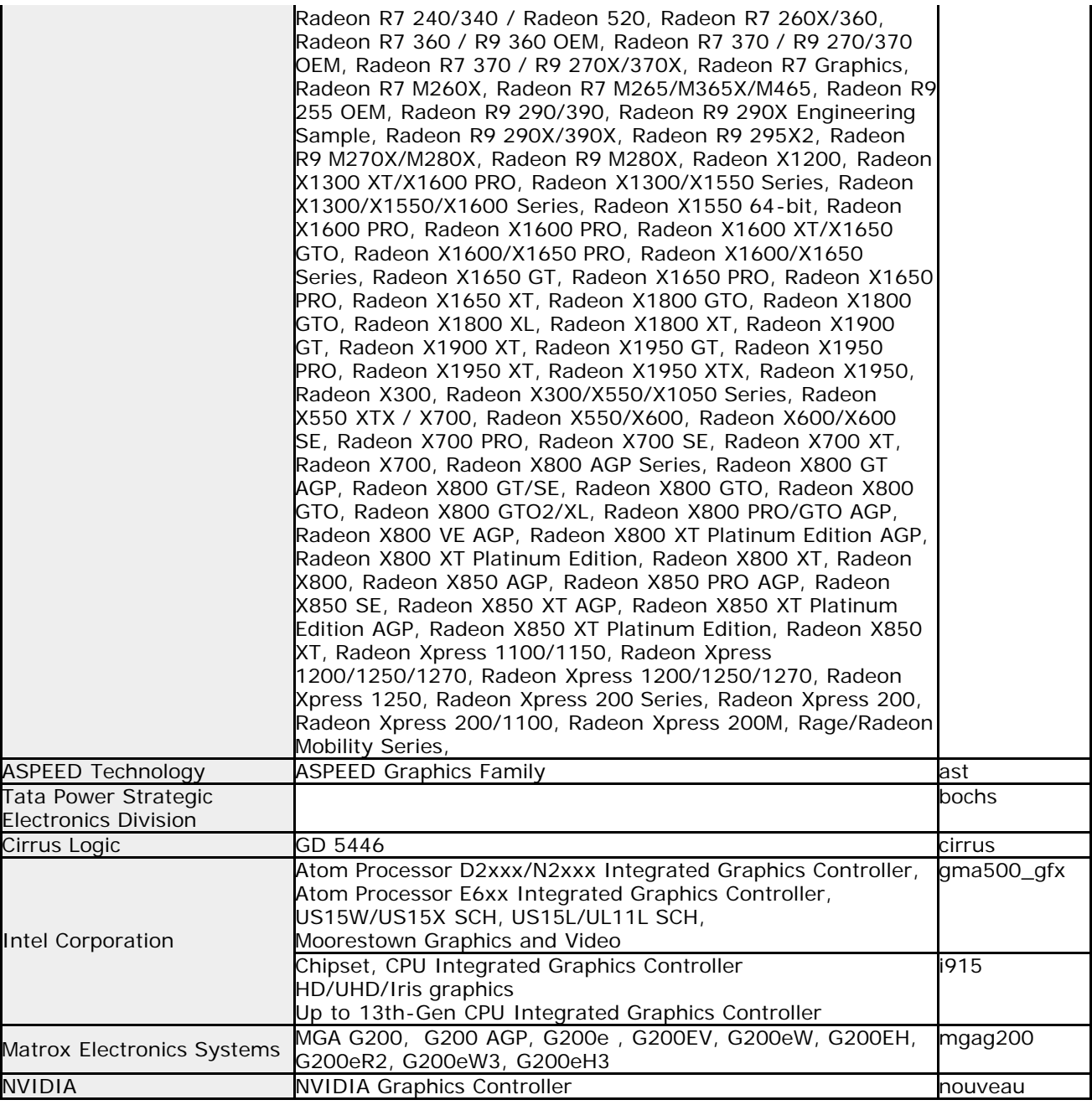

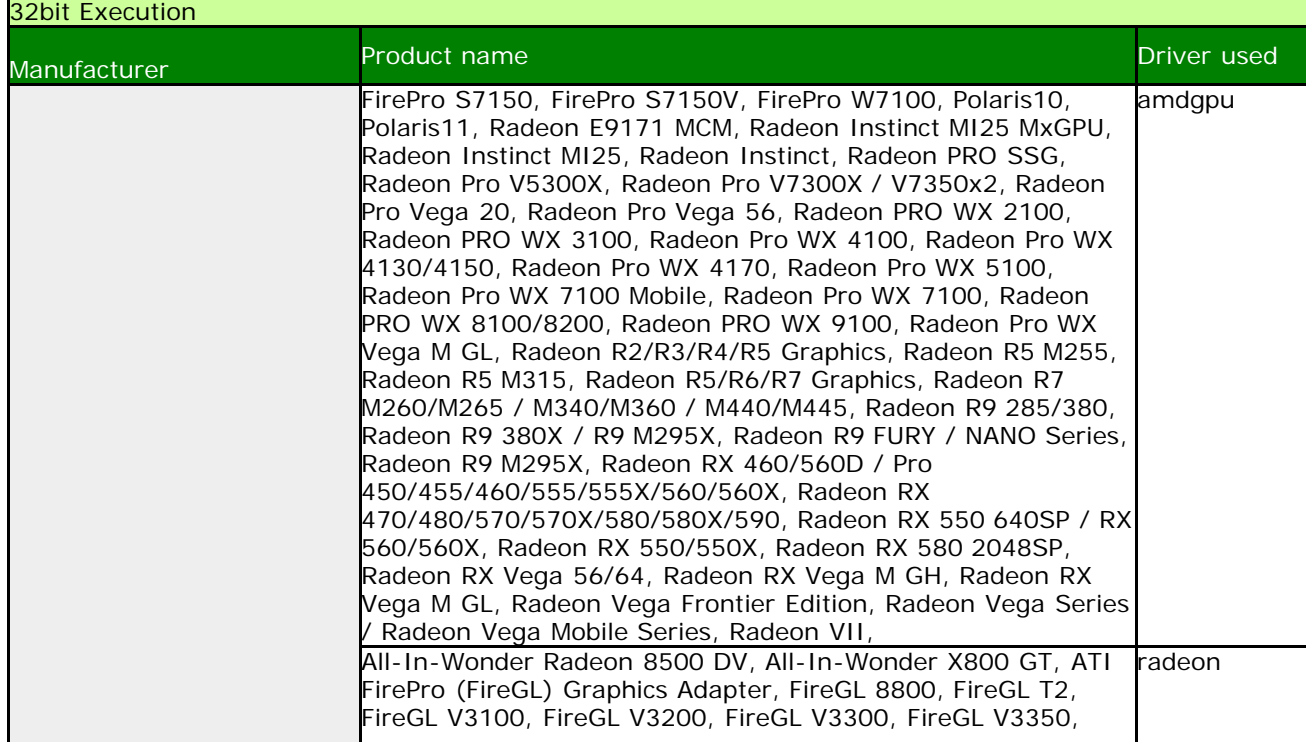

FireGL V3400, FireGL V3600, FireGL V5000, FireGL V5100, FireGL V5600, FireGL V7100, FireGL V7200, FireGL V7300, FireGL V7350, FireGL V7350, FireGL V7600, FireGL V7700, FireGL V8600, FireGL V8650, FireGL X1, FireGL X2 AGP Pro, FireGL X3-256, FireGL Z1, FireMV 2200 PCI, FireMV 2200, FireMV 2250, FireMV 2400, FirePro 2260, FirePro 2270, FirePro 2450, FirePro 2460, FirePro A300, FirePro A320, FirePro M4000, FirePro M6100, FirePro M7740, FirePro M7750, FirePro RG220, FirePro Series, FirePro V3700, FirePro V3750, FirePro V3800, FirePro V3900, FirePro V4800, FirePro V4900, FirePro V5700, FirePro V5800, FirePro V5900, FirePro V7750, FirePro V7760, FirePro V7800, FirePro V7900, FirePro V8700, FirePro V8750, FirePro V8800, FirePro V9800, FirePro W2100, FirePro W4100, FirePro W5000, FirePro W5100, FirePro W600, FirePro W7000, FirePro W8100, FirePro W9000, FirePro W9100, FireStream 9170, FireStream 9250, FireStream 9270, FireStream 9350, FireStream 9370, Mobility FireGL 7800, Mobility FireGL 9000/Radeon 9000, Mobility FireGL T2, Mobility FireGL V3100, Mobility FireGL V3200, Mobility FireGL V5000, Mobility FireGL V5100, Mobility FireGL V5200, Mobility FireGL V5250, Mobility FireGL V5700, Mobility FireGL V5725, Mobility IGP 320M, Mobility Radeon 7000 IGP, Mobility Radeon 7500, Mobility Radeon 9000 IGP, Mobility Radeon 9100 IGP, Mobility Radeon 9200 AGP, Mobility Radeon 9500/9700 SE, Mobility Radeon 9550, Mobility Radeon 9600 (PRO) / 9700, Mobility Radeon 9800, Mobility Radeon HD 2300, Mobility Radeon HD 2400 XT, Mobility Radeon HD 2400, Mobility Radeon HD 2600 XT, Mobility Radeon HD 2600 XT/2700, Mobility Radeon HD 2600, Mobility Radeon HD 3100, Mobility Radeon HD 3200, Mobility Radeon HD 3410/3430, Mobility Radeon HD 3450/3470, Mobility Radeon HD 3650, Mobility Radeon HD 3670, Mobility Radeon HD 3850 X2, Mobility Radeon HD 3850, Mobility Radeon HD 3870 X2, Mobility Radeon HD 3870, Mobility Radeon HD 4100, Mobility Radeon HD 4225/4250, Mobility Radeon HD 4330, Mobility Radeon HD 4330/4350/4550, Mobility Radeon HD 4350/4550, Mobility Radeon HD 4530/4570/545v, Mobility Radeon HD 4650/5165, Mobility Radeon HD 4670, Mobility Radeon HD 4830, Mobility Radeon HD 4850 X2, Mobility Radeon HD 4850, Mobility Radeon HD 4860, Mobility Radeon HD 4870, Mobility Radeon HD 5430, Mobility Radeon HD 5430/5450/5470, Mobility Radeon HD 5570/6550A, Mobility Radeon HD 5650/5750 / 6530M/6550M, Mobility Radeon HD 5730 / 6570M, Mobility Radeon HD 5850, Mobility Radeon HD 5870, Mobility Radeon X1300, Mobility Radeon X1350, Mobility Radeon X1350, Mobility Radeon X1400, Mobility Radeon X1450, Mobility Radeon X1600, Mobility Radeon X1700, Mobility Radeon X1700/X2500, Mobility Radeon X1800 XT, Mobility Radeon X1800, Mobility Radeon X2300 HD, Mobility Radeon X2300, Mobility Radeon X300, Mobility Radeon X600 SE, Mobility Radeon X600, Mobility Radeon X700 XL, Mobility Radeon X700, Mobility Radeon X800 XT, Mobility Radeon X800, Mobility Radeon Xpress 200, Mobility Radeon Xpress 200M, Radeon 2100, Radeon 3000, Radeon 3100, Radeon 7000 / Radeon VE, Radeon 7200 / All-In-Wonder Radeon, Radeon 7500/7500 LE, Radeon 8500/8500 LE, Radeon 9000 Series, Radeon 9100 IGP, Radeon 9100 PRO/XT IGP, Radeon 9100, Radeon 9200 PRO, Radeon 9200 SE, Radeon 9200, Radeon 9500 PRO/9700, Radeon 9500, Radeon 9550/9600/X1050 Series, Radeon 9600 Series, Radeon 9600 TX, Radeon 9600. Radeon 9600/X1050 Series, Radeon 9700/9700 PRO, Radeon 9800 Series, Radeon 9800 XXL/XT, Radeon 9800, Radeon 9800/9800 SE, Radeon APU XX-2200M with R2 Graphics, Radeon E2400, Radeon E4690, Radeon E6460, Radeon E6760, Radeon E8860, Radeon HD 2350, Radeon HD 2400 LE, Radeon HD 2400 PRO AGP, Radeon HD 2400 PRO PCI, Radeon HD 2400 PRO, Radeon HD 2400 PRO/XT, Radeon HD 2600 PRO AGP, Radeon HD 2600 PRO, Radeon HD 2600 PRO, Radeon HD 2600 X2, Radeon HD 2600 XT AGP, Radeon HD 2600 XT, Radeon HD 2900 GT, Radeon HD 2900 PRO, Radeon HD 2900 PRO/XT, Radeon HD 2900 XT, Radeon HD 3200, Radeon HD 3300, Radeon HD 3450 AGP, Radeon HD 3450 PCI, Radeon HD 3450, Radeon HD 3470, Radeon HD 3650 AGP, Radeon HD 3650 AGP, Radeon HD 3650 AGP, Radeon HD

3650/3750/4570/4580, Radeon HD 3690/3850, Radeon HD 3830, Radeon HD 3850 AGP, Radeon HD 3850 X2, Radeon HD 3870 X2, Radeon HD 3870, Radeon HD 4200, Radeon HD 4250, Radeon HD 4290, Radeon HD 4350/4550, Radeon HD 4550, Radeon HD 4600 AGP Series, Radeon HD 4650, Radeon HD 4670, Radeon HD 4710, Radeon HD 4750, Radeon HD 4770, Radeon HD 4830, Radeon HD 4850 X2, Radeon HD 4850, Radeon HD 4860, Radeon HD 4870 X2, Radeon HD 4870, Radeon HD 4890, Radeon HD 5000/6000/7350/8350 Series, Radeon HD 5550/5570/5630/6390/6490/7570, Radeon HD 5550/5570/5630/6510/6610/7570, Radeon HD 5570/6510/7510/8510, Radeon HD 5670 640SP Edition, Radeon HD 5670/5690/5730, Radeon HD 5750, Radeon HD 5770, Radeon HD 5830, Radeon HD 5850, Radeon HD 5870, Radeon HD 5970, Radeon HD 6250, Radeon HD 6250, Radeon HD 6290, Radeon HD 6310, Radeon HD 6310, Radeon HD 6320, Radeon HD 6330M, Radeon HD 6370D, Radeon HD 6370M/7370M, Radeon HD 6380G, Radeon HD 6400M Series, Radeon HD 6400M/7400M Series, Radeon HD 6410D, Radeon HD 6430M, Radeon HD 6450/7450/8450 / R5 230 OEM, Radeon HD 6450A/7450A, Radeon HD 6480G, Radeon HD 6520G, Radeon HD 6530D, Radeon HD 6550D, Radeon HD 6550M, Radeon HD 6570/7570/8550, Radeon HD 6610M/7610M, Radeon HD 6620G, Radeon HD 6630M/6650M/6750M/7670M/7690M, Radeon HD 6650A/7650A, Radeon HD 6670/7670, Radeon HD 6730M/6770M/7690M XT, Radeon HD 6750, Radeon HD 6770, Radeon HD 6790, Radeon HD 6800 Series, Radeon HD 6850, Radeon HD 6850M/6870M, Radeon HD 6870, Radeon HD 6930, Radeon HD 6950, Radeon HD 6970, Radeon HD 6970M/6990M, Radeon HD 6990, Radeon HD 6990, Radeon HD 7000M Series, Radeon HD 7290, Radeon HD 7300 Series, Radeon HD 7310, Radeon HD 7340, Radeon HD 7350/8350 / R5 220, Radeon HD 7400G, Radeon HD 7420G, Radeon HD 7450, Radeon HD 7450A, Radeon HD 7470/8470 / R5 235/310 OEM, Radeon HD 7480D, Radeon HD 7500G, Radeon HD 7500M/7600M Series, Radeon HD 7520G, Radeon HD 7540D, Radeon HD 7550M/7570M/7650M, Radeon HD 7560D, Radeon HD 7570, Radeon HD 7600 Series, Radeon HD 7600G, Radeon HD 7620G, Radeon HD 7640G, Radeon HD 7650A/7670A, Radeon HD 7660D, Radeon HD 7660G, Radeon HD 7670M, Radeon HD 7700M Series, Radeon HD 7730/8730, Radeon HD 7730M, Radeon HD 7750/8740 / R7 250E, Radeon HD 7770/8760 / R7 250X, Radeon HD 7790/8770 / R7 360 / R9 260/360 OEM, Radeon HD 7850 / R7 265 / R9 270 1024SP, Radeon HD 7850M/8850M, Radeon HD 7870 GHz Edition, Radeon HD 7870 XT, Radeon HD 7870M, Radeon HD 7950/8950 OEM / R9 280, Radeon HD 7970/8970 OEM / R9 280X, Radeon HD 7970M, Radeon HD 7990/8990 OEM, Radeon HD 8180, Radeon HD 8210, Radeon HD 8240 / R3 Series, Radeon HD 8250/8280G, Radeon HD 8280 / R3 Series, Radeon HD 8280E, Radeon HD 8310E, Radeon HD 8310G, Radeon HD 8330, Radeon HD 8330E, Radeon HD 8350G, Radeon HD 8370D, Radeon HD 8400 / R3 Series, Radeon HD 8400E, Radeon HD 8410G, Radeon HD 8450G, Radeon HD 8470D, Radeon HD 8490 / R5 235X OEM, Radeon HD 8510G, Radeon HD 8530M / R5 M240, Radeon HD 8550D, Radeon HD 8550G, Radeon HD 8550M / R5 M230, Radeon HD 8570 / R7 240/340 OEM, Radeon HD 8570A/8570M, Radeon HD 8570D, Radeon HD 8610G, Radeon HD 8650G, Radeon HD 8670 / R7 250/350, Radeon HD 8670A/8670M/8690M / R5 M330 / M430 / Radeon 520 Mobile, Radeon HD 8670A/8670M/8750M, Radeon HD 8670D, Radeon HD 8730M, Radeon HD 8790M, Radeon HD 8830M / R7 250 / R7 M465X, Radeon HD 8850M / R9 M265X, Radeon HD 8870M / R9 M270X/M370X, Radeon HD 8890M / R9 M275X/M375X, Radeon HD 8930M, Radeon HD 8970M, Radeon IGP 320M, Radeon IGP 330M/340M/345M/350M, Radeon IGP 340, Radeon R1E/R2E Graphics, Radeon R2 Graphics, Radeon R3 Graphics, Radeon R3E Graphics, Radeon R4 Graphics, Radeon R4/R5 Graphics, Radeon R5 Graphics, Radeon R5 M230 / R7 M260DX / Radeon 520 Mobile, Radeon R5 M230, Radeon R5 M240, Radeon R6 Graphics, Radeon R6/R7 Graphics, Radeon R7 200 Series, Radeon R7 240/340, Radeon R7 260X/360, Radeon R7 360 /

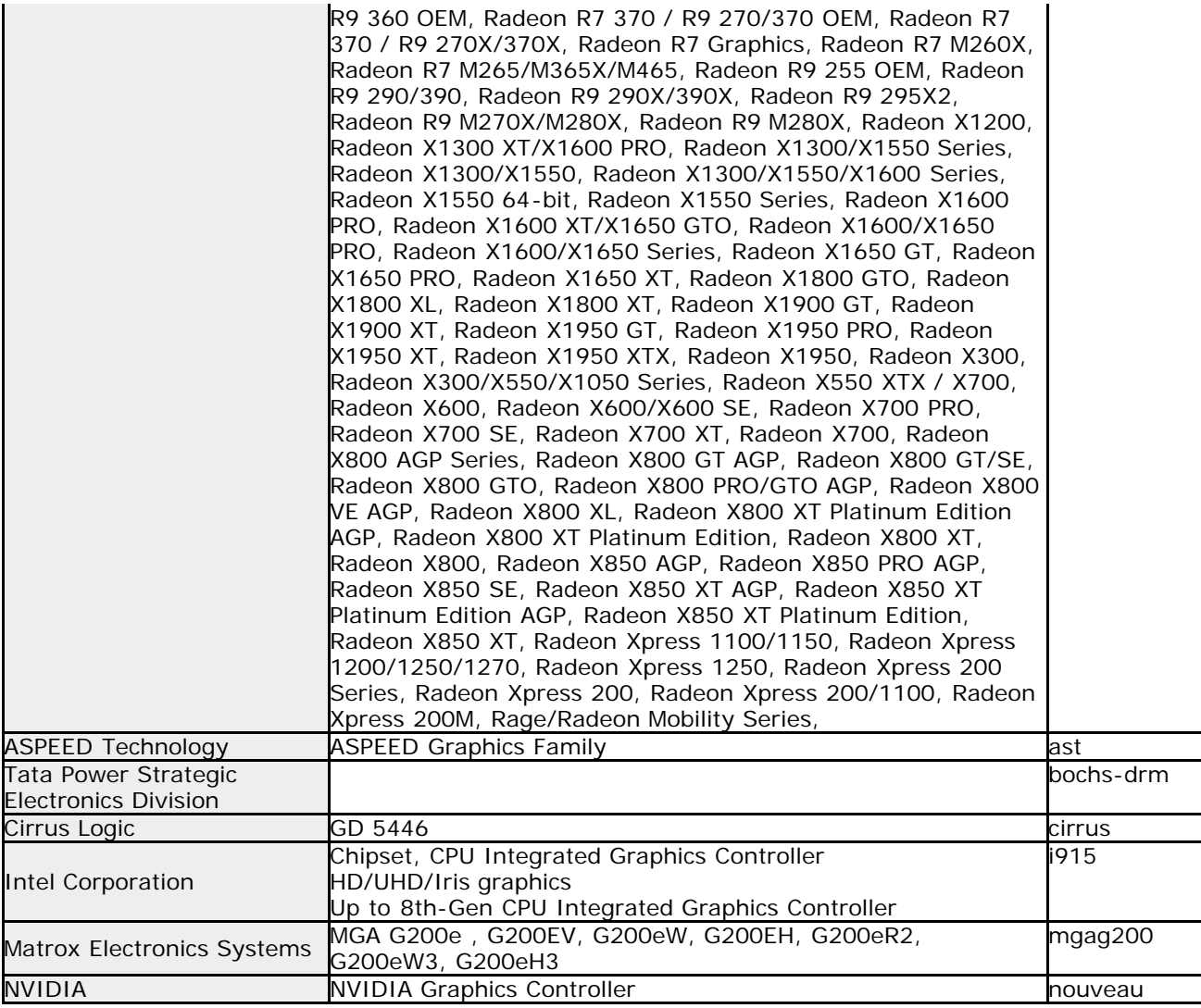

<span id="page-208-0"></span>[<- prev](#page-171-0) [\[up\] Menu](#page-0-0) [next](#page-214-0) [->](#page-214-0)

Other info-> Release notes

**4.7.1 (19/10/2023)** Individual version included in this version gppro4.exe 4.7.1 gpset4.exe 4.7.1 gputil.exe 4.7.1 gpdata.pac 4.7.1 -------------

gpdata.pac (Boot up Erase program)

- · Major update of Linux 64bit kernel (32bit kernel is same as ver4.6.x).
- · Addition / update of device driver (support for new models).
- · Added suspend processing to unfreeze the ATA drive (at startup and menu processing) .
- · Font switching for high resolution display.
- · Fixed the problem of menu screen display disorder.
- · Changes to namespace handling for NVMe drives. Troubleshooting issues during secure erase.
- · Updated bootloader. (support newer PCs secure boot).

gppro4.exe, gpset4.exe, gputil4.exe common

- · Addition of 64bit version.
- · Updating the compilation environment.

gppro4.exe

· Supports operation on Windows PE.

Secure erase, log to USB flash drive, log to network share, automatic execution, automatic processing of multiple disks, SSD processing switching, additional information input, etc.

gpset4.exe

· Addition of "WindowsPE configuration file" creation function.

· Supports "HDD boot" in Windows 11/UEFI environment.

gputil4.exe · Added S.M.A.R.T. information display function

## **4.6.6 (06/08/2022)**

Individual version included in this version gppro4.exe 4.6.6 gpset4.exe 4.6.6 gputil.exe 4.6.6 gpdata.pac 4.6.6 -------------

gpdata.pac (Boot up Erase program) ·Updated bootloader. (support newer PCs secure boot). ·Added Compliant erasure standard display option. ·Fixed a problem with pci bus sdhci (eMMC drive) recognition. ·License processing support, added license display. ·Evaluation mode support.

gppro4.exe

·Deleted DoD5220.22-M notation. ·License processing support, added license display. ·Evaluation mode support. ·Support English mode.

gpset4.exe

·Supports "Windows11" display.

·Added Compliant erasure standard display option.

·Supports widely for secure boot on HDD boot.

·License processing support, added license display.

·Evaluation mode support.

·Support English mode.

gputil4.exe

·License processing support, added license display. ·Support English mode.

**4.6.5 (01/10/2021)** Individual version included in this version gppro4.exe 4.6.4 gpset4.exe 4.6.4 gpset4x.ocx 4.6.4 gputil.exe 4.6.4 gpdata.pac 4.6.5 -------------

gpdata.pac (Boot up Erase program) ·Fixed a problem in the processing of Sanitize / CRYPTO SCRAMBLE EXT of ATA drive. ·Added automatic ON control for write cache of ATA / SCSI (SAS) drive. ·Added the display of the write cache status of the ATA / SCSI (SAS) drive in "Show current disk status". ·Added "Write cache control" to "Utilities". ·Added "Set Secure Erase Method / Test" to "Utility". The processing method in "Secure Erase / Sanitize" can be selected.

## **4.6.4 (31/03/2021)**

Individual version included in this version gppro4.exe 4.6.4 gpset4.exe 4.6.4 gpset4x.ocx 4.6.4 gputil.exe 4.6.4 gpdata.pac 4.6.4 -------------

gppro4.exe

· Avoid the problem of "interruption due to error" that occurred mainly in windows7.

· Supports NVMe OPAL information display.

gpset4.exe

· Improved acquisition of UEFI startup information.

gputil4.exe · Compile in a new environment.

gpdata.pac (Boot up Erase program)

- · Supports NVMe Sanitize erase processing.
- · Supports NVMe OPAL information acquisition.
- · Change of device check method.
- · Supports module compression in 64-bit environment.

· Fixed the problem that a part of the second and subsequent disks is erased when exiting with [ESC] etc. from the password specification screen during automatic erase specification.

**Other** 

· Added screenshot image conversion program (stx2bmp.exe)

#### **4.6.3 (2020/08/09)**

Individual version included in this version gppro4.exe 4.6.3 gpset4.exe 4.6.3 gpset4x.ocx 4.6.3 gputil.exe 4.6.3 gpdata.pac 4.6.3 -------------

Common to \*.exe · Enhancement of program safety with "EV Code Signing".

gppro4.exe

· Fixed the problem that the "Copy" and "Save" buttons were not displayed on the end confirmation screen.

· For Windows dynamic disk, a warning message is issued and processing is disabled.

gputil4.exe

· Fixed the problem that the "File" reading function could not read UNICODE files correctly in "Log Check".

gpset4.exe

· Fixed the problem that the USB flash drive could not be processed by "Cannot write to drive (partition deletion)" when it was formatted with FD type.

gpdata.pac (Boot up Erase program)

· Fixed the problem that "SSD setting" (read verification etc.) did not work properly in the boot environment creation tool (gpset4.exe).

· Fixed an issue where SSD was not working properly when "Secure Erase" was specified for automatic execution

· Change information etc. for NVMe drive by "Write hardware information to FD / USBmem / Net".

### **4.6.1 (08/05/2019)**

Individual version included in this version gppro4.exe 4.6.1 gpset4.exe 4.6.1 gpset4x.ocx 4.6.1 gputil.exe 4.6.1 gpdata.pac 4.6.1 -------------

### gppro4.exe

- · Displaying the startup splash screen.
- · Enables button display and character customization on the end confirmation screen.
- · Added fixed value setting to command line options.
- · Addition of command line configuration file function.
- · Cancel program termination with ESC button.

#### gpset4.exe

gpset4x.ocx

- · Displaying the startup splash screen.
- · Secure erase processing in automatic execution can be set separately.
- · SSD erasing process in automatic execution can be set separately.
- · Read verification specification in automatic execution can be set individually for secure erase / SSD.
- · Added "Additional Options". Password specification screen can be customized.
- · Added "UEFI / HDD-boot Text console" option.
- · Added "[HDD boot] confirm" check when "HDD boot" configuration.
- · USB flash drive type value can be fixed.
- · Change of command line options due to function addition.
- · The initial display page can be specified by setting the value in the data file or specifying the command line.
- · It is possible to specify whether to prioritize the command line by setting the value in the data file.
- · If the data file does not support network or Wi-Fi, the related button cannot be selected.
- · Added network support status to the data file version display.
- · Cancel program termination with ESC button.

# gputil4.exe

- · Displaying the startup splash screen
- · Added network support status to the data file version display.
- · Cancel program termination with ESC button.

gpdata.pac (Boot up Erase program)

- · Major update of Linux kernel (8th Gen CPU compatible).
- · Addition / update of device driver (support for new models).
- · More support for secure boot.
- · Support for models that could not display the secure erase time.
- · Supports secure erase of NVMe drives.
- · Show detailed "Show current disk status" for NVMe drives.
- · Change password handling for secure erase (change to user-> master password).
- · Added erase check mechanism during secure erase / sanitize.
- · At the time of automatic execution, the shutdown screen is displayed immediately after the end confirmation screen. Also, when processing is being performed on another screen, the screen switching button is displayed.
- · Separate network / WiFi compatible data file (gpdata.pac).
- · When the BIOS boots (USB flash drive, CD), the system read status is displayed on the screen.
- · Added 64-bit kernel read option when booting オon BIOS (USB flash drive, CD).
- · Added exit with ESC key on password entry screen.
- · Hide "OK" and "CANCEL" buttons while executing the erase / verification process.

#### **4.5.0 (2018/06/22)**

Individual version included in this version gppro4.exe 4.5.0 gpset4.exe 4.5.0 gpset4x.ocx 4.5.0 gputil.exe 4.5.0 gpdata.pac 4.5.0 -------------

gppro4.exe

· Added "No buffering on write" option.

- · Added "sanitize" information to disk "detail".
- · Added a process to periodically flush the buffer during the erase process.
- · Command line changes due to option addition.

gpset4.exe gpset4x.ocx

- · Change network settings.
- Wi-Fi setting items added
- Add Name server
- Add Server Name
- Added password display button. · Change of option contents. Specifying the secure erase / sanitize menu Change the size of the USB drive to be erased to 32G-> 64G Added "UEFI- use old Memory Mapping"
- · Command line changes due to addition of setting items.
- · Support for 32bit UEFI startup.
- · Display of CPU bits.
- · Change data file version notation.
- · Support for new boot erase program configuration.

## gputil4.exe

· Change data file version notation.

gpdata.pac (Boot up Erase program)

- · Major update of Linux kernel.
- · Support for eMMC and NVMe drives.
- · Addition / update of device driver (support for new models).
- · Support for models that cannot boot on UEFI in the previous version.
- · Supports wireless LAN and USB-LAN.
- · Support for server names / name servers on the network.
- · Support for SMB3.0, 2.1, 2.0 on Windows sharing.
- · Support for read-only drive.
- · Addition of ATA sanitization processing.
- · Add eMMC secure erase / sanitize processing.
- · Automatic display of secure erase / sanitize processing menu.
- · Addition of sanitization information in the information display of the disk. Add eMMC information.
- · Support for 32bit UEFI (tablet, etc.) startup.
- · Change menu options.
- · Change the screen size when starting on UEFI.
- · Change to 64bit kernel / 64bit system when UEFI boots, 32bit kernel / 32bit system when BIOS boots.
- · Support for exFat format of log writing USB flash drive.

## **4.3.2 (14/02/2017)**

Individual version included in this version gppro4.exe 4.3.2 gpset4.exe 4.3.2 gpset4x.ocx 4.3.2

gputil.exe 4.3.2 gpdata.pac 4.3.2

-------------

gppro4.exe

- · Change the write buffer size for removable media (speed up processing of some USB flash drive).
- · Limited selection of "Erase system drive" option to Windows XP or earlier.
- · Addressing an issue where regular reports are displayed when interrupted due to an error.
- · Fixed an issue where the Windows version was not displayed correctly on Winodws8.1 or later.

gpset4.exe

gpset4x.ocx

· Changed to display the progress during processing.

· Fixed an issue where the Windows version was not displayed correctly on Winodws8.1 or later.

gputil4.exe

· Fixed an issue where the Windows version was not displayed correctly on Winodws8.1 or later.

gpdata.pac (Boot up Erase program) · Addition / update of device driver (support for new models).

# **4.3.0 (27/11/2015)**

Individual version included in this version gppro4.exe 4.3.0

gpset4.exe 4.3.0 gpset4x.ocx 4.3.0 gputil.exe 4.3.0 gpdata.pac 4.3.0 -------------

### gppro4.exe

- · Fixed an issue where the progress was not updated after 2TB during the erase process.
- · Support for OPAL (self-encrypting disk). Display OPAL information in the detailed information of the disk.
- · Improvement of acquisition of HPA / DCO information.
- · Change buffer size when erasing removable media.
- · Supports Windows 10 notation.

gpset4.exe

· Dealing with NTFS compression (to be uncompressed) and encryption (error) in the BIOS boot environment when configuring the HDD boot.

· Added "UEFI-disable runtime" option.

### gputil4.exe

· Partial changes to the common basic library.

gpdata.pac (Boot up Erase program)

· Addition / update of device driver (support for new models).

· Change the screen display to a fixed size.

· Change of initial option at UEFI boot (Fixed the problem that processing may stop at the second erase process at UEFI boot).

· Added options when booting UEFI (VirtualMemory Mode, disable efi).

· Support for OPAL (self-encrypting disk). The OPAL status is displayed on the disk status display. Added processing warning in OPAL mode. Added encryption key deletion process to the utility.

## **4.2.0 (14/12/2014)**

Individual version included in this version gppro4.exe 4.2.0

gpset4.exe 4.2.0 gpset4x.ocx 4.2.0 gputil.exe 4.2.0 gpdata.pac 4.2.0 -------------

## gppro4.exe

- · Supports disk size information by DCO (Device Configuration Overlay)
- · Added a function to count the number of retries when a Read / Write error occurs.
- · Expansion of functions for acquiring serial numbers of USB memory.
- · Change of end report (DCO, retry item added).
- · Correction of processing at the time of abnormal termination.

## gpset4.exe

- · Support for UEFI (Secure Boot) on CD / USB flash drive boot.
- · Support for UEFI(Secure Boot) on HDD boot.
- · Expansion of functions for acquiring serial numbers of USB memory.
- · Fixed the problem that some USB memory could not be written correctly.

# gputil4.exe

· Partial changes to the disk access basic library.

gpdata.pac (Boot up Erase program)

- · Addition / update of kernel, device driver (support for new models).
- · Supports UEFI boot (Secure Boot). Added 64-bit version.
- · Supports disk size information / deletion by DCO (Device Configuration Overlay).
- · Added a function to count the number of retries when a Read / Write error occurs.
- · End screen, log change (DCO, retry item added).

# **4.1.0 (01/10/2012)**

Individual version included in this version

gppro4.exe 4.1.0 gpset4.exe 4.1.0 gpset4x.ocx 4.1.0 gputil.exe 4.1.0 gpdata.pac 4.1.0 -------------

gppro4.exe

- · Support for 4096 sector drives
- · Added display of sector size.
- · Add command line processing.

gpset4.exe,gpset4x.ocx

- · Add network setting.
- · Add network log specification item.
- · Addition of module configuration file.
- · Addition of initial value specification at menu processing.
- · Add network etc. to command line processing.

gputil4.exe

· Support for Ver4.1.x data files.

gpdata.pac (Boot up Erase program)

- · Addition / update of kernel, device driver (support for new models).
- · Added network log write.
- · Added file save to network.
- · Fixed device recognition issue.
- · Support for 4096 sector drives.
- · Added display of sector size.
- · Addition of module configuration file.
- · Addition of initial value specification at menu processing.
- · Add log write check process before erasing.
- · Added network related processing to the utility.
- · The log writing status is displayed on the end screen.

## **4.0.2 (09/04/2012)**

Individual version included in this version gppro4.exe 4.0.1 gpset4.exe 4.0.2 gpset4x.ocx 4.0.2 gputil.exe 4.0.1 gpdata.pac 4.0.2 -------------

gpset4.exe,gpset4x.ocx

· Solved the problem that an error occurred when creating a CD image by booting from a device other than the c: drive.

· Fixed the problem that an error occurred when the file name was specified as a relative path when creating a CD image. Changed to allow input only for absolute paths.

· Added a writable check for CD image files before processing when creating a CD image.

gpdata.pac (Boot up Erase program)

- · HP SmartArray Driver Update (cciss, hpsa).
- · Emulex FC driver (lpfc) initial parameter change.
- · Display the disk number on the processing end screen. Change the number of displayed lines.

## **4.0.1 (28/02/2012)**

Individual version included in this version gppro4.exe 4.0.1 gpset4.exe 4.0.1 gpset4x.ocx 4.0.1 gputil.exe 4.0.1 gpdata.pac 4.0.1

**3.0.1 (07/07/2006)**

**2.0.1 (12/06/2004)** 

**1.3.0 (Sep. 2002)**

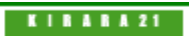

[GreenPepper PRO]Online Manual

<span id="page-214-0"></span>[<- prev](#page-208-0) [\[up\] Menu](#page-0-0) next ->

Other info-> Contact/Support

**Contact / Support** [support@kirara21.com](mailto:support@kirara21.com)

**GreenPepper PRO online manual**

Ver4.7.1 - updated 19/10/2023

Kirara21. Co., Ltd. [https://www.kirara21.com](https://www.kirara21.com/) (Global site) [https://www.kirala21.com](http://www.kirala21.com/) (Japanese site)

Privacy Policy and Other Policies <https://www.kirara21.com/policy/>

(C) kirara21 Co., Ltd., KYOTO, JAPAN